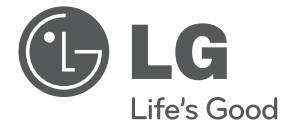

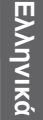

# ΕΓΧΕΙΡΙΔΙΟ ΧΡΗΣΤΗ

# Συσκευή αναπαραγωγής 3Διαστάσεων Blu-ray Disc™ με ενσωματωμένο HDD & HD Tuner

Διαβάστε το παρόν εγχειρίδιο προσεκτικά πριν χρησιμοποιήσετε τη συσκευή και διατηρήστε το για μελλοντική αναφορά.

ΜΟΝΤΕΛΟ HR550

P/NO : MFL65225506

 $\overline{\phantom{a}}$ 

# **1 Στοιχεία σχετικά με την ασφάλεια**

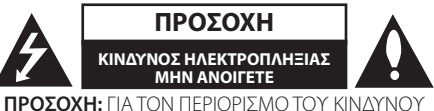

ΗΛΕΚΤΡΟΠΛΗΞΙΑΣ ΜΗΝ ΑΝΟΙΓΕΤΕ ΤΟ ΚΑΛΥΜΜΑ (Ή ΤΗΝ ΠΛΑΤΗ), ΔΕΝ ΠΕΡΙΕΧΕΙ ΕΞΑΡΤΗΜΑΤΑ ΕΠΙΔΕΧΟΜΕΝΑ ΣΥΝΤΗΡΗΣΗΣ ΑΠΟ ΤΟ ΧΡΗΣΤΗ, ΓΙΑ ΕΠΙΣΚΕΥΗ ΕΠΙΚΟΙΝΩΝΗΣΤΕ ΜΕ ΕΞΕΙΔΙΚΕΥΜΕΝΟ ΠΡΟΣΩΠΙΚΟ.

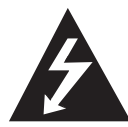

Το σύμβολο του βέλους σε σχήμα αστραπής μέσα σε τριγωνικό πλαίσιο προειδοποιεί τον χρήστη για παρουσία «επικίνδυνης τάσης» χωρίς μόνωση στο εσωτερικό του

προϊόντος η οποία μπορεί να είναι αρκετά μεγάλου μεγέθους για να προκαλέσει ηλεκτροπληξία.

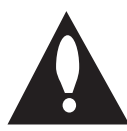

Το θαυμαστικό μέσα σε τριγωνικό πλαίσιο προειδοποιεί τον χρήστη ότι πρόκειται για σημαντικές οδηγίες λειτουργίας και συντήρησης στο εγχειρίδιο που παρέχεται μαζί με το

προϊόν.

### **Προφυλάξεις και Προειδοποιήσεις**

**ΠΡΟΕΙΔΟΠΟΙΗΣΗ:** ΓΙΑ ΝΑ ΑΠΟΤΡΕΨΕΤΕ ΟΠΟΙΟΝΔΗΠΟΤΕ ΚΙΝΔΥΝΟ ΠΥΡΚΑΓΙΑΣ Ή ΗΛΕΚΤΡΟΠΛΗΞΙΑΣ, ΜΗΝ ΕΚΘΕΤΕΤΕ ΤΟ ΠΡΟΪΟΝ ΣΕ ΒΡΟΧΗ Ή ΥΓΡΑΣΙΑ.

**ΠΡΟΕΙΔΟΠΟΙΗΣΗ:** Μην τοποθετείτε τη συσκευή σε περιορισμένους χώρους, όπως βιβλιοθήκες και παρόμοια έπιπλα.

**ΠΡΟΣΟΧΗ:** Μη φράζετε τα ανοίγματα αερισμού. Εγκαταστήστε σύμφωνα με τις οδηγίες του κατασκευαστή.

Οι οπές και τα ανοίγματα στο περίβλημα παρέχονται για αερισμό και για να διασφαλιστεί η αξιόπιστη λειτουργία του προϊόντος και η προστασία του από τυχόν υπερθέρμανση. Τα ανοίγματα δεν θα

πρέπει ποτέ να εμποδίζονται, κάτι που συμβαίνει, για παράδειγμα, όταν τοποθετείτε το προϊόν σε κρεβάτι, καναπέ, χαλί ή άλλη παρόμοια επιφάνεια. Αυτό το προϊόν δεν θα πρέπει να τοποθετείται μέσα σε κλειστή θέση, όπως μια βιβλιοθήκη ή μια ραφιέρα, εκτός αν παρέχεται κατάλληλος εξαερισμός ή ακολουθούνται οι οδηγίες του κατασκευαστή.

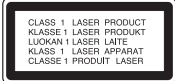

**ΠΡΟΣΟΧΗ:** Αυτό το προϊόν χρησιμοποιεί σύστημα λέιζερ. Για να εξασφαλιστεί η καλή χρήση αυτού του προϊόντος, παρακαλούμε διαβάστε το παρόν εγχειρίδιο χρήστη προσεκτικά και φυλάξτε το για μελλοντική αναφορά. Εάν η μονάδα χρειαστεί συντήρηση, επικοινωνήστε με εξουσιοδοτημένο κέντρο επισκευής. Η χρήση άλλων ελέγχων, ρυθμίσεων, ή η τέλεση διαδικασιών διαφορετικών των όσων ορίζονται στο παρόν, ενδέχεται να επιφέρει έκθεση σε επικίνδυνη ακτινοβολία.

Για να αποφευχθεί απευθείας έκθεση στην ακτίνα λέιζερ, μην επιχειρήσετε να ανοίξετε το περίβλημα. Υπάρχει ορατή ακτινοβολία λέιζερ όταν είναι ανοικτό. ΜΗΝ ΚΟΙΤΑΤΕ ΑΠΕΥΘΕΙΑΣ ΤΗ ΔΕΣΜΗ.

#### **ΠΡΟΣΟΧΗ όσον αφορά στο καλώδιο ρεύματος**

Οι περισσότερες συσκευές θα πρέπει να τοποθετούνται σε αποκλειστικό κύκλωμα.

Αυτό σημαίνει ότι πρέπει να χρησιμοποιείται ένα μοναδικό κύκλωμα πρίζας που θα τροφοδοτεί μόνο τη συγκεκριμένη συσκευή και δεν θα υπάρχουν άλλα κυκλώματα ή διακλαδώσεις. Διαβάστε τη σελίδα προδιαγραφών του παρόντος εγχειριδίου για να βεβαιωθείτε. Μην υπερφορτώνετε πρίζες τοίχου. Οι υπερφορτωμένες πρίζες τοίχου, οι χαλαρές ή χαλασμένες πρίζες τοίχου, καλώδια επέκτασης, φθαρμένα καλώδια ρεύματος ή κατεστραμμένη μόνωση καλωδίων προκαλούν επικίνδυνες καταστάσεις. Οποιαδήποτε από αυτές τις συνθήκες θα μπορούσε να οδηγήσει σε ηλεκτροπληξία ή πυρκαγιά. Ελέγχετε τακτικά το καλώδιο της συσκευής σας και σε περίπτωση που η εμφάνισή του υποδεικνύει βλάβη

HR558D-P.BGRCLLK\_MFL65225506\_GREEK.indd 3 10. 8. 8. �� 6:23

ή φθορά, αφαιρέστε το από την πρίζα, διακόψτε τη χρήση της συσκευής και αντικαταστήστε το καλώδιο με ένα γνήσιο εξάρτημα από εξουσιοδοτημένο κέντρο επιδιορθώσεων. Προστατέψτε το καλώδιο ρεύματος από φυσική ή μηχανική καταπόνηση, όπως η συστροφή, η δημιουργία κόμπων, η διάτρηση, την παγίδευση από πόρτα ή το πάτημά του. Προσέξτε ιδιαίτερα τα βύσματα, τις πρίζες τοίχου και το σημείο από το οποίο το καλώδιο βγαίνει από τη συσκευή. Για να διακόψετε την παροχή ρεύματος, αφαιρέστε το βύσμα του καλωδίου παροχής από την πρίζα. Όταν εγκαθιστάτε το προϊόν, βεβαιωθείτε ότι το βύσμα προσπελαύνεται εύκολα.

Αυτή η συσκευή διαθέτει φορητή μπαταρία ή συσσωρευτή.

**Σωστός τρόπος για την αφαίρεση της μπαταρίας ή της συστοιχίας μπαταριών από τη συσκευή:** Αφαιρέστε την παλιά μπαταρία ή συστοιχία μπαταριών και ακολουθήστε τα βήματα της εγκατάστασης με αντίστροφη σειρά. Για να αποτραπεί μόλυνση του περιβάλλοντος και πρόκληση πιθανής απειλής στην υγεία ανθρώπων και ζώων, θα πρέπει να εναποθέσετε την παλιά μπαταρία σε κατάλληλη θήκη στα καθορισμένα σημεία συλλογής. Μην πετάτε τις μπαταρίες μαζί με άλλα οικιακά απορρίμματα. Συνίσταται η χρήση των τοπικών, δωρεάν συστημάτων διάθεσης απορριμάτων για μπαταρίες και συσσωρευτές. Η μπαταρία δεν θα πρέπει να εκτίθεται σε υπερβολική θέρμανση, όπως ηλιακή ακτινοβολία, φλόγα και τα συναφή.

**ΠΡΟΣΟΧΗ:** Μην αφήνετε υγρά να στάζουν ή να πιτσιλάνε πάνω στη συσκευή και μην τοποθετείτε αντικείμενα με υγρά, όπως βάζα, πάνω στη συσκευή.

Σημείωση Ευρωπαϊκής **C Ε** Ω560 <sup>Στημειωσή ευρωπαϊκής</sup> προϊόντα.

Η LG Electronics δηλώνει ότι

αυτά τα προϊόντα πληρούν τις βασικές απαιτήσεις και άλλες σχετικές διατάξεις των οδηγιών 1999/5/ΕΚ, 2004/108/ΕΚ, 2006/95/ΕΚ και 2009/125/EC .

Παρακαλώ επικοινωνήστε στην παρακάτω διεύθυνση για την απόκτηση αντίγραφου της ΔΣ (Δήλωσης Συμμόρφωσης).

Αντιπρόσωπος Ευρώπης: LG Electronics Service Europe B.V. Veluwezoom 15, 1327 AE Almere, The Netherlands (Τηλ: +31-(0)36-547-8888)

Εσωτερική χρήση μόνο.

#### **Απόρριψη της παλαιάς συσκευής σας**

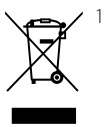

1. Όταν σε ένα προϊόν υπάρχει το σύμβολο με τον διαγραμμένο τροχοφόρο κάδο απορριμμάτων, αυτό σημαίνει ότι το προϊόν καλύπτεται από την Ευρωπαϊκή Οδηγία 2002/96/EC.

- 2. Όλα τα ηλεκτρικά και ηλεκτρονικά προϊόντα θα πρέπει να απορρίπτονται χωριστά από τα οικιακά απόβλητα, στις προβλεπόμενες εγκαταστάσεις συλλογής που έχει δημιουργήσει το κράτος ή οι τοπικές αρχές.
- 3. Η σωστή απόρριψη της παλιάς σας συσκευής συμβάλλει στην πρόληψη αρνητικών επιπτώσεων για το περιβάλλον και την υγεία των ανθρώπων.
- 4. Για αναλυτικότερες πληροφορίες σχετικά με την απόρριψη της παλιάς συσκευής σας, παρακαλούμε επικοινωνήστε με το δημαρχείο σας, την υπηρεσία αποκομιδής απορριμμάτων ή το κατάστημα όπου αγοράσατε το προϊόν.

#### **Σημειώσεις για την πνευματική ιδιοκτησία**

- Ο εξοπλισμός εγγραφής πρέπει να χρησιμοποιείται μόνο για νόμιμη αντιγραφή και σας συμβουλεύουμε να ελέγχετε προσεκτικά τι σημαίνει νόμιμη αντιγραφή στη χώρα στην οποία κάνετε την αντιγραφή. Η αντιγραφή υλικού με κατοχύρωση πνευματικής ιδιοκτησίας όπως οι ταινίες ή η μουσική δεν είναι νόμιμη εκτός και εάν επιτρέπεται από κάποια εξαίρεση του νόμου ή έχει δοθεί η συγκατάθεση από τους ιδιοκτήτες των δικαιωμάτων.
- Αυτό το προϊόν ενσωματώνει την τεχνολογία προστασίας πνευματικών δικαιωμάτων που προστατεύεται από ευρεσιτεχνίες και άλλα δικαιώματα πνευματικής ιδιοκτησίας των Η.Π.Α. Η χρήση αυτής της τεχνολογίας προστασίας πνευματικών δικαιωμάτων οφείλει να φέρει την εξουσιοδότηση της Macrovision Corporation, και προορίζεται μόνο για οικιακή και άλλες ελεγχόμενες χρήσεις προβολής, εκτός και εάν υπάρχει διαφορετική εξουσιοδότηση από τη Macrovision Corporation. Απαγορεύεται η αντίστροφη εφαρμοσμένη μηχανική ή η αποσυναρμολόγηση.
- • ΟΙ ΚΑΤΑΝΑΛΩΤΕΣ ΘΑ ΠΡΕΠΕΙ ΝΑ ΓΝΩΡΙΖΟΥΝ ΟΤΙ ΟΛΕΣ ΟΙ ΤΗΛΕΟΡΑΣΕΙΣ ΥΨΗΛΗΣ ΕΥΚΡΙΝΕΙΑΣ ΕΙΝΑΙ ΣΥΜΒΑΤΕΣ ΜΕ ΑΥΤΟ ΤΟ ΠΡΟΪΟΝ ΚΑΙ ΕΝΔΕΧΕΤΑΙ ΚΑΠΟΙΑ ΑΝΤΙΚΕΙΜΕΝΑ ARTIFACTS ΝΑ ΕΜΦΑΝΙΖΟΝΤΑΙ ΣΤΗΝ ΕΙΚΟΝΑ. ΣΤΗΝ ΠΕΡΙΠΤΩΣΗ ΤΟΥ 625 ΣΤΑ ΠΡΟΒΛΗΜΑΤΑ ΕΙΚΟΝΑΣ ΠΡΟΟΔΕΥΤΙΚΗΣ ΑΝΙΧΝΕΥΣΗΣ, ΣΥΝΙΣΤΑΤΑΙ Ο ΧΡΗΣΤΗΣ ΝΑ ΔΙΑΚΟΨΕΙ ΤΗ ΣΥΝΔΕΣΗ ΜΕ ΤΗ ΣΥΜΒΑΤΗ ΕΞΟΔΟ ΕΥΚΡΙΝΕΙΑΣ. ΕΑΝ ΥΠΑΡΧΟΥΝ ΕΡΩΤΗΣΕΙΣ ΣΧΕΤΙΚΑ ΜΕ ΤΗ ΣΥΜΒΑΤΟΤΗΤΑ ΤΗΣ ΤΗΛΕΟΡΑΣΗΣ ΜΕ ΑΥΤΟ ΤΟ ΜΟΝΤΕΛΟ 625p ΑΠΟΚΩΔΙΚΟΠΟΙΗΤΗ HDD/DVD, ΠΑΡΑΚΑΛΟΥΜΕ ΕΠΙΚΟΙΝΩΝΗΣΤΕ ΜΕ ΤΟ ΚΕΝΤΡΟ ΕΞΥΠΗΡΕΤΗΣΗΣ ΠΕΛΑΤΩΝ ΤΗΣ ΕΤΑΙΡΕΙΑΣ ΜΑΣ.
- • Επειδή το σύστημα AACS (Advanced Access Content System) έχει εγκριθεί ως σύστημα προστασίας περιεχομένου για τη μορφή BD, όπως συμβαίνει με το σύστημα CSS (Content Scramble System) για τη μορφή DVD, ορισμένοι περιορισμοί επιβάλλονται για την αναπαραγωγή, την έξοδο αναλογικού σήματος, κ.λπ., υλικού που προστατεύεται από το σύστημα AACS. Η λειτουργία αυτού του προϊόντος και οι περιορισμοί σε αυτό το προϊόν ενδέχεται να διαφέρουν ανάλογα με το χρόνο αγοράς, καθώς υπάρχει η πιθανότητα αυτοί οι περιορισμοί να έχουν υιοθετηθεί και/ή μεταβληθεί μετά την παραγωγή του.
- • Επιπλέον, οι ενδείξεις BD-ROM Mark και BD+ χρησιμοποιούνται επιπρόσθετα ως συστήματα προστασίας περιεχομένου για τη μορφή BD, κάτι που θέτει ορισμένους περιορισμούς στους οποίους συμπεριλαμβάνονται περιορισμοί αναπαραγωγής για υλικό που προστατεύεται από τις ενδείξεις BD-ROM Mark και/ή BD+. Για περισσότερες πληροφορίες σχετικά με τα συστήματα AACS, BD-ROM Mark, BD+, ή με αυτό το προϊόν, απευθυνθείτε σε ένα εξουσιοδοτημένο κέντρο εξυπηρέτησης πελατών.
- • Πολλοί δίσκοι BD-ROM/DVD κωδικοποιούνται με προστασία αντιγραφής. Για αυτόν το λόγο, θα πρέπει να συνδέετε τη συσκευή μόνο με την τηλεόραση, όχι με μια συσκευή βίντεο VCR. Η σύνδεση με ένα VCR έχει ως αποτέλεσμα την προβολή παραμορφωμένης εικόνας από δίσκους με προστασία αντιγραφής.

• Σύμφωνα με τους νόμους περί πνευματικής ιδιοκτησίας των Η.Π.Α. και άλλων χωρών, η μη εξουσιοδοτημένη εγγραφή, χρήση, προβολή, διανομή ή διασκευή τηλεοπτικών προγραμμάτων, βιντεοταινιών, δίσκων BD-ROM, DVD, CD και άλλου υλικού ενδεχομένως να σας βαρύνει με αστική και/ή εγκληματική υπαιτιότητα.

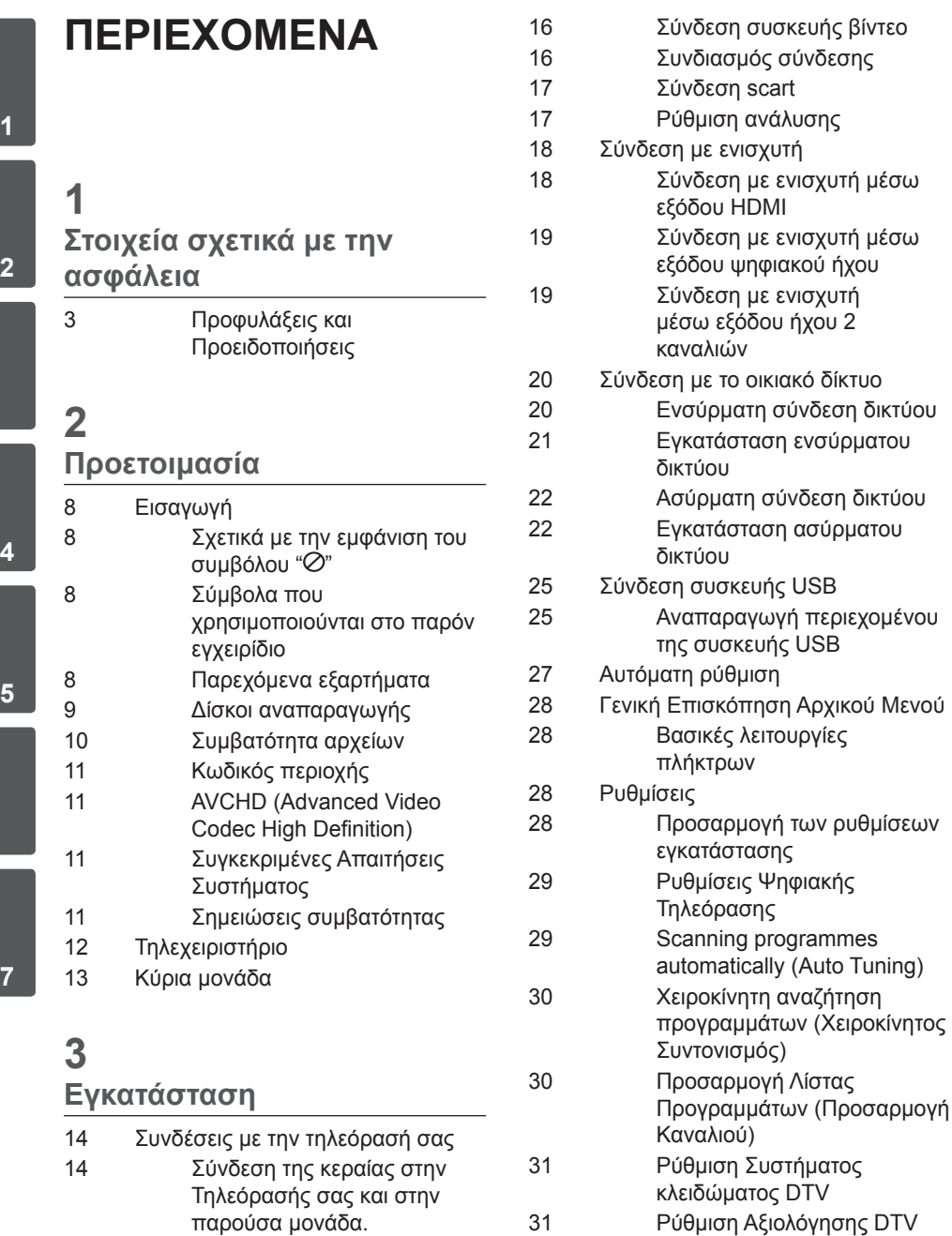

32 Ρύθμιση της παροχής κεραίας

15 Σύνδεση HDMI

μέσω

μέσω

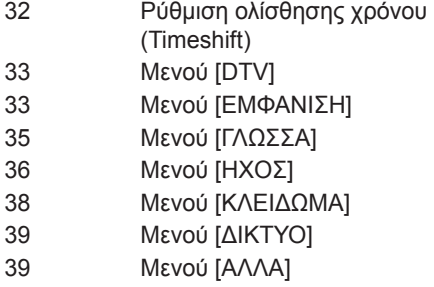

## 

### **Λειτουργία**

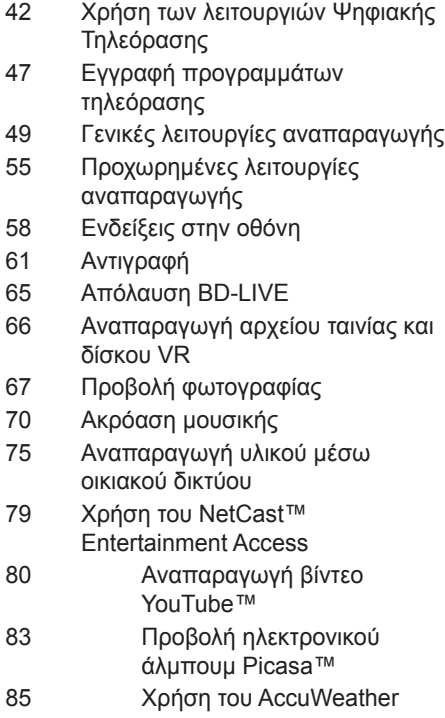

# **Συντήρηση**

 Σημειώσεις σχετικά με τους δίσκους

 Χειρισμός της συσκευής Σχετικά με τον εσωτερικό σκληρό δίσκο

# 

# **Επίλυση προβλημάτων**

- Γενικά
- Εικόνα
- Ήχος
- Δίκτυο
- Εγγραφή (Recording)
- 

## **Παράρτημα**

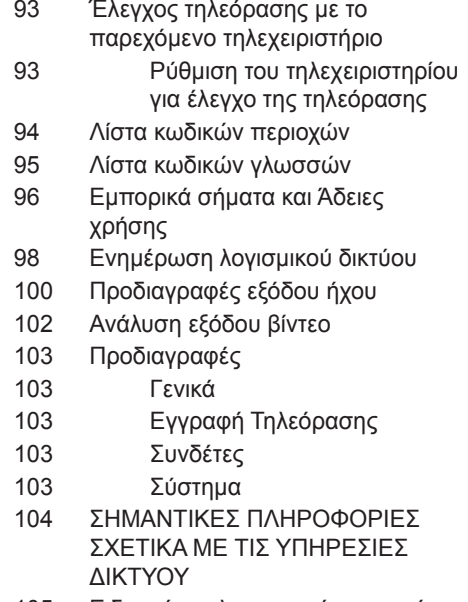

 Ειδοποίηση λογισμικού ανοικτού κώδικα

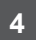

# **2 Προετοιμασία**

# **Εισαγωγή**

### **Σχετικά με την εμφάνιση του συμβόλου "** $\phi$ "

Το σύμβολο " η μπορεί να εμφανίζεται στην τηλεόρασή σας κατά τη λειτουργία της και σημαίνει ότι η λειτουργία που περιγράφεται στο παρόν εγχειρίδιο δεν είναι διαθέσιμη στο συγκεκριμένο μέσο.

### **Σύμβολα που χρησιμοποιούνται στο παρόν εγχειρίδιο**

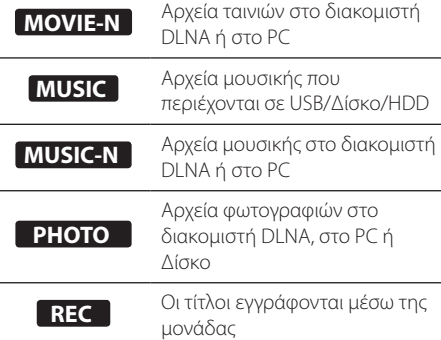

**MOVIE** Αρχεία ταινιών που περιέχονται σε USB/Δίσκο/HDD

# **Παρεχόμενα εξαρτήματα**

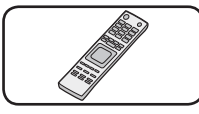

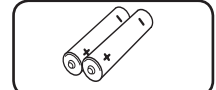

Τηλεχειριστήριο (1) Μπαταρίες (2)

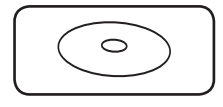

CD-ROM με το λογισμικό Nero MediaHome4 Essentials (1)

Καλώδιο βίντεο RF (1)

### Υποδεικνύει ειδικές σημειώσεις και χαρακτηριστικά λειτουργίας.

**ΠΡΟΣΟΧΗ**

# **Προσοχή:**

Υποδεικνύει μέτρα προστασίας για αποτροπή πιθανών ζημιών λόγω κακής χρήσης.

Οι ενότητες των οποίων οι τίτλοι διαθέτουν ένα από τα παρακάτω σύμβολα ισχύουν μόνο για το δίσκο στον οποίο αντιστοιχεί το σύμβολο αυτό.

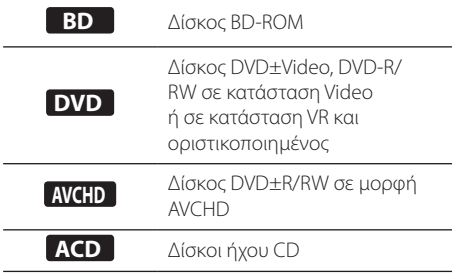

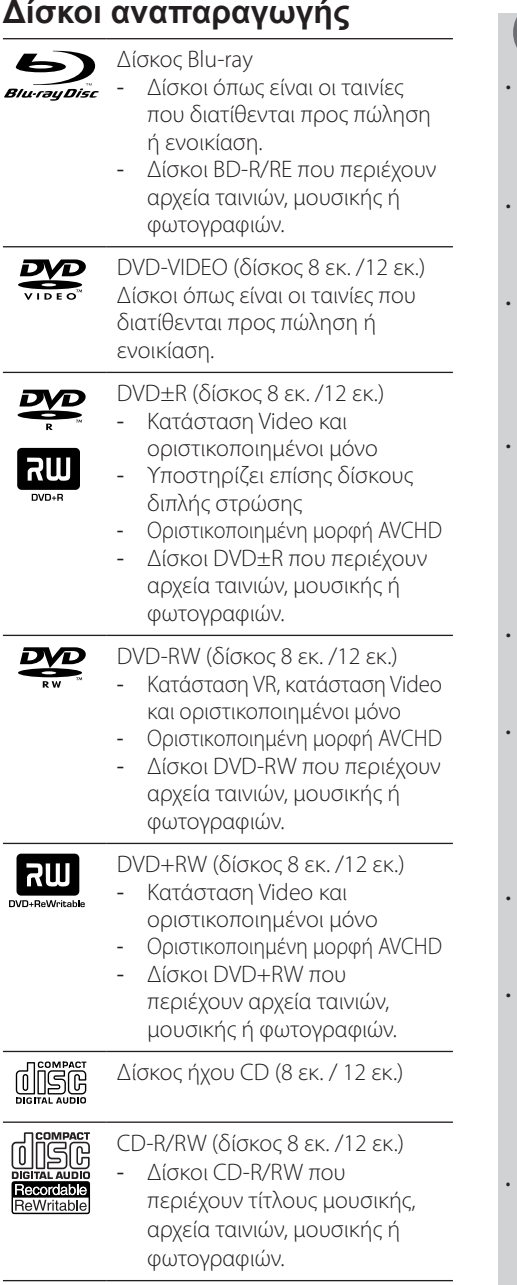

# **ΠΡΟΣΟΧΗ**

- Ανάλογα με τις συνθήκες του εξοπλισμού εγγραφής ή τον ίδιο το δίσκο CD-R/RW (ή DVD±R/RW), κάποιοι δίσκοι CD-R/RW (ή DVD±R/±RW) μπορεί να μην αναπαράγονται από τη μονάδα.
- Ανάλογα με το λογισμικό εγγραφής & τη διαδικασία οριστικοποίησης, ορισμένοι δίσκοι που έχουν εγγραφεί (CD-R/RW, DVD±R/RW ή BD-R/RE) μπορεί να μην αναπαράγονται από τη μονάδα.
- • Δίσκοι BD-R/RE, DVD±R/RW και CD-R/RW που έχουν εγγραφεί σε προσωπικό υπολογιστή ή σε συσκευή DVD ή CD Recorder μπορεί να μην αναπαράγονται από τη μονάδα, αν ο δίσκος είναι κατεστραμμένος ή βρώμικος ή υπάρχει βρωμιά ή συμπύκνωση υγρασίας στο φακό της μονάδας.
- Εάν γράψετε ένα δίσκο χρησιμοποιώντας προσωπικό υπολογιστή, ακόμα κι αν η εγγραφή γίνει σε μια συμβατική μορφή, υπάρχει η πιθανότητα να μην γίνεται αναπαραγωγή, εξαιτίας των ρυθμίσεων του λογισμικού εφαρμογής που χρησιμοποιήθηκε για τη δημιουργία του δίσκου. (Για περισσότερες πληροφορίες, απευθυνθείτε στον προμηθευτή του λογισμικού.)
- • Αυτή η συσκευή απαιτεί από τους δίσκους και τις εγγραφές να ικανοποιούν ορισμένα τεχνικά πρότυπα προκειμένου να διασφαλίζεται η βέλτιστη ποιότητα αναπαραγωγής.
- Οι προεγγεγραμμένοι δίσκοι DVD συμβαδίζουν αυτόματα με αυτά τα πρότυπα. Υπάρχουν πολλοί διαφορετικοί τύποι μορφών δίσκου με δυνατότητα εγγραφής (όπως δίσκοι CD-R που περιέχουν αρχεία MP3 ή WMA) και αυτοί απαιτούν ορισμένες προϋπάρχουσες συνθήκες προκειμένου να διασφαλίζεται η συμβατή αναπαραγωγή.
- Υβριδικός δίσκος με στρώσεις BD-ROM και DVD (ή CD) σε μία πλευρά. Σε τέτοιους δίσκους, η στρώση BD-ROM μπορεί να αναπαραχθεί μόνο, σε αυτήν τη συσκευή.
- • Οι πελάτες θα πρέπει επίσης να σημειώσουν ότι απαιτείται άδεια για τη λήψη αρχείων MP3/ WMA και μουσικής από το Internet. Η εταιρεία μας δεν έχει το δικαίωμα να παραχωρήσει τέτοια άδεια. Η άδεια θα πρέπει πάντα να ζητείται από τον κάτοχο των πνευματικών δικαιωμάτων. Να λαμβάνεται ή να εγγυάται πάντα η άδεια του ιδιοκτήτη των πνευματικών δικαιωμάτων.
- • Όταν διαμορφώνετε επανεγγράψιμους δίσκους, θα πρέπει να καθορίζετε την επιλογή μορφής δίσκου σε [Mastered] προκειμένου οι δίσκοι να είναι συμβατοί με τις συσκευές αναπαραγωγής της LG. Εάν ρυθμίσετε την επιλογή σε "Live System", ο δίσκος δεν αναπαράγεται σε αναπαραγωγέα LG.(Σύστημα Mastered/Live File System : Σύστημα μορφής δίσκου για Windows Vista)

## **Συμβατότητα αρχείων**

### Γενικά

#### **Διαθέσιμες προεκτάσεις αρχείων:** ".jpg",

".jpeg", ".png", ".avi", ".divx", ".mpg", ".mpeg", ".mkv", ".mp4", ".mp3", ".wma", ".ts"

- • Μπορεί να υπάρχει διαφοροποίηση στις διαθέσιμες επεκτάσεις αρχείων, ανάλογα με τον εξυπηρετητή DLNA.
- • Το όνομα αρχείου περιορίζεται στους 180 χαρακτήρες.
- • Ανάλογα με το μέγεθος και τον αριθμό των αρχείων, η ανάγνωση των περιεχομένων των μέσων μπορεί να διαρκέσει μερικά λεπτά.

### **Μέγιστος αριθμός αρχείων ανά φάκελο:**

Λιγότερα από 2000 (συνολικός αριθμός αρχείων και φακέλων)

#### **Μορφή CD-R/RW, DVD±R/RW, BD-R/RE:**  Μορφή ISO 9660+JOLIET, UDF και UDF Bridge

#### ΤΑΙΝΙΕΣ

**Διαθέσιμη ανάλυση:** 1920 x 1080 (Π x Υ) pixels **Υπότιτλοι που υποστηρίζονται:** 

SubRip (.srt / .txt), SAMI (.smi), SubStation Alpha (.ssa/.txt), MicroDVD (.sub/.txt), VobSub (.sub), SubViewer 1.0 (.sub), SubViewer 2.0 (.sub/.txt), TMPlayer (.txt), DVD Subtitle System (.txt)

#### **Μορφή Codec που υποστηρίζεται:**

"DIVX3.xx", "DIVX4.xx", "DIVX5.xx", "XVID", "DIVX6. xx" (Τυπική αναπαραγωγή μόνο), H.264/MPEG-4 AVC, MPEG1 SS, MPEG2 PS, MPEG2 TS **Μορφή ήχου που υποστηρίζεται:** "Dolby

- Digital", "DTS", "MP3", "WMA", "AAC", "AC3"
- • Αυτή η συσκευή δεν υποστηρίζει όλες τις μορφές ήχου WMA και AAC.

#### **Συχνότητα δειγματοληψίας:**

32-48 kHz (WMA), 16-48 kHz (MP3)

#### **Ρυθμός μετάδοσης bit:**

20-320 kbps (WMA), 32-320 kbps (MP3)

# **ΠΡΟΣΟΧΗ**

- Τα αρχεία ταινιών HD που περιέχονται στο CD ή το USB 1.0/1.1 μπορεί να μην αναπαράγονται σωστά. Για την αναπαραγωγή αρχείων ταινιών HD συνίσταται η χρήση BD, DVD ή USB 2.0.
- • Αυτή η συσκευή υποστηρίζει προφίλ H.264/ MPEG-4 AVC Main, High σε Επίπεδο 4.1. Για αρχείο με υψηλότερο επίπεδο, θα υπάρχει προειδοποιητικό μήνυμα στην οθόνη.
- • Αυτή η συσκευή δεν υποστηρίζει αρχεία που γράφονται με τις τεχνικές GMC\*1 ή Qpel\*2 - τεχνικές κωδικοποίησης βίντεο στο πρότυπο MPEG4, όπως συμβαίνει με τα πρότυπα DivX ή XVID.
	- \*1 GMC Global Motion Compensation (αντιστάθμιση καθολικής κίνησης)
	- \*2 Qpel Quarter pixel (ένα τέταρτο του pixel)
- Τα αρχεία ταινιών HD που απαιτούν αναπαραγωγή υψηλής επίδοσης μπορεί να αντιδρούν αργά.
- Ο συνολικός χρόνος αναπαραγωγής που εμφανίζεται στην οθόνη μπορεί να μην είναι σωστός για αρχεία .ts

### ΜΟΥΣΙΚΗ

**Συχνότητα δειγματοληψίας:** 8 - 48 kHz (WMA), 11 - 48 kHz (MP3), 44.1 και 48KHz (LPCM)

**Ρυθμός μετάδοσης bit:** 8 - 320 kbps (WMA, MP3), 768Kbps και 1.536Mbps (LPCM)

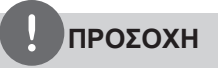

- Αυτή η μονάδα δεν υποστηρίζει αρχεία MP3 με ενσωματωμένα στοιχεία ID3 Tag.
- Η συνολική διάρκεια αναπαραγωγής που εμφανίζεται στην οθόνη ίσως να μην είναι ακριβής για αρχεία VBR.

#### ΦΩΤΟΓΡΑΦΙΕΣ

#### **Συνιστώμενο μέγεθος:**

Μικρότερο από 4000 x 3000 x 24 bit/pixel Μικρότερο από 3000 x 3000 x 32 bit/pixel

- • Αρχεία εικόνων με προοδευτική και μη απωλεστική συμπίεση δεν υποστηρίζονται.
- • Ανάλογα με το μέγεθος και τον αριθμό των αρχείων φωτογραφιών, η ανάγνωση των περιεχομένων των μέσων μπορεί να διαρκέσει μερικά λεπτά.

# **Κωδικός περιοχής**

Αυτή η μονάδα έχει κωδικό περιοχής τυπωμένο στο πίσω μέρος της μονάδας. Αυτή η μονάδα μπορεί να αναπαράγει μόνο δίσκους BD-ROM ή DVD με την ίδια σήμανση όπως αυτή στο πίσω μέρος της μονάδας ή "με τη σήμανση "ALL" (Όλα)".

# **AVCHD (Advanced Video Codec High Definition)**

- • Αυτή η συσκευή έχει τη δυνατότητα να αναπαράγει δίσκους μορφής AVCHD. Αυτοί οι δίσκοι συνήθως χρησιμοποιούνται σε βιντεοκάμερες.
- • Η μορφή AVCHD είναι μια ψηφιακή μορφή βιντεοκάμερας υψηλής ευκρίνειας.
- Η μορφή MPEG-4 AVC/Η.264 μπορεί να συμπιέζει εικόνες με υψηλότερη αποτελεσματικότητα από τη συμβατική μορφή συμπίεσης εικόνων.
- • Ορισμένοι δίσκοι AVCHD χρησιμοποιούν τη μορφή "x.v.Color".
- • Αυτή η συσκευή έχει τη δυνατότητα να αναπαράγει δίσκους AVCHD μορφής "x.v.Color".
- • Ορισμένοι δίσκοι διαμόρφωσης AVCHD μπορεί να μην αναπαράγονται, ανάλογα με τις ιδιότητες εγγραφής.
- • Οι δίσκοι μορφής AVCHD είναι απαραίτητο να οριστικοποιούνται.
- • Η μορφή "x.v.Color" προσφέρει μεγαλύτερο εύρος χρωμάτων από τους κανονικούς δίσκους βιντεοκάμερας με DVD.

# **Συγκεκριμένες Απαιτήσεις Συστήματος**

Για αναπαραγωγή βίντεο υψηλής ευκρίνειας:

- • Οθόνη υψηλής ευκρίνειας με υποδοχές εισόδου COMPONENT ή HDMI.
- Δίσκος BD-ROM με περιεχόμενο υψηλής ευκρίνειας.
- • Μια είσοδος DVI με δυνατότητες HDMI ή HDCP στη συσκευή προβολή σας είναι απαραίτητη για ορισμένα περιεχόμενα (όπως καθορίζεται από τους δημιουργούς των δίσκων).
- Για αναβάθμιση ενός DVD βασικής ευκρίνειας, μια είσοδος DVI με HDMI ή HDCP στη συσκευή προβολής σας απαιτείται για περιεχόμενο με προστασία αντιγραφής.

Για αναπαραγωγή ήχου πολλαπλών καναλιών Dolby® Digital Plus, Dolby TrueHD και DTS-HD:

- • Ένας ενισχυτής/δέκτης με ενσωματωμένο αποκωδικοποιητή (Dolby Digital, Dolby Digital Plus, Dolby TrueHD, DTS ή DTS-HD).
- Κύρια, κεντρικά και surround ηχεία και υπογούφερ, όπως υπαγορεύεται από την επιλεγμένη μορφή.

# **Σημειώσεις συμβατότητας**

- Καθώς το BD-ROM είναι νέα μορφή, μπορεί να υπάρχουν θέματα που αφορούν σε ορισμένους δίσκους, ψηφιακή σύνδεση και άλλα θέματα συμβατότητας. Εάν αντιμετωπίζετε προβλήματα συμβατότητας, απευθυνθείτε σε ένα εξουσιοδοτημένο κέντρο εξυπηρέτησης πελατών.
- Η προβολή περιεχομένου υψηλής ευκρίνειας και η αναβάθμιση περιεχομένου βασικής ευκρίνειας από δίσκους DVD απαιτεί είσοδο DVI με δυνατότητες HDMI ή HDCP στη συσκευή προβολής σας.
- • Ορισμένοι δίσκοι BD-ROM και DVD ενδέχεται να περιορίζουν τη χρήση ορισμένων εντολών λειτουργίας ή ορισμένων δυνατοτήτων της συσκευής.
- Tα πρότυπα Dolby TrueHD, Dolby Digital Plus και DTS-HD υποστηρίζονται για έως 7.1 κανάλια, αν χρησιμοποιείτε σύνδεση HDMI για την έξοδο ήχου της μονάδας.
- • Μπορείτε να χρησιμοποιήσετε μια συσκευή USB που χρησιμοποιείται για την αποθήκευση ορισμένων πληροφοριών σχετικών με δίσκους, όπως υλικό που έχει ληφθεί ηλεκτρονικά. Ο δίσκος που χρησιμοποιείται θα ελέγχει τη διάρκεια διατήρησης αυτών των πληροφοριών.

# **Τηλεχειριστήριο**

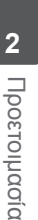

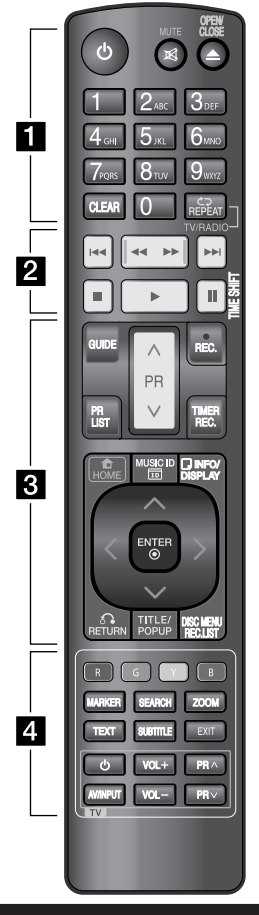

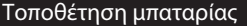

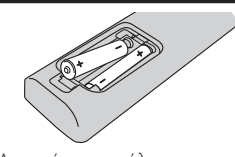

Αφαιρέστε το κάλυμμα του χώρου μπαταρίας στο πίσω μέρος του τηλεχειριστηρίου και τοποθετήστε δύο μπαταρίες R03 (μεγέθους AAA) με τα σύμβολα **Ο** και στη σωστή τους θέση.

• • • • • • 1 • • • • • •

1 **(Power):** Θέτει τη μονάδα σε κατάσταση ON ή OFF.

**MUTE ( )**: Μηδενίζει την ένταση του ήχου.

**OPEN/CLOSE (**Z**)**: Ανοίγει και κλείνει τη συρταρωτή θήκη του δίσκου.

**Αριθμητικά πλήκτρα 0-9:** Επιλέγει αριθμημένες επιλογές σε ένα μενού. **CLEAR:** Αφαιρεί μία σήμανση στο μενού αναζήτησης ή έναν αριθμό

κατά τη ρύθμιση του κωδικού πρόσβασης. **REPEAT:** Επαναλαμβάνει το τμήμα

ή την ακολουθία που επιθυμείτε. **TV/RADIO:** Αλλαγή λειτουργιών

μεταξύ τηλεόρασης και ραδιόφωνου.

• • • • • • <mark>2</mark> • • • • • •

.**/**>**:** Μεταβαίνει στο επόμενο ή το προηγούμενο κεφάλαιο/κομμάτι/αρχείο.

 $\blacktriangleleft$ **/** $\blacktriangleright$ **:** Αναζήτηση προς τα πίσω ή εμπρός.

**■:** Διακοπή αναπαραγωγής.

B **:** Έναρξη αναπαραγωγής.

**11:** Διακοπή αναπαραγωγής ή εγγραφής.

**TIME SHIFT:** Ενεργοποίηση διακοπής ζωντανής Τηλεόρασης/ αναπαραγωγής (χρονοδιακόπτης) για ένα ζωντανό πρόγραμμα Τηλεόρασης.

• • • • • <mark>3</mark> • • • • • •

**GUIDE:** Εμφανίζει το μενού EPG. **PR (Λ/V):** Αναζήτηση πάνω ή κάτω στα αποθηκευμένα προγράμματα. **REC. (**z**):** Εκκίνηση εγγραφής.

**PR LIST:** Προβάλει τον Κατάλογο Καναλιών.

**TIMER REC.:** Εμφανίζει το μενού [Εγγραφές χρονόμέτρο].

**HOME ( ):** Πρόσβαση σε ή κλείσιμο του μενού ΗΟΜΕ.

**MUSIC ID( ):** Όταν συνδεθεί στο δίκτυο, μπορεί να παρέχει πληροφορίες για το τρέχον τραγούδι κατά την αναπαραγωγή ταινίας.

**INFO/DISPLAY ( ):** Προβάλλει ή εξαφανίζει από την οθόνη το μενού (OSD).

U/u/I/i **(αριστερά/δεξιά/πάνω/ κάτω):** Πλοήγηση στα μενού της οθόνης.

**ENTER ( ):** Επιβεβαιώνει την επιλογή μενού ή προβάλει τις πληροφορίες της τηλεόρασης.

**RETURN (** $\delta$ **<sup>3</sup>):** Έξοδος από το μενού ή μετάβαση στο προηγούμενο βήμα.

**TITLE/POPUP:** Προβάλλει το μενού τίτλων του DVD ή το αναδυόμενο μενού του BD-ROM, αν υπάρχει.

**DISC MENU/REC.LIST:** Πρόσβαση στο μενού του δίσκου ή αλλαγή μεταξύ του μενού της λίστας εγγραφής.

• • • • • • <mark>4</mark> • • • • • •

#### **Έγχρωμα πλήκτρα (R, G,**

**Y, B):** Χρησιμοποιούνται για πλοήγηση στα μενού του BD-ROM. Χρησιμοποιούνται επίσης στα μενού [Ταινία], [Φωτογραφ], [Μουσική], [Home Link] και [Netcast].

**MARKER:** Σημειώνει οποιοδήποτε σημείο κατά τη διάρκεια της αναπαραγωγής.

**SEARCH:** Προβολή ή κλείσιμο του μενού αναζήτησης.

**ZOOM:** Προβολή ή κλείσιμο του μενού [Μεγ.].

**TEXT:** Αλλαγή μεταξύ της λειτουργίας teletext και φυσιολογικής προβολής Τηλεόρασης.

**SUBTITLE:** Επιλογή γλώσσας υποτίτλων.

**EXIT:** Έξοδος από μενού ή απόκριψη των πληροφοριών που εμφανίζονται στην οθόνη.

**Πλήκτρα ελέγχου τηλεόρασης:** Βλ. σελίδα 93.

# **Κύρια μονάδα**

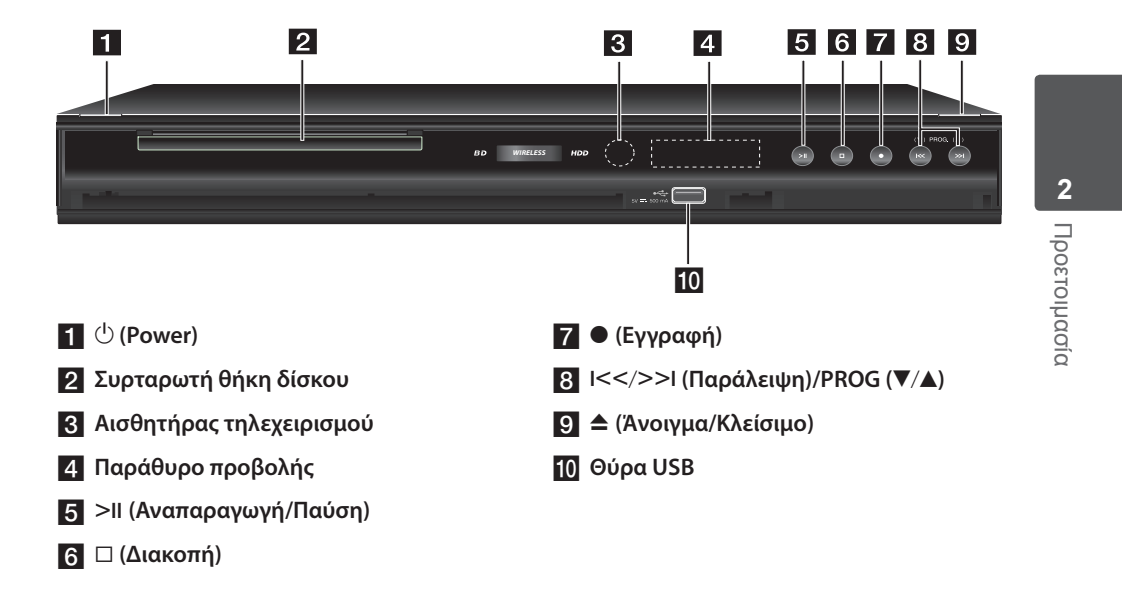

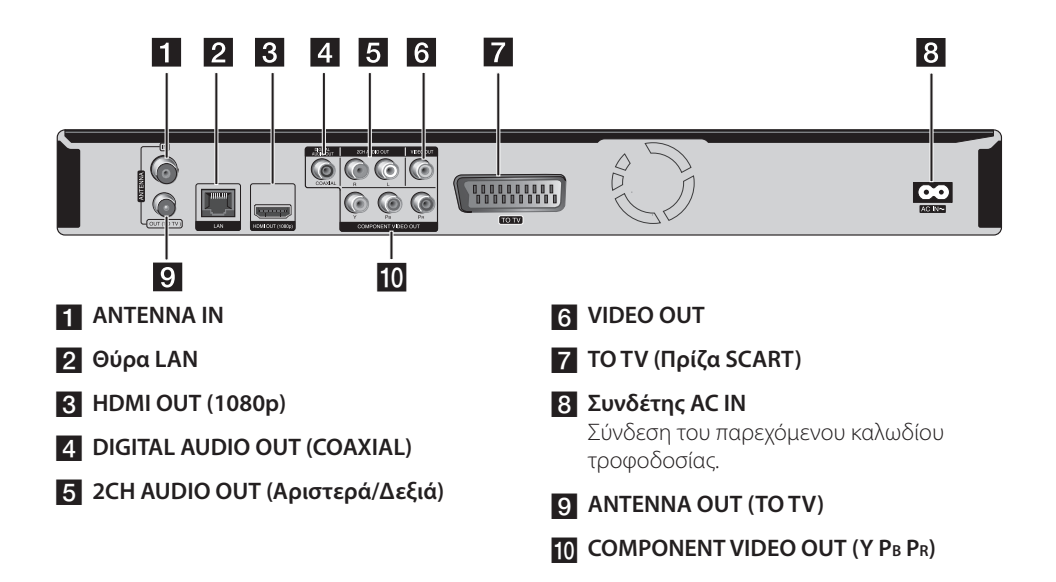

# **3 Εγκατάσταση**

# **Συνδέσεις με την τηλεόρασή σας**

**3**

Κάντε μία από τις παρακάτω συνδέσεις, ανάλογα με τις δυνατότητες του εξοπλισμού που διαθέτετε.

- • Σύνδεση κεραίας (σελίδα 14)
- • Σύνδεση HDMI (σελίδες 15)
- Σύνδεση Component Video (σελίδα 16)
- • Σύνθετη Σύνδεση (σελίδα 16)
- Σύνδεση Scart (σελίδα 17)

## **ΠΡΟΣΟΧΗ**

- • Ανάλογα με την τηλεόραση και άλλο εξοπλισμό που επιθυμείτε να συνδέσετε, υπάρχουν αρκετοί τρόποι σύνδεσης αυτής της συσκευής. Χρησιμοποιήστε μόνο μία από τις συνδέσεις που περιγράφονται εδώ.
- • Ανατρέξτε στις οδηγίες χρήσης της τηλεόρασης, του στερεοφωνικού συστήματος ή άλλων συσκευών σας, ώστε να κάνετε τις καλύτερες συνδέσεις.
- • Βεβαιωθείτε ότι η συσκευή αναπαραγωγής είναι συνδεδεμένη απευθείας στην τηλεόραση. Ρυθμίστε την Τηλεόραση στο σωστό κανάλι εισόδου βίντεο.
- • Μην συνδέετε την υποδοχή AUDIO OUT αυτής της συσκευής με την υποδοχή του πικάπ του στερεοφωνικού συστήματός σας.
- • Μην συνδέσετε αυτήν τη μονάδα μέσω VCR. Υπάρχει η πιθανότητα η εικόνα να είναι παραμορφωμένη, εξαιτίας του συστήματος προστασίας αντιγραφής.

### **Σύνδεση της κεραίας στην Τηλεόρασής σας και στην παρούσα μονάδα.**

Συνδέστε το ένα άκρο του καλωδίου RF στην υποδοχή ANTENNA OUT(TO TV) επί της μονάδας και το άλλο άκρο στην υποδοχή ANTENNA IN στην Τηλεόρασή σας. Περνάει το σήμα από την Yυποδοχή Eισόδου Kεραίας στην Τηλεόραση/οθόνη του υπολογιστή.

Συνδέστε την Επίγεια κεραία Τηλεόρασης με την υποδοχή ANTENNA IN επί της μονάδας. Εάν επιθυμείτε να χρησιμοποιήσετε μία εσωτερική κεραία, τότε χρησιμοποιήστε μία με ενισχυτή σήματος με δείκτη στα 5V, 100mA και ρυθμίστε [Κεραία 5V] στο [Ενεργ.] στο μενού ρύθμισης (Βλέπε σελίδα 32).

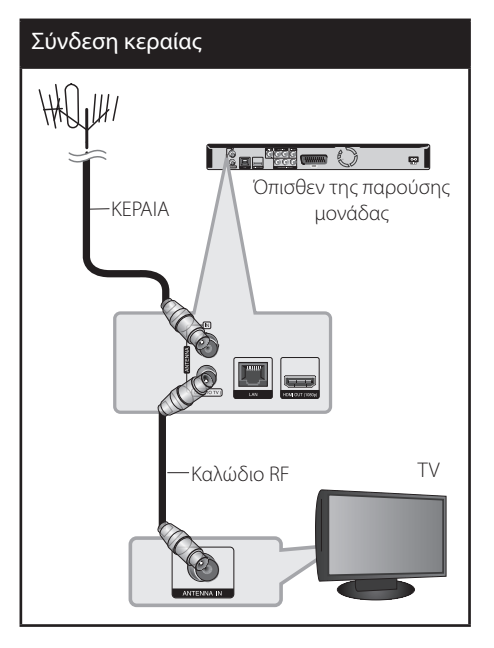

## **Σύνδεση HDMI**

Εάν έχετε τηλεόραση ή άλλη οθόνη με HDMI, μπορείτε να τη συνδέσετε σε αυτήν τη μονάδα με ένα καλώδιο HDMΙ (Τύπος A, Έκδοση 1.3). Συνδέστε την υποδοχή HDMI αυτής της μονάδας με την υποδοχή HDMI σε τηλεόραση ή άλλη οθόνη συμβατή με HDMI.

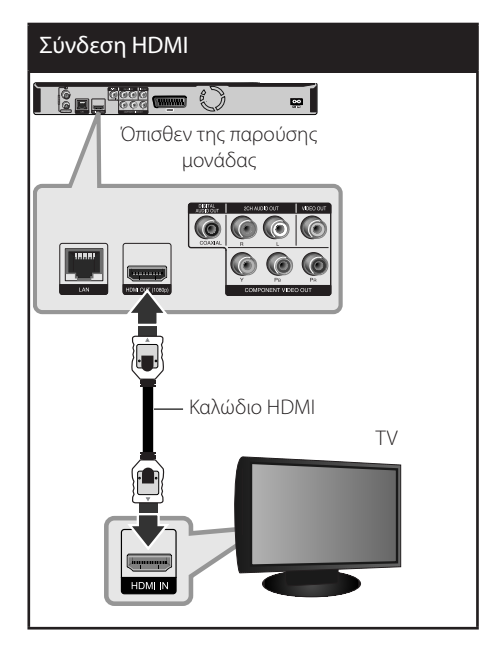

# **ΠΡΟΣΟΧΗ**

- • Εάν μια συνδεδεμένη συσκευή με HDMI δεν δέχεται την έξοδο ήχου της συσκευής, ο ήχος της συσκευής με HDMI μπορεί να αναπαράγεται αλλοιωμένος ή να μην αναπαράγεται καθόλου.
- • Όταν χρησιμοποιείτε σύνδεση HDMI, μπορείτε να αλλάξετε την ανάλυση για την έξοδο HDMI. (Ανατρέξτε στην ενότητα "Ρύθμιση ανάλυσης" στη σελίδα 17.)
- Επιλέξτε τον τύπο εξόδου βίντεο από την υποδοχή HDMI OUT χρησιμοποιώντας την επιλογή [Χρώματα HDMI] στο μενού εγκατάστασης [Ρύθμιση] (ανατρέξτε στη σελίδα 34).
- • Η αλλαγή της ανάλυσης όταν η σύνδεση έχει ήδη γίνει θα μπορούσε να οδηγήσει σε δυσλειτουργίες. Για να λύσετε το πρόβλημα, σβήστε τη συσκευή και κατόπιν ανάψτε την πάλι.
- • Όταν η σύνδεση HDMI με HDCP δεν επικυρώνεται, η οθόνη της τηλεόρασης προβάλλει μόνο μαύρο. Σε αυτήν την περίπτωση, ελέγξτε τη σύνδεση HDMI ή αποσυνδέστε το καλώδιο HDMI.
- Εάν υπάρχει θόρυβος ή γραμμές στην οθόνη, ελέγξτε το καλώδιο HDMI (το μήκος γενικά περιορίζεται στα 4,5 μέτρα).

### **Πρόσθετες πληροφορίες για το HDMI**

- • Όταν συνδέετε μια συσκευή με HDMI ή DVI, θα πρέπει να βεβαιωθείτε για τα παρακάτω:
	- Προσπαθήστε να απενεργοποιήσετε τη συσκευή HDMI/DVI και αυτήν τη μονάδα. Στη συνέχεια, ενεργοποιήστε τη συσκευή HDMI/DVI και αφήστε τη για περίπου 30 δευτερόλεπτα, και έπειτα ενεργοποιήστε αυτή τη μονάδα.
	- Η είσοδος βίντεο της συνδεδεμένης συσκευής έχει ρυθμιστεί σωστά για αυτήν τη μονάδα.
	- Η συνδεδεμένη συσκευή είναι συμβατή με είσοδο βίντεο 720x576p, 1280x720p, 1920x1080i ή 1920x1080p.
- • Υπάρχει η πιθανότητα να μη λειτουργούν με αυτήν τη μονάδα όλες οι συσκευές HDMI ή DVI που είναι συμβατές με το HDCP.
	- Η εικόνα δεν θα προβάλλεται σωστά με συσκευή που δεν υποστηρίζει το HDCP.
	- Αυτή η μονάδα δεν αναπαράγει τίποτα και η οθόνη της τηλεόρασης προβάλλει μόνο μαύρο.

## **Σύνδεση συσκευής βίντεο**

Συνδέστε τις υποδοχές εξόδου COMPONENT VIDEO OUT της συσκευής στις αντίστοιχες υποδοχές εισόδου της τηλεόρασης χρησιμοποιώντας καλώδιο component video. Συνδέστε την αριστερή και δεξιά υποδοχή εξόδου ήχου AUDIO OUT της συσκευής με την αντίστοιχη αριστερή και δεξιά υποδοχή εισόδου ήχου της τηλεόρασης χρησιμοποιώντας καλώδια ήχου.

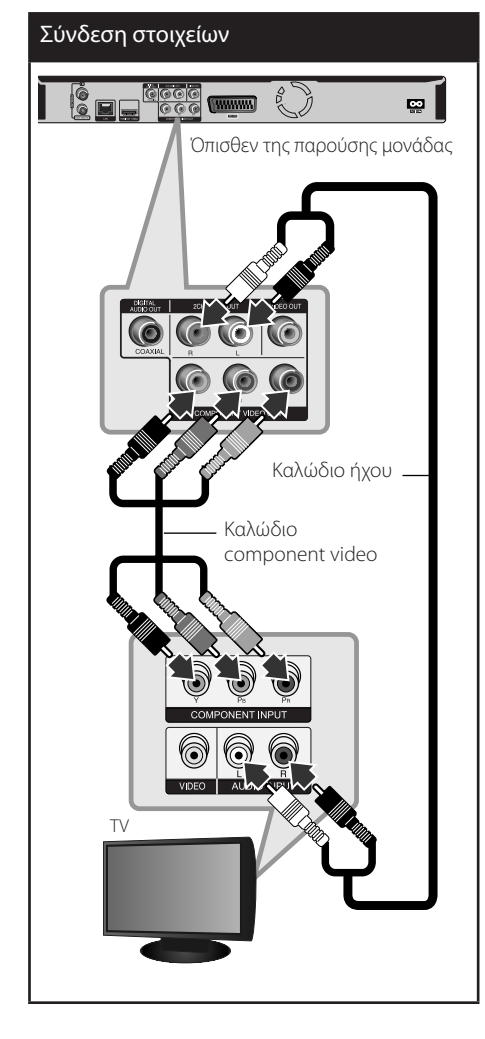

# **ΠΡΟΣΟΧΗ**

Όταν χρησιμοποιείτε σύνδεση COMPONENT VIDEO OUT, μπορείτε να αλλάξετε την ανάλυση για την έξοδο. (Ανατρέξτε στην ενότητα "Ρύθμιση ανάλυσης" στη σελίδα 17.)

# **Συνδιασμός σύνδεσης**

Συνδέστε την υποδοχή εξόδου εικόνας VIDEO OUT της συσκευής με την αντίστοιχη υποδοχή εισόδου εικόνας της τηλεόρασης χρησιμοποιώντας καλώδιο βίντεο. Συνδέστε την αριστερή και δεξιά υποδοχή εξόδου ήχου AUDIO OUT της συσκευής με την αντίστοιχη αριστερή και δεξιά υποδοχή εισόδου ήχου της τηλεόρασης χρησιμοποιώντας καλώδια ήχου.

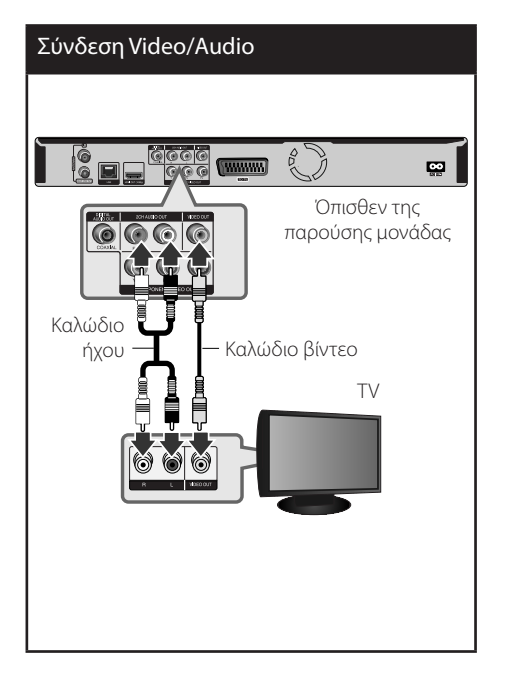

# **Σύνδεση scart**

Συνδέστε το ένα άκρο του καλωδίου scart στην υποδοχή TO TV SCART της μονάδας και το άλλο στην αντίστοιχη υποδοχή ANTENNA IN της τηλεόρασής σας. Έχετε την δυνατότητα να λάβετε Ηχητικά και Βίντεο σήματα με αυτήν την σύνδεση.

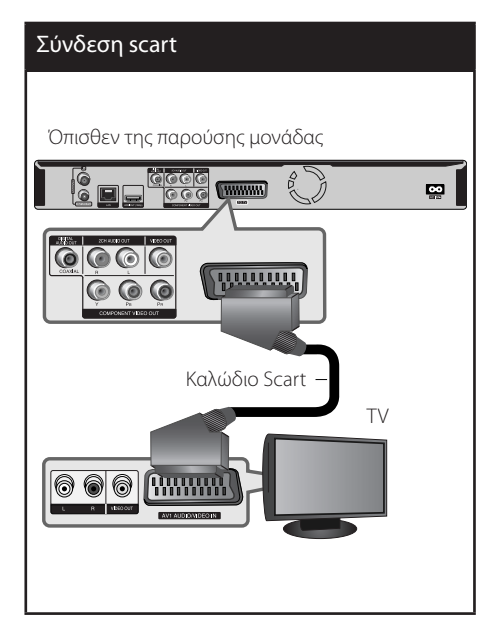

# **Ρύθμιση ανάλυσης**

Η συσκευή παρέχει αρκετές αναλύσεις εξόδου για υποδοχές HDMI OUT και COMPONENT VIDEO OUT. Μπορείτε να αλλάξετε την ανάλυση χρησιμοποιώντας το μενού εγκατάστασης [Ρύθμιση].

- **1.** Πατήστε το πλήκτρο HOME ( $\triangle$ ).
- **2.** Χρησιμοποιήστε τα πλήκτρα </> για να επιλέξετε [Ρύθμιση] και κατόπιν πατήστε ENTER (<sup>(</sup>). Θα εμφανιστεί το μενού [Ρύθμιση].

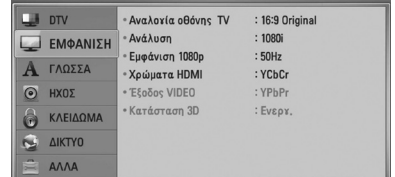

**3.** Χρησιμοποιήστε τα πλήκτρα Λ/V για να επιλέξετε το στοιχείο [ΕΜΦΑΝΙΣΗ] και κατόπιν πατήστε το > για να μεταβείτε στο δεύτερο επίπεδο.

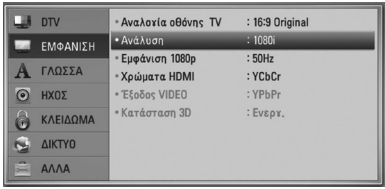

**4.** Χρησιμοποιήστε τα πλήκτρα Λ/V για να επιλέξετε το στοιχείο [Ανάλυση] και κατόπιν πατήστε ENTER (<sup>(</sup>) για να μεταβείτε στο τρίτο επίπεδο.

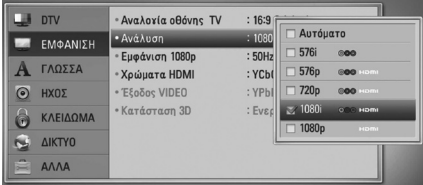

**5.** Πατήστε Λ/V για να επιλέξετε την ανάλυση που προτιμάτε και κατόπιν πατήστε ENTER (<sup>○</sup>) για να επιβεβαιώσετε την επιλογή σας.

# **Σύνδεση με ενισχυτή**

Κάντε μία από τις παρακάτω συνδέσεις, ανάλογα με τις δυνατότητες του εξοπλισμού που διαθέτετε.

- • Σύνδεση HDMI ήχου (σελίδα 18)
- Σύνδεση ψηφιακού ήχου (σελίδα 19)
- Σύνδεση αναλογικού ήχου 2 καναλιών (σελίδα 19)

Επειδή πολλοί παράγοντες επηρεάζουν τον τύπο της εξόδου ήχου, ανατρέξτε στην ενότητα "Προδιαγραφές εξόδου ήχου" για λεπτομέρειες (σελίδες 100-101).

### **Σχετικά με τον Ψηφιακό ήχο πολλαπλών καναλιών**

Μια ψηφιακή σύνδεση πολλαπλών καναλιών παρέχει την καλύτερη ποιότητα ήχου. Θα χρειαστείτε ένα δέκτη ήχου/εικόνας AV πολλαπλών καναλιών ο οποίος υποστηρίζει μία ή περισσότερες μορφές ήχου από αυτές που υποστηρίζει η συσκευή σας. Διαβάστε το εγχειρίδιο του δέκτη και τα λογότυπα στο εμπρός μέρος του δέκτη. (Στερεοφωνικό PCM, Πολύ-κάναλο PCM, Dolby Digital, Dolby Digital Plus, Dolby TrueHD, DTS και/ή DTS-HD)

## **Σύνδεση με ενισχυτή μέσω εξόδου HDMI**

Συνδέστε την υποδοχή εξόδου HDMI OUT της συσκευής με την αντίστοιχη υποδοχή εισόδου του ενισχυτή σας χρησιμοποιώντας καλώδιο HDMI. Θα χρειαστεί να ενεργοποιήσετε την έξοδο ψηφιακού ήχου της συσκευής. (Διαβάστε την ενότητα "Μενού [ΗΧΟΣ]" στις σελίδες 36- 37.)

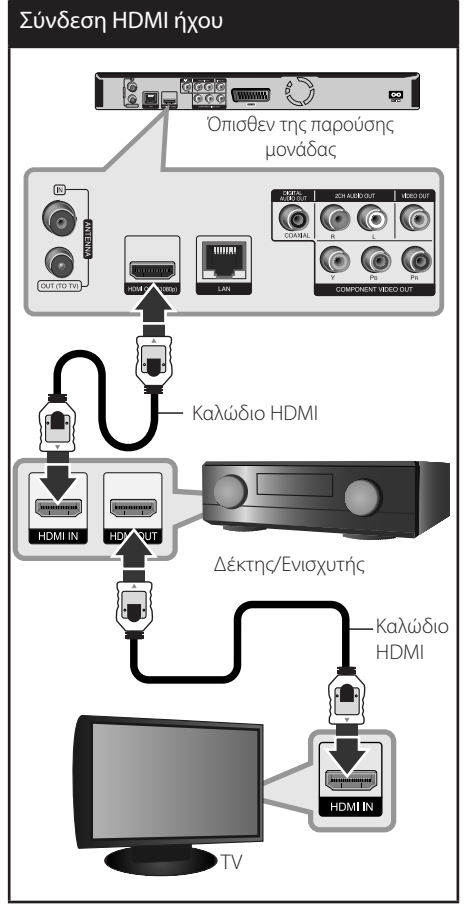

Συνδέστε την υποδοχή εξόδου HDMI του ενισχυτή με την υποδοχή εισόδου HDMI της τηλεόρασης χρησιμοποιώντας καλώδιο HDMI, αν ο ενισχυτής σας διαθέτει υποδοχή εξόδου HDMI.

## **Σύνδεση με ενισχυτή μέσω εξόδου ψηφιακού ήχου**

Συνδέστε την υποδοχή εξόδου ψηφιακού ήχου DIGITAL AUDIO OUT (COAXIAL) της συσκευής με την αντίστοιχη υποδοχή εισόδου (COAXIAL) του ενισχυτή σας. Χρησιμοποιήστε ένα προαιρετικό καλώδιο ήχου. Θα χρειαστεί να ενεργοποιήσετε την έξοδο ψηφιακού ήχου της συσκευής. (Διαβάστε την ενότητα "Μενού [ΗΧΟΣ]" στις σελίδες 36-37.)

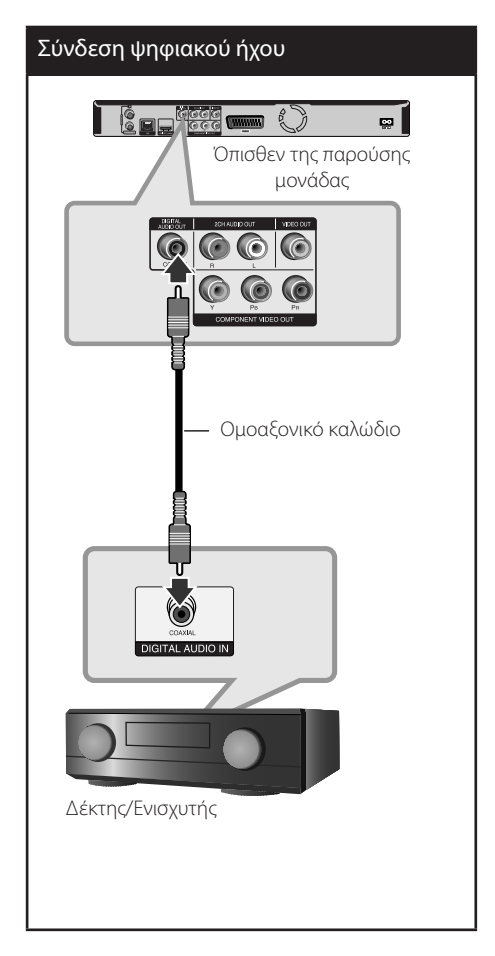

## **Σύνδεση με ενισχυτή μέσω εξόδου ήχου 2 καναλιών**

Συνδέστε την αριστερή και τη δεξιά υποδοχή εξόδου ήχου 2CH AUDIO OUT της συσκευής με την αριστερή και δεξιά υποδοχή εισόδου ήχου του ενισχυτή, του δέκτη ή του στερεοφωνικού συστήματός σας χρησιμοποιώντας καλώδια ήχου.

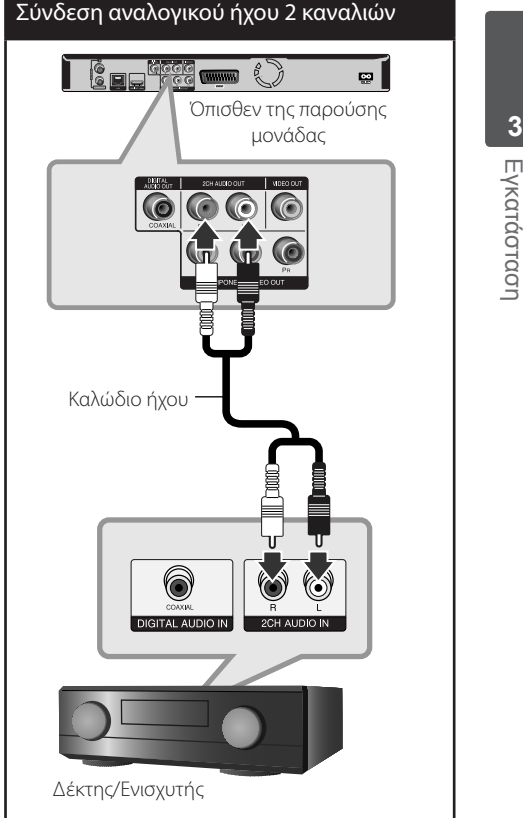

**3**

# **Σύνδεση με το οικιακό δίκτυο**

Αυτή η συσκευή μπορεί να συνδεθεί σε ένα τοπικό δίκτυο LAN μέσω της θύρας LAN στο πίσω πάνελ ή μέσω της εσωτερικής ασύρματης μονάδας. Συνδέοντας τη μονάδα σε ένα ευρυζωνικό οικιακό δίκτυο, έχετε πρόσβαση σε υπηρεσίες όπως ενημερώσεις λογισμικού, διαδραστικές λειτουργίες Home Link, BD-LIVE και υπηρεσίες αναπαραγωγής συνεχούς ροής (streaming).

## **Ενσύρματη σύνδεση δικτύου**

Η χρήση ενός ενσύρματου δικτύου παρέχει την καλύτερη απόδοση, επειδή οι συνδεδεμένες συσκευές συνδέονται απευθείας στο δίκτυο και δεν εξαρτώνται από παρεμβολές ραδιοφωνικών συχνοτήτων. Ανατρέξτε στην τεκμηρίωση της συσκευής που χρησιμοποιείτε για το δίκτυό σας για περισσότερες οδηγίες. Συνδέστε τη θύρα LAN αυτής της συσκευής με την αντίστοιχη θύρα του modem ή του δρομολογητή σας χρησιμοποιώντας ένα καλώδιο LAN ή Ethernet που θα βρείτε στην αγορά (κατηγορίας CAT5 ή καλύτερο, με βύσμα RJ45). Στη διαμόρφωση του παραδείγματος για ενσύρματη σύνδεση που βλέπετε πιο κάτω, αυτή η συσκευή θα μπορούσε να προσπελάσει περιεχόμενο και από τα δύο PC.

# **ΠΡΟΣΟΧΗ**

- • Όταν συνδέετε ή αποσυνδέετε το καλώδιο LAN, πιέστε την προεξοχή του βύσματος. Όταν αποσυνδέετε, μην τραβάτε το καλώδιο LAN, αλλά αφαιρέστε το ενώ πιέζετε την προεξοχή του βύσματος.
- • Μην συνδέετε καλώδιο τηλεφώνου στη θύρα LAN.
- • Επειδή υπάρχουν διάφορες διαμορφώσεις συνδέσεων, θα πρέπει να ακολουθήσετε τις προδιαγραφές του τηλεπικοινωνιακού φορέα σας ή του παρόχου υπηρεσιών Internet.
- • Εάν θέλετε να προσπελάσετε περιεχόμενο από PC ή διακομιστές DLNA, αυτή η συσκευή πρέπει να συνδεθεί στο ίδιο τοπικό δίκτυο με αυτά μέσω δρομολογητή.

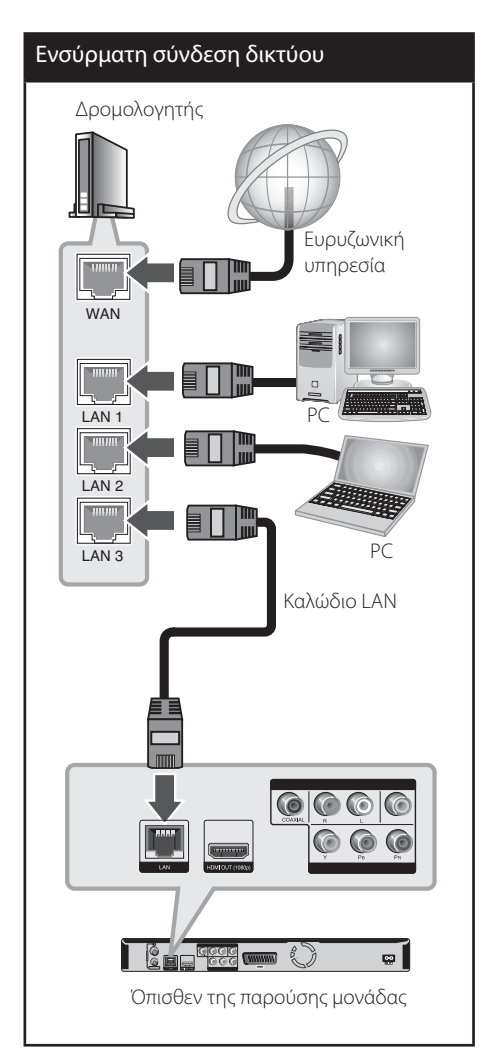

## **Εγκατάσταση ενσύρματου δικτύου**

Εάν υπάρχει διακομιστής DHCP στο τοπικό δίκτυο LAN μέσω ενσύρματης σύνδεσης, αυτή η συσκευή θα λάβει αυτόματα μια διεύθυνση IP. Αφού κάνετε τη φυσική σύνδεση, ορισμένα οικιακά δίκτυα ενδέχεται να ζητήσουν την προσαρμογή της ρύθμισης δικτύου αυτής της συσκευής. Προσαρμόστε τη ρύθμιση [ΔΙΚΤΥΟ] ως εξής.

### **Προετοιμασία**

Πριν ρυθμίσετε το ενσύρματο δίκτυο, πρέπει να συνδέσετε τη γραμμή παροχής ευρυζωνικού Internet στο οικιακό δίκτυό σας.

**1.** Επιλέξτε [Ρυθμίσεις Σύνδεσης] στο μενού  $[P$ ύθμιση] και κατόπιν πατήστε ENTER ( $\odot$ ).

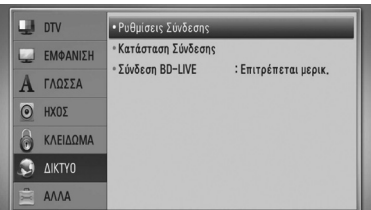

**2.** Το μενού [Ρυθμίσεις Σύνδεσης] εμφανίζεται στην οθόνη. Χρησιμοποιήστε τα πλήκτρα Λ/ u για να επιλέξετε [Ενσύρματο] και κατόπιν πατήστε ENTER  $($ <sup>o</sup>).

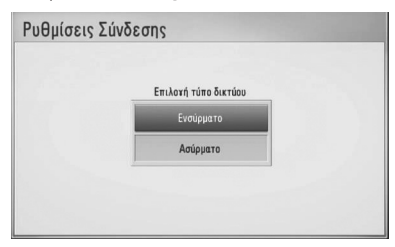

- **3.** Επιλέξτε [Ναι] και πατήστε ENTER (<sup>(</sup>) για να συνεχίσετε. Οι νέες ρυθμίσεις σύνδεσης καταργούν τις τρέχουσες ρυθμίσεις δικτύου.
- **4.** Χρησιμοποιήστε τα πλήκτρα  $\Lambda/V/\leq/$ για να επιλέξετε τον τρόπο λειτουργίας IP μεταξύ [Δυναμικό] και [Στατικό]. Φυσιολογικά θα πρέπει να επιλέξετε

[Δυναμικό], ώστε η κατανομή της διεύθυνσης IP να γίνεται αυτόματα.

#### Ρυθμίσεις Σύνδεσης **Λειτουργία ΙΡ** Δυναμικό Στατικό AuciAnum I .<br>Ιάσκα υποδικτύο **Bill DNS Server OJATO** XELPOKÍVNTO Πρωτεύοι Δευτερεύον **A**κύρωσ

# **ΠΡΟΣΟΧΗ**

Εάν δεν υπάρχει διακομιστής DHCP στο δίκτυο και θέλετε να καθορίσετε τη διεύθυνση IP χειροκίνητα, επιλέξτε [Στατικό] και κατόπιν καθορίστε τις ρυθμίσεις [Διεύθυνση ΙΡ], [Μάσκα υποδικτύου], [Πύλη] και [DNS Server] χρησιμοποιώντας τα πλήκτρα  $\Lambda/V/\leq\mu$  και τα αριθμητικά πλήκτρα. Εάν κάνετε κάποιο λάθος στην εισαγωγή ενός αριθμού, πατήστε το CLEAR για να διαγράψετε το τονισμένο τμήμα.

- **5.** Επιλέξτε [OK] και πατήστε ENTER (<sup>)</sup> για να εφαρμόσετε τις ρυθμίσεις δικτύου.
- **6.** Η συσκευή θα σας ζητήσει να δοκιμάσετε τη σύνδεση δικτύου. Επιλέξτε [OK] και πατήστε ENTER (<sup>3</sup>) για να ολοκληρώσετε τη σύνδεση δικτύου.
- **7.** Εάν επιλέξετε [Δοκιμή] και πατήσετε ENTER (<sup>(</sup>) στο βήμα 5 πιο πάνω, η κατάσταση σύνδεσης δικτύου θα εμφανιστεί στην οθόνη.

Μπορείτε επίσης να τη δοκιμάσετε επιλέγοντας το στοιχείο [Κατάσταση Σύνδεσης] στο μενού [Ρύθμιση].

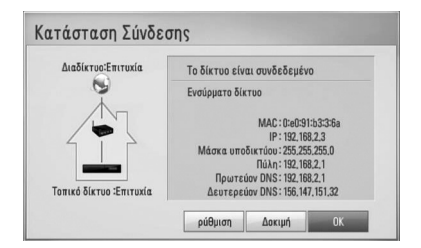

## **Ασύρματη σύνδεση δικτύου**

Ένας άλλος τρόπος σύνδεσης είναι η χρήση ενός σημείου πρόσβασης ή ενός ασύρματου δρομολογητή. Στη διαμόρφωση του παραδείγματος για ασύρματη σύνδεση που βλέπετε πιο κάτω, αυτή η συσκευή θα μπορούσε να προσπελάσει περιεχόμενο και από τα δύο PC.

Η διαμόρφωση δικτύου και ο τρόπος σύνδεσης μπορεί να διαφέρει ανάλογα με τον εξοπλισμό που χρησιμοποιείτε και το περιβάλλον του δικτύου.

Αυτή η συσκευή διαθέτει μια ασύρματη μονάδα IEEE 802.11n (μόνο στη ζώνη των 2.4 GHz), η οποία υποστηρίζει τα πρότυπα 802.11b/g. Για την καλύτερη ασύρματη απόδοση, συνιστούμε τη χρήση ενός πιστοποιημένου δικτύου Wi-Fi IEEE 802.11n (σημείο πρόσβασης ή ασύρματος δρομολογητής).

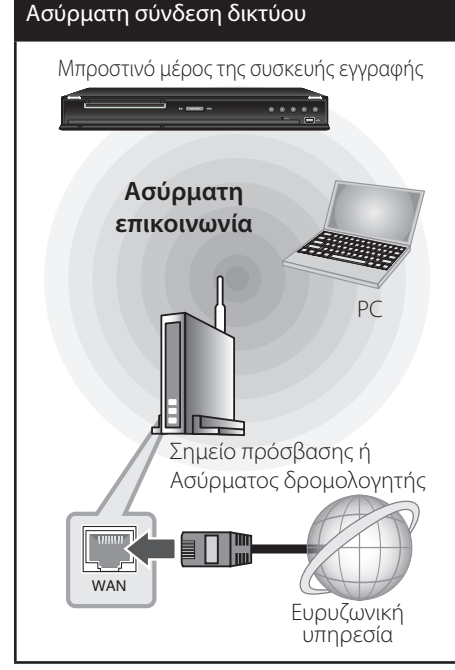

Ανατρέξτε στις οδηγίες εγκατάστασης που παρέχονται με τον εξοπλισμό του σημείου πρόσβασης ή του ασύρματου δρομολογητή για αναλυτικά βήματα σύνδεσης και ρυθμίσεις δικτύου.

# **ΠΡΟΣΟΧΗ**

Για καλύτερη απόδοση, η καλύτερη επιλογή είναι πάντα μια απευθείας ενσύρματη σύνδεση από αυτήν τη συσκευή στο δρομολογητή ή στο μόντεμ του οικιακού δικτύου σας. Εάν η συσκευή βρίσκεται σε μεγάλη απόσταση από το ρούτερ ή ενσύρματο/ DSL μόντεμ, μπορείτε να προμηθευτείτε καλώδια Ethernet ή LAN με μήκος μεγαλύτερο των 15 μέτρων από διάφορα καταστήματα. Εάν επιλέξετε να χρησιμοποιήσετε την ασύρματη λύση, πρέπει να λάβετε υπόψη σας ότι η απόδοση επηρεάζεται μερικές φορές από άλλες ηλεκτρονικές συσκευές που υπάρχουν στο σπίτι σας.

## **Εγκατάσταση ασύρματου δικτύου**

Για τη σύνδεση ασύρματου δικτύου, η συσκευή πρέπει να διαμορφωθεί κατάλληλα για επικοινωνία δικτύου. Αυτή η διαμόρφωση μπορεί να γίνει από το μενού [Ρύθμιση]. Προσαρμόστε τη ρύθμιση [ΔΙΚΤΥΟ] ως εξής. Θα πρέπει να ρυθμίσετε τις παραμέτρους του σημείου πρόσβασης ή του ασύρματου δρομολογητή πριν συνδέσετε τη συσκευή με το δίκτυο.

### **Προετοιμασία**

Πριν ρυθμίσετε το ασύρματο δίκτυο, πρέπει να:

- συνδέσετε τη γραμμή του ευρυζωνικού Internet στο ασύρματο οικιακό δίκτυο.
- ρυθμίσετε το σημείο πρόσβασης ή τον ασύρματο δρομολογητή.
- σημειώσετε το SSID και τον κωδικό ασφαλείας του δικτύου.
- **1.** Επιλέξτε [Ρυθμίσεις Σύνδεσης] στο μενού  $[P$ ύθμιση] και κατόπιν πατήστε ENTER ( $\odot$ ).

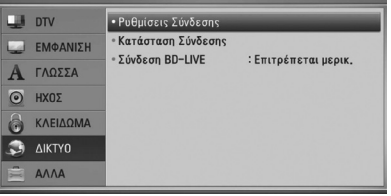

**2.** Το μενού [Ρυθμίσεις Σύνδεσης] εμφανίζεται στην οθόνη. Χρησιμοποιήστε τα πλήκτρα Λ/ u για να επιλέξετε [Ασύρματο] και κατόπιν πατήστε ENTER  $($ <sup>O</sup>).

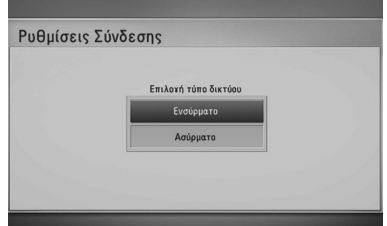

**3.** Επιλέξτε [Nαι] και πατήστε ENTER (<sup>(</sup>) για να συνεχίσετε. Οι νέες ρυθμίσεις σύνδεσης καταργούν τις τρέχουσες ρυθμίσεις δικτύου.

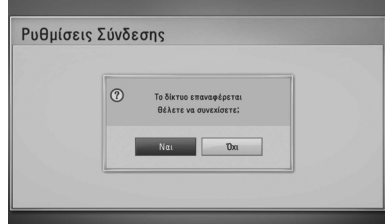

**4.** Η συσκευή ελέγχει όλα τα διαθέσιμα σημεία πρόσβασης ή ασύρματους δρομολογητές εντός εμβέλειας και τα προβάλλει σε μια λίστα. Χρησιμοποιήστε τα πλήκτρα Λ/V για να επιλέξετε ένα σημείο πρόσβασης ή έναν ασύρματο δρομολογητή από τη λίστα και κατόπιν πατήστε ENTER ( $\odot$ ).

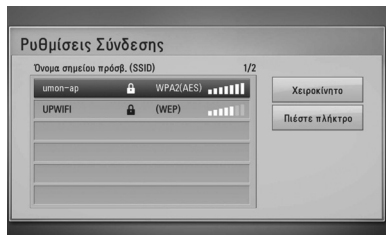

Εάν έχετε ορίσει πρωτόκολλα ασφάλειας για το σημείο πρόσβασης ή τον ασύρματο δρομολογητή, βεβαιωθείτε ότι το κλειδί WEP ή WPA που έχει εισαχθεί στη συσκευή είναι ακριβώς ίδιο με τα στοιχεία του δρομολογητή. Θα χρειαστεί να εισάγετε τον κωδικό ασφαλείας.

# **ΠΡΟΣΟΧΗ**

- Το πρωτόκολλο ασφάλειας WEP έχει γενικά 4 κλειδιά διαθέσιμα για τη ρύθμιση του σημείου πρόσβασης ή του ασύρματου δρομολογητή. Εάν το σημείο πρόσβασης ή ο ασύρματος δρομολογητής σας χρησιμοποιούν πρωτόκολλο ασφάλειας WEP, εισάγετε τον κωδικό ασφάλειας του κλειδιού "No.1" για να συνδεθείτε στο οικιακό δίκτυο.
- • Ένα Σημείο πρόσβασης είναι μια συσκευή που σας επιτρέπει να συνδέεστε στο οικιακό δίκτυό σας ασύρματα.

**[Χειροκίνητο ] –** Το σημείο πρόσβασής σας μπορεί να μην εκπέμπει το όνομά του (SSID). Ελέγξτε τις ρυθμίσεις του δρομολογητή σας μέσω του υπολογιστή σας και επιλέξτε ο δρομολογητής να εκπέμπει το SSID, ή εισάγετε χειροκίνητα το όνομα του σημείου πρόσβασης (SSID) στη ρύθμιση [Χειροκίνητο ].

**[Πιέστε πλήκτρο] –** Εάν το σημείο πρόσβασης ή ο ασύρματος δρομολογητής σας υποστηρίζουν τη μέθοδο Διαμόρφωση με πάτημα πλήκτρου, επιλέξτε την και πατήστε το Πλήκτρο πίεσης στο σημείο πρόσβασης ή στον ασύρματο δρομολογητή σας εντός 120 χτύπων. Δεν χρειάζεται να γνωρίζετε το όνομα του σημείου πρόσβασης (SSID) και τον κωδικό ασφαλείας του σημείου πρόσβασης ή του ασύρματου δρομολογητή σας.

**5.** Χρησιμοποιήστε τα πλήκτρα  $\Lambda/V/\leq/$ για να επιλέξετε τον τρόπο λειτουργίας IP μεταξύ [Δυναμικό] και [Στατικό]. Φυσιολογικά θα πρέπει να επιλέξετε [Δυναμικό], ώστε η κατανομή της διεύθυνσης IP να γίνεται αυτόματα.

# **ΠΡΟΣΟΧΗ**

Εάν δεν υπάρχει διακομιστής DHCP στο δίκτυο και θέλετε να καθορίσετε τη διεύθυνση IP χειροκίνητα, επιλέξτε [Στατικό] και κατόπιν καθορίστε τις ρυθμίσεις [Διεύθυνση ΙΡ], [Μάσκα υποδικτύου], [Πύλη] και [DNS Server] χρησιμοποιώντας τα πλήκτρα  $\Lambda/V/\leq\gamma$  και τα αριθμητικά πλήκτρα. Εάν κάνετε κάποιο λάθος στην εισαγωγή ενός αριθμού, πατήστε το CLEAR για να διαγράψετε το τονισμένο τμήμα.

- **6.** Επιλέξτε [OK] και πατήστε ENTER (<sup>(</sup>) για να εφαρμόσετε τις ρυθμίσεις δικτύου.
- **7.** Η συσκευή θα σας ζητήσει να δοκιμάσετε τη σύνδεση δικτύου. Επιλέξτε [OK] και πατήστε ENTER (<sup>(</sup>) για να ολοκληρώσετε τη σύνδεση δικτύου.
- **8.** Εάν επιλέξετε [Δοκιμή] και πατήσετε ENTER (<sup>6</sup>) στο βήμα 7 πιο πάνω, η κατάσταση σύνδεσης δικτύου θα εμφανιστεί στην οθόνη.

Μπορείτε επίσης να τη δοκιμάσετε επιλέγοντας το στοιχείο [Κατάσταση Σύνδεσης] στο μενού [Ρύθμιση].

### **Σημειώσεις για τη σύνδεση δικτύου:**

- • Πολλά προβλήματα σύνδεσης δικτύων κατά την εγκατάσταση μπορούν συχνά να διορθωθούν με επαναφορά των αρχικών ρυθμίσεων (reset) του modem ή του δρομολογητή. Μετά τη σύνδεση της συσκευής στο οικιακό δίκτυο, σβήστε και/ή αποσυνδέστε γρήγορα το καλώδιο ρεύματος του δρομολογητή ή του καλωδιακού modem του οικιακού δικτύου. Στη συνέχεια ανάψτε και/ή συνδέστε το καλώδιο ρεύματος ξανά.
- Ανάλογα με τον πάροχο υπηρεσιών Internet (ISP) που χρησιμοποιείτε, ο αριθμός των συσκευών που μπορούν να λάβουν υπηρεσίες Internet μπορεί να περιορίζεται από τους όρους που εφαρμόζονται στη σύμβαση. Για λεπτομέρειες, απευθυνθείτε στον ISP σας.
- • Η εταιρεία μας δεν φέρει καμία ευθύνη για οποιαδήποτε δυσλειτουργία της συσκευής και/ή της δυνατότητας σύνδεσης στο Internet που οφείλεται σε σφάλματα επικοινωνίας/δυσλειτουργίες που

σχετίζονται με τη δική σας ευρυζωνική σύνδεση ή με άλλο συνδεδεμένο εξοπλισμό.

- Τα χαρακτηριστικά των δίσκων BD-ROM που διατίθενται μέσω της δυνατότητας σύνδεσης στο Internet δεν δημιουργούνται ή παρέχονται από την εταιρεία μας και η εταιρεία μας δεν φέρει καμία ευθύνη για τη λειτουργία ή τη διαθεσιμότητά τους. Κάποιο υλικό που σχετίζεται με δίσκους και διατίθεται από τη σύνδεση στο Internet μπορεί να μην είναι συμβατό με αυτήν τη συσκευή. Εάν έχετε απορίες σχετικά με αυτό το υλικό, απευθυνθείτε στον παραγωγό του δίσκου.
- • Ορισμένα περιεχόμενα από το Internet ίσως απαιτούν ταχύτερη σύνδεση.
- Ακόμα κι αν η συσκευή συνδεθεί και ρυθμιστεί σωστά, ορισμένο περιεχόμενο από το Internet μπορεί να μη λειτουργεί σωστά, εξαιτίας συμφόρησης στο Internet, της ποιότητας ή του εύρους ζώνης του παρόχου υπηρεσιών Internet, ή προβλημάτων στον πάροχο του περιεχομένου.
- Ορισμένες λειτουργίες της σύνδεσης στο Internet μπορεί να μην είναι δυνατές, εξαιτίας συγκεκριμένων περιορισμών που τίθενται από τον πάροχο υπηρεσιών Internet (ISP) που παρέχει τη δική σας ευρυζωνική σύνδεση.
- Οποιαδήποτε ποσά χρεώνονται από τον ISP, συμπεριλαμβανομένων των χρεώσεων σύνδεσης, χωρίς περιορισμό σε αυτές, είναι αποκλειστικά δική σας ευθύνη.
- Για την ενσύρματη σύνδεση με αυτήν τη συσκευή απαιτείται μια θύρα LAN 10 Base-T ή 100 Base-TX. Εάν ο πάροχος υπηρεσιών Internet που χρησιμοποιείτε δεν επιτρέπει μια τέτοια σύνδεση, δεν θα μπορείτε να συνδέσετε τη συσκευή.
- • Πρέπει να χρησιμοποιήσετε ένα δρομολογητή που χρησιμοποιεί την υπηρεσία xDSL.
- Ένα DSL modem είναι απαραίτητο για να μπορέσετε να χρησιμοποιήσετε υπηρεσίες DSL και ένα καλωδιακό modem είναι απαραίτητο για να χρησιμοποιήσετε καλωδιακές υπηρεσίες. Ανάλογα με τη μέθοδο πρόσβασης και τη συμφωνία συνδρομητή που έχετε συνάψει με τον ISP σας, μπορεί να μην έχετε τη δυνατότητα να χρησιμοποιήσετε

τη δυνατότητα σύνδεσης στο Internet που παρέχει αυτή η συσκευή, ή μπορεί να υπάρχει περιορισμός ως προς τον αριθμό συσκευών που μπορείτε να συνδέσετε ταυτόχρονα. (Εάν ο ISP σας περιορίζει τη συνδρομή σας σε μία συσκευή, αυτή η συσκευή μπορεί να μην έχει τη δυνατότητα να συνδεθεί όταν έχετε συνδέσει ήδη έναν υπολογιστή.)

- Η χρήση ενός "δρομολογητή" μπορεί να μην επιτρέπεται ή η χρήση του μπορεί να περιορίζεται, ανάλογα με την πολιτική που ακολουθεί και τους περιορισμούς που θέτει ο ISP σας. Για λεπτομέρειες, απευθυνθείτε στον ISP σας.
- • Το ασύρματο δίκτυο λειτουργεί σε ραδιοφωνικές συχνότητες 2.4 GHz που χρησιμοποιούνται επίσης από άλλες οικιακές συσκευές, όπως ένα ασύρματο τηλέφωνο, συσκευές *Bluetooth®*, φούρνος μικροκυμάτων, και υπάρχει η πιθανότητα να επηρεάζεται από παρεμβολές από αυτές τις συσκευές.
- • Απενεργοποιήστε όλες τις συσκευές δικτύου που δεν χρησιμοποιούνται στο τοπικό δίκτυό σας. Ορισμένες συσκευές μπορεί να παράγουν αυξημένη κυκλοφορία στο δίκτυο.
- • Για να πετύχετε καλύτερη μετάδοση, τοποθετήστε τη συσκευή όσο το δυνατόν εγγύτερα στο σημείο πρόσβασης.
- • Σε ορισμένες περιπτώσεις, η τοποθέτηση του σημείου πρόσβασης ή του ασύρματου δρομολογητή σε απόσταση τουλάχιστον 0,45 μέτρα πάνω από το πάτωμα μπορεί να βελτιώσει τη λήψη.
- • Μετακινήστε τη συσκευή πιο κοντά στο σημείο πρόσβασης αν είναι δυνατόν, ή αλλάξτε τη θέση της έτσι, ώστε να μην υπάρχει τίποτα ανάμεσα στη συσκευή και στο σημείο πρόσβασης.
- Η ποιότητα λήψης μέσω ασύρματης σύνδεσης εξαρτάται από πολλούς παράγοντες, όπως είναι ο τύπος του σημείου πρόσβασης, η απόσταση μεταξύ της συσκευής και του σημείου πρόσβασης και η θέση της συσκευής.
- Καθορίστε τη λειτουργία του σημείου πρόσβασης ή του ασύρματου δρομολογητή σε Infrastructure (υποδομή). Δεν υποστηρίζεται ειδική λειτουργία.

# **Σύνδεση συσκευής USB**

Αυτή η συσκευή έχει τη δυνατότητα να αναπαράγει αρχεία ταινιών, μουσικής και φωτογραφιών που περιέχονται στη συσκευή USB.

## **Αναπαραγωγή περιεχομένου της συσκευής USB**

**1.** Εισάγετε μια συσκευή USB στην υποδοχή USB μέχρι να τοποθετηθεί σωστά στη θέση της.

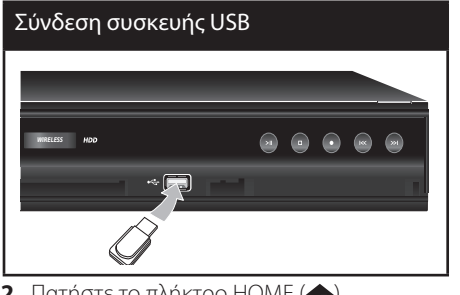

- **2.** Πατήστε το πλήκτρο HOME ( $\triangle$ ).
- **3.** Επιλέξτε [Ταινία], [Φωτογραφ] ή [Μουσική] χρησιμοποιώντας τα πλήκτρα </> και πατήστε ENTER  $($ <sup>.</sup>

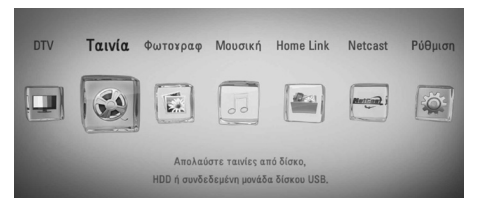

**4.** Επιλέξτε το στοιχείο [USB] χρησιμοποιώντας τα πλήκτρα </> και κατόπιν πατήστε  $ENTER$  ( $\odot$ ).

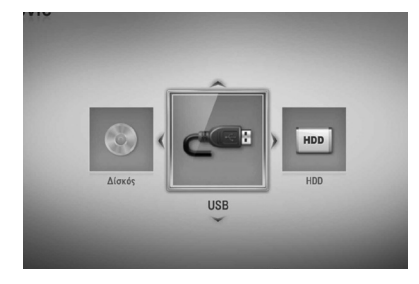

**5.** Επιλέξτε ένα αρχείο χρησιμοποιώντας τα πλήκτρα  $\Lambda/V/\leq/$  και κατόπιν πατήστε PLAY ή ENTER (<sup>(</sup>) για να ξεκινήσει η αναπαραγωγή του αρχείου.

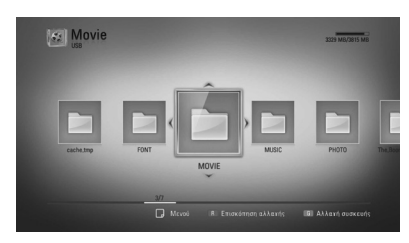

**6.** Αφαιρέστε προσεκτικά τη συσκευή USB.

# **ΠΡΟΣΟΧΗ**

- Αυτή η συσκευή υποστηρίζει μνήμη flash USB/ εξωτερικό σκληρό δίσκο που διαμορφώνονται σε συστήματα FAT16, FAT32 και NTFS, όταν προσπελαύνει αρχεία (μουσική, φωτογραφίες, ταινίες). Ωστόσο, για εγγραφή BD-LIVE και CD ήχου, υποστηρίζονται μόνο οι μορφές FAT16 και FAT32. Χρησιμοποιήστε μια μονάδα μνήμης USB flash ή έναν σκληρό δίσκο που έχουν διαμορφωθεί σε FAT16 ή FAT32 όταν χρησιμοποιείτε εγγραφή BD-LIVE και CD ήχου.
- • Η συσκευή USB μπορεί να χρησιμοποιηθεί ως τοπικός χώρος αποθήκευσης για να απολαμβάνετε δίσκους BD-LIVE με Internet.
- • Αυτή η μονάδα μπορεί να υποστηρίξει ως 4 διαμερίσματα της συσκευής USB.
- • Μην αφαιρείτε τη συσκευή USB όταν βρίσκεται σε λειτουργία (αναπαραγωγή, εγγραφή κ.λπ.).
- Μια συσκευή USB που απαιτεί την εγκατάσταση πρόσθετου προγράμματος όταν, τη συνδέετε σε υπολογιστή δεν υποστηρίζεται.
- Συσκευή USB: Συσκευή USB που υποστηρίζει τα πρότυπα USB1.1 και USB2.0.
- • Μπορούν να αναπαραχθούν αρχεία ταινιών, μουσικής και φωτογραφιών. Για λεπτομέρειες σχετικά με τις λειτουργίες σε κάθε αρχείο, ανατρέξτε στις σχετικές σελίδες.
- • Συνίσταται η τακτική δημιουργία αντιγράφων ασφαλείας, προκειμένου να αποφεύγονται οι απώλειες δεδομένων.
- Εάν έχετε ένα καλώδιο επέκτασης USB, USB HUB ή συσκευή επέκτασης USB ενδέχεται να μην αναγνωρίζεται.
- Ορισμένες συσκευές USB μπορεί να μην λειτουργούν με αυτήν τη μονάδα.
- • Δεν υποστηρίζονται ψηφιακές φωτογραφικές μηχανές και κινητά τηλέφωνα.
- Η θύρα USB της μονάδας δεν μπορεί να συνδεθεί σε Η/Υ. Η μονάδα δεν μπορεί να χρησιμοποιηθεί ως αποθηκευτική συσκευή.
- • Αποθήκευση άνευ διάταξης περιεχομένου πρέπει να χρησιμοποιείται κατόπιν διάταξης περιεχομένου.
- Εάν δεν μπορούν να αναγνωριστούν τα USB HDD, δοκιμάστε ένα διαφορετικό καλώδιο USB.
- Κάποια καλώδια USB ενδέχεται να μην τροφοδοτούν επαρκές ρεύμα για την φυσιολογική λειτουργία USB.

**3** Εγκατάσταστ Εγκατάσταση

# **Αυτόματη ρύθμιση**

Μπορείτε να επαναφέρετε τις αρχικές εργοστασιακές ρυθμίσεις του δέκτη. Κάποιες επιλογές δεν μπορούν να ρυθμιστούν εκ νέου (Αξιολόγηση και κωδικός πρόσβασης). Το μενού Αυτόματη ρύθμιση εμφανίζεται στην οθόνη μετά από τις εργοστασιακές ρυθμίσεις.

### **Bήμα 1. Ρύθμιση γλώσσας**

**1.** Χρησιμοποιήστε το Λ/V/</> για να επιλέξετε μία γλώσσα που θα εμφανίζεται στην οθόνη και πατήστε ENTER (<sup>(</sup>).

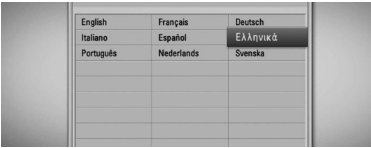

### **Βήμα 2. Ρυθμίσεις Καναλιών**

**1.** Χρησιμοποιήστε το Λ/V/</> για να επιλέξετε τη χώρα, και πατήστε ENTER (<sup>6</sup>).

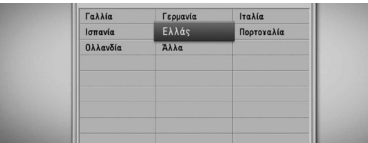

- **2.** Εισάγετε τον νέο κωδικό ασφαλείας χρησιμοποιώντας τους αριθμούς-πλήκτρα. Επανεισάγετέ τον για επιβεβαίωση.
- **3.** Επιλέξτε την επιλογή [Εκκίνηση] και πατήστε ENTER (<sup>(</sup>) για να ξεκινήσει η αναζήτηση καναλιού.

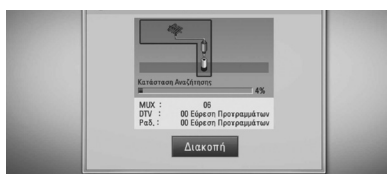

Η συσκευή εγγραφής αναζητά αυτομάτως αποθηκευμένα προγράμματα.

Εάν επιλέξετε [Διακοπή], η λειτουργία [Ρύθμιση Καναλιών] θα παραλειφθεί.

**4.** Πατήστε ENTER (<sup>6</sup>).

### **Bήμα 3. Ρύθμιση Ώρας**

**1.** Χρησιμοποιήστε το </> για να επιλέξετε μεταξύ [Χειροκίνητο] ή [Αυτόματο], και πιέστε ΟΚ.

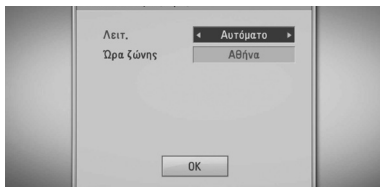

**Αυτόματο :** Ρυθμίζει το πρόγραμμα που εκπέμπει ένα σήμα για την ώρα και ως συνέπεια η ώρα ρυθμίζει αυτομάτως. Εάν η ώρα που ρυθμίστηκε αυτομάτως δεν είναι σωστή σε σύγκριση με την τοπική σας ώρα, έχετε την δυνατότητα να ρυθμίσετε εκ νέου την ώρα.

**Χειροκίνητο :** Εάν δεν υπάρχει κανάλι που να εκπέμπει σήμα ώρα στη περιοχή σας, μπορείτε να ρυθμίσετε την ώρα και την ημερομηνία χειροκίνητα. Χρησιμοποιήστε το Λ/V για να επιλέξετε κάθε πεδίο, και εισάγετε την σωστή ώρα και ημερομηνία χρησιμοποιώντας το </> Μπορείτε να χρησιμοποιήσετε το πληκτρολόγιο των αριθμητικών πλήκτρων.

**2.** Πιέστε ENTER (<sup>2</sup>) για να ολοκληρωθεί η ρύθμιση της ώρας [Χρόνος].

### **Bήμα 4. Ρυθμίσεις δικτύου**

- **1.** Ανατρέξτε στην ενότητα «Ενσύρματη σύνδεση δικτύου» στη σελίδα 20-21 για να ολοκληρώστε την επιλογή εγκατάστασης [Ενσύρματο], και πατήστε ENTER ( $\odot$ ). Επιλέξτε [Όχι] και πατήστε ENTER (<sup>)</sup> για να ακυρώσετε.
- **2.** Ανατρέξτε στην ενότητα «Ασύρματη σύνδεση δικτύου» στη σελίδα 22-24 για να ολοκληρώστε την επιλογή εγκατάστασης  $[$ Ασύρματο], και πατήστε ENTER ( $\odot$ ). Επιλέξτε [Ακύρωσ] και πατήστε ENTER (<sup>(</sup>) για να ακυρώσετε. Η παρούσα συσκευή εγγραφής έχει τη δυνατότητα να παρέχει μόνον μια ρύθμιση δικτύου μεταξύ ενσύρματου και [Ενσύρματo] και ασύρματου [Ασύρματο] δικτύου. Εάν έχετε ήδη ρυθμίσει το ενσύρματο δίκτυο [Ενσύρματo] στο βήμα 6, δεν χρειάζεται να ρυθμίσετε το ασύρματο δίκτυο [Ασύρματο].

# **Γενική Επισκόπηση Αρχικού Μενού**

Για να αποκτήσετε πρόσβαση στις διάφορες λειτουργίες της μονάδας, πατήστε HOME στο τηλεχειριστήριο.

### **Βασικές λειτουργίες πλήκτρων**

HOME: Πρόσβαση σε ή κλείσιμο του Αρχικού Μενού.

 $\Lambda/V/\leq/$  : Χρησιμοποιείται για την πλοήγηση σε διάφορα μενού που προβάλλονται στην οθόνη. ENTER (<sup>(</sup>): Επιβεβαιώνει μία επιλογή μενού. RETURN ( $\bullet$ ): Κλείσιμο μενού.

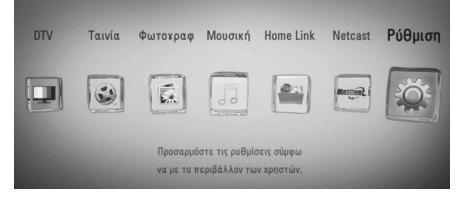

#### **DTV**

Μπορείτε να παρακολουθήσετε ψηφιακές εκπομπές. (Σελίδα 42-48)

#### **Ταινία**

Εκκίνηση αναπαραγωγής αρχείων video ή εμφάνιση μενού [Ταινία].

#### **Φωτογραφ**

Εμφάνιση του μενού [Φωτογραφ]. (Σελίδα 67-69)

#### **Μουσική**

Εμφάνιση του μενού [Μουσική]. (Σελίδα 70-74)

#### **Home Link**

Εμφάνιση και αναπαραγωγή των

διαμοιραζόμενων στοιχείων από τον επιλεγμένο διακομιστή ή τον υπολογιστή. (Σελίδα 75-79)

#### **Netcast**

Εμφάνιση βίντεο YouTube, Picasa Web Albums και Accu Weather από το διακομιστή Youtube μέσω του ιντερνέτ στην τηλεόρασή σας. (Σελίδα 79-86)

#### **Ρύθμιση**

Εμφάνιση μενού [Ρύθμιση]. (Σελίδα 33-41)

# **Ρυθμίσεις**

### **Προσαρμογή των ρυθμίσεων εγκατάστασης**

Μπορείτε να αλλάξετε τις ρυθμίσεις της συσκευής στο μενού [Ρύθμιση].

**1.** Πατήστε το πλήκτρο HOME ( $\triangle$ ).

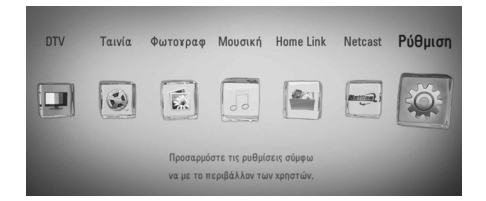

**2.** Χρησιμοποιήστε τα πλήκτρα </> για να επιλέξετε [Ρύθμιση] και κατόπιν πατήστε ENTER (<sup>(</sup>). Θα εμφανιστεί το μενού [Ρύθμιση].

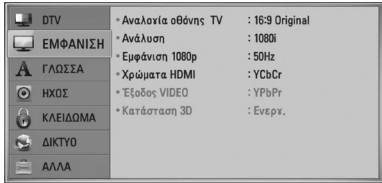

**3.** Χρησιμοποιήστε τα πλήκτρα Λ/V για να επιλέξετε το πρώτο στοιχείο ρύθμισης και κατόπιν πατήστε > για να μεταβείτε στο δεύτερο επίπεδο.

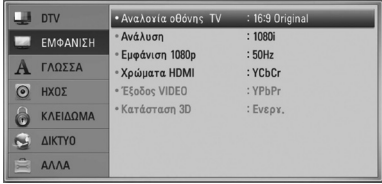

**4.** Χρησιμοποιήστε τα πλήκτρα Λ/V για να επιλέξετε ένα δεύτερο στοιχείο ρύθμισης και κατόπιν πατήστε ENTER (<sup>(</sup>) για να μεταβείτε στο τρίτο επίπεδο.

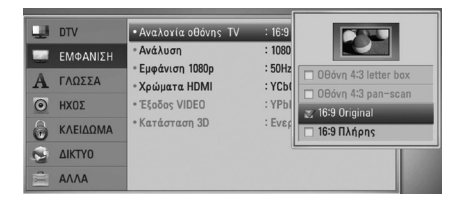

**5.** Χρησιμοποιήστε τα πλήκτρα Λ/V για να επιλέξετε την επιθυμητή ρύθμιση και πατήστε το κουμπί ENTER (<sup>(</sup>) για να επικυρώσετε την επιλογή σας.

## **Ρυθμίσεις Ψηφιακής Τηλεόρασης**

Για να χρησιμοποιήσετε τις λειτουργίες DTV, χρειάζεται να γίνουν κάποιες ρυθμίσεις σε αυτή τη συσκευή εγγραφής.

## **Αυτόματη σάρωση προγραμμάτων (Αυτόμ. Συντον.)**

Όλα τα διαθέσιμα ψηφιακά προγράμματα τηλεόρασης ή ραδιοφώνου ανιχνεύονται και αποθηκεύονται αυτομάτως με βάση την επιλεγμένη χώρα.

- **1.** Πατήστε HOME ( $\bigtriangleup$ ).
- **2.** Χρησιμοποιήστε το </> για να επιλέξετε [Ρύθμιση] και πατήστε ENTER (<sup>6</sup>).
- **3.** Χρησιμοποιήστε το Λ/V για να επιλέξετε  $[DTV]$  και πατήστε ENTER ( $\odot$ ).
- **4.** Χρησιμοποιήστε το Λ/V για να επιλέξετε [Αυτόμ. Συντον.] και πατήστε ENTER (<sup>(</sup>).
- **5.** Χρησιμοποιήστε για να επιλέξετε τη χώρα και μετά πατήστε </> για να επιλέξετε τη χώρα σας. Μετά πατήστε ENTER (<sup>(</sup>).
- **6.** Χρησιμοποιήστε το V για να επιλέξετε [Εκκίνηση], και πατήστε ENTER (<sup>(</sup>) για να ξεκινήσετε την αναζήτηση καναλιού.

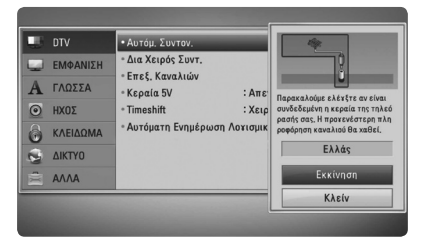

Επιλέξτε [Διακοπή] και πατήστε ENTER (<sup>)</sup> για να διακοπή η αναζήτηση προγραμμάτων.

# **ΠΡΟΣΟΧΗ**

Εάν έχει ρυθμιστεί η επιλογή [Κλείδωμα DTV] σε [ΚΛΕΙΔΩΜΑ], αυτή η λειτουργία είναι διαθέσιμη όταν πληκτρολογείτε τον κωδικό πρόσβασης σωστά. (βλέπε σελ. 31.)

## **Χειροκίνητη αναζήτηση προγραμμάτων (Χειροκίνητος Συντονισμός)**

Αναζήτηση ψηφιακών προγραμμάτων τηλεόρασης ή ραδιοφώνου και προσθήκη των προγραμμάτων που ανιχνεύτηκαν στη λίστα με τα προγράμματα.

- **1.** Εμφάνιση μενού [Ρύθμιση].
- **2.** Χρησιμοποιήστε το Λ/V για να επιλέξετε  $[$  DTV $]$  και πατήστε ENTER  $($   $)$ .
- **3.** Χρησιμοποιήστε το Λ/V για να επιλέξετε  $[Δ$ ια Χειρός Συντ.] και πιέστε ENTER ( $)$  για να εμφανιστεί το μενού [Δια Χειρός Συντ.].

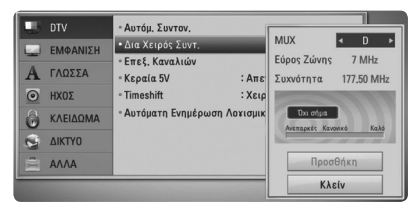

- **4.** Χρησιμοποιήστε το </> για να επιλέξετε τον πολυπλέκτη (MUX) που θέλετε και πατήστε, ENTER (<sup>(</sup>) για την εκκίνηση της αναζήτησης.
- **5.** Χρησιμοποιήστε το V για να επιλέξετε το [Add] και πατήστε ENTER (<sup>(</sup>) για να προσθέσετε το πρόγραμμα. Η σάρωση της μονάδας ξεκινά αυτόματα.

# **ΠΡΟΣΟΧΗ**

Εάν έχει ρυθμιστεί η επιλογή [Κλείδωμα DTV] σε [ΚΛΕΙΔΩΜΑ], αυτή η λειτουργία είναι διαθέσιμη όταν πληκτρολογείτε τον κωδικό πρόσβασης σωστά. (βλέπε σελ. 31.)

## **Προσαρμογή Λίστας Προγραμμάτων (Προσαρμογή Καναλιού)**

Μπορείτε να αφαιρέσετε οποιοδήποτε ψηφιακό κανάλι ή ραδιοφωνικό πρόγραμμα που είναι αποθηκευμένο στη συσκευή εγγραφής χρησιμοποιώντας το μενού [Επεξ. Καναλιών].

- **1.** Εμφάνιση μενού [Ρύθμιση].
- **2.** Χρησιμοποιήστε το Λ/V για να επιλέξετε  $[DTV]$  και πατήστε ENTER ( $\odot$ ).
- **3.** Χρησιμοποιήστε το  $\Lambda/V/\leq/$  για να επιλέξετε [Επεξ. Καναλιών] και πατήστε  $ENTER$  ( $\odot$ ).
- **4.** Πατήστε Λ για να επιλέξετε [DTV] ή  $[Pa\delta$ ιόφωνο], και χρησιμοποιήστε το  $\le$ / $>$ για να επιλέξετε τη λίστα προγραμμάτων [DTV] ή [Ραδιόφωνο].

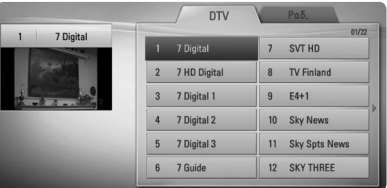

**5.** Χρησιμοποιήστε το Λ/V/</> για να επιλέξετε ένα πρόγραμμα που θέλετε να προσπελάσετε από τη λίστα, και πατήστε το κόκκινο κομβίο (R).

Εάν δεν θέλετε να προσπελάσετε το πρόγραμμα, επιλέξετε το πρόγραμμα και πατήστε το κόκκινο κομβίο (**R**) ξανά.

Χρησιμοποιήστε το Λ/V/</> για να επιλέξετε ένα πρόγραμμα που θέλετε να το κλειδώσετε από τη λίστα, και πατήστε το μπλε κομβίο (**Β**).

Εάν δεν θέλετε να κλειδώσετε το πρόγραμμα, επιλέξετε το πρόγραμμα και πατήστε το μπλε κομβίο (**B**) ξανά.

**6.** Πατήστε RETURN ( $\delta$ <sup>2</sup>) για να επιστρέψετε στο προηγούμενο βήμα.

**Παράβλεψη:** Εάν το πρόγραμμα είναι ρυθμισμένο να το προσπελάστε, δεν μπορείτε να επιλέξετε αυτό το πρόγραμμα με το κομβίο PR από το τηλεχειριστήριο.

**3** Εγκατάσταστ Εγκατάσταση

### **Μπλοκαρισμένο/Μη μπλοκαρισμένο:**

αν το πρόγραμμα είναι προγραμματισμένο να είναι κλειδωμένο και η λειτουργία [Κλείδωμα DTV] στο μενού [Ρύθμιση] είναι ρυθμισμένη σε [ΚΛΕΙΔΩΜΑ], θα πρέπει να πληκτρολογήσετε τον κωδικό πρόσβασης για να παρακολουθήσετε το πρόγραμμα.

# **Ρύθμιση Συστήματος κλειδώματος DTV**

Σας επιτρέπει να ενεργοποιήσετε ή να απενεργοποιήσετε όλες τις διατάξεις κλειδώματος που έχουν εκ των προτέρων ρυθμιστεί. Όταν η λειτουργία [Κλείδωμα DTV] είναι ρυθμισμένη σε [Ξεκλείδωμα].

- **1.** Εμφάνιση μενού [Ρύθμιση].
- **2.** Χρησιμοποιήστε το  $\Lambda/V/\leq/$  για να επιλέξετε [ΚΛΕΙΔΩΜΑ] και πατήστε ENTER  $\circled{)}$ .
- **3.** Χρησιμοποιήστε το Λ/V για να επιλέξετε  $[K\lambda \varepsilon$ ίδωμα DTV] και πατήστε ENTER ( $\odot$ ).
- **4.** Καταχωρήστε τον κωδικό πρόσβασης χρησιμοποιώντας τα αριθμητικά κουμπιά. Εάν δεν έχετε ρυθμίσει ακόμα τον κωδικό πρόσβασης, εισάγετε "1234" και πατήστε  $ENTER$  ( $\odot$ ).
- **5.** Χρησιμοποιήστε το Λ/V για να επιλέξετε  $[KAELΔQMA]$  και πατήστε ENTER ( $\odot$ ) για να ενεργοποιήσετε το κλείδωμα DTV.

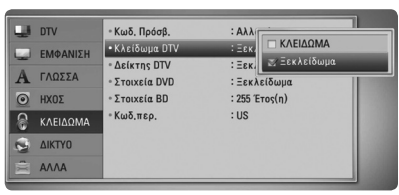

# **Ρύθμιση Αξιολόγησης DTV**

Η παρακολούθηση κάποιων ψηφιακών τηλεοπτικών προγραμμάτων μπορεί να είναι περιορισμένη σύμφωνα με το όριο ηλικίας που έχετε θέσει.

- **1.** Εμφάνιση μενού [Ρύθμιση].
- **2.** Χρησιμοποιήστε το Λ/V για να επιλέξετε  $[KAELΔQMA]$  και πατήστε ENTER ( $\odot$ ).
- **3.** Χρησιμοποιήστε το Λ/V για να επιλέξετε  $[Δείκτης DTV] και πατήστε ENTER ( $\odot$ ).$
- **4.** Καταχωρήστε τον κωδικό πρόσβασης χρησιμοποιώντας τα αριθμητικά κουμπιά. Εάν δεν έχετε ρυθμίσει ακόμα τον κωδικό πρόσβασης, πληκτρολογήστε τον και πατήστε ENTER  $($ <sup>O</sup>).

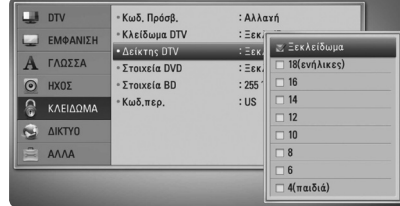

**5.** Χρησιμοποιήστε το Λ/V για να ορίσετε το επίπεδο περιορισμού και πατήστε ENTER  $\left( \bigodot \right)$ .

#### **Ξεκλείδωμα**

Μπορείτε να προβάλλετε όλα τα προγράμματα.

#### **4 (παιδιά) - 18 (ενήλικες)**

Η αξιολόγηση [4 (παιδιά)] έχει τους περισσότερους περιορισμούς και η αξιολόγηση [18 (ενήλικες)] τους λιγότερους.

# **Ρύθμιση της παροχής κεραίας**

Εάν χρησιμοποιείτε εσωτερική κεραία με ενισχυτή σήματος DC 5V, 100mA, τότε η συσκευή εγγραφής έχει την δυνατότητα να παρέχει ισχύ μέσω της υποδοχής ANTENNA IN.

- **1.** Εμφάνιση μενού [Ρύθμιση].
- **2.** Χρησιμοποιήστε το  $\Lambda/V/\leq/$  για να επιλέξετε [Κεραία 5V] και πατήστε ENTER  $\left( \bigodot \right)$ .
- **3.** Χρησιμοποιήστε το Λ/V για να επιλέξετε [Ενεργ.] και πατήστε ENTER (<sup>(</sup>) για την παροχή ισχύος στην κεραία.

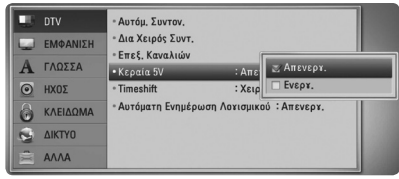

# **ΠΡΟΣΟΧΗ**

Η επιλογή [Κεραία 5V] θα πρέπει να ρυθμιστεί σε [Απενεργ.] όταν η εσωτερική κεραία λαμβάνει ισχύ από το δίκτυο. Αν ρυθμίσετε την επιλογή [Κεραία 5V] σε [Ενεργ.] για την εσωτερική κεραία που λαμβάνει ισχύ από το δίκτυο, μπορεί να επηρεάσει αρνητικά τη μονάδα.

# **Ρύθμιση ολίσθησης χρόνου (Timeshift)**

Μπορείτε να ρυθμίσετε τη λειτουργία Time Shift αυτόματα δίχως να πατήσετε το κομβίο TIME SHIFT. Η ολίσθηση χρόνου θα αρχίσει μετά από την εκκίνηση λειτουργίας της ψηφιακής τηλεόρασης.

- **1.** Εμφάνιση μενού [Ρύθμιση].
- **2.** Χρησιμοποιήστε το Λ/V για να επιλέξετε  $[DTV]$  και πατήστε ENTER  $($ .
- **3.** Χρησιμοποιήστε το Λ/V για να επιλέξετε [Timeshift] και πατήστε ENTER ( $\odot$ ).

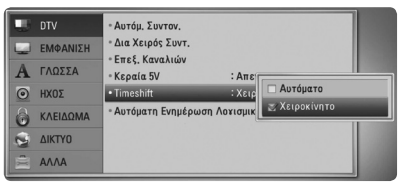

**4.** Χρησιμοποιήστε το Λ/V για να επιλέξετε [Αυτόματο] ή [Χειροκίνητο] για την εφαρμογή της ολίσθησης χρόνου.

# **Μενού [DTV]**

### **Αυτόμ. Συντον.**

Αυτή η επιλογή σαρώνει ένα πρόγραμμα και ρυθμίζει τα διαθέσιμα προγράμματα. Αναφερθείτε στην σελίδα 29 για περισσότερες πληροφορίες.

### **Δια Χειρός Συντ.**

Σάρωση ψηφιακών προγραμμάτων τηλεόρασης ή ραδιοφώνου και προσθήκη των προγραμμάτων που ανιχνεύτηκαν στη λίστα με τα προγράμματα. Αναφερθείτε στην σελίδα 30 για περισσότερες πληροφορίες.

### **Επεξ. Καναλιών**

Αυτή η επιλογή σας επιτρέπει να επεξεργαστείτε τα τηλεοπτικά ή ραδιοφωνικά προγράμματα. Αναφερθείτε στην σελίδα 30 για περισσότερες πληροφορίες.

### **Κεραία 5V**

Εάν χρησιμοποιείτε μία εσωτερική κεραία, χρησιμοποιήστε μία με ενισχυτή σήματος στα DC 5V, 100mA και ρυθμίστε αυτή την επιλογή σε [Ενεργ.]. Αναφερθείτε στην σελίδα 32 για περισσότερες πληροφορίες.

### **Timeshift**

Ρυθμίστε αυτή την επιλογή σε [Αυτόμ.] για να χρησιμοποιήσετε τη λειτουργία Time Shift αυτόματα δίχως να πατήσετε το κομβίο TIME SHIFT. Η ολίσθηση χρόνου θα αρχίσει μετά την προβολή της τηλεόρασης. Αναφερθείτε στην σελίδα 32 για περισσότερες πληροφορίες.

### **Αυτόματη Ενημέρωση Λογισμικού**

Εάν ρυθμίσετε αυτή την επιλογή στη θέση [On], η μονάδα αναβαθμίζει νεότερο λογισμικό αυτόματα μέσω του ενσωματωμένου ψηφιακού δέκτη, εάν η αναβάθμιση διατίθεται από τον εκπομπέα.

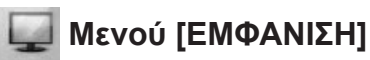

### **Αναλογία οθόνης TV**

Επιλέξτε την αναλογία πλευρών τηλεόρασης ανάλογα με τον τύπο της δικής σας τηλεόρασης.

#### **[Οθόνη 4:3 letter box]**

Κάντε αυτή την επιλογή όταν έχετε συνδεθεί με μια τηλεόραση με κανονική οθόνη 4:3. Προβάλλει μαύρες γραμμές πάνω και κάτω από την εικόνα (σινεμασκόπ).

#### **[Οθόνη 4:3 pan-scan]**

Κάντε αυτή την επιλογή όταν έχετε συνδεθεί με μια τηλεόραση με κανονική οθόνη 4:3. Προβάλλει τις εικόνες κομμένες, ώστε να χωρέσουν στην οθόνη της τηλεόρασης. Γίνεται περικοπή και στις δύο πλευρές της εικόνας.

### **[16:9 Original]**

Κάντε αυτή την επιλογή όταν έχετε συνδεθεί με μια τηλεόραση ευρείας οθόνης 16:9. Η εικόνα 4:3 προβάλλεται με την γνωστή αναλογία πλευρών 4:3, με μαύρες γραμμές αριστερά και δεξιά.

#### **[16:9 Πλήρης]**

Κάντε αυτή την επιλογή όταν έχετε συνδεθεί με μια τηλεόραση ευρείας οθόνης 16:9. Η εικόνα 4:3 ρυθμίζεται οριζοντίως (με γραμμική αναλογία), ώστε να καλύψει όλη την οθόνη.

## **ΠΡΟΣΟΧΗ**

Δεν μπορείτε να επιλέξετε [Οθόνη 4:3 letter box] και [Οθόνη 4:3 pan-scan] όταν η ανάλυση καθορίζεται σε τιμή υψηλότερη από 720p.

### **Ανάλυση**

Καθορίζει την ανάλυση εξόδου του σήματος βίντεο Component και HDMI. Ανατρέξτε στις σελίδες 17 και 102 για λεπτομέρειες σχετικά με τη ρύθμιση ανάλυσης.

#### **[Αυτόματο]**

Εάν η υποδοχή εξόδου HDMI OUT συνδέεται σε τηλεοράσεις που παρέχουν πληροφορίες στην οθόνη (EDID), επιλέγει αυτόματα την ανάλυση που ταιριάζει καλύτερα στη συνδεδεμένη τηλεόραση. Εάν έχει γίνει σύνδεση μόνο με την υποδοχή εξόδου COMPONENT VIDEO OUT, η ανάλυση γίνεται 1080i από προεπιλογή.

#### **[1080p]**

Εξάγει 1080 γραμμές προοδευτικής εικόνας.

#### **[1080i]**

Εξάγει 1080 γραμμές πεπλεγμένης εικόνας.

#### **[720p]**

Εξάγει 720 γραμμές προοδευτικής εικόνας.

#### **[576p]**

Εξάγει 576 γραμμές προοδευτικής εικόνας.

#### **[576i]**

Εξάγει 576 γραμμές πεπλεγμένης εικόνας.

### **Εμφάνιση 1080p**

Όταν η ανάλυση καθορίζεται στην τιμή 1080p, επιλέξτε [24 Hz] για πιο ομαλή παρουσίαση ταινιών (1080p/24 Hz) σε οθόνη με HDMI που είναι συμβατή με είσοδο 1080p/24 Hz.

# **ΠΡΟΣΟΧΗ**

- • Όταν επιλέγετε το στοιχείο [24 Hz], υπάρχει η πιθανότητα να παρατηρήσετε κάποιες διαταραχές στην εικόνα, όταν γίνεται αλλαγή μεταξύ υλικού βίντεο και ταινίας. Σε αυτήν την περίπτωση, επιλέξτε [50 Hz].
- • Ακόμα κι όταν το στοιχείο [Εμφάνιση 1080p ] (κατάσταση προβολής 1080p) ρυθμίζεται σε [24 Hz], εάν η τηλεόρασή σας δεν είναι συμβατή με το πρότυπο 1080p/24 Hz, η πραγματική συχνότητα καρέ της εξόδου βίντεο θα είναι 50 Hz ή 60 Hz, ώστε να ταυτίζεται με τη μορφή της πηγής βίντεο.

### **Χρώματα HDMI**

Επιλέξτε τον τύπο εξόδου από την υποδοχή HDMI OUT. Για αυτήν τη ρύθμιση, θα πρέπει να ανατρέξετε στα εγχειρίδια της συσκευής προβολής.

#### **[YCbCr]**

Επιλέξτε το όταν κάνετε σύνδεση με μια συσκευή προβολής με HDMI.

#### **[RGB]**

Επιλέξτε το όταν κάνετε σύνδεση με μια συσκευή προβολής με DVI.

### **Φορμά Εξόδου εικόνας**

Επιλέξτε σύμφωνα με τον τύπο σύνδεσης της τηλεόρασης.

#### **[YPbPr]**

Όταν η τηλεόραση σας είναι συνδεδεμένη με την υποδοχή COMPONENT OUT της μονάδας.

#### **[RGB]**

Όταν η τηλεόραση σας είναι συνδεδεμένη στην υποδοχή SCART (σήμα RGB) της μονάδας.

# **ΠΡΟΣΟΧΗ**

Η εν λόγω λειτουργία είναι διαθέσιμη μόνον όταν η ανάλυση [Ανάλυση] είναι ρυθμισμένη στο [576i].

### **Κατάσταση 3D**

Επιλέξτε το είδος εφαρμογής εξόδου για την αναπαραγωγή δίσκου Blu-ray 3D. Αναφερθείτε στην σελίδα 37 για περισσότερες πληροφορίες σχετικά με τον δίσκο Blu-ray 3D.

### **[Απενεργ.]**

Η αναπαραγωγή δίσκου Blu-ray 3D θα παράγει εφαρμογή 2Διαστάσεων όπως μία φυσιολογική αναπαραγωγή δίσκου BD-ROM.

### **[Ενεργ.]**

Η αναπαραγωγή Blu-ray 3D θα παράγει εφαρμογή 3Διαστάσεων.

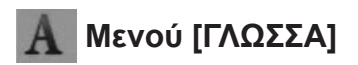

### **Μενού Οθόνης**

Επιλέξτε μια γλώσσα για το μενού ρυθμίσεων [Ρύθμιση] και τις ενδείξεις της οθόνης.

### **Μενού Δίσκου/Ήχος Δίσκου/ Υπότιτλος Δίσκου**

Επιλέξτε τη γλώσσα που επιθυμείτε για τα κομμάτια ήχου (δίσκος ήχου), τους υπότιτλους και το μενού δίσκου.

### **[Αρχικό]**

Αναφέρεται στην αρχική γλώσσα στην οποία είναι γραμμένος ο δίσκος.

### **[Άλλα]**

Πατήστε ENTER (<sup>(</sup>) για να επιλέξετε άλλη γλώσσα. Χρησιμοποιήστε τα αριθμητικά πλήκτρα και κατόπιν πατήστε ENTER ( $\odot$ ) για να εισάγετε τον αντίστοιχο 4-ψήφιο αριθμό σύμφωνα με τη λίστα κωδικών γλωσσών στη σελίδα 95.

**[Απενεργ.] (μόνο υπότιτλοι δίσκου)** Απενεργοποίηση των υπότιτλων.

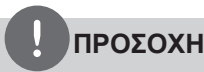

Ανάλογα με το δίσκο, υπάρχει η πιθανότητα η ρύθμιση γλώσσας να μην λειτουργεί.

### **Ήχος DTV**

Τα ψηφιακά κανάλια ορισμένες φορές παρέχουν πολλαπλά κομμάτια ήχου, συχνά σε άλλη γλώσσα ή μορφή (Dolby Digital, Dolby Digital+, AVC, Mpeg, κλπ.) Μπορείτε να επιλέξετε μία εξ' ορισμού γλώσσα με αυτή τη ρύθμιση. Αν παρέχεται από το κανάλι, μπορείτε να επιλέξετε μία διαφορετική γλώσσα ήχου, ενώ βλέπετε τηλεόραση πατώντας το κομβίο AUDIO επαναλαμβανόμενα. (Βλ, «Επιλογή γλώσσας ήχου DTV» στη σελίδα 43.)

### **Υπότιτλοι DTV**

Τα ψηφιακά κανάλια μερικές φορές διαθέτουν υπότιτλους, συνήθως σε διαφορετική γλώσσα. Μπορείτε να ορίσετε μία εξορισμού γλώσσα υποτίτλων με αυτή τη ρύθμιση, εάν οι υπότιτλοι DTV παρέχονται από το κανάλι. Πατήστε SUBTITLE επαναλαμβανόμενα για να επιλέξετε τη γλώσσα υποτίτλων ενώ βλέπετε ψηφιακή τελεόραση. (Βλ, «Επιλογή γλώσσας υποτίτλων DTV» στη σελίδα 44.)

# **Μενού [ΗΧΟΣ]**

Κάθε δίσκος έχει διάφορες επιλογές συσκευών για απόδοση ήχου. Ρυθμίστε τις επιλογές ήχου της συσκευής σύμφωνα με τον τύπο ηχοσυστήματος που χρησιμοποιείτε.

# **ΠΡΟΣΟΧΗ**

Επειδή πολλοί παράγοντες επηρεάζουν τον τύπο της εξόδου ήχου, ανατρέξτε στην ενότητα "Προδιαγραφές εξόδου ήχου" για λεπτομέρειες (σελίδες 100-101).

## **HDMI / Ψηφιακή έξοδος**

Επιλέξτε τη μορφή ήχου εξόδου όταν μια συσκευή με HDMI ή με υποδοχή εισόδου ψηφιακού ήχου συνδέεται με την υποδοχή εξόδου HDMI OUT ή DIGITAL AUDIO OUT αυτής της συσκευής.

### **[Στερεοφωνικό PCM]**

Επιλέξτε το αν έχετε συνδέσει την υποδοχή εξόδου HDMI OUT ή DIGITAL AUDIO OUT αυτής της μονάδας με μια συσκευή με ψηφιακό στερεοφωνικό αποκωδικοποιητή δύο καναλιών.

### **[Πολύ-κάναλο PCM] (μόνο HDMI)**

Επιλέξτε το αν έχετε συνδέσει την υποδοχή εξόδου HDMI OUT αυτής της μονάδας με μια συσκευή με ψηφιακό αποκωδικοποιητή πολλαπλών καναλιών.

### **[Επανακωδικοπ. DTS]**

Επιλέξτε το αν έχετε συνδέσει την υποδοχή εξόδου HDMI OUT ή DIGITAL AUDIO OUT αυτής της μονάδας με μια συσκευή με αποκωδικοποιητή DTS.

### **[Αρχικό pass-thru]**

Επιλέξτε το αν έχετε συνδέσει την υποδοχή εξόδου DIGITAL AUDIO OUT και HDMI OUT αυτής της μονάδας με μια συσκευή με αποκωδικοποιητή LPCM, Dolby Digital, Dolby Digital Plus, Dolby TrueHD, DTS και DTS-HD.

# **ΠΡΟΣΟΧΗ**

- • Όταν η επιλογή [HDMI] ρυθμίζεται σε [Πολύκάναλο PCM], ο ήχος μπορεί να εξάγεται ως Στερεοφωνικό PCM αν οι πληροφορίες Πολύκάναλο PCM δεν εντοπίζονται από τη συσκευή HDMI με EDID.
- • Εάν η επιλογή [HDMI] ή [Ψηφιακή έξοδος] καθορίζεται σε [Επανακωδικοπ. DTS], ο ήχος Επανακωδικοπ. DTS εξάγεται για δίσκους BD-ROM με δευτερεύοντα ήχο και ο αρχικός ήχος εξάγεται για τους άλλους δίσκους (όπως [Αρχικό pass-thru]).

### **Συχν. Δειγματοληψ. (Έξοδος ψηφιακού ήχου)**

### **[192 kHz]**

Επιλέξτε το αν ο δέκτης ή ο ενισχυτής σας A/V μπορεί να χειριστεί σήματα 192 kHz.

#### **[96 kHz]**

Επιλέξτε το αν ο δέκτης ή ο ενισχυτής σας A/V δεν μπορεί να χειριστεί σήματα 192 kHz. Όταν κάνετε αυτήν την επιλογή, η μονάδα μετατρέπει αυτόματα τα σήματα 192 kHz σε 96 kHz, ώστε το σύστημά σας να μπορεί να τα αποκωδικοποιήσει.

#### **[48 kHz]**

Επιλέξτε το αν ο δέκτης ή ο ενισχυτής σας A/ V δεν μπορεί να χειριστεί σήματα 192 kHz και 96 kHz. Όταν κάνετε αυτήν την επιλογή, η μονάδα μετατρέπει αυτόματα τα σήματα 192 kHz και 96 kHz σε 48 kHz, ώστε το σύστημά σας να μπορεί να τα αποκωδικοποιήσει.

Ανατρέξτε στην τεκμηρίωση του δέκτη ή του ενισχυτή σας A/V για να εξακριβώσετε τις δυνατότητές του.
### **DRC (Έλεγχος δυναμικού εύρους)**

Αυτή η λειτουργία σας επιτρέπει να ακούσετε μία ταινία σε χαμηλότερη ένταση χωρίς να χάνετε την καθαρότητα του ήχου.

#### **[Απενεργ.]**

Απενεργοποιεί αυτή την λειτουργία

#### **[Ενεργ.]**

Συμπτύσσει το δυναμικό φάσμα εξόδου ήχου του Dolby Digital, Dolby Digital Plus ή του Dolby TrueHD.

#### **[Αυτόματο]**

Το δυναμικό φάσμα εξόδου ήχου του Dolby TrueHD προσδιορίζεται μόνο του. Και το δυναμικό φάσμα του Dolby Digital και του Dolby Digital Plus λειτουργούν όπως η εφαρμογή ενεργοποίησης [Ενεργ.].

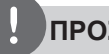

### **ΠΡΟΣΟΧΗ**

Μπορείτε να αλλάξετε τη ρύθμιση DRC μόνο όταν δεν έχει εισαχθεί δίσκος ή όταν στη μονάδα δεν εκτελείται καμία λειτουργία.

#### **DTS Neo:6**

Εάν η συσκευή αναπαραγωγής είναι συνδεδεμένη με Ηχητικό Δέκτη πολλαπλών καναλιών με σύνδεση HDMI, ρυθμίστε την εν λόγω επιλογή για να απολαύσετε ήχο πολλαπλών καναλιών 4καναλικού ήχου με τα 2-κανάλια ηχητικής πηγής.

#### **[Απενεργ.]**

Παράγει ήχο στέρεο μέσω τον εμπρόσθιων ηχείων.

#### **[Μουσική]**

Παράγει ήχους πολλαπλών καναλιών που βελτιώνουν την ακρόαση της μουσικής.

#### **[Σινεμά]**

Παράγει ήχους πολλαπλών καναλιών που βελτιώνουν την παρακολούθηση ταινίας.

### **ΠΡΟΣΟΧΗ**

- • Αυτή η λειτουργία δεν είναι διαθέσιμη σε μία υπηρεσία δικτύου.
- • Μόνον η ηχητική πηγή που είναι μικρότερη από δειγματοληψία συχνότητας 48 kHz είναι διαθέσιμη για την εν λόγω λειτουργία.
- • Η εν λόγω λειτουργία είναι διαθέσιμη μόνον όταν η επιλογή [HDMI] είναι ρυθμισμένη σε [Πολύ-κάναλο PCM].

**3** Eykaráoraon Εγκατάσταση

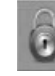

### **Μενού [ΚΛΕΙΔΩΜΑ]**

Οι ρυθμίσεις [ΚΛΕΙΔΩΜΑ] επηρεάζουν μόνο την αναπαραγωγή BD και DVD.

Για να αποκτήσετε πρόσβαση στα χαρακτηριστικά των ρυθμίσεων [ΚΛΕΙΔΩΜΑ], πρέπει να εισάγετε τον τετραψήφιο κωδικό ασφαλείας που δημιουργήσατε. Αν δεν έχετε εισάγει ακόμα κάποιον κωδικό ασφαλείας θα σας ζητηθεί να το κάνετε. Εισάγετε έναν 4-ψήφιο κωδικό πρόσβασης δύο φορές και κατόπιν πατήστε ENTER (<sup>(</sup>) για να δημιουργήσετε νέο κωδικό πρόσβασης.

### **Κωδ. Πρόσβ.**

Μπορείτε να δημιουργήσετε ή να αλλάξετε τον κωδικό πρόσβασης.

#### **[Κανένα]**

Εισάγετε έναν 4-ψήφιο κωδικό πρόσβασης δύο φορές και κατόπιν πατήστε ENTER ( $\odot$ ) για να δημιουργήσετε νέο κωδικό πρόσβασης.

#### **[Αλλαγή]**

Εισάγετε τον ισχύοντα κωδικό πρόσβασης και πατήστε ENTER (<sup>3</sup>). Εισάγετε έναν 4-ψήφιο κωδικό πρόσβασης δύο φορές και κατόπιν πατήστε ENTER (<sup>(</sup>) για να δημιουργήσετε νέο κωδικό πρόσβασης.

#### **Εάν ξεχάσατε τον κωδικό πρόσβασής σας**

Εάν ξεχάσατε τον κωδικό πρόσβασής σας, μπορείτε να τον διαγράψετε ακολουθώντας τα παρακάτω βήματα:

- **1.** Αφαιρέστε οποιονδήποτε δίσκο υπάρχει μέσα στη συσκευή.
- **2.** Επιλέξτε [Κωδ. Πρόσβ.] στο μενού ρυθμίσεων [Ρύθμιση].
- **3.** Χρησιμοποιήστε τα αριθμητικά πλήκτρα για να εισάγετε τον αριθμό "210499". Ο κωδικός πρόσβασης διαγράφεται.

### **ΠΡΟΣΟΧΗ**

Εάν κάνετε κάποιο σφάλμα πριν πατήσετε ENTER (<sup>6</sup>), μπορείτε να πατήσετε CLEAR. Κατόπιν, εισάγετε το σωστό κωδικό πρόσβασης.

### **Κλείδωμα DTV**

Σας επιτρέπει να ρυθμίσετε συγκεκριμένα προγράμματα και μέσα από μηχανισμούς φραγών. Σας επιτρέπει να ενεργοποιήσετε ή να απενεργοποιήσετε όλες τις διατάξεις κλειδώματος που έχουν εκ των προτέρων ρυθμιστεί. Απαιτείται κωδικός για την πρόσβαση στις ρυθμίσεις του μενού κλειδώματος. Όταν η λειτουργία κλείδωμα DTV είναι ρυθμισμένη σε [Ξεκλείδωμα] (Βλ. «Ρύθμιση κλειδώματος DTV» στη σελίδα 31.)

### **Δείκτης DTV**

Μπορείτε να ρυθμίσετε το κλείδωμα όλων των προγραμμάτων με αξιολόγηση πάνω από ένα δεδομένο επίπεδο. (Βλέπε «Ρύθμιση επιπέδου Αξιολόγησης TV» στη σελίδα 31.)

#### **Στοιχεία DVD**

Εμποδίζει την αναπαραγωγή διαβαθμισμένων DVD ανάλογα με το περιεχόμενό τους. (Δεν φέρουν διαβάθμιση όλοι οι δίσκοι.)

#### **[Στοιχεία 1-8]**

Η βαθμολογία ένα (1) έχει τους περισσότερους περιορισμούς και η βαθμολογία οκτώ (8) τους λιγότερους.

#### **[Ξεκλείδωμα]**

Αν επιλέξετε το [Ξεκλείδωμα], η προστασία ανηλίκων δεν είναι ενεργή και η αναπαραγωγή του δίσκου είναι πλήρης.

#### **Στοιχεία BD**

Καθορίστε ένα όριο ηλικίας για την αναπαραγωγή BD-ROM. Χρησιμοποιήστε αριθμητικά πλήκτρα για να εισάγετε ένα όριο ηλικίας για προβολή BD-ROM.

#### **[255]**

Επιτρέπει την αναπαραγωγή όλων των δίσκων BD-ROM.

#### **[0-254]**

Απαγορεύει την αναπαραγωγή δίσκων BD-ROM με αντίστοιχους βαθμούς διαβάθμισης.

### **ΠΡΟΣΟΧΗ**

Ο βαθμός διαβάθμισης [Στοιχεία BD] θα ισχύει μόνο για δίσκους BD που περιέχουν τη λειτουργία ελέγχου αξιολόγησης Advanced Rating Control.

### **Κωδ.περ.**

Εισαγάγετε τον κωδικό της περιοχής της οποίας τα πρότυπα χρησιμοποιήθηκαν για την αξιολόγηση του δίσκου DVD video, σύμφωνα με τη λίστα της σελίδας 94.

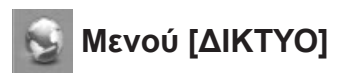

Οι ρυθμίσεις [ΔΙΚΤΥΟ] είναι απαραίτητες προκειμένου να χρησιμοποιήσετε τις υπηρεσίες ενημέρωσης λογισμικού, BD Live, Home Link και NetCast.

### **Ρυθμίσεις Σύνδεσης**

Εάν το περιβάλλον του οικιακού δικτύου σας είναι έτοιμο να συνδεθεί στη συσκευή αναπαραγωγής, θα πρέπει να καθοριστούν ρυθμίσεις ενσύρματης ή ασύρματης σύνδεσης δικτύου στη συσκευή για επικοινωνία μέσω δικτύου. (Ανατρέξτε στην ενότητα "Σύνδεση στο οικιακό δίκτυό σας" στις σελίδες 20-25.)

### **Κατάσταση Σύνδεσης**

Εάν θέλετε να ελέγξετε την κατάσταση δικτύου σε αυτήν τη συσκευή, επιλέξτε τα στοιχεία [Κατάσταση Σύνδεσης] και πατήστε ENTER (<sup>(</sup>) για να ελέγξετε αν υπάρχει σύνδεση με το δίκτυο και με το Internet.

### **Σύνδεση BD-LIVE**

Μπορείτε να περιορίσετε την πρόσβαση στο Internet όταν χρησιμοποιούνται λειτουργίες BD-LIVE.

#### **[Επιτρέπεται]**

Η πρόσβαση στο Internet επιτρέπεται για όλα τα περιεχόμενα BD-LIVE.

#### **[Επιτρέπεται μερικ.]**

Η πρόσβαση στο Internet επιτρέπεται μόνο για περιεχόμενα BD-LIVE τα οποία συνοδεύονται από πιστοποιητικά ιδιοκτησίας. Η πρόσβαση στο Internet και οι ηλεκτρονικές λειτουργίες AACS απαγορεύονται για όλα τα περιεχόμενα BD-LIVE που δεν διαθέτουν πιστοποιητικό.

#### **[Απαγορεύεται]**

Η πρόσβαση στο Internet απαγορεύεται για όλα τα περιεχόμενα BD-LIVE.

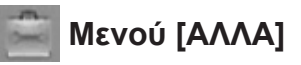

### **Ρύθμιση Ώρας**

Πρέπει να έχει ρυθμιστεί το ρολόι ώστε να χρησιμοποιήσετε την λειτουργία προγραμματισμού εγγραφής.

#### **[Αυτόματο]**

Επιλέξτε ένα πρόγραμμα το οποίο εκπέμπει σήμα ώρας και η ώρα θα ρυθμιστεί αυτόματα. Εάν η ώρα που ρυθμίστηκε αυτομάτως δεν είναι σωστή σε σύγκριση με την τοπική σας ώρα, έχετε την δυνατότητα να ρυθμίσετε εκ νέου την ώρα.

#### **[Χειροκίνητο]**

Εάν δεν υπάρχει κανάλι που να εκπέμπει σήμα ώρας στη περιοχή σας, μπορείτε να ρυθμίσετε την ώρα και την ημερομηνία χειροκίνητα. Χρησιμοποιήστε το I/i για να επιλέξετε κάθε πεδίο, και εισάγετε την σωστή ώρα και ημερομηνία χρησιμοποιώντας το Λ/V και πατήστε  $ENTER$  ( $\odot$ ).

### **Επιλ. Αποθ. σε BD**

Η συσκευή αναπαραγωγής μπορεί να αποθηκεύσει μερικές πληροφορίες που σχετίζονται με το δίσκο BD-ROM, συμπεριλαμβανομένου περιεχομένου που έχει ληφθεί από το Internet στην εσωτερική μνήμη Flash ή σε μια συσκευή USB.

#### **[Μονάδα αποθήκευσης ]**

Αποθηκεύστε στην εσωτερική μνήμη Flash το περιεχόμενο του δίσκου Blu-ray που έχετε λάβει από το Internet.

#### **[Μονάδα USB]**

Αποθηκεύστε στην εσωτερική μνήμη Flash το περιεχόμενο του δίσκου Blu-ray που έχετε λάβει από το Internet.

#### **Μνήμη BDελεύθερη**

Γίνεται έναρξη των περιεχομένων BD από τον ενσωματωμένο χώρο αποθήκευσης ή τη συνδεδεμένη μνήμη USB.

#### **[Μονάδα αποθήκευσης ]**

Διαγράψτε από τον ενσωματωμένο χώρο αποθήκευσης όλο το περιεχόμενο που έχει ληφθεί από το Internet.

#### **[Μονάδα USB]**

Διαγράψτε από το χώρο αποθήκευσης USB όλο το περιεχόμενο που έχει ληφθεί από το Internet.

### **ΠΡΟΣΟΧΗ**

Εάν επιλέξετε Αποθήκευση USB (Storage), η αναπαραγωγή, αντιγραφή και εγγραφή στη συσκευή USB είναι απενεργοποιημένη.

### **DivX VOD**

ΠΛΗΡΟΦΟΡΙΕΣ ΓΙΑ ΤΟ DIVX VIDEO: Το DivX® είναι μια ψηφιακή μορφή βίντεο που δημιούργησε η DivX, Inc. Πρόκειται για μια επίσημα πιστοποιημένη συσκευή DivX που αναπαράγει βίντεο DivX. Επισκεφτείτε το δικτυακό τόπο www.divx.com για περισσότερες πληροφορίες και για εργαλεία λογισμικού για την μετατροπή των αρχείων σας σε βίντεο DivX.

#### ΠΛΗΡΟΦΟΡΙΕΣ ΓΙΑ ΤΟ DIVX VIDEO-ON-

DEMAND: Αυτή η πιστοποιημένη συσκευή DivX Certified® πρέπει να καταχωρηθεί, ώστε να μπορεί να αναπαράγει περιεχόμενο DivX VOD (Video-on-Demand, βίντεο κατ' απαίτηση). Για να παράγετε τον κωδικό καταχώρησης, εντοπίστε την ενότητα DivX VOD στο μενού ρυθμίσεων της συσκευής. Επισκεφτείτε τη διεύθυνση vod.divx.com με αυτόν τον κωδικό για να ολοκληρώσετε τη διαδικασία καταχώρησης και για να μάθετε περισσότερα για το DivX VOD.

#### **[Δήλωση]**

Προβάλλει τον κωδικό καταχώρησης της συσκευής σας.

#### **[Κατάργηση δήλωσης]**

Απενεργοποιεί τη συσκευή και προβάλλει τον κωδικό απενεργοποίησης.

# **ΠΡΟΣΟΧΗ**

Όλα τα video που λήφθηκαν με τον κωδικό εγγραφής αυτού του DivX VOD μπορούν να αναπαραχθούν μόνο σε αυτή τη μονάδα.

#### **Αρχικοποίηση**

#### **[Εργ. Ρυθμίσεις]**

Μπορείτε να επαναφέρετε τις αρχικές εργοστασιακές ρυθμίσεις του δέκτη. Κάποιες επιλογές δεν μπορούν να ρυθμιστούν εκ νέου (Αξιολόγηση και κωδικός πρόσβασης). Το μενού [Εργ. Ρυθμίσεις] εμφανίζεται στην οθόνη μετά από τις εργοστασιακές ρυθμίσεις.

- Εάν επαναφέρετε τις αρχικές εργοστασιακές ρυθμίσεις της συσκευής χρησιμοποιώντας την επιλογή [Εργ. Ρυθμίσεις], πρέπει να καθορίσετε ξανά τις επιλογές δικτύου.
- • Η επιλογή [Αρχικοποίηση] δεν διατίθεται κατά την εγγραφή ή αν η λειτουργία [ΚΛΕΙΔΩΜΑ] στο μενού [Ρύθμιση] είναι ρυθμισμένη σε [Ενεργ.].
- • Εάν επιλέξετε [Εργ. Ρυθμίσεις] στο μενού ρυθμίσεων, όλα τα κανάλια θα διαγραφούν.

#### **[Eσωτερική μoρφή HDD]**

Όλα όσα είναι εγγεγραμμένα στο HDD θα διαγραφούν.

- **1.** Πατήστε HOME ( $\triangle$ ).
- **2.**Χρησιμοποιήστε το Λ/V/</> για να επιλέξετε [Ρύθμιση] στο μενού [Αρχική] και πατήστε ENTER  $($ <sup>O</sup>).
- **3.**Χρησιμοποιήστε το Λ/V για να επιλέξετε [ΑΛΛΑ] από το μενού [Ρύθμιση] και πατήστε  $FNTFR$  ( $\odot$ ).
- **4.**Χρησιμοποιήστε το Λ/V για να επιλέξετε [Αρχικοποίηση] και πατήστε ENTER (<sup>(</sup>) για να εμφανιστούν οι υπο-επιλογές.
- **5.**Χρησιμοποιήστε το Λ/V για να επιλέξετε [Eσωτερική μoρφή HDD] και πατήστε ENTER (<sup>(</sup>). Επιλέξτε [Όχι] και πατήστε ENTER (<sup>)</sup> για να ακυρώσετε.
- 6.Χρησιμοποιήστε το </> για να επιλέξετε [Ναι] και πατήστε το ENTER (<sup>(</sup>) για να ξεκινήσει η διαμόρφωση του HDD. Επιλέξτε [OK] και πατήστε ENTER (<sup>(</sup>) για να επιστρέψετε στο προηγούμενο βήμα.

### **Λογισμικό**

#### **[Πληροφορίες]**

Προβάλλει την τρέχουσα έκδοση λογισμικού.

#### **[Ενημέρωση]**

Μπορείτε να ενημερώσετε το λογισμικό συνδέοντας τη μονάδα απευθείας με το διακομιστή ενημέρωσης λογισμικού (ανατρέξτε στις σελίδες 98-99).

### **Αποποίηση Ευθυνών**

Πατήστε ENTER (<sup>2</sup>) για να δείτε τη σημείωση Αποποίησης υπηρεσιών δικτύου στη σελίδα 104.

### **Αυτόματη Απενεργ/ση**

Η προφύλαξη οθόνης εμφανίζεται, αν η συσκευή παραμένει σε κατάσταση διακοπής για περίπου πέντε λεπτά. Εάν θέσετε αυτήν την επιλογή σε [Ενεργ.], η μονάδα σβήνει αυτόματα όταν η προφύλαξη οθόνης προβάλλεται για 25 λεπτά.

Θέστε αυτήν την επιλογή σε [Απενεργ.] αν θέλετε η προφύλαξη οθόνης να λειτουργεί μέχρι ο χρήστης να χρησιμοποιήσει ξανά τη συσκευή.

#### **Λειτουργία εξοικονόμησης ενέργειας**

Επιλέγει εάν αυτή η συσκευή εγγραφής βρίσκεται σε ρύθμιση εξοικονόμησης ενέργειας όταν η συσκευή είναι απενεργοποιημένη. Αυτή η επιλογή δεν είναι διαθέσιμη όταν έχει ρυθμιστεί το χρονόμετρο εγγραφής.

#### **[Ενεργ.]**

Η προβολή εμπρόσθιου πίνακα είναι απενεργοποιημένη και μόνον σήματα που έρχονται στην είσοδο κεραίας περνάνε όταν η συσκευή είναι απενεργοποιημένη.

#### **[Απενεργ.]**

Απενεργοποιεί την [Λειτουργία εξοικονόμησης ενέργειας].

# **4 Λειτουργία**

# **Χρήση των λειτουργιών Ψηφιακής Τηλεόρασης**

Μπορείτε να παρακολουθήσετε και να εγγράψετε ψηφιακά προγράμματα ή να αναπαράγετε τα ήδη εγγεγραμμένα τηλεοπτικά προγράμματα που θέλετε χρησιμοποιώντας αυτή τη μονάδα.

### **Παρακολούθηση Ψηφιακής Τηλεόρασης**

Η παρακολούθηση των εκπομπών Ψηφιακής Τηλεόρασης στην οθόνη της τηλεόρασης.

### **ΠΡΟΣΟΧΗ**

- • Απαιτείται η σύνδεση με την κεραία DTV. (σελίδα 14)
- • Ενδέχεται να απαιτηθούν οι ρυθμίσεις DTV όπως [Αυτόμ. Συντον.] στο μενού [Ρύθμιση]. (σελίδα 29)
- **1.** Πατήστε Ο (POWER) για να ενεργοποιήσετε τη συσκευή εγγραφής.
- **2.** Χρησιμοποιήστε το  $\Lambda/V/\leq/$  για να επιλέξετε [DTV] στο μενού [Αρχική] και πατήστε ENTER  $($ <sup>O</sup>).

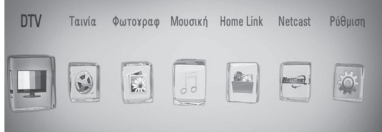

### **Αλλαγή των προγραμμάτων ψηφιακής τηλεόρασης**

Γενικά, πατήστε PR (Λ/V) για να επιλέξετε τη θέση του προγράμματος ή να εισάγετε έναν αριθμό προγράμματος χρησιμοποιώντας τα αριθμητικά κομβία. Εάν επιθυμείτε να αλλάξετε το πρόγραμμα στο κατάλογο προγραμμάτων, ακολουθείστε τις παρακάτω οδηγίες.

**1.** Ενώ παρακολουθείτε DTV, πατήστε PR LIST.

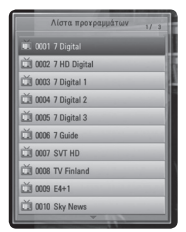

**2.** Χρησιμοποιήστε το Λ/V για να επιλέξετε το πρόγραμμα που θέλετε και πατήστε ENTER  $\circledcirc$ ).

Πατήστε το κόκκινο κομβίο (**R**) για να ταξινομήσετε τα προγράμματα κατά αλφαβητική σειρά. Πατήστε το πράσινο κομβίο (**G**) για να ταξινομήσετε τα προγράμματα σε FTA - CAS. Πατήστε το κίτρινο κομβίο (**Y**) για να ταξινομήσετε τα προγράμματα κατά αριθμητική σειρά.

**3.** Πατήστε RETURN ( $\delta$ ) για να εξέλθετε από τον κατάλογο των προγραμμάτων.

### **Ρύθμιση αγαπημένων προγραμμάτων**

Έχετε την δυνατότητα να ρυθμίσετε την τοποθεσία αποθήκευσης εκεί που επιθυμείτε να αποθηκεύσετε τις εγγραφές DTV.

- **1.** Ενώ παρακολουθείτε DTV, πατήστε PR LIST.
- **2.** Χρησιμοποιήστε το Λ/V για να επιλέξετε το πρόγραμμα που θέλετε να προσθέσετε στη λίστα με τα Αγαπημένα.
- **3.** Πατήστε το μπλε πλήκτρο (**B**) για να εμφανιστεί το μενού [Eπιλoγή αγαπηένης oμάδας].
- **4.** Χρησιμοποιήστε το Λ/V για να επιλέξετε μία ομάδα και πατήστε ENTER (<sup>(</sup>) για να προσθέσετε το πρόγραμμα στην επιλεγμένη ομάδα.

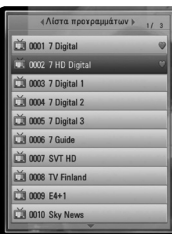

**5.** Στο μενού με τη Λίστα προγραμμάτων, χρησιμοποιήστε το </> για να μετακινηθείτε στη Λίστα με τα αγαπημένα.

Η ένδειξη εμφανίζεται για τα αγαπημένα προγράμματα.

Για να ακυρώσετε τα αγαπημένα προγράμματα, επιλέξετε ένα πρόγραμμα με την ένδειξη και πατήστε το κόκκινο μπλε πλήκτρο (**B**) κομβίο.

### **Παρακολούθηση των πληροφοριών προγράμματος**

Έχετε την δυνατότητα να προβάλλετε την περιγραφή του προγράμματος που μεταδίδεται.

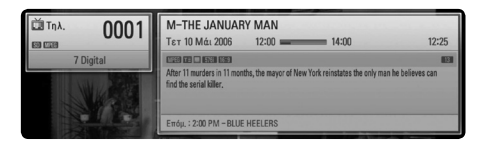

- **1.** Ενώ παρακολουθείτε DTV, πατήστε ENTER (<sup>(</sup>) για να εμφανιστούν οι πληροφορίες του προγράμματος.
- **2.** Πατήστε ξανά ENTER (<sup>2</sup>) ή (RETURN ή EXIT) για να εξαφανιστούν οι πληροφορίες του προγράμματος.

### **Επιλογή γλώσσας ήχου DTV**

Κάποια ψηφιακά προγράμματα ενδέχεται να μεταδίδουν διάφορες γλώσσες ήχου ή μεθόδους κρυπτογράφησης. Έχετε τη δυνατότητα επιλογής μίας γλώσσας ήχου ή μίας μεθόδου κρυπτογράφησης, όταν αυτή διατίθεται.

**1.** Ενώ παρακολουθείτε DTV, πατήστε INFO/  $DISPIAY$  $\Box$ ).

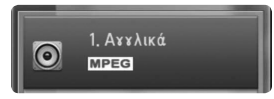

**2.** Χρησιμοποιήστε </> για να επιλέξετε μία γλώσσα ήχου ή μία μέθοδο κρυπτογράφησης, και πατήστε INFO/  $DISPLAY$   $\Box$ ).

### **Επιλογή γλώσσας υπότιτλων DTV**

Κάποια ψηφιακά προγράμματα ενδέχεται να εκπέμπουν διάφορες γλώσσες υπότιτλων. Μπορείτε να επιλέξετε μία γλώσσα υποτίτλων όταν είναι διαθέσιμη.

**1.** Ενώ παρακολουθείτε DTV, πατήστε SUBTITLE.

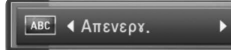

**2.** Χρησιμοποιήστε το </> για να επιλέξετε μία γλώσσα υποτίτλων, και πατήστε ENTER  $\left( \bigodot \right)$ .

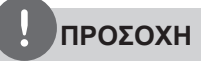

Έχετε τη δυνατότητα να βρείτε ένα πρόγραμμα το όποιο υποστηρίζει την γλώσσα υπότιτλων στις πληροφορίες προγράμματος. Για τα προγράμματα με υπότιτλους, εμφανίζεται

ένα εικονίδιο SUB στις πληροφορίες του προγράμματος.

### **Οδηγός Προγράμματος (Μόνο ψηφιακό πρόγραμμα)**

Ο Οδηγός Προγράμματος περιέχει ένα χρονοδιάγραμμα και πληροφορίες προγράμματος για τα ψηφιακά προγράμματα. Παρέχει επίσης πληροφορίες για προγράμματα τοπικής εμβέλειας μαζί με συμβατά ψηφιακά προγράμματα. Χρησιμοποιήστε τον Οδηγό Προγράμματος για να βρείτε εύκολα και συμβατά προγράμματα και για να προβάλλετε το χρονοδιάγραμμα και τις περιγραφικές πληροφορίες προγράμματος για προγράμματα.

### **Για την Εμφάνιση του Οδηγού Προγράμματος**

Πατήστε το κομβίο GUIDE από το τηλεχειριστήριό σας..

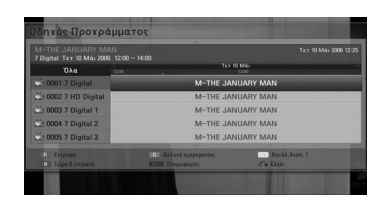

### **Για να βγείτε από τον Οδηγό Προγράμματος**

Πατήστε το κομβίο RETURN ( $\delta$ ) για να επιστρέψετε στο τελευταίο πρόγραμμα που ήσασταν συντονισμένοι.

### **Για την αλλαγή του μενού οδηγού**

Η καθοδηγητική οθόνη παρέχει δύο μενού αναζήτησης. Πατήστε το μπλε πλήκτρο (**B**) κομβίο όταν εμφανίζεται ο Οδηγός Προγράμματος.

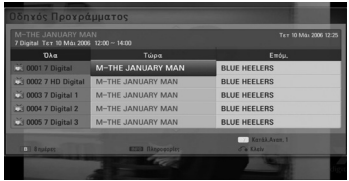

Τώρα/Επόμ.: Η οθόνη εμφανίζει τα τρέχοντα και τα επόμενα προγράμματα.

8 ημέρες : Η οθόνη εμφανίζει προγράμματα εντός 8 ημέρων.

#### **Για την πλοήγηση ανάμεσα στα προγράμματα των Οδηγών**

Χρησιμοποιήστε το Λ/V/</> στο τηλεχειριστήριο για να πλοηγηθείτε στη καθοδηγητική οθόνη.

Μπορείτε να μετακινηθείτε πιο γρήγορα ανάμεσα στα προγράμματα με την κύλιση από σελίδα σε σελίδα χρησιμοποιώντας τα κομβία PR  $\Lambda/V$  του τηλεχειριστηρίου. Κάθε κομβίο κυλά τη σελίδα πάνω ή κάτω.

#### **Για να συντονιστείτε σε διαφορετικό κανάλι**

Χρησιμοποιήστε το Λ/V/</> για να επιλέξετε ένα τρέχον κανάλι και μετά πατήστε ENTER (<sup>3</sup>). Μπορείτε να παρακολουθείτε το κανάλι.

### **Για την προβολή του παραθύρου με όλες τις πληροφορίες**

Μπορείτε να προβάλλετε λεπτομερείς πληροφορίες για το προβαλλόμενο πρόγραμμα. Πατήστε το κουμπί INFO/DISPLAY (Π) για να εμφανιστεί το παράθυρο με όλες τις πληροφορίες. Για να βγείτε από το παράθυρο των πληροφοριών, πατήστε ξανά INFO/DISPLAY  $\Box$ ).

### **Για την αλλαγή της ημερομηνίας**

Όταν ο Οδηγός Προγράμματος με 8 ημέρες εμφανιστεί, μπορείτε να αλλάξετε την ημέρα του Οδηγού Προγράμματος πατώντας το πράσινο κομβίο και μετά χρησιμοποιήστε το </> για να επιλέξετε μία ημερομηνία και πατήστε ENTER  $($ <sup>o</sup>).

Μετά την ρύθμιση των αγαπημένων καναλιών από την λίστα PR, μπορείτε να χρησιμοποιήσετε το κίτρινο πλήκτρο για να εναλλάσσεστε μεταξύ όλων [All] και των αγαπημένων σας [Favourite]

### **Προγραμματισμός Εγγραφής με τον Οδηγό Προγράμματος**

Μπορείτε να ρυθμίσετε έναν χρονιστή εγγραφή χρησιμοποιώντας τον οδηγό προγράμματος με 8 ημέρες.

- **1.** Εμφάνιση Οδηγού Προγράμματος με 8 ημέρες.
- **2.** Επιλέξτε ένα πρόγραμμα και μετά πατήστε το κόκκινο κομβίο (**R**). Το κόκκινο εικονίδιο του χρονιστή θα εμφανιστεί και το πρόγραμμα θα απομνημονευτεί από την συσκευή εγγραφής. Μπορείτε να ελέγξετε τον προγραμματισμό στο μενού της Λίστας με του Χρονιστές Εγγραφής (βλέπε σελ. 47- 49).
- **3.** Για να εκκινηθεί ο χρονιστής εγγραφής, επιλέξτε το πρόγραμμα και μετά πατήστε το κόκκινο κομβίο (**R**). Το κόκκινο εικονίδιο του χρονιστή θα εξαφανιστεί.

### **Χρησιμοποίηση της λειτουργίας ολίσθησης χρόνου χειροκίνητα**

Έχετε την δυνατότητα προσωρινής διακοπής μετάδοσης Live TV, και μπορείτε να συνεχίσετε να παρακολουθείτε το πρόγραμμα αργότερα. Αυτό χρησιμεύει όταν λαμβάνετε ένα απρόσμενο τηλεφώνημα ή επισκέπτη ενώ παρακολουθείτε τηλεόραση.

Παρακάτω είναι τα βήματα λειτουργίας όταν η επιλογή [Timeshift] είναι ρυθμισμένη σε [Χειροκίνητο].

- **1.** Πατήστε TIME SHIFT ενώ παρακολουθείτε κάποια εκπομπή στην τηλεόραση. Η συσκευή ξεκινά εγγραφή του τρέχοντος προγράμματος στον HDD.
- **2.** Πατήστε II για να κάνετε παύση του προγράμματος που βλέπετε τώρα.
- **3.** Πατήστε ▶ για να συνεχίσετε να παρακολουθείτε το πρόγραμμα.

Πατήστε TIME SHIFT για να εμφανιστεί η πρόοδος της ολίσθησης χρόνου.

Πατήστε . / > για μετακινήσετε το σημείο εκκίνησης ή τερματισμού της ολίσθησης χρόνου.

Πατήστε <</a> / M για την αναπαραγωγή της ολίσθησης χρόνου προς τα εμπρός ή προς τα πίσω γρήγορα.

**4.** Πατήστε  $\blacksquare$  για να ακυρώσετε την ολίσθηση χρόνου.

Η ολίσθηση χρόνου δεν μπορεί να αποθηκευτεί ως εγγραμμένος τίτλος.

### **Χρησιμοποίηση της λειτουργίας ολίσθησης χρόνου αυτόματα**

Εάν θέσετε την επιλογή ολίσθησης χρόνου στο [Αυτόματο], η ζωντανή τηλεοπτική εκπομπή αυτόματα θα εγγραφεί στο HDD δίχως να πατήσετε το κομβίο TIME SHIFT. Η ολίσθηση χρόνου θα αρχίσει αυτομάτως όταν ξεκινήσει και η λειτουργία συντονισμού της ψηφιακής τηλεόρασης.

Ανατρέξτε στην ενότητα «Ρύθμιση ολίσθησης χρόνου» στη σελίδα 32 για να ρυθμίσετε την επιλογή [Timeshift].

- **1.** Πατήστε (C) (POWER) για να ενεργοποιήσετε τη μονάδα.
- **2.** Χρησιμοποιήστε το  $\Lambda/V/\leq/$  για να επιλέξετε [DTV] και πατήστε ENTER (<sup>(</sup>). Η λειτουργία της ολίσθησης χρόνου θα ξεκινήσει αυτόματα.

Πατήστε . / > για μετακινήσετε το σημείο εκκίνησης ή τερματισμού της ολίσθησης χρόνου.

Πατήστε **44 / M** για την αναπαραγωγή της ολίσθησης χρόνου προς τα εμπρός ή προς τα πίσω γρήγορα.

**3.** Πατήστε HOME για να εξέλθετε από την θέαση DTV.

### **ΠΡΟΣΟΧΗ**

- $\cdot$  Το πάτημα του  $\blacksquare$  δεν προκαλεί την απενεργοποίηση της λειτουργίας timeshift, αλλά επιστρέφει στο DTV σε πραγματικό χρόνο.
- • Εάν δεν αλλάξετε κανάλι, η λειτουργία timeshift θα συνεχιστεί.
- • Όταν επιλέξετε [Αρχική] ή [Rec List] κατά την διάρκεια ολίσθησης χρόνου, αυτή η λειτουργία τερματίζεται

### **Χρήση του Τήλε-κειμένου (Παρακολούθηση Τήλεκειμένου)**

Πολλά Ψηφιακά προγράμματα Τηλεόρασης εκπέμπουν πληροφορίες μέσω των υπηρεσιών κειμένων τους, και η παρούσα συσκευή εγγραφής διαθέτει πρόσβαση σε προγράμματα που διαθέτουν και μεταδίδουν κείμενο.

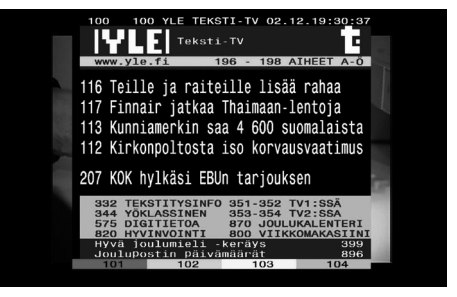

- **1.** Πατήστε TEXT ενώ παρακολουθείτε τηλεόραση.
- **2.** Χρησιμοποιήστε το χρωματιστό κομβίο (**R/ G/Y/B**) για να επιλέξετε μία σελίδα.

Μπορείτε επίσης να επιλέξετε μία σελίδα εισάγοντας τον τριψήφιο αριθμό με τα αριθμητικά κομβία.

**3.** Πατήστε TEXT ή EXIT για να βγείτε από την οθόνη teletext (τηλε-κειμένου).

# **ΠΡΟΣΟΧΗ**

Επιπλέον έχετε τώρα τέσσερα έγχρωμα κομβία για να πλοηγηθείτε στο περιεχόμενο της σελίδας. Η χρήση αυτών των έγχρωμων κουμπιών θα προβληθεί επί της οθόνης.

# **Εγγραφή προγραμμάτων τηλεόρασης**

Τώρα μπορείτε να εγγράψετε ψηφιακά τηλεοπτικά προγράμματα και να τα αποθηκεύσετε στην HDD. Η εγγραφή κωδικοποιημένων καναλιών και καναλιών FTA επιτυγχάνεται ξεχωριστά. Στην περίπτωση Κωδικοποιημένου καναλιού, αυτό το κανάλι θα εγγράφεται με κωδικοποίηση. Επίσης, η εγγραφή του κωδικοποιημένου καναλιού δεν διατίθεται για αντιγραφή ή αναπαραγωγή σε άλλες μονάδες.

### **Κανονική Εγγραφή**

- **1.** Χρησιμοποιήστε το PR (Λ/V) για να επιλέξετε ένα πρόγραμμα που θα θέλατε να εγγράψετε.
- **2.** Πατήστε REC για να ξεκινήσει η εγγραφή. Πατήστε II για να διακόψετε την εγγραφή, πατήστε ξανά II για να συνεχίσει η εγγραφή.
- **3.** Πατήστε <u>■</u> για να διακοπεί η εγγραφή.

Για τη διακοπή της εγγραφής, θα πρέπει να μετακινηθείτε στο πρόγραμμα που θα εγγραφεί πριν πατήσετε **...** 

# **ΠΡΟΣΟΧΗ**

- • Όταν η οθόνη της τηλεόρασης γίνει μαύρη και εμφανιστεί μία ένδειξη παύσης λόγω μη λήψης σήματος, κωδικοποίησης, αξιολόγησης κλειδώματος, Η εγγραφή δεν θα είναι διαθέσιμη.
- • Κατά την διάρκεια της εγγραφής, δεν μπορείτε να αλλάξετε κανάλι.

### **Προγραμματισμός Εγγραφής (Χειροκίνητα)**

Έχετε τη δυνατότητα να ρυθμίσετε το χρονόμετρο για συνολικά 32 προγράμματα, για έως και 22-28 ημέρες νωρίτερα.

**1.** Ενώ παρακολουθείτε τηλεόραση, πατήστε TIMER REC.

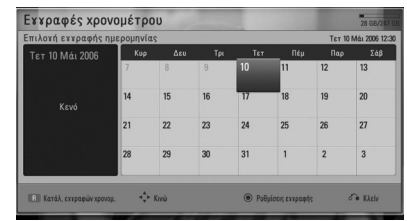

**2.** Χρησιμοποιήστε το Λ/V/</> για να επιλέξετε την ημερομηνία εγγραφής και πατήστε ENTER  $($ <sup>o</sup>).

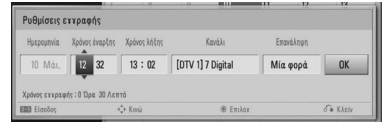

**3.** Επιλέξτε ένα στοιχείο χρησιμοποιώντας το  $K/$  και ρυθμίστε χρησιμοποιώντας το  $\Lambda/V$ . Μπορείτε να χρησιμοποιήσετε τα πλήκτρα αριθμών για να αλλάξετε την ρύθμιση. Τα στοιχεία που επιδέχονται ρύθμιση καταγράφονται παρακάτω.

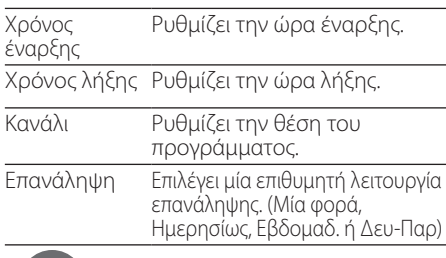

- Η εγγραφή χρονομέτρου έχει την δυνατότητα να ρυθμιστεί σε 3 λεπτά μετά την τρέχουσα ώρα.
- Η εγγραφή χρονομέτρου δεν είναι διαθέσιμη σε μία συσκευή USB.
- **4.** Πατήστε ENTER (<sup>6</sup>).

**5.** Επιλέξτε [OK] και στη συνέχεια πιέστε ENTER  $\left( \bigodot \right)$ .

Εάν καταχωρήσετε εσφαλμένες πληροφορίες, θα εμφανιστεί ένα μήνυμα αστοχίας και δεν θα πραγματοποιηθεί η εγγραφή χρονομέτρου.

### **Προγραμματισμός Εγγραφής (EPG)**

Μπορείτε επίσης να ρυθμίσετε το χρονόμετρο με βάση τις πληροφορίες που σας παρέχονται από το EPG.

**1.** Ενώ παρακολουθείτε τηλεόραση, πατήστε GUIDE.

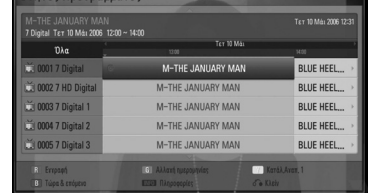

- **2.** Χρησιμοποιήστε το </> για να επιλέξετε το επίπεδο της ώρας και επιλέξτε το χρονοδιάγραμμα εγγραφής χρησιμοποιώντας τα  $\Lambda/V$ .
- **3.** Χρησιμοποιήστε το </> για να επιλέξετε το επίπεδο του προγράμματος και ρυθμίστε το πρόγραμμα χρησιμοποιώντας το Λ/V.
- **4.** Χρησιμοποιήστε το  $\leq$ /> για να επιλέξετε τη λίστα του προγράμματος και επιλέξτε το πρόγραμμα που θέλετε να εγγράψετε χρησιμοποιώντας το  $\Lambda/V$ .
- **5.** Πατήστε το χρωματιστό κομβίο (**R**).

Όταν είναι επιτυχής ο προγραμματισμός, εμφανίζεται μία κόκκινη κουκκίδα.

Η κόκκινη κουκίδα δεν εμφανίζεται όταν το πρόγραμμα εγγραφής δεν είναι σωστό.

- **6.** Πατήστε RETURN ( $\delta$ <sup>3</sup>) για να επιστρέψετε στην προβολή της τηλεόρασης.
- **7.** Πατήστε TIMER REC, και ελέγξτε αν το χρονοδιάγραμμα είναι καταχωρημένο σωστά ή όχι.

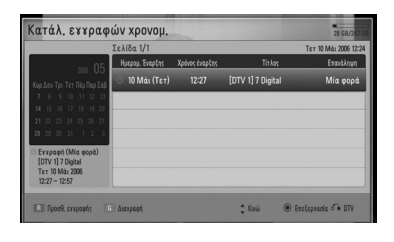

### **Ακύρωση προγραμματισμού εγγραφής**

Μπορείτε να ακυρώσετε μία εγγραφή χρονομέτρου πριν να αρχίσει επί της ουσίας η εγγραφή.

- **1.** Ενώ παρακολουθείτε τηλεόραση, πατήστε TIMER REC.
- **2.** Πατήστε το κόκκινο χρωματιστό κομβίο (**R**).
- **3.** Χρησιμοποιήστε το </>/ $\Lambda$ /V για να επιλέξετε ένα χρονοδιάγραμμα που θα θέλατε να ακυρώσετε.
- **4.** Χρησιμοποιήστε Λ/V για να επιλέξετε [Κατάλ. εγγραφών χρονομ.], και πατήστε το πράσινο χρωματιστό κομβίο (**G**).

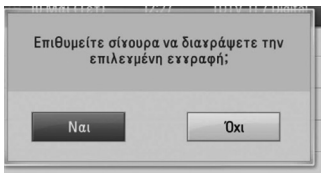

Επιλέξτε [Όχι] και πατήστε ENTER (<sup>(</sup>) για να ακυρώσετε.

Επιλέξτε [Ναι] και πατήστε ENTER (⊙) για να διαγράψετε όλα τα χρονοδιαγράμματα.

### **Επεξεργασία μιας προγραμματισμένης εγγραφής**

Μπορείτε να επεξεργαστείτε μία εκ των προτέρων προγραμματισμένη εγγραφή πριν να αρχίσει επί της ουσίας η εγγραφή.

- **1.** Ενώ παρακολουθείτε τηλεόραση, πατήστε TIMER REC.
- **2.** Χρησιμοποιήστε το Λ/V για να επιλέξετε ένα χρονοδιάγραμμα που θα θέλατε να ρυθμίσετε.

**4**

**3.** Πιέστε ENTER (<sup>(</sup>) για να εμφανιστεί το μενού [Ρυθμίσεις εγγραφής].

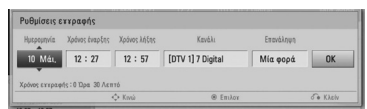

**4.** Ακολουθήστε τα βήματα 3-5 από το «Εγγραφή χρονομέτρου (χειροκίνητα)» στη σελίδα 47 για να ολοκληρώσετε την επεξεργασία.

### **Άμεσος Προγραμματισμός Εγγραφής**

Μπορείτε να ρυθμίσετε την ώρα εγγραφής άμεσα ώστε να σταματήσει αυτομάτως η εγγραφή.

- **1.** Χρησιμοποιήστε το PR (Λ/V) για να επιλέξετε ένα πρόγραμμα που θα θέλατε να εγγράψετε.
- **2.** Πατήστε REC για να ξεκινήσει η εγγραφή.
- **3.** Κατά την εγγραφή, πατήστε </>REC. επαναλαμβανόμενα για να ρυθμίσετε τη διάρκεια της εγγραφής.
- **4.** Πατήστε ENTER (<sup>6</sup>).

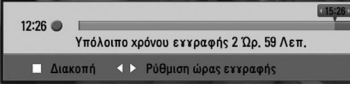

**5.** Πατήστε ■ για να διακοπεί η εγγραφή.

### **ΠΡΟΣΟΧΗ**

- • Ο πρότυπος χρόνος εγγραφής είναι 3 ώρες (MAX=6 ώρες). Εξαρτάται από την υπολειπόμενη χωρητικότητα του HDD, ο χρόνος εγγραφής είναι ελαστικός.
- • Εάν η μονάδα δεν λαμβάνει σήμα, η εγγραφή θα διακοπεί, και ο πραγματικός χρόνος εγγραφής μπορεί να είναι μικρότερος από αυτόν που τέθηκε στον προγραμματισμό.
- • Δεν μπορείτε να εγγράψετε κανάλια ραδιοφώνου ή μπλοκαρισμένα.
- • Η ποιότητα τη εγγραφής μπορεί να διαφέρει ανάλογα με το εκπεμπόμενο σήμα.
- • Κατά την διάρκεια της εγγραφής η απότομη απενεργοποίηση μπορεί να προκαλέσει σοβαρό πρόβλημα στον σκληρό δίσκο.

# **Γενικές λειτουργίες αναπαραγωγής**

### **Αναπαραγωγή δίσκων**

1. Πατήστε το πλήκτρο <sup>1</sup> (OPEN/CLOSE) και τοποθετήστε ένα δίσκο στο συρτάρι του δίσκου.

### Εισαγωγή δίσκου

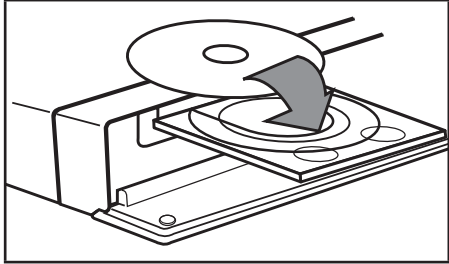

*Neltoupyic* Λειτουργία

**4**

**2.** Πατήστε το πλήκτρο ▲ (OPEN/CLOSE) για να κλείσετε το συρτάρι του δίσκου.

Για τους περισσότερους δίσκους Audio CD, BD-ROM και DVD-ROM, η αναπαραγωγή ξεκινά αυτόματα.

**3.** Πατήστε το πλήκτρο HOME ( $\triangle$ ).

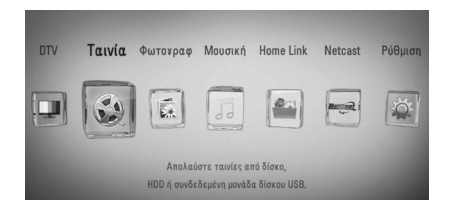

- **4.** Επιλέξτε [Ταινία], [Φωτογραφ] ή [Μουσική] χρησιμοποιώντας τα πλήκτρα </> και πατήστε ENTER  $($ <sup>O</sup>).
- **5.** Επιλέξτε το στοιχείο [Δίσκός] χρησιμοποιώντας τα πλήκτρα </> και κατόπιν πατήστε ENTER (<sup>(</sup>).

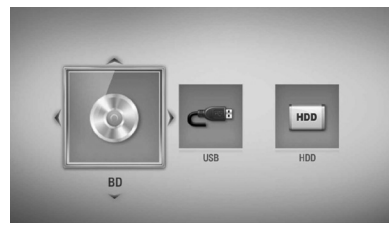

Καθώς πλοηγείστε στα μενού [Ταινία], [Φωτογραφ] ή [Μουσική], πατήστε το πράσινο πλήκτρο για να αλλάξετε την συσκευή (Δίσκος, USB ή HDD)

**6.** Επιλέξτε ένα αρχείο χρησιμοποιώντας τα πλήκτρα Λ/V/</> και κατόπιν πατήστε **-** (PLAY) ή ENTER ( ) για να ξεκινήσει η αναπαραγωγή του αρχείου.

### **ΠΡΟΣΟΧΗ**

- • Οι λειτουργίες αναπαραγωγής που περιγράφονται στο παρόν εγχειρίδιο δεν είναι πάντα διαθέσιμες για όλα τα αρχεία και μέσα. Ορισμένες λειτουργίες μπορεί να μην επιτρέπονται λόγω διαφόρων παραγόντων.
- • Ανάλογα με τους τίτλους του BD-ROM, μπορεί να απαιτείται σύνδεση συσκευής USB για τη σωστή αναπαραγωγή.

#### **Για να σταματήσετε την αναπαραγωγή**

Πατήστε το πλήκτρο (STOP) κατά την αναπαραγωγή.

#### **Για παύση της αναπαραγωγής**

Πατήστε το πλήκτρο **II** (PAUSE) κατά την αναπαραγωγή. Πατήστε B (PLAY) για να συνεχίσει η αναπαραγωγή.

#### **Για αναπαραγωγή καρέ-καρέ**

Πατήστε το κουμπί **ΙΙ** (PAUSE) κατά την αναπαραγωγή ταινίας. Πατήστε II (PAUSE) επανειλημμένα, για αναπαραγωγή καρέ-καρέ.

#### **Για γρήγορη κίνηση προς τα εμπρός ή προς τα πίσω**

Πατήστε m ή M για γρήγορη κίνηση προς τα εμπρός ή προς τα πίσω κατά την αναπαραγωγή.

Μπορείτε να αλλάξετε την ταχύτητα αναπαραγωγής πατώντας το << ή επανειλημμένα.

#### **Για μείωση της ταχύτητας αναπαραγωγής**

Ενώ έχει γίνει προσωρινή διακοπή στην αναπαραγωγή, πατήστε το κουμπί  $\blacktriangleright\blacktriangleright$ επανειλημμένα, για εκτέλεση διάφορων ταχυτήτων αργής κίνησης.

#### **Για μετάβαση στο επόμενο/ προηγούμενο κεφάλαιο/κομμάτι/ αρχείο.**

Πατήστε . ή > κατά τη διάρκεια της αναπαραγωγής για μετάβαση στο επόμενο κεφάλαιο/κομμάτι/αρχείο ή για επιστροφή στην αρχή του τρέχοντος κεφαλαίου/ κομματιού/αρχείου.

Πατήστε το πλήκτρο  $\blacktriangleright$  δύο φορές γρήγορα για να επιστρέψετε στο προηγούμενο κεφάλαιο/κομμάτι/αρχείο.

Στο μενού [Home Link], μπορεί να υπάρχουν συγχρόνως πολλοί τύποι περιεχομένου στον τρέχοντα φάκελο. Σε αυτήν την περίπτωση, πατήστε **144** ή **>>** για να μεταβείτε στο προηγούμενο/επόμενο περιεχόμενο με τον ίδιο τύπο.

#### **Χρήση του μενού δίσκου BD DVD AVCHD**

#### **Προβολή του μενού του δίσκου**

Η οθόνη του μενού μπορεί να προβληθεί όταν εισάγετε ένα δίσκο που περιέχει μενού. Εάν θέλετε να προβληθεί το μενού του δίσκου κατά την αναπαραγωγή, πατήστε DISC MENU.

Χρησιμοποιήστε τα πλήκτρα **Λ/V/</>** για να κινηθείτε ανάμεσα στα στοιχεία του μενού.

### **Προβολή του αναδυόμενου μενού**

Ορισμένοι δίσκοι BD-ROM περιέχουν ένα αναδυόμενο μενού που εμφανίζεται κατά την αναπαραγωγή.

Πατήστε TITLE/POPUP κατά την αναπαραγωγή και χρησιμοποιήστε τα πλήκτρα  $\Lambda/V/\leq/$  για να κινηθείτε ανάμεσα στα στοιχεία του μενού.

### **Συνέχιση αναπαραγωγής**

**BD DVD AVCHD MOVIE MOVIE-N ACD MUSIC MUSIC-N REC**

Η μονάδα καταγράφει το σημείο όπου πατήσατε το πλήκτρο ■ (STOP), ανάλογα με το δίσκο.

Εάν στην οθόνη εμφανιστεί για λίγο η ένδειξη " $\blacksquare$  (Resume Stop) (Συνέχεια από το σημείο διακοπής) ", πατήστε το πλήκτρο  $\blacktriangleright$  (PLAY) για να συνεχίσει η αναπαραγωγή (από το σημείο που σταμάτησε).

Εάν πατήσετε το ■ (STOP) δύο φορές ή αφαιρέσετε το δίσκο, στην οθόνη θα εμφανιστεί η ένδειξη "(Complete Stop) (πλήρης διακοπής).". Η μονάδα θα διαγράψει το σημείο διακοπής.

### **ΠΡΟΣΟΧΗ**

- • Το σημείο συνέχισης θα διαγραφεί όταν πατήσετε ένα πλήκτρο (για παράδειγμα;  $\bigcirc$  (POWER),  $\triangle$  (OPEN/CLOSE), κ.λπ.).
- • Σε δίσκους BD-Video με BD-J, η λειτουργία συνέχισης αναπαραγωγής δεν λειτουργεί.
- Εάν πατήσετε το (STOP) μία φορά κατά τη διάρκεια αναπαραγωγής διαδραστικού τίτλου BD-ROM, η μονάδα θα τεθεί σε κατάσταση Complete Stop (πλήρους διακοπής).

### **Αναπαραγωγή των τίτλων εγγραφής**

**1.** Όταν βλέπετε τηλεόραση, πατήστε το REC LIST για να δείτε το μενού επιλογών ή πατήστε REC LIST στο βασικό μενού.

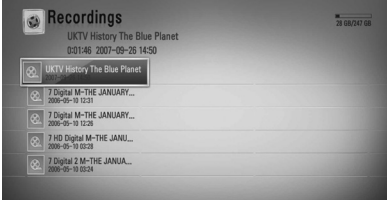

- **2.** Χρησιμοποιήστε το Λ/V/</> για να επιλέξετε τον τίτλο εγγραφής.
- **3.** Πατήστε ▶ ή ENTER (⊙) για να γίνει η αναπαραγωγή του τίτλου εγγραφής.
- **4.** Κάποια από τα κανάλια επί πληρωμή δεν αναπαράγονται.

### **Αναζήτηση τίτλων εγγραφής REC**

Μπορείτε να αναζητήσετε βίντεο εισάγοντας λέξεις αναζήτησης έως και 60 χαρακτήρες.

- **1.** Ενώ παρακολουθείτε τηλεόραση, πατήστε REC LIST για να εμφανιστεί το μενού επιλογών.
- **2.** Πατήστε SEARCH.
- **3.** Χρησιμοποιήστε το Λ/V/</> για να επιλέξετε ένα χαρακτήρα και κατόπιν πατήστε ENTER (<sup>3</sup>) για να επιβεβαιώσετε την επιλογή σας στο εικονικό πληκτρολόγιο.

Για να εισάγετε ένα γράμμα με τόνο, επιλέξτε το γράμμα από το διευρυμένο σύνολο χαρακτήρων.

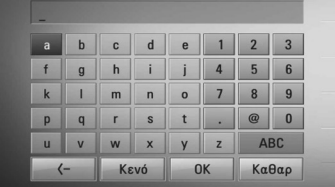

**[Καθαρ] –** Διαγράφει όλους τους χαρακτήρες που έχουν εισαχθεί.

**[Κενό] –** Εισάγει ένα κενό στη θέση του δρομέα.

**[<–] –** Διαγράφει το χαρακτήρα που προηγείται της θέσης του δρομέα.

**[ABC / abc / #+-=&] –** Αλλάζει τις ρυθμίσεις του μενού του πληκτρολογίου σε κεφαλαία γράμματα, πεζά γράμματα ή σύμβολα.

### **ΠΡΟΣΟΧΗ**

Για να εισάγετε ένα γράμμα με τόνο:

- 1. Επιλέξτε πρώτα το γράμμα  $\Lambda/V/\leq/$  στο μενού του πληκτρολογίου.
- 2. Πατήστε INFO/DISPLAY () για να εμφανιστεί το διευρυμένο σύνολο χαρακτήρων.
- 3. σύνολο χαρακτήρων. Χρησιμοποιήστε το I/i για να επιλέξετε ένα χαρακτήρα και κατόπιν πιέστε ENTER  $($ <sup>O</sup>).
- **4.** Όταν ολοκληρώσετε την εισαγωγή των λέξεων αναζήτησης, επιλέξτε [OK] και πατήστε ENTER (<sup>(</sup>) για να προβληθεί η σχετική λίστα βίντεο.

### **Ταξινόμηση τίτλων εγγραφής REC**

- **1.** Ενώ παρακολουθείτε τηλεόραση, πατήστε REC LIST για να εμφανιστεί το μενού επιλογών.
- **2.** Πατήστε το μπλε (**B**) κομβίο επαναλαμβανόμενα για να γίνει ταξινόμηση ανά χρόνο εγγραφής σε μία τρέχουσα λίστα ή ονομασία τίτλου κατά αλφαβητική σειρά.

**[Ταξινόμηση ABC] –** ανά ονομασία τίτλου κατά αλφαβητική σειρά.

**[Tρέxoυσ ταξινόμηση] –** κατά ημέρα εγγραφής.

### **Αναπαραγωγή περιεχομένου που περιλαμβάνεται στον εσωτερικό σκληρό δίσκο.**

**1.** Πατήστε HOME ( $\triangle$ ).

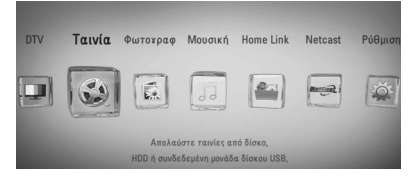

- **2.** Επιλέξτε [Ταινία], [Φωτογραφ] ή [Μουσική] χρησιμοποιώντας τα πλήκτρα </> και πατήστε ENTER  $($ .
- **3.** Επιλέξτε [HDD] χρησιμοποιώντας το </> και πατήστε ENTER (<sup>6)</sup>.

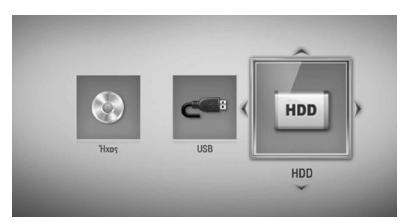

Αυτό το βήμα είναι απαραίτητο μόνο όταν ένας δίσκος ή συσκευή USB συνδέεται με τη μονάδα.

Κατά τη πλοήγηση στο μενού [Ταινία], [Φωτογραφ] ή [Μουσική], πατήστε το πράσινο (G) χρωματιστό κομβίο για να αλλάξετε τη συσκευή. (DISC, USB ή HDD)

**4.** Επιλέξτε ένα αρχείο χρησιμοποιώντας το  $I/2/N$  και κατόπιν πατήστε PLAY ή ENTER ( $\odot$ ) για να γίνει η αναπαραγωγή του αρχείου.

### **ΠΡΟΣΟΧΗ**

- Οι απαιτήσεις αρχείων περιγράφονται στη σελίδα 10.
- • Μπορείτε να χρησιμοποιήσετε διάφορες λειτουργίες αναπαραγωγής. Ανατρέξτε στις σελίδες 49-57.
- • Στα εγγεγραμμένα αρχεία μπορεί να γίνει αναζήτηση μόνο μέσω του [Record List].

**4** VEITOUPYIC Λειτουργία

### **Αναζήτηση περιεχομένου στο σκληρό δίσκο με την εισαγωγή της ονομασίας του αρχείου**

Αν έχετε δυσκολίες στην αναζήτηση του περιεχομένου στο σκληρό δίσκο, μπορείτε να κάνετε την αναζήτηση εισάγοντας μία λέξη κλειδί στο εικονικό πληκτρολόγιο.

**1.** Στο μενού [Ταινία], [Φωτογραφ], [Μουσική] ή Home, πατήστε SEARCH για να εμφανιστεί το εικονικό πληκτρολόγιο.

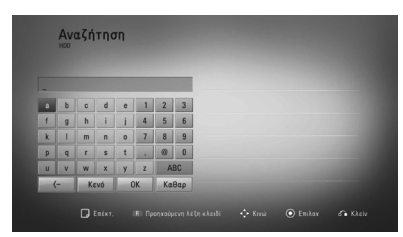

- **2.** Χρησιμοποιήστε το  $\leq$ / $\geq$ / $\wedge$ /V για να επιλέξετε ένα χαρακτήρα και κατόπιν πατήστε ENTER (<sup>(</sup>) στο εικονικό πληκτρολόγιο για να επιβεβαιώσετε την επιλογή σας.
- **3.** Όταν ολοκληρώσετε την εισαγωγή της λέξης κλειδί, επιλέξτε [OK] και πατήστε ENTER (<sup>(</sup>) για να προβληθεί το σχετικό αποτέλεσμα.

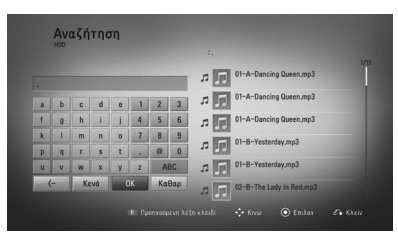

- **4.** Πατήστε το </> επαναλαμβανόμενα μέχρι να επιλεγεί το αποτέλεσμα της αναζήτησης, και χρησιμοποιήστε το (\*) για να επιλέξετε το περιεχόμενο που επιθυμείτε.
- **5.** Πατήστε ENTER (<sup>2</sup>) για να γίνει η αναπαραγωγή του περιεχομένου

### **Αναπαραγωγή δίσκου Blu-ray 3D**

Η παρούσα συσκευή αναπαραγωγής μπορεί να αναπαράγει δίσκους Blu-ray 3D οι οποίοι περιλαμβάνουν ξεχωριστές απόψεις για τον αριστερό και τον δεξιό οφθαλμό.

### **Προετοιμασία**

Για να αναπαράγετε τίτλο Blu-ray 3D σε στερεοσκοπική εφαρμογή 3Διαστάσεων, οφείλετε να:

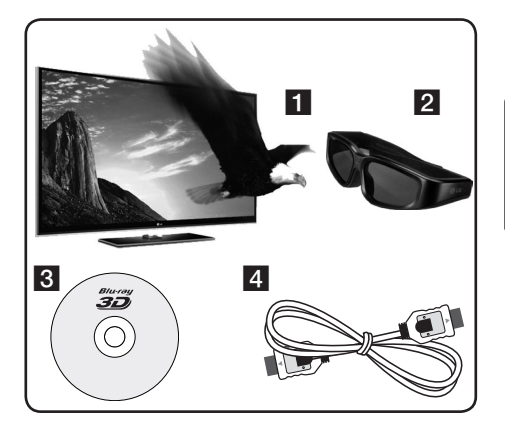

- Ελέγξατε εάν η τηλεόρασή σας διαθέτει προβολή 3διαστάσεων και αν έχει εισόδους HDMI 1.4.
- b Φορέστε γυαλιά 3διαστάσεων για να απολαύσετε την εμπειρία της προβολής 3διαστάσεων εάν είναι απαραίτητο. Εάν επιθυμείτε να προμηθευτείτε επιπρόσθετα κατάλληλα γυαλιά 3Διαστάσεων, επικοινωνήστε με τον αντιπρόσωπο από τον οποίο προμηθευτήκατε την τηλεόραση 3Διαστάσεων.
- **3** Ελέγξτε εάν ο τίτλος BD-ROM είναι ένας δίσκος Blu-ray 3D ή όχι (σελίδα 54).
- **4** Συνδέστε ένα καλώδιο HDMI (τύπου 1,3 ή ανώτερο) μεταξύ της εξόδου HDMI της συσκευής αναπαραγωγής και του HDMI της τηλεόρασης.
- 1. Πιέστε HOME ( $\bigtriangleup$ ), και ρυθμίστε την επιλογή [Κατάσταση 3 Διαστάσεων [3D]] στο μενού [Ρύθμιση] στην [Ενεργ.] (σελίδα 34).
- **2.** Πιέστε ▲ (OPEN/CLOSE), και τοποθετήστε ένα δίσκο στην υποδοχή δίσκου.
- **3.** Πιέστε ▲ (OPEN/CLOSE) για να κλείσετε την υποδοχή δίσκου.

Η αναπαραγωγή αρχίζει αυτομάτως.

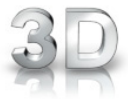

Παρουσιάζεται στην οθόνη το εικονίδιο 3Διαστάσεων όταν το περιεχόμενο 3Διαστάσεων βρίσκεται σε αναπαραγωγή.

**4.** Αναφερθείτε στο εγχειρίδιο ιδιοκτήτη της τηλεόρασης 3Διαστάσεων σας για περισσότερες οδηγίες.

Ενδέχεται να χρειαστεί να ρυθμίσετε τις ρυθμίσεις προβολής και να εστιάσετε στις ρυθμίσεις της τηλεόρασής σας για να βελτιώσετε τα εφέ 3Διαστάσεων.

# **Προσοχή**

- • Η θέαση περιεχομένου 3Διαστάσεων για μεγάλο χρονικό διάστημα ενδέχεται να προκαλέσει ζάλη και κόπωση.
- • Η παρακολούθηση μία ταινίας σε εφαρμογή 3Διαστάσεων δεν συνιστάται σε ασθενείς, παιδιά, και εγκύους.
- • Εάν αισθανθείτε κεφαλαλγία, κόπωση ή ζαλάδα ενώ παρακολουθείτε τα περιεχόμενα σε 3διαστάσεις, σας συνιστούμε εντόνως να τερματίσετε την αναπαραγωγή και να ξεκουραστείτε έως ότου να αισθανθείτε φυσιολογικά.

#### **Διαθέσιμοι δίσκοι 3Διαστάσεων Blu-ray 3D Discs.**

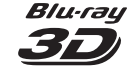

**ΒΙα-Γειχ** Το εμπορικό σήμα της «Bluray3D» με σήμανση δίσκου BD-ROM μπορεί να αναπαραχθεί στην παρούσα συσκευή εξόδου εφαρμογής αναπαραγωγής 3Διαστάσεων. Εάν η τηλεόρασή σας δεν είναι Τηλεόραση\* συμβατή με Blu-ray 3D, τότε είναι διαθέσιμη η εφαρμογή εξαγωγής 2Διαστάσεων.

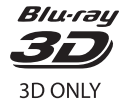

Μόνον το εμπορικό σήμα «Bluray 3D ONLY» με σήμανση δίσκου BD-ROM μπορεί να αναπαραχθεί στην παρούσα συσκευή αναπαραγωγής με εφαρμογή εξόδου 3Διαστάσεων. Η αναπαραγωγή δίσκου ΜΟΝΟΝ Blu-ray 3D δεν είναι διαθέσιμη, εάν η τηλεόρασή σας ή η συσκευή αναπαραγωγής δεν είναι συσκευή συμβατή με Blu-ray 3D.

\* Το έτοιμο-3διαστάσεων (3D-ready) αναφέρεται σε τηλεοράσεις που είναι συμβατές με την υποχρεωτική τυπική εφαρμογή «HDMI 1.4 3D».

### **ΠΡΟΣΟΧΗ**

Το «Blu-ray 3D» και το «Blu-ray 3D ONLY» ενδέχεται να μην είναι τυπωμένο στο δίσκο BD-ROM σας, ακόμα και αν ο δίσκος έχει περιεχόμενο 3Διαστάσεων.

**4** VEITOUPYIC Λειτουργία

# **Προχωρημένες λειτουργίες αναπαραγωγής**

# **Επανάληψη αναπαραγωγής**

**BD DVD AVCHD ACD MUSIC MUSIC-N**

Κατά τη διάρκεια της αναπαραγωγής, πατήστε το πλήκτρο REPEAT επανειλημμένα ώστε να επιλέξετε τη λειτουργία επανάληψης που επιθυμείτε.

#### **Δίσκοι BD/DVD**

**A-** – Το επιλεγμένο τμήμα θα επαναλαμβάνεται συνεχώς.

**Κεφάλαιο** – Το τρέχον κεφάλαιο θα αναπαράγεται επανειλημμένα.

**Τίτλος** – Ο τρέχων τίτλος θα αναπαράγεται επανειλημμένα.

Για να επιστρέψετε στην κανονική αναπαραγωγή, πατήστε REPEAT επανειλημμένα για να επιλέξετε [Απενεργ.].

#### **CD ήχου/Αρχεία μουσικής**

**Track** – Το τρέχον κομμάτι ή αρχείο θα αναπαράγεται επανειλημμένα.

**All** – Όλα τα κομμάτια ή αρχεία θα αναπαράγονται επανειλημμένα.

– Τα κομμάτια ή αρχεία θα

αναπαράγονται σε τυχαία σειρά.

**All** – Όλα τα κομμάτια ή αρχεία θα αναπαράγονται επανειλημμένα σε τυχαία σειρά.

**A-B** – Το επιλεγμένο τμήμα θα επαναλαμβάνεται συνεχώς. (Μόνο CD ήχου)

Για να επιστρέψετε στην κανονική αναπαραγωγή, πατήστε το κουμπί CLEAR.

### **ΠΡΟΣΟΧΗ**

- $\cdot$  Εάν πατήσετε το πλήκτρο  $\blacktriangleright$  μία φορά κατά την αναπαραγωγή σε κατάσταση Repeat Chapter/Track, η επανάληψη ακυρώνεται.
- • Αυτή η λειτουργία ενδέχεται να μη λειτουργεί σε ορισμένους δίσκους ή τίτλους.

### **Επανάληψη ενός συγκεκριμένου τμήματος BD DVD AVCHD ACD**

Αυτή η συσκευή έχει τη δυνατότητα να επαναλαμβάνει ένα τμήμα που έχετε επιλέξει.

- **1.** Κατά την αναπαραγωγή, πατήστε το πλήκτρο REPEAT για να επιλέξετε [A-] στην αρχή του τμήματος που επιθυμείτε να επαναλάβετε.
- **2.** Πατήστε ENTER (<sup>6</sup>) στο τέλος του τμήματος. Το επιλεγμένο τμήμα θα επαναλαμβάνεται συνεχώς.
- **3.** Για να επιστρέψετε στην κανονική αναπαραγωγή, πατήστε REPEAT επανειλημμένα για να επιλέξετε [Απενεργ.].

### **ΠΡΟΣΟΧΗ**

- Δεν μπορείτε να επιλέξετε ένα τμήμα διάρκειας μικρότερης από 3 δευτερόλεπτα.
- • Αυτή η λειτουργία ενδέχεται να μη λειτουργεί σε ορισμένους δίσκους ή τίτλους.

# Λειτουργία

**4**

*Neltoupyic* 

### **Μεγεθύνετε την εικόνα αναπαραγωγής**

**BD DVD AVCHD MOVIE MOVIE-N PHOTO REC**

- **1.** Κατά την αναπαραγωγή ή σε κατάσταση παύσης, πατήστε το ZOOM για να προβάλλετε το μενού [Μεγ.].
- **2.** Χρησιμοποιήστε το κόκκινο (R) ή το πράσινο (G) κουμπί για να μεγεθύνετε ή να σμικρύνετε την εικόνα. Μπορείτε να κινηθείτε στην μεγεθυσμένη εικόνα χρησιμοποιώντας τα κουμπιά  $\Lambda/V/\leq/$
- **3.** Για να επιστρέψετε στο κανονικό μέγεθος της εικόνας, πατήστε το κίτρινο (Y) κουμπί.
- **4.** Πατήστε RETURN ( $\delta$ ) για να βγείτε από το μενού [Μεγ.].

#### **Αναζήτηση Σημαδιού BD DVD AVCHD MOVIE MOVIE-N**

Μπορείτε να αρχίσετε την αναπαραγωγή από ένα ως εννέα αποθηκευμένα σημεία.

#### **Για να εισάγετε ένα σημάδι**

- **1.** Κατά την αναπαραγωγή, πατήστε το πλήκτρο MARKER στο σημείο που θέλετε. Το εικονίδιο σημαδιού εμφανίζεται στην οθόνη της τηλεόρασης για λίγο.
- **2.** Επαναλάβετε το βήμα 1 για να προσθέσετε έως εννέα σημάδια.

#### **Για να επαναφέρετε μια σκηνή με σημάδι**

- **1.** Πατήστε το SEARCH και το μενού αναζήτησης θα εμφανιστεί στην οθόνη.
- **2.** Πατήστε ένα αριθμητικό πλήκτρο για να επιλέξετε έναν αριθμό σημαδιού από μια σκηνή που θέλετε να δείτε. Η αναπαραγωγή ξεκινά από τη σημαδεμένη σκηνή.

#### **Για να διαγράψετε ένα σημάδι**

**1.** Πατήστε το SEARCH και το μενού αναζήτησης θα εμφανιστεί στην οθόνη.

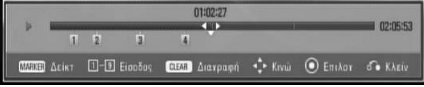

- **2.** Πατήστε το V για να επιλέξετε έναν αριθμό σημαδιού. Χρησιμοποιήστε τα πλήκτρα </ i για να επιλέξετε ένα σημάδι σκηνής που θέλετε να διαγράψετε.
- **3.** Πατήστε το CLEAR και το συγκεκριμένο σημάδι διαγράφεται από το μενού αναζήτησης.

### **ΠΡΟΣΟΧΗ**

- • Αυτή η λειτουργία μπορεί να μην λειτουργεί ανάλογα με τις δυνατότητες των δίσκων, των τίτλων και του διακομιστή.
- • Όλα τα σημεία διαγράφονται αν ο τίτλος τεθεί σε κατάσταση πλήρους διακοπής (**w)**, αν ο τίτλος αλλάξει ή αν αφαιρέσετε το δίσκο.
- • Εάν το συνολικό μήκος του τίτλου είναι μικρότερο από 10 δευτερόλεπτα, αυτή η λειτουργία δεν είναι διαθέσιμη.

### **Χρήση του μενού αναζήτησης BD DVD AVCHD MOVIE MOVIE-N**

Με το μενού αναζήτησης, μπορείτε να βρείτε εύκολα το σημείο όπου θέλετε να ξεκινήσει η αναπαραγωγή.

#### **Για να αναζητήσετε ένα σημείο**

**1.** Κατά την αναπαραγωγή, πατήστε SEARCH για να εμφανιστεί το μενού αναζήτησης.

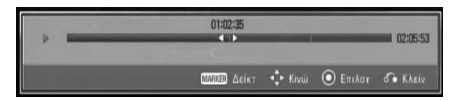

**2.** Πατήστε  $\leq$ /> για να μεταφέρετε το σημείο αναπαραγωγής 15 δευτερόλεπτα μπροστά ή πίσω. Μπορείτε να επιλέξετε ένα σημείο που θέλετε να παρακαμφθεί αν πατήσετε και κρατήσετε τα πλήκτρα </>.

#### **Για να ξεκινήσει η αναπαραγωγή από μια σημαδεμένη σκηνή**

- **1.** Πατήστε το SEARCH και το μενού αναζήτησης θα εμφανιστεί στην οθόνη.
- **2.** Πατήστε το V για να επιλέξετε έναν αριθμό σημαδιού. Χρησιμοποιήστε τα πλήκτρα </ i για να επιλέξετε μια σημαδεμένη σκηνή που θέλετε να αναπαραχθεί.
- **3.** Πατήστε ENTER (<sup>(</sup>) ώστε η αναπαραγωγή να ξεκινήσει από τη σημαδεμένη σκηνή.

- • Αυτή η λειτουργία μπορεί να μην λειτουργεί ανάλογα με τις δυνατότητες των δίσκων, των τίτλων και του διακομιστή.
- • Αυτή η λειτουργία μπορεί να μη λειτουργεί με κάποιο περιεχόμενο [Home Link], ανάλογα με τον τύπο αρχείου και τις δυνατότητες του διακομιστή DLNA.

### **Αλλαγή της προβολής της λίστας περιεχομένων MOVIE MOVIE-N MUSIC MUSIC-N PHOTO**

**REC**

Στο μενού [Ταινία], [Μουσική], [Φωτογραφ] ή [Home Link], μπορείτε να αλλάξετε την προβολή της λίστας περιεχομένων.

### **Μέθοδος 1**

Πατήστε επανειλημμένα το κόκκινο (R) πλήκτρο.

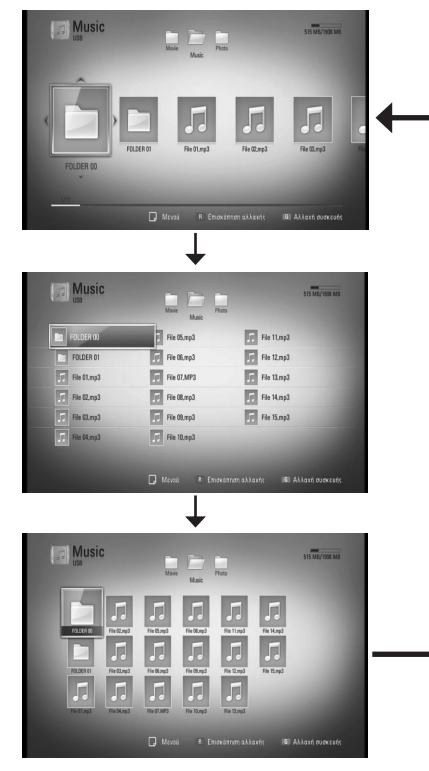

#### **Μέθοδος 2**

- **1.** Στη λίστα περιεχομένων, πατήστε το πλήκτρο INFO/DISPLAY (Π) για να εμφανιστεί το μενού επιλογών.
- **2.** Χρησιμοποιήστε τα πλήκτρα Λ/V για επιλέξετε το στοιχείο [Επισκόπηση αλλαγής].
- **3.** Πατήστε ENTER (<sup>2</sup>) για να αλλάξετε την προβολή της λίστας περιεχομένων.

### **Προβολή πληροφοριών περιεχομένου MOVIE MOVIE-N REC**

Η συσκευή μπορεί να προβάλλει πληροφορίες για το περιεχόμενο.

- **1.** Επιλέξτε ένα αρχείο χρησιμοποιώντας τα πλήκτρα  $\Lambda/V/\leq/$ .
- **2.** Πατήστε το κουμπί INFO/DISPLAY ( $\Box$ ) για να εμφανιστεί το μενού επιλογών.
- **3.** Επιλέξτε το στοιχείο [Πληροφορίες] χρησιμοποιώντας τα πλήκτρα Λ/V και κατόπιν πατήστε ENTER (<sup>(</sup>).

Στην οθόνη εμφανίζονται πληροφορίες για το αρχείο.

Κατά την αναπαραγωγή ταινίας, μπορείτε να προβάλλετε τις πληροφορίες του αρχείου πατώντας το κουμπί TITLE/POPUP.

### **ΠΡΟΣΟΧΗ**

Οι πληροφορίες που εμφανίζονται στην οθόνη ίσως δεν είναι σωστές σε σχέση με τις πραγματικές πληροφορίες.

### **Μνήμη τελευταίας σκηνής BD DVD**

Αυτή η μονάδα απομνημονεύει την τελευταία σκηνή από τον τελευταίο δίσκο που αναπαράχθηκε. Η τελευταία σκηνή παραμένει στη μνήμη ακόμα κι αν αφαιρέσετε το δίσκο από τη μονάδα ή σβήσετε τη μονάδα. Εάν φορτώσετε ένα δίσκο που έχει απομνημονεύσει τη σκηνή, η σκηνή ανακαλείται αυτόματα.

- Η λειτουργία Μνήμης τελευταίας σκηνής για ένα δίσκο διαγράφεται όταν αναπαραχθεί ένας άλλος δίσκος.
- • Αυτή η λειτουργία ενδέχεται να μην λειτουργεί, ανάλογα με τον δίσκο.
- Στους δίσκους BD-Video με BD-J, η λειτουργία αποθήκευσης στη μνήμη της τελευταίας σκηνής δεν λειτουργεί.
- • Αυτή η συσκευή δεν αποθηκεύει ρυθμίσεις ενός δίσκου αν σβήσετε τη συσκευή πριν ξεκινήσετε την αναπαραγωγή του δίσκου.

# **Ενδείξεις στην οθόνη**

Μπορείτε να προβάλλετε και να προσαρμόζετε διάφορες πληροφορίες και ρυθμίσεις για το περιεχόμενο.

#### **Προβολή πληροφοριών περιεχομένου στην οθόνη BD DVD AVCHD MOVIE MOVIE-N REC**

**1.** Κατά την αναπαραγωγή, πατήστε το πλήκτρο INFO/DISPLAY (Π) για να προβληθούν διάφορες πληροφορίες αναπαραγωγής.

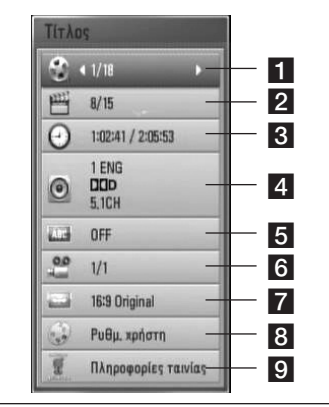

- **1 Τίτλος** αριθμός τρέχοντος τίτλου/ συνολικός αριθμός τίτλων.
- **2 Κεφάλαιο** αριθμός τρέχοντος κεφαλαίου/συνολικός αριθμός κεφαλαίων.
- c **Χρόνος** χρόνος αναπαραγωγής/ συνολικός χρόνος αναπαραγωγής
- d **Ήχος** επιλεγμένη γλώσσα ήχου ή κανάλι.
- **5 Υπότιτλοι** επιλεγμένος υπότιτλος.
- f **Γωνία** επιλεγμένη γωνία/συνολικός αριθμός γωνιών.
- **Z Αναλογία οθόνης TV** επιλεγμένη αναλογία πλευρών τηλεόρασης
- **8 Κατάσταση εικόνας** επιλεγμένη λειτουργία εικόνας
- **Ω Πληροφορίες ταινίας** Επιλέξτε αυτό το στοιχείο και πατήστε ENTER (<sup>(</sup>) για να προβληθούν πληροφορίες για την ταινία από το διακομιστή Gracenote Media Database (μόνο για BD/DVD).
- **2.** Επιλέξτε ένα στοιχείο χρησιμοποιώντας τα πλήκτρα Λ/V.
- **3.** Χρησιμοποιήστε τα πλήκτρα </> για προσαρμόσετε την τιμή της επιλεγμένης ρύθμισης.
- **4.** Πατήστε RETURN ( $\delta$ <sup>3</sup>) για να βγείτε από το μενού επιλογών.

- Αν κανένα κουμπί δεν πατηθεί για λίγα δευτερόλεπτα, οι ενδείξεις στην οθόνη εξαφανίζονται.
- • Σε ορισμένους δίσκους δεν επιτρέπεται η επιλογή αριθμού τίτλου.
- Τα διαθέσιμα στοιχεία μπορεί να διαφέρουν, ανάλογα με το δίσκο ή τους τίτλους.
- • Κατά την αναπαραγωγή ενός διαδραστικού τίτλου BD, ορισμένες πληροφορίες ρυθμίσεων προβάλλονται στην οθόνη, αλλά η αλλαγή τους απαγορεύεται.
- Για να χρησιμοποιήσετε την επιλογή [Πληροφορίες ταινίας], η συσκευή πρέπει να συνδέεται στο Internet για να είναι δυνατή η προσπέλαση του διακομιστή Gracenote Media Database.
- Εάν οι πληροφορίες από τη Βάση Δεδομένων Μέσων της Gracenote δεν είναι σωστές ή δεν υπάρχουν, επικοινωνήστε με τη διεύθυνση www.gracenote.com για υποστήριξη.
- Η LG διαθέτει άδεια για την τεχνολογία Gracenote και δεν ευθύνεται, ούτε είναι υπόλογη για τις πληροφορίες της Βάσης Δεδομένων Μέσων της Gracenote.
- Η μονάδα μπορεί να μην δύναται να προβάλει τις πληροφορίες της μουσικής, ανάλογα με την κατάσταση του δικτύου.

### **Αναπαραγωγή από επιλεγμένο χρονικό σημείο BD DVD AVCHD MOVIE MOVIE-N REC**

- **1.** Πατήστε το πλήκτρο INFO/DISPLAY (Π) κατά την αναπαραγωγή. Το πλαίσιο αναζήτησης χρόνου δείχνει το χρόνο αναπαραγωγής που έχει παρέλθει.
- **2.** Επιλέξτε το στοιχείο [Χρόνος] και κατόπιν εισάγετε τη ζητούμενη ώρα έναρξης σε ώρες, λεπτά και δευτερόλεπτα, από αριστερά προς δεξιά.

Για παράδειγμα, για να βρείτε μια σκηνή στο σημείο 2 ωρών, 10 λεπτών και 20 δευτερολέπτων, εισάγετε τον αριθμό "21020".

Πατήστε </> για να μεταφέρετε το σημείο αναπαραγωγής 60 δευτερόλεπτα μπροστά ή πίσω.

**3.** Πατήστε ENTER (<sup>O</sup>) ώστε η αναπαραγωγή να ξεκινήσει από το επιλεγμένο χρονικό σημείο.

### **ΠΡΟΣΟΧΗ**

- • Αυτή η λειτουργία ενδέχεται να μη λειτουργεί σε ορισμένους δίσκους ή τίτλους.
- • Αυτή η λειτουργία μπορεί να μη λειτουργεί με κάποιο περιεχόμενο [Home Link], ανάλογα με τον τύπο αρχείου και τις δυνατότητες του διακομιστή DLNA.

#### **Ακρόαση διαφορετικού ήχου BD DVD AVCHD MOVIE MOVIE-N REC**

- **1.** Κατά την αναπαραγωγή, πατήστε INFO/ DISPLAY ( ) για να προβάλλετε την Οθόνη.
- **2.** Χρησιμοποιήστε τα πλήκτρα Λ/V για να επιλέξετε το στοιχείο [Ήχος].

**3.** Χρησιμοποιήστε τα πλήκτρα </> για να επιλέξετε τη γλώσσα ήχου, το κομμάτι ήχου ή το κανάλι ήχου που επιθυμείτε.

### **ΠΡΟΣΟΧΗ**

- • Ορισμένοι δίσκοι σας επιτρέπουν να αλλάζετε τις επιλογές ήχου μόνο μέσω του μενού του δίσκου. Σε αυτήν την περίπτωση, πατήστε το πλήκτρο TITLE/POPUP ή DISC MENU και επιλέξετε τον κατάλληλο ήχο από τις επιλογές που δίνονται στο μενού του δίσκου.
- • Αμέσως μετά την αλλαγή του ήχου, ενδεχομένως να υπάρχει μια προσωρινή αναντιστοιχία μεταξύ της εικόνας που προβάλλεται και του ήχου.
- • Σε δίσκους BD-ROM, η μορφή πολλαπλών καναλιών ήχου (5.1CH ή 7.1CH) προβάλλεται μαζί με την ένδειξη [MultiCH] στην οθόνη.

### **Επιλογή γλώσσας υπότιτλων BD DVD AVCHD MOVIE MOVIE-N REC**

- **1.** Κατά την αναπαραγωγή, πατήστε INFO/DISPLAY ( ) για να προβάλλετε την Οθόνη.
- **2.** Χρησιμοποιήστε τα πλήκτρα Λ/V για επιλέξετε το στοιχείο [Υπότιτλοι].
- **3.** Χρησιμοποιήστε τα πλήκτρα </> για να επιλέξετε τη γλώσσα υπότιτλων που επιθυμείτε.
- **4.** Πατήστε RETURN ( $\delta$ ) για να βγείτε από το μενού επιλογών.

### **ΠΡΟΣΟΧΗ**

Ορισμένοι δίσκοι σας επιτρέπουν να αλλάζετε τις επιλογές υπότιτλων μόνο μέσω του μενού του δίσκου. Σε αυτήν την περίπτωση, πατήστε το πλήκτρο TITLE/POPUP ή DISC MENU και επιλέξετε τον κατάλληλο υπότιτλο από τις επιλογές που δίνονται στο μενού του δίσκου.

### **Παρακολούθηση από διαφορετική γωνία BD DVD**

Αν ένας δίσκος περιέχει σκηνές τραβηγμένες από διαφορετικές οπτικές γωνίες κάμερας, μπορείτε να αλλάξετε σε κάποια άλλη οπτική γωνία κάμερας κατά τη διάρκεια της αναπαραγωγής.

- **1.** Κατά την αναπαραγωγή, πατήστε INFO/DISPLAY ( ) για να προβάλλετε την Οθόνη.
- **2.** Χρησιμοποιήστε τα πλήκτρα Λ/V για επιλέξετε το στοιχείο [Γωνία].
- **3.** Χρησιμοποιήστε τα πλήκτρα </> για να επιλέξετε την οπτική γωνία που επιθυμείτε.
- **4.** Πατήστε RETURN ( $\delta$ ) για να βγείτε από το μενού επιλογών.

### **Αλλαγή της αναλογίας πλευρών τηλεόρασης BD DVD AVCHD MOVIE MOVIE-N REC**

Μπορείτε να αλλάξετε την αναλογία πλευρών τηλεόρασης κατά την αναπαραγωγή.

- **1.** Κατά την αναπαραγωγή, πατήστε INFO/DISPLAY ( ) για να προβάλλετε την Οθόνη.
- **2.** Χρησιμοποιήστε τα πλήκτρα Λ/V για να επιλέξετε το στοιχείο [Αναλογία οθόνης TV].
- **3.** Χρησιμοποιήστε τα πλήκτρα </> για να επιλέξετε το επιθυμητό στοιχείο.
- **4.** Πατήστε RETURN ( $\delta$ ) για να βγείτε από το μενού επιλογών.

### **ΠΡΟΣΟΧΗ**

Ακόμα κι αν μεταβάλλετε την τιμή της επιλογής [Αναλογία οθόνης TV], η επιλογή [Αναλογία οθόνης TV] στο μενού [Ρύθμιση] δεν μεταβάλλεται.

### **Αλλαγή κατάστασης εικόνας BD DVD AVCHD MOVIE MOVIE-N REC**

Μπορείτε να μεταβάλλετε το στοιχείο [Κατάσταση εικόνας] κατά την αναπαραγωγή.

- **1.** Κατά την αναπαραγωγή, πατήστε INFO/DISPLAY ( ) για να προβάλλετε την Οθόνη.
- **2.** Χρησιμοποιήστε τα πλήκτρα Λ/V για να επιλέξετε το στοιχείο [Κατάσταση εικόνας].
- **3.** Χρησιμοποιήστε τα πλήκτρα </> για να επιλέξετε το επιθυμητό στοιχείο.
- **4.** Πατήστε RETURN ( $\delta$ ) για να βγείτε από το μενού επιλογών.

### **Ρύθμιση της επιλογής [Ρυθμ. χρήστη]**

- **1.** Κατά την αναπαραγωγή, πατήστε INFO/DISPLAY (**D**) για να προβάλλετε την Οθόνη.
- **2.** Χρησιμοποιήστε τα πλήκτρα Λ/V για να επιλέξετε το στοιχείο [Κατάσταση εικόνας].
- **3.** Πατήστε </> για να επιλέξετε το στοιχείο  $[P<sub>U</sub>(P<sub>U</sub>, Y<sub>U</sub>(P<sub>U</sub>, Y<sub>U</sub>)$  και κατόπιν πιέστε ENTER ( $\odot$ ).

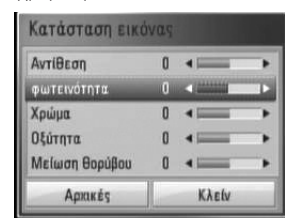

**4.** Χρησιμοποιήστε τα πλήκτρα  $\Lambda/V/\leq/$ για να ρυθμίσετε τις τιμές των επιλογών [Κατάσταση εικόνας].

Επιλέξτε το στοιχείο [Αρχικές] και κατόπιν πατήστε ENTER (<sup>(</sup>) για να επαναφέρετε όλες τις αρχικές ρυθμίσεις εικόνας.

**5.** Χρησιμοποιήστε τα πλήκτρα  $\Lambda/V/\leq/$  για να επιλέξετε το στοιχείο [Κλείν] και κατόπιν πατήστε ENTER (<sup>(</sup>) για να οριστικοποιήσετε τις ρυθμίσεις.

# **Αντιγραφή**

### **Αντιγραφή αρχείου(ων)/ φακέλου(ων) στον εσωτερικό σκληρό δίσκο.**

Μπορείτε να αντιγράψετε μουσική, φωτογραφίες βίντεο από δίσκο/την αποθηκευτική συσκευή USB στον εσωτερικό σκληρό δίσκο. v

**1.** Πατήστε HOME ( $\triangle$ ).

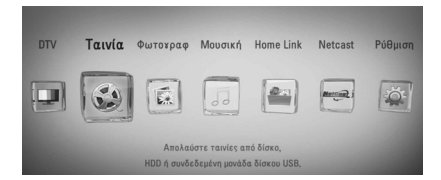

- **2.** Επιλέξτε [Ταινία], [Φωτογραφ], [Μουσική] ή [Home Link] χρησιμοποιώντας τα πλήκτρα  $\le$ / $>$  και πατήστε ENTER ( $\odot$ ).
- **3.** Επιλέξτε [Δίσκός] ή [USB] χρησιμοποιώντας το  $\lt/$  και πατήστε ENTER ( $\odot$ ).

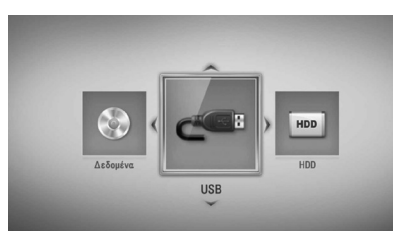

Είναι απαραίτητο να επιλέξετε ένα διακομιστή ή ένα κοινόχρηστο φάκελο για το μενού [Home Link].

**4.** Χρησιμοποιήστε το Λ/V/</> για να επιλέξετε έναν κατάλογο που βρίσκονται τα αρχεία και οι φάκελοι που θέλετε να αντιγράψετε.

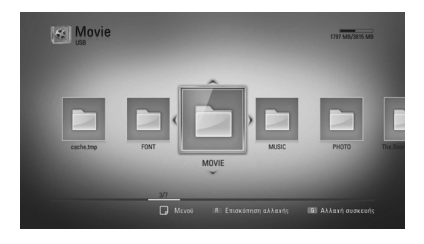

- **5.** Πατήστε INFO/DISPLAY (Π) για να εμφανιστεί το μενού επιλογών.
- **6.** Χρησιμοποιήστε Λ/V για να επιλέξετε την επιλογή [Αντιγραφ] και πατήστε ENTER (<sup>)</sup> για να εμφανιστεί το μενού [Αντιγραφ]
- **7.** Χρησιμοποιήστε το Λ/V για να επιλέξετε ένα αρχείο ή φάκελο που θέλετε να αντιγράψετε στο μενού και πατήστε ENTER  $\circledcirc$ ).

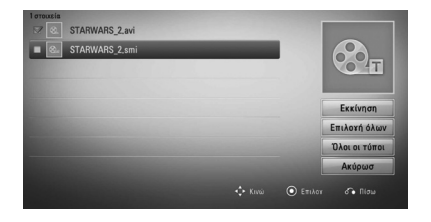

Επαναλάβετε αυτό το βήμα για να επιλέξετε όσα περισσότερα αρχεία και φακέλους θέλετε.

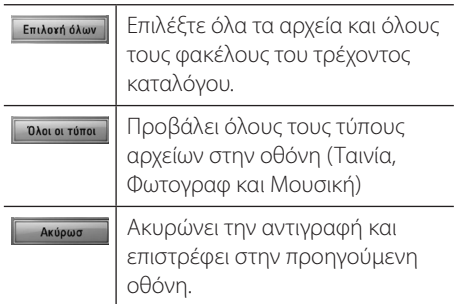

**8.** Χρησιμοποιήστε το Λ/V/</> για να επιλέξετε [Εκκίνηση] και πατήστε  $ENTER$  ( $\odot$ ).

**4**

**9.** Χρησιμοποιήστε το Λ/V/</> για να επιλέξετε το φάκελο προορισμού όπου θα γίνει η αντιγραφή.

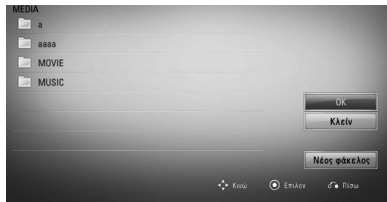

#### **10. (Επιλογή)**

Εάν θέλετε να δημιουργήσετε νέο φάκελο, χρησιμοποιήστε το Λ/V/</> για να επιλέξετε [Νέος φάκελος] και πατήστε  $ENTER$  ( $\odot$ ).

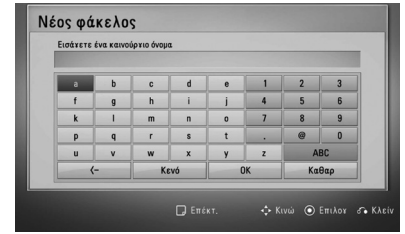

Εισάγετε όνομα φακέλου χρησιμοποιώντας το εικονικό πληκτρολόγιο και πατήστε ENTER (<sup>(</sup>) όταν έχει επιλεχθεί το [OK].

**11.** Χρησιμοποιήστε το Λ/V/</> για να επιλέξετε [ΟΚ] και πατήστε ENTER (<sup>(</sup>) για να ξεκινήσει η αντιγραφή.

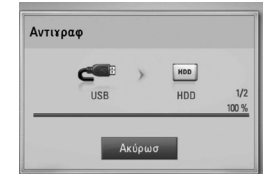

### **ΠΡΟΣΟΧΗ**

Η ταχύτητα αντιγραφής διαφέρει, εξαρτάται από το μέγεθος του αρχείου, τον αριθμό των αρχείων και την κατάσταση του δικτύου.

### **Αντιγραφή αρχείου(ων)/ φακέλου(ων) από τον εσωτερικό σκληρό δίσκο σε συσκευή αποθήκευσης USB.**

Μπορείτε να αντιγράψετε μουσική, φωτογραφίες βίντεο από τον εσωτερικό σκληρό δίσκο σε μία αποθηκευτική συσκευή USB.

- **1.** Εισάγετε μια συσκευή USB στη θύρα USB μέχρι να τοποθετηθεί σωστά στη θέση της.
- **2.** Πατήστε HOME ( $\triangle$ ).

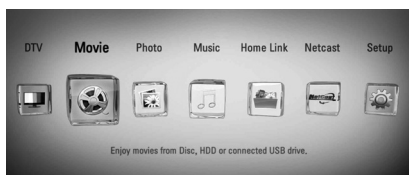

- **3.** Επιλέξτε [Ταινία], [Φωτογραφ] ή [Μουσική] χρησιμοποιώντας τα πλήκτρα </> και πατήστε ENTER  $($ <sup>O</sup>).
- **4.** Επιλέξτε [HDD] χρησιμοποιώντας το </> και πατήστε ENTER  $(③)$ .

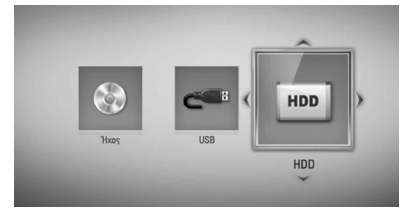

**5.** Χρησιμοποιήστε το  $\Lambda/V/\leq/$  για να επιλέξετε έναν κατάλογο που βρίσκονται τα αρχεία και οι φάκελοι που θέλετε να αντιγράψετε.

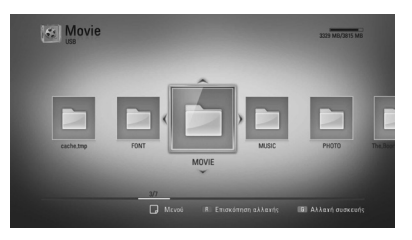

- **6.** Πατήστε INFO/DISPLAY (Π) για να εμφανιστεί το μενού επιλογών.
- **7.** Χρησιμοποιήστε Λ/V για να επιλέξετε [Αντινραφ] και πατήστε ENTER (<sup>(</sup>) για να εμφανιστεί το μενού [Αντιγραφ].
- **8.** Χρησιμοποιήστε το Λ/V για να επιλέξετε ένα αρχείο ή φάκελο που θέλετε να αντιγράψετε στο μενού και πατήστε ENTER  $\odot$ ).

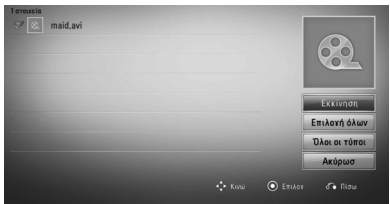

Επαναλάβετε αυτό το βήμα για να επιλέξετε όσα περισσότερα αρχεία και φακέλους θέλετε.

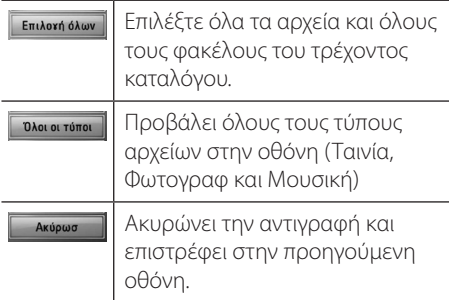

- **9.** Χρησιμοποιήστε το  $\Lambda/V/\leq/$  για να επιλέξετε [Εκκίνηση] και πατήστε ENTER (<sup>(</sup>).
- **10.** Χρησιμοποιήστε το Λ/V/</> για να επιλέξετε το φάκελο προορισμού όπου θα γίνει η αντιγραφή.

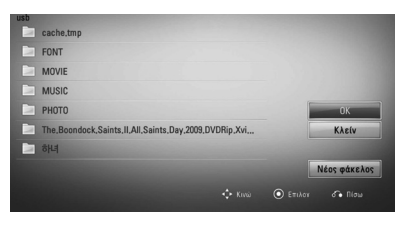

#### **11. (Επιλογή)**

Εάν θέλετε να δημιουργήσετε νέο φάκελο, χρησιμοποιήστε το  $\Lambda/V\lll$  για να επιλέξετε [Νέος φάκελος] και πατήστε  $ENTER$  ( $\odot$ ).

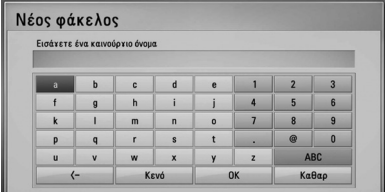

Εισάγετε όνομα φακέλου χρησιμοποιώντας το εικονικό πληκτρολόγιο και πατήστε ENTER (<sup>(</sup>) όταν έχει επιλεχθεί το [OK].

**12.** Χρησιμοποιήστε το Λ/V/</> για να επιλέξετε [OK], και πατήστε ENTER (<sup>)</sup> για να ξεκινήσει η αντιγραφή.

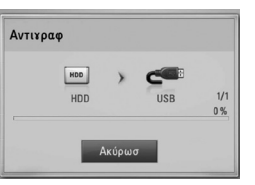

# **4** *Netroupyio* Λειτουργία

- • Η ταχύτητα αντιγραφής διαφέρει, εξαρτάται από το μέγεθος του αρχείου, τον αριθμό των αρχείων και την κατάσταση του δικτύου.
- • Δεν είναι δυνατό να γίνει αντιγραφή κατά την διάρκεια εγγραφής.
- • Όταν η εγγραφή γίνεται με ταυτόχρονα αντιγραφή, μπορεί να καθυστερεί την αντιγραφή.
- Το όνομα των αντιγραμμένων αρχείων μπορεί να διαφέρει από αυτό των αυθεντικών αρχείων.

### **Διαγραφή αρχείου(ων)/ φακέλου(ων)**

Μπορείτε να διαγράψετε αρχείο(α)/ φάκελο(ους) από τον εσωτερικό σκληρό δίσκο.

- **1.** Χρησιμοποιήστε το Λ/V/</> για να επιλέξετε έναν κατάλογο που βρίσκονται τα αρχεία και οι φάκελοι που θέλετε να διαγράψετε.
- **2.** Πατήστε INFO/DISPLAY (Π) για να εμφανιστεί το μενού επιλογών.
- **3.** Χρησιμοποιήστε Λ/V για να επιλέξετε την επιλογή [Διαγραφή] και πατήστε ENTER (<sup>)</sup> για να εμφανιστεί το μενού [Διαγραφή].
- **4** Χρησιμοποιήστε το Λ/V για να επιλέξετε ένα αρχείο ή φάκελο που θέλετε να αντιγράψετε στο μενού και πατήστε ENTER  $\left( \bigodot \right)$ .

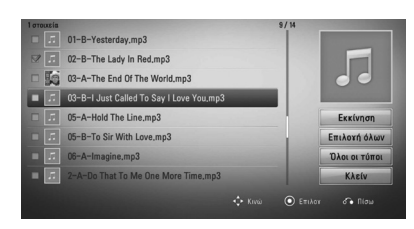

Επαναλάβετε αυτό το βήμα για να επιλέξετε όσα περισσότερα αρχεία και φακέλους θέλετε.

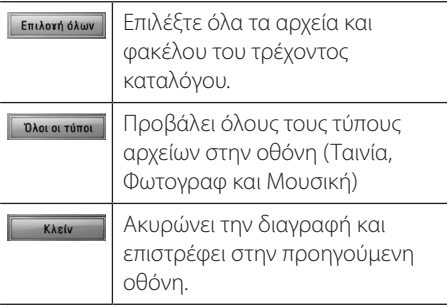

**5.** Χρησιμοποιήστε το Λ/V/</> για να επιλέξετε [Εκκίνηση] και πατήστε ENTER (<sup>)</sup>. **6.** Χρησιμοποιήστε το </> για να επιλέξετε [OK], και πατήστε ENTER (<sup>(</sup>) για να διαγράψετε τα επιλεγμένα αρχεία και φακέλους.

# **ΠΡΟΣΟΧΗ**

Όταν η εγγραφή γίνεται με ταυτόχρονα διαγραφή, μπορεί να καθυστερεί την διαγραφή.

### **Ονομασία αρχείου/φακέλου**

Μπορείτε να μετονομάσετε ένα αρχείο ή φάκελο στον εσωτερικό σκληρό δίσκο.

- **1.** Επιλέξτε ένα αρχείο ή φάκελο που περιέχεται στον εσωτερικό σκληρό δίσκο.
- **2.** Πατήστε INFO/DISPLAY (Π) για να εμφανιστεί το μενού επιλογών.
- **3.** Χρησιμοποιήστε Λ/V για να επιλέξετε [Μετονομασία] και πατήστε ENTER (<sup>(</sup>) για να εμφανιστεί το μενού [Mετoνoμασία].

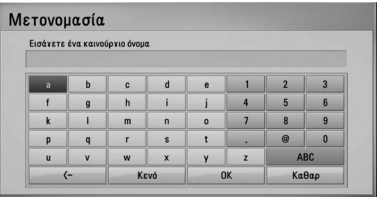

Εισάγετε νέο όνομα χρησιμοποιώντας το εικονικό πληκτρολόγιο και πατήστε ENTER (Θ) όταν έχει επιλεχθεί το [OK].

# **ΠΡΟΣΟΧΗ**

Ένα αρχείο ήχου που έχει μόλις αρχειοθετηθεί από CD ήχου ίσως να μην γίνεται να μετονομαστεί για λίγο.

# **Απόλαυση BD-LIVE**

Αυτή η μονάδα σας επιτρέπει να απολαμβάνετε λειτουργίες όπως εικόνα-μέσα-στην-εικόνα (ΡΙΡ), δευτερεύοντα ήχο και εικονικά πακέτα, κ.λπ., με την υποστήριξη του BONUSVIEW από το BD-Video (BD-ROM έκδοση 2 Profile 1 έκδοση 1.1/ Final Standard Profile). Η δευτερεύουσα εικόνα και ήχος μπορούν να αναπαραχθούν από ένα δίσκο συμβατό με τη λειτουργία ΡΙΡ. Για τη μέθοδο αναπαραγωγής, ανατρέξτε στις οδηγίες του δίσκου.

Εκτός από τη λειτουργία BONUSVIEW, το BD-Video υποστηρίζει τη λειτουργία BD-LIVE (BD-ROM έκδοση 2 Profile 2) η οποία διαθέτει μια δυνατότητα επέκτασης δικτύου, με την οποία μπορείτε να απολαμβάνετε περισσότερες λειτουργίες, όπως λήψη σκηνών από νέες ταινίες, όταν συνδέσετε τη μονάδα στο Internet.

- **1.** Ελέγξτε τη σύνδεση και τις ρυθμίσεις δικτύου (σελίδες 20-25).
- **2.** Εισάγετε μια συσκευή αποθήκευσης USB στη θύρα USB του μπροστινού πάνελ.

Η συσκευή αποθήκευσης USB είναι απαραίτητη για τη λήψη επιπλέον υλικού.

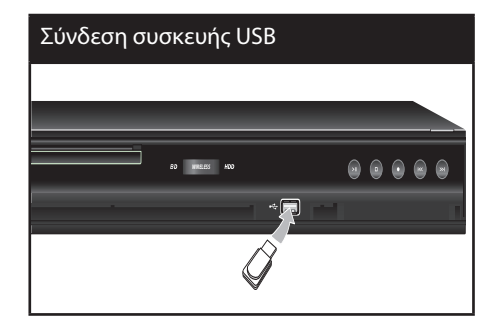

**3.** Πατήστε το πλήκτρο HOME ( $\bigoplus$ ) και ρυθμίστε την επιλογή [Σύνδεση BD-LIVE] στο μενού ρυθμίσεων [Ρύθμιση] (σελίδα 39).

Ανάλογα με το δίσκο, η λειτουργία BD-LIVE ενδεχομένως να μην λειτουργεί, αν η επιλογή [Σύνδεση BD-LIVE] έχει καθοριστεί ως [Επιτρέπεται μερικ.].

**4.** Εισάγετε ένα δίσκο BD-ROM με δυνατότητες BD-LIVE.

Οι λειτουργίες διαφέρουν ανάλογα με το δίσκο. Ανατρέξτε στις οδηγίες που παρέχονται με το δίσκο

# **Προσοχή**

Μην αφαιρέσετε τη συσκευή USB κατά τη λήψη υλικού ή όταν ένας δίσκος Blu-ray εξακολουθεί να βρίσκεται στο συρτάρι δίσκων. Αυτή η ενέργεια θα μπορούσε να καταστρέψει τη συνδεδεμένη συσκευή USB και οι λειτουργίες BD-LIVE μπορεί να μην λειτουργούν σωστά με αυτήν τη συσκευή USB. Εάν η συνδεδεμένη συσκευή USB έχει καταστραφεί από μια τέτοια ενέργεια, μπορείτε να διαμορφώσετε (format) τη συνδεδεμένη συσκευή USB μέσω του PC και να τη χρησιμοποιήσετε ξανά με τη μονάδα.

- • Ορισμένα περιεχόμενα BD-LIVE ενδέχεται να έχουν περιορισμένη πρόσβαση σε ορισμένες περιοχές, λόγω σχετικών αποφάσεων των προμηθευτών του περιεχομένου.
- • Ίσως χρειαστούν λίγα λεπτά για να φορτώσετε και να ξεκινήσετε να απολαμβάνετε περιεχόμενα BD-LIVE.

# **Αναπαραγωγή αρχείου ταινίας και δίσκου VR**

Μπορείτε να αναπαράγετε δίσκους DVD-RW που έχουν εγγραφεί σε μορφή Video Recording (VR) και αρχεία ταινιών που περιλαμβάνονται σε δίσκο, συσκευή USB ή HDD.

**1.** Πατήστε το πλήκτρο HOME ( $\triangle$ ).

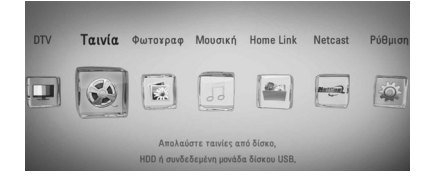

- **2.** Επιλέξτε [Ταινία] χρησιμοποιώντας τα  $\pi$ λήκτρα  $\le$ / $>$  και πατήστε ENTER ( $\odot$ ).
- **3.** Ενεργοποιήστε την επιλογή [Δίσκός], [USB] ή [HDD] χρησιμοποιώντας τα πλήκτρα  $\lt/$ και κατόπιν πατήστε ENTER ( ).

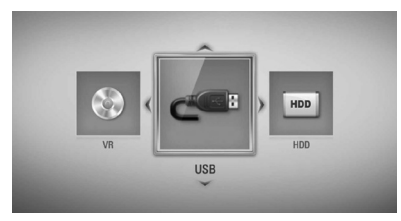

Αυτό το βήμα είναι απαραίτητο μόνο όταν ένας δίσκος ή συσκευή USB συνδέεται με τη μονάδα.

Κατά τη πλοήγηση στο μενού [Ταινία], [Φωτογραφ] ή [Μουσική], πατήστε το πράσινο (G) χρωματιστό κομβίο για να αλλάξετε τη συσκευή. (DISC, USB ή HDD)

**4.** Επιλέξτε ένα αρχείο χρησιμοποιώντας τα πλήκτρα Λ/V/</> και κατόπιν πατήστε **-** (PLAY) ή ENTER ( ) για να ξεκινήσει η αναπαραγωγή του αρχείου.

### **ΠΡΟΣΟΧΗ**

- Οι απαιτήσεις αρχείων περιγράφονται στη σελίδα 10.
- • Μπορείτε να χρησιμοποιήσετε διάφορες λειτουργίες αναπαραγωγής. Ανατρέξτε στις σελίδες 49-57.
- • Υπάρχει η πιθανότητα να μην αναπαράγονται μη οριστικοποιημένοι δίσκοι μορφής DVD VR σε αυτήν τη συσκευή.
- Ορισμένοι δίσκοι DVD-VR δημιουργούνται με δεδομένα CPRM από το DVD RECORDER. Αυτή η μονάδα δεν υποστηρίζει τέτοιους δίσκους.

#### **Τι είναι το CPRM;**

Το CPRM είναι ένα σύστημα προστασίας αντιγραφής, το οποίο χρησιμοποιεί μια μέθοδο κρυπτογράφησης και το οποίο επιτρέπει μόνο μία εγγραφή προγραμμάτων. Το CPRM είναι το αρκτικόλεξο της φράσης Content Protection for Recordable Media (προστασία περιεχομένου για εγγράψιμα μέσα).

### **Επιλογή αρχείου υπότιτλων MOVIE**

Εάν το όνομα αρχείου της ταινίας και το όνομα αρχείου των υπότιτλων είναι τα ίδια, το αρχείο υπότιτλων αναπαράγεται αυτόματα όταν αναπαράγεται το αρχείο ταινίας.

Εάν το όνομα του αρχείου υπότιτλων διαφέρει από το όνομα αρχείου ταινίας, πρέπει να επιλέξετε το αρχείο υπότιτλων από το μενού [Ταινία] πριν ξεκινήσει η αναπαραγωγή της ταινίας.

- **1.** Χρησιμοποιήστε τα πλήκτρα  $\Lambda/V/\leq/$ για να επιλέξετε το αρχείο υπότιτλων που θέλετε να αναπαράγετε στο μενού [Ταινία].
- **2.** Πατήστε ENTER (<sup>6</sup>).

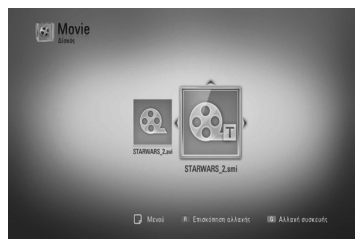

**3.** Πατήστε ENTER (<sup>2</sup>) ξανά, ώστε να καταργήσετε την επιλογή του αρχείου υπότιτλων. Το επιλεγμένο αρχείο υπότιτλων θα προβληθεί όταν αναπαράγετε το αρχείο ταινίας.

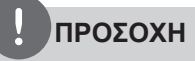

Εάν πατήσετε ■ (STOP) κατά την αναπαραγωγή, η επιλογή του υπότιτλου ακυρώνεται.

### **Αλλαγή σελίδας κωδικού υπότιτλων MOVIE MOVIE-N**

Εάν οι υπότιτλοι δεν προβάλλονται σωστά, μπορείτε να αλλάξετε τη σελίδα κωδικού υπότιτλων για να δείτε το αρχείο υπότιτλων σωστά.

- **1.** Κατά την αναπαραγωγή, πατήστε INFO/DISPLAY ( ) για να προβάλλετε την Οθόνη.
- **2.** Χρησιμοποιήστε τα πλήκτρα Λ/V για επιλέξετε το στοιχείο [Κωδικοσελίδα].
- **3.** Χρησιμοποιήστε τα πλήκτρα </> για να επιλέξετε τον επιθυμητό κωδικό.

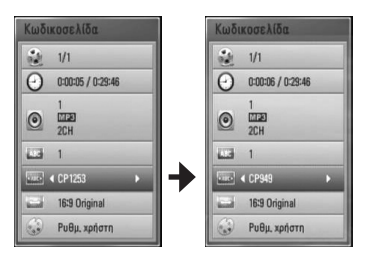

**4.** Πατήστε RETURN ( $\delta$ ) για να βγείτε από το μενού επιλογών.

# **Προβολή φωτογραφίας**

Μπορείτε να δείτε αρχεία φωτογραφιών χρησιμοποιώντας αυτήν τη συσκευή.

**1.** Πατήστε το πλήκτρο HOME ( $\triangle$ ).

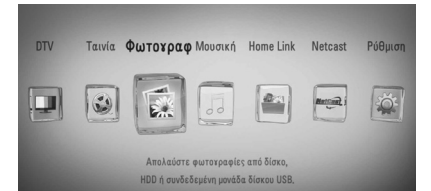

- **2.** Επιλέξτε [Φωτογραφ] χρησιμοποιώντας τα  $\pi$ λήκτρα  $\le$ / $>$  και πατήστε ENTER ( $\odot$ ).
- **3.** Ενεργοποιήστε την επιλογή [Δίσκός], [USB] ή [HDD] χρησιμοποιώντας τα πλήκτρα  $\lt/$ και κατόπιν πατήστε ENTER ( $\odot$ ).

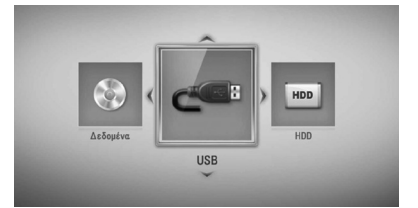

Αυτό το βήμα είναι απαραίτητο μόνο όταν ένας δίσκος ή συσκευή USB συνδέεται με τη μονάδα.

Κατά τη πλοήγηση στο μενού [Ταινία], [Φωτογραφ] ή [Μουσική], πατήστε το πράσινο (G) χρωματιστό κομβίο για να αλλάξετε τη συσκευή. (DISC, USB ή HDD)

**4.** Επιλέξτε ένα αρχείο χρησιμοποιώντας τα πλήκτρα  $\Lambda/V/\leq/$  και πατήστε ENTER (<sup>)</sup> για να δείτε τη φωτογραφία σε πλήρη οθόνη.

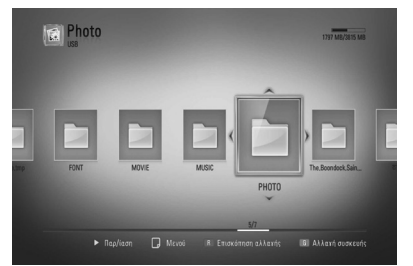

#### **Για αναπαραγωγή παρουσίασης**

Πατήστε ▶ (PLAY) για να ξεκινήσει η παρουσίαση εικόνων.

#### **Για διακοπή παρουσίασης**

Πατήστε ■ (STOP) κατά τη διάρκεια μιας παρουσίασης.

#### **Για προσωρινή διακοπή παρουσίασης**

Πατήστε X (PAUSE) κατά τη διάρκεια μιας παρουσίασης.

Πατήστε B (PLAY) για να ξεκινήσει ξανά η παρουσίαση.

#### **Για μετάβαση στην επόμενη/ προηγούμενη φωτογραφία**

Ενώ παρακολουθείτε μια φωτογραφία σε πλήρη οθόνη, πατήστε < ή > για να μεταβείτε στην προηγούμενη ή στην επόμενη φωτογραφία.

### **ΠΡΟΣΟΧΗ**

- • Οι απαιτήσεις αρχείων περιγράφονται στη σελίδα 10.
- • Μπορείτε να χρησιμοποιήσετε διάφορες λειτουργίες αναπαραγωγής. Ανατρέξτε στις σελίδες 49-60.

### **Επιλογές προβολής φωτογραφιών**

Μπορείτε να χρησιμοποιήσετε διάφορες επιλογές όταν μια φωτογραφία προβάλλεται σε πλήρη οθόνη.

**1.** Όταν μια φωτογραφία προβάλλεται σε πλήρη οθόνη, πατήστε το πλήκτρο INFO/DISPLAY (D) για να εμφανιστεί το μενού επιλογών.

**2.** Επιλέξτε ένα στοιχείο χρησιμοποιώντας τα πλήκτρα Λ/V.

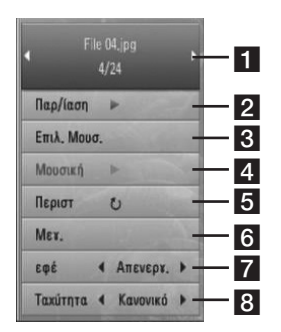

- a **Τρέχουσα φωτογραφία/Συνολικός αριθμός φωτογραφιών** – Χρησιμοποιήστε τα πλήκτρα </> για να δείτε την προηγούμενη/επόμενη φωτογραφία.
- **2 Παρ/ίαση** Πατήστε ENTER (<sup>(</sup>) για να ξεκινήσει ή να διακοπεί προσωρινά η παρουσίαση.
- **3 Επιλ. Μουσ.** Επιλέξτε τη μουσική φόντου για την παρουσίαση (σελίδες 69).
- **4. Μουσική** –Πατήστε ENTER ( ) για να ξεκινήσει ή να διακοπεί προσωρινά η μουσική φόντου.
- **5 Περιστ** Πατήστε ENTER (<sup>(</sup>) για να περιστρέψετε τη φωτογραφία προς τα δεξιά.
- **6 Μεγ.** Πατήστε ENTER (<sup>(</sup>) για να εμφανιστεί το μενού [Μεγ.].
- **7 εφέ** Χρησιμοποιήστε τα πλήκτρα </ i για να επιλέξετε ένα εφέ μετάβασης από μια φωτογραφία σε άλλη σε μια παρουσίαση.
- **8 Ταχύτητα** Χρησιμοποιήστε τα πλήκτρα I/i για να καθορίσετε την ταχύτητα μετάβασης από μια φωτογραφία σε άλλη σε μια παρουσίαση.
- **3.** Πατήστε RETURN ( $\delta$ <sup>3</sup>) για να βγείτε από το μενού επιλογών.

### **Ακρόαση μουσικής κατά την προβολή εικόνων**

Μπορείτε να προβάλλετε αρχεία εικόνων ενώ αναπαράγετε αρχεία μουσικής.

**1.** Πατήστε το πλήκτρο HOME ( $\triangle$ ).

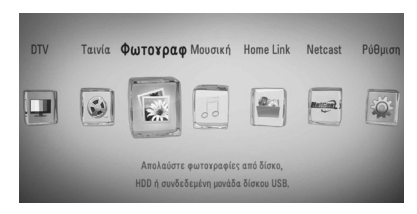

- **2.** Επιλέξτε [Φωτογραφ] ή [Home Link] χρησιμοποιώντας τα κουμπιά </> και κατόπιν πατήστε το κουμπί ENTER ( $\odot$ ).
- **3.** Ενεργοποιήστε την επιλογή [Δίσκός], [USB] ή [HDD] χρησιμοποιώντας τα κουμπιά  $\lt/$ και κατόπιν πατήστε το κουμπί ENTER (<sup>(</sup>).

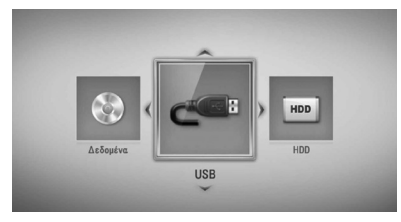

Είναι απαραίτητο να επιλέξετε ένα διακομιστή ή ένα κοινόχρηστο φάκελο για το μενού [Home Link].

- **4.** Επιλέξτε ένα αρχείο χρησιμοποιώντας τα κουμπιά Λ/V/</> και κατόπιν πατήστε ENTER (<sup>o</sup>) για να δείτε τη φωτογραφία.
- **5.** Πατήστε το κουμπί INFO/DISPLAY (Π) για να εμφανιστεί το μενού επιλογών.
- **6.** Χρησιμοποιήστε τα κουμπιά Λ/V για να επιλέξετε [Επιλ. Μουσ.] και κατόπιν πατήστε το κουμπί ENTER (<sup>(</sup>) για να εμφανιστεί το μενού [Επιλ. Μουσ.].
- **7.** Χρησιμοποιήστε τα κουμπιά Λ/V για να επιλέξετε μια συσκευή και κατόπιν πατήστε  $ENTER$  ( $\odot$ ).

Οι συσκευές που μπορείτε να επιλέξετε διαφέρουν ανάλογα με τη θέση του αρχείου φωτογραφίας που προβάλλεται σε πλήρη οθόνη.

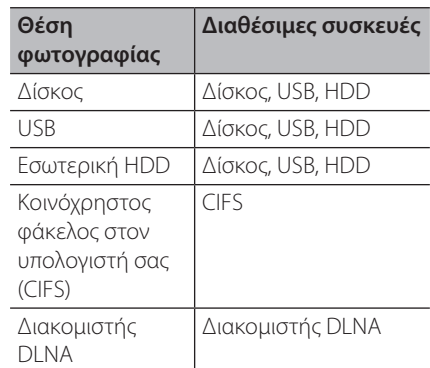

**8.** Χρησιμοποιήστε τα πλήκτρα Λ/V για να επιλέξετε ένα αρχείο ή φάκελο που επιθυμείτε να αναπαραχθεί.

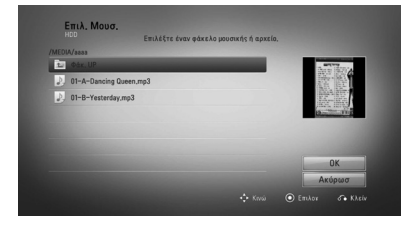

Επιλέξτε ένα φάκελο και πατήστε ENTER (<sup>(</sup>) για να εμφανιστεί ο πιο κάτω κατάλογος.

Επιλέξτε και κατόπιν πατήστε το κουμπί ENTER (<sup>(</sup>) για να εμφανιστεί ο πιο πάνω κατάλογος.

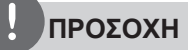

Όταν επιλέγετε μουσική από το [Home Link], δεν υπάρχει η επιλογή φακέλου ως λειτουργία. Στο [Home Link] υπάρχει μόνο η δυνατότητα επιλογής αρχείου.

**9.** Χρησιμοποιήστε το κουμπί > για να επιλέξετε [OK] και κατόπιν πατήστε ENTER (<sup>(</sup>) για να ολοκληρώσετε τη διαδικασία επιλογής μουσικής.

# **Ακρόαση μουσικής**

Η συσκευή έχει τη δυνατότητα να αναπαράγει CD ήχου και αρχεία μουσικής.

**1.** Πατήστε το πλήκτρο HOME ( $\triangle$ ).

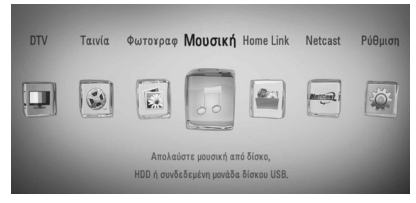

- **2.** Επιλέξτε [Μουσική] χρησιμοποιώντας τα  $\pi$ λήκτρα  $\leq$ / $>$  και πατήστε ENTER ( $\odot$ ).
- **3.** Ενεργοποιήστε την επιλογή [Δίσκός], [USB] ή [HDD] χρησιμοποιώντας τα πλήκτρα  $\lt/$ και κατόπιν πατήστε ENTER ( $\odot$ ).

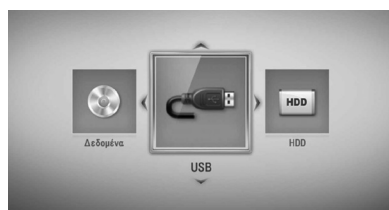

Αυτό το βήμα είναι απαραίτητο μόνο όταν ένας δίσκος ή συσκευή USB συνδέεται με τη μονάδα.

Κατά τη πλοήγηση στο μενού [Ταινία], [Φωτογραφ] ή [Μουσική], πατήστε το πράσινο (G) χρωματιστό κομβίο για να αλλάξετε τη συσκευή. (DISC, USB ή HDD)

**4.** Επιλέξτε ένα αρχείο μουσικής ή ένα κομμάτι ήχου χρησιμοποιώντας τα πλήκτρα  $N/V/\leq$ / $>$  και κατόπιν πατήστε ENTER ( $\odot$ ) για να ξεκινήσει η αναπαραγωγή της μουσικής.

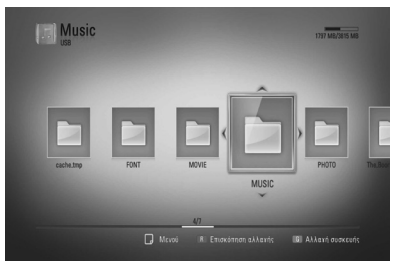

**ΠΡΟΣΟΧΗ**

- • Οι απαιτήσεις αρχείων περιγράφονται στη σελίδα 10.
- • Μπορείτε να χρησιμοποιήσετε διάφορες λειτουργίες αναπαραγωγής. Ανατρέξτε στις σελίδες 49-57.

### **Αρχειοθέτηση CD ήχου**

Μπορείτε να εγγράψετε όποιο κομμάτι θέλετε ή όλα από το CD ήχου στον εσωτερικό σκληρό δίσκο ή την αποθηκευτική συσκευή USB.

1. Πατήστε OPEN/CLOSE(▲), και τοποθετήστε ένα CD ήχου στη συρταρωτή θήκη του δίσκου.

Πατήστε OPEN/CLOSE(Z) για να κλείσετε τη συρταρωτή θήκη του δίσκου. Η αναπαραγωγή ξεκινά αυτόματα.

- **2.** Πατήστε INFO/DISPLAY ( ) για να εμφανιστεί το μενού επιλογών.
- **3.** Χρησιμοποιήστε το Λ/V για να επιλέξετε την επιλογή [Aνάγνωση CD] και πατήστε ENTER (<sup>(</sup>) για να εμφανιστεί το μενού [Aνάγνωση CD].
- **4.** Χρησιμοποιήστε το Λ/V για να επιλέξετε ένα αρχείο που θέλετε να αντιγράψετε στο μενού και πατήστε ENTER ( $\odot$ ).

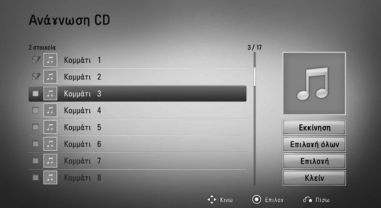

Επαναλάβετε αυτό το βήμα για να επιλέξετε όσα περισσότερα αρχεία και φακέλους θέλετε.

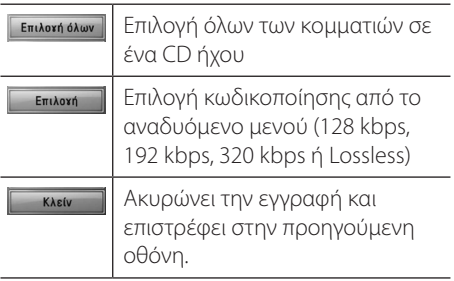

- **5.** Χρησιμοποιήστε το  $\Lambda/V/\leq/$  για να επιλέξετε [Εκκίνηση] και πατήστε ENTER (<sup>6</sup>).
- **6.** Ενεργοποιήστε την επιλογή [USB] ή [HDD] χρησιμοποιώντας το </> και πατήστε  $ENTFR$  ( $\odot$ ).

Αυτό το βήμα απαιτείται όταν συνδέεται η συσκευή αποθήκευσης USB.

**7.** Χρησιμοποιήστε το Λ/V/</> για να επιλέξετε το φάκελο προορισμού όπου θα γίνει η αντιγραφή και πατήστε ENTER (<sup>(</sup>).

Εάν θέλετε να δημιουργήσετε νέο φάκελο, χρησιμοποιήστε το  $\Lambda/V/\leq/$  για να επιλέξετε [Νέος φάκελος] και πατήστε  $ENTER$  ( $\odot$ ).

Εισάγετε όνομα φακέλου χρησιμοποιώντας το εικονικό πληκτρολόγιο και πατήστε ENTER (<sup>(</sup>) όταν έχει επιλεχθεί το [OK].

**8.** Χρησιμοποιήστε το Λ/V/</> για να επιλέξετε [OK], και πατήστε ENTER (<sup>(</sup>) για να ξεκινήσει η Αρχειοθέτηση του CD ήχου.

Εάν επιθυμείτε να διακόψετε τη διαδικασία αρχειοθέτησης CD ήχου, πατήστε ENTER (<sup>(</sup>) όταν έχει επιλεχθεί η επιλογή [Ακύρωσ].

**9.** Θα εμφανιστεί ένα μήνυμα όταν η εγγραφή CD ήχου ολοκληρωθεί. Πατήστε ENTER (<sup>(</sup>) για να ελέγξετε το αρχείο ήχου που δημιουργήθηκε στο φάκελο προορισμού.

### **ΠΡΟΣΟΧΗ**

• Ο πίνακας παρακάτω παρουσιάζει τη μέση διάρκεια εγγραφής για ένα κομμάτι ήχου με 4 λεπτά διάρκεια αναπαραγωγής σε ένα αρχείο μουσικής με 192kbps, ως παράδειγμα.

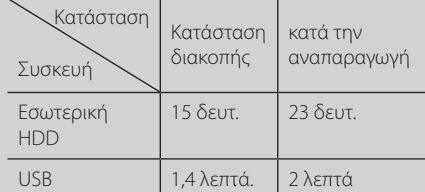

- Όλες οι παραπάνω τιμές είναι προσεγγιστικές.
- • Ο πραγματικός χρόνος εγγραφής για συσκευές αποθήκευσης USB διαφέρει ανάλογα με τις προδιαγραφές της συσκευής αποθήκευσης USB.
- Βεβαιωθείτε ότι υπάρχει ελεύθερος χώρος τουλάχιστον 50MB όταν επιθυμείτε να πραγματοποιήσετε εγγραφή στη συσκευή αποθήκευσης USB.
- • Η διάρκεια της μουσικής θα πρέπει να είναι μεγαλύτερη των 20 δευτερολέπτων για να γίνει σωστή εγγραφή.
- • Μην σβήσετε τη συσκευή αναπαραγωγής και μην αφαιρέσετε τη συνδεδεμένη συσκευή αποθήκευσης USB κατά την εγγραφή του CD ήχου.

Η δημιουργία μη εξουσιοδοτημένων αντιγράφων υλικών με προστασία αντιγραφής, συμπεριλαμβανομένου λογισμικά για υπολογιστές, αρχεία, εκπομπές και εγγραφές ήχου, μπορεί να αποτελεί καταπάτηση των πνευματικών δικαιωμάτων και αποτελούν ποινικό αδίκημα. Η συγκεκριμένη συσκευή δεν πρέπει να χρησιμοποιείται για τέτοιους σκοπούς. **Να είστε υπεύθυνοι Να σέβεστε τα πνευματικά δικαιώματα**

### **Προβολή πληροφοριών από το διακομιστή Gracenote Media Database**

Η συσκευή μπορεί να προσπελάσει το διακομιστή Gracenote Media Database και να φορτώσει πληροφορίες μουσικής, ώστε στοιχεία όπως το όνομα του κομματιού, το όνομα του καλλιτέχνη, το είδος της μουσικής και άλλα να προβάλλονται στη λίστα.

### **CD Ήχου**

Όταν εισάγετε ένα CD ήχου, η συσκευή ξεκινά την αναπαραγωγή αυτόματα και φορτώνει τον τίτλο του κομματιού από το διακομιστή Gracenote Media Database.

Εάν δεν υπάρχουν σχετικές πληροφορίες στη βάση δεδομένων, δεν θα προβάλλονται τίτλοι στην οθόνη.

### **Αρχείο μουσικής**

- **1.** Επιλέξτε ένα αρχείο μουσικής ή ένα κομμάτι ήχου χρησιμοποιώντας τα πλήκτρα  $\Lambda/V/\leq/$
- **2.** Πατήστε το κουμπί INFO/DISPLAY (Π) για να εμφανιστεί το μενού επιλογών.
- **3.** Επιλέξτε το στοιχείο [Πληροφορίες] χρησιμοποιώντας τα πλήκτρα  $\Lambda/V$  και κατόπιν πατήστε ENTER ( $\odot$ ).

Η συσκευή προσπελαύνει τη βάση δεδομένων του διακομιστή Gracenote Media Database για να λάβει πληροφορίες.

### **Αρχείο BD/DVD/ταινίας**

Ενώ ακούτε μουσική από την αναπαραγωγή μιας ταινίας, πατήστε το πλήκτρο MUSIC ID για να ξεκινήσετε τη φόρτωση πληροφοριών για το αρχείο μουσικής από τη βάση δεδομένων Gracenote Media Database.

- Η συσκευή πρέπει να συνδέεται στο Internet για να μπορεί να προσπελάσει τη βάση δεδομένων Gracenote Media Database.
- Εάν οι πληροφορίες για ένα αρχείο δεν υπάρχουν στη βάση δεδομένων Gracenote Media Database, ένα σχετικό μήνυμα εμφανίζεται στην οθόνη.
- Εάν οι πληροφορίες από τη Βάση Δεδομένων Μέσων της Gracenote δεν είναι σωστές ή δεν υπάρχουν, επικοινωνήστε με τη διεύθυνση www.gracenote.com για υποστήριξη.
- • Ανάλογα με την περίπτωση, θα χρειαστούν μερικά λεπτά για να φορτωθούν πληροφορίες από τη βάση δεδομένων Gracenote Media Database.
- • Πληροφορίες ενδέχεται να προβληθούν με διακεκομμένα γράμματα, εάν η γλώσσα την οποίαν επιλέξατε δεν είναι διαθέσιμη στην Βάση Δεδομένων Μέσων Gracenote.
- • Αυτή η λειτουργία δεν είναι διαθέσιμη για ηλεκτρονικό περιεχόμενο NetCast και για περιεχόμενο σε διακομιστές DLNA.
- Η LG διαθέτει άδεια για την τεχνολογία Gracenote και δεν ευθύνεται, ούτε είναι υπόλογη για τις πληροφορίες της Βάσης Δεδομένων Μέσων της Gracenote.
- Τα ακουστικά CD που δημιούργησαν οι χρήστες για δικούς τους σκοπούς δεν υποστηρίζουν αυτό το χαρακτηριστικό επειδή δεν είναι καταχωρημένα στην Βάση Δεδομένων Gracenote Media.
### **Χρήση της Μουσικής Βιβλιοθήκης**

Η συσκευή αναπαραγωγής διαθέτει ένα μενού της Μουσικής Βιβλιοθήκης για αρχεία ήχου που είναι αποθηκευμένα στο εσωτερικό σκληρό δίσκο. Η συσκευή αναπαραγωγής έχει πρόσβαση στη Βάση δεδομένων Gracenote Media Database και φορτώνει τις πληροφορίες του κομματιού για όλα τα μουσικά κομμάτια του ενσωματωμένου σκληρού δίσκου. Μπορείτε να διαχειριστείτε τα μουσικά αρχεία από διάφορες κατηγορίες μέσω του μενού της Μουσικής Βιβλιοθήκης.

- **1.** Πατήστε HOME ( $\triangle$ ).
- **2.** Επιλέξτε [Μουσική] χρησιμοποιώντας το </  $\geq$  και πατήστε ENTER ( $\odot$ ).
- **3.** Επιλέξτε [HDD] χρησιμοποιώντας το </> και πατήστε ENTER  $(①)$ .

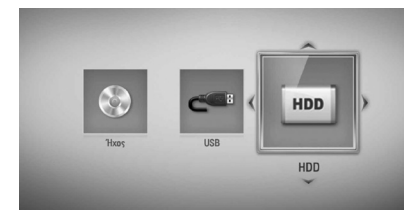

- **4.** Πατήστε INFO/DISPLAY (Π) για να εμφανιστεί το μενού επιλογών.
- **5.** Χρησιμοποιήστε Λ/V για να επιλέξετε την επιλογή [Λειτoυρ. βιβλιoθήκης] και πατήστε ENTER (<sup>(</sup>) για να εμφανιστεί το μενού [Bιβλιoθήκη].

Εάν θέλετε να επιστρέψετε στη λειτουργία καταλόγου, πατήστε INFO/DISPLAY (**D**) και επιλέξτε [Λειτoυργία καταλόγoυ] και πατήστε  $ENTER$  ( $\odot$ ).

**6.** Όλα τα μουσικά αρχεία είναι αποθηκευμένα στον ενσωματωμένο σκληρό δίσκο ανά κατηγορία με τις πληροφορίες του κομματιού να φορτώνονται από τη Βάση δεδομένων Gracenote Media Database. Χρησιμοποιήστε το Λ/V για να επιλέξετε μία κατηγορία.

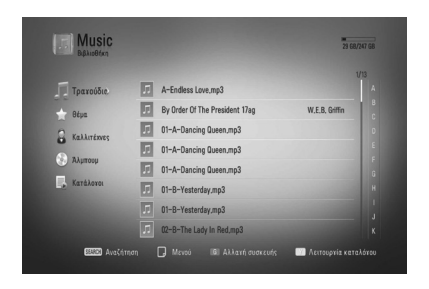

**Tραγoύδια** – Όλα τα μουσικά αρχεία είναι αποθηκευμένα στον εσωτερικό σκληρό δίσκο ανά όνομα και σε αλφαβητική σειρά.

**Ξέμα** – Όλα τα μουσικά αρχεία είναι αποθηκευμένα στον εσωτερικό σκληρό δίσκο ταξινομημένα ανά πληροφορίες είδους από τη Βάση δεδομένων Gracenote Media Database.

**Καλλιτέxνες** – Τα μουσικά αρχεία που είναι αποθηκευμένα στον εσωτερικό σκληρό δίσκο είναι ταξινομημένα ανά όνομα καλλιτέχνη και σε αλφαβητική σειρά από τη Βάση δεδομένων Gracenote Media Database.

**Άλμπουμ** - Όλα τα μουσικά αρχεία που είναι αποθηκευμένα στον εσωτερικό σκληρό δίσκο είναι ταξινομημένα ανά τίτλο και σε αλφαβητική σειρά από τη Βάση δεδομένων Gracenote Media Database.

**Κατάλoγoι** – Προβάλει όλα τα μουσικά ηχητικά αρχεία που έχουν προστεθεί στη λίστα σας ή προβάλει τα ηχητικά αρχεία χρησιμοποιώντας διάφορες επιλογές φιλτραρίσματος.

Μπορείτε να αναζητήσετε εύκολα κάποιο περιεχόμενο χρησιμοποιώντας τη μπάρα κύλισης. Χρησιμοποιήστε το > επαναλαμβανόμενα για να επιλέξετε τη μπάρα κύλισης στη δεξιά πλευρά της οθόνης. Χρησιμοποιήστε το Λ/V για να επιλέξετε ένα γράμμα και πατήστε ENTER (<sup>(</sup>) για να μετακινήσετε τον κέρσορα στο μουσικό τίτλο ο οποίος ξεκινά με το γράμμα που έχετε επιλέξει.

**ΠΡΟΣΟΧΗ**

Η συσκευή πρέπει να είναι συνδεδεμένη στο Διαδίκτυο για να χρησιμοποιηθεί η Βιβλιοθήκη Μουσικής.

### **Προσθήκη ενός ηχητικού αρχείου στη λίστα σας**

- **1.** Χρησιμοποιήστε το Λ/V/</> για να επιλέξετε έναν κατάλογο που βρίσκονται τα αρχεία που θέλετε να προσθέσετε στη λίστα.
- **2.** Πατήστε INFO/DISPLAY (Π) για να εμφανιστεί το μενού επιλογών.
- **3.** Χρησιμοποιήστε Λ/V για να επιλέξετε  $[\Pi \rho$ .στη λίσ.αν.] και πατήστε ENTER ( $\odot$ ) για να εμφανιστεί το μενού [Πρ.στη λίσ.αν.].
- **4.** Χρησιμοποιήστε το Λ/V για να επιλέξετε ένα αρχείο που θέλετε να προσθέσετε στη λίστα και πατήστε ENTER (<sup>(</sup>).

Επαναλάβετε αυτό το βήμα για να επιλέξετε όσα περισσότερα αρχεία θέλετε.

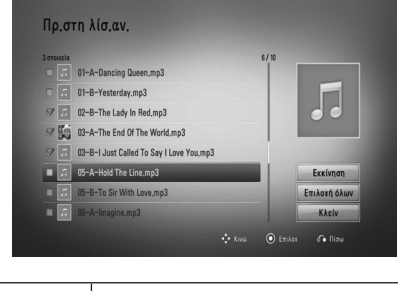

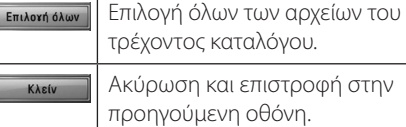

**5.** Χρησιμοποιήστε το Λ/V/</> για να επιλέξετε [Εκκίνηση] και πατήστε  $ENTER$  ( $\odot$ ).

### **Διαγραφή ενός ηχητικού αρχείου από τη λίστα σας**

- **1.** Στο μενού της Μουσικής Βιβλιοθήκης, χρησιμοποιήστε το Λ/V για να επιλέξετε  $[Katá\&0]$ , και πατήστε ENTER ( $\odot$ ).
- **2.** Χρησιμοποιήστε το Λ/V για να επιλέξετε την επιλογή [Κατάλόγoι/1] και πατήστε ENTER (<sup>(</sup>) για να εμφανιστεί το μενού [Κατάλόγoι/1].
- **3.** Πατήστε INFO/DISPLAY ( $\Box$ ) για να εμφανιστεί το μενού επιλογών.
- **4.** Χρησιμοποιήστε το Λ/V για να επιλέξετε την επιλογή [Διαγ.της λίστας αν.] και πατήστε ENTER (<sup>(</sup>) για να εμφανιστεί το μενού [Διαγ.της λίστας αν.].
- **5** Χρησιμοποιήστε το Λ/V για να επιλέξετε ένα αρχείο που θέλετε να προσθέσετε στη λίστα και πατήστε ENTER ( $\odot$ ).

Επαναλάβετε αυτό το βήμα για να επιλέξετε όσα περισσότερα αρχεία θέλετε.

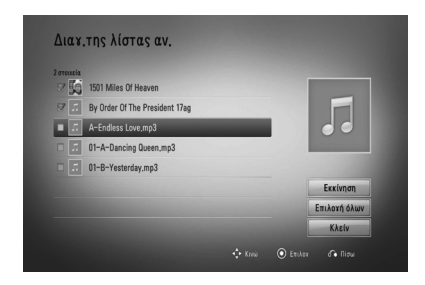

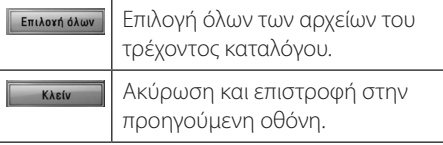

**6.** Χρησιμοποιήστε το Λ/V/</> για να επιλέξετε [Εκκίνηση] και πατήστε  $ENTER$  ( $\odot$ ).

# **Αναπαραγωγή υλικού μέσω οικιακού δικτύου**

Η συσκευή μπορεί να περιηγηθεί και να αναπαράγει υλικό από το PC σας και από πιστοποιημένους διακομιστές μέσων DLNA που συνδέονται στο οικιακό δίκτυό σας.

# **Πληροφορίες για το DLNA**

Αυτή η συσκευή είναι μια πιστοποιημένη συσκευή αναπαραγωγής ψηφιακών μέσων DLNA που μπορεί να προβάλλει και να αναπαράγει ταινίες, φωτογραφίες και μουσική από το διακομιστή ψηφιακών μέσων DLNA που χρησιμοποιείτε (PC και ηλεκτρονικές οικιακές συσκευές).

Ο οργανισμός Digital Living Network Alliance (DLNA) είναι ένας οργανισμός στον οποίο συμμετέχουν εταιρείες ηλεκτρονικών συσκευών, πληροφορικής και κινητών τηλεφώνων. Ο οργανισμός παρέχει στους καταναλωτές τη δυνατότητα εύκολης διανομής ψηφιακών μέσων μέσω ενσύρματου ή ασύρματου οικιακού δικτύου.

Το λογότυπο της πιστοποίησης DLNA διευκολύνει την εύρεση προϊόντων που είναι συμβατά με τις κατευθυντήριες γραμμές διαλειτουργικότητας DLNA. Αυτή η μονάδα συμμορφώνεται με τις οδηγίες διαλειτουργικότητας DLNA Interoperability Guidelines v1.5.

Όταν στη συσκευή συνδέσετε ένα PC με λογισμικό διακομιστή DLNA ή άλλη συσκευή συμβατή με τις οδηγίες DLNA, ενδέχεται να απαιτούνται κάποιες αλλαγές ρυθμίσεων σε λογισμικό ή άλλες συσκευές. Για περισσότερες πληροφορίες, ανατρέξτε στις οδηγίες λειτουργίας για το λογισμικό ή τη συσκευή.

### **Προσπέλαση διακομιστή μέσων DLNA**

- **1.** Ελέγξτε τη σύνδεση και τις ρυθμίσεις δικτύου (σελίδες 20-25).
- **2.** Πατήστε το πλήκτρο HOME ( $\triangle$ ).
- **3.** Επιλέξτε [Home Link] χρησιμοποιώντας τα  $\pi$ λήκτρα  $\le$ / $>$  και πατήστε ENTER ( $\odot$ ).
- **4.** Επιλέξτε ένα διακομιστή μέσων DLNA από τη λίστα χρησιμοποιώντας τα πλήκτρα Λ/V και κατόπιν πατήστε ENTER (<sup>(</sup>).

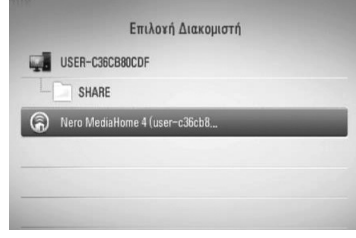

Λειτουργία

*Netroupyio* 

**4**

Εάν θέλετε να ελέγξετε ξανά τον διαθέσιμο διακομιστή μέσων, πατήστε το πράσινο κουμπί.

# **ΠΡΟΣΟΧΗ**

Ανάλογα με το διακομιστή μέσων, αυτή η συσκευή ίσως θα πρέπει να λάβει άδεια από το διακομιστή.

**5.** Επιλέξτε ένα αρχείο χρησιμοποιώντας τα πλήκτρα  $N/V/\leq/$  και κατόπιν πατήστε ENTER (<sup>(</sup>) για να ξεκινήσει η αναπαραγωγή του αρχείου.

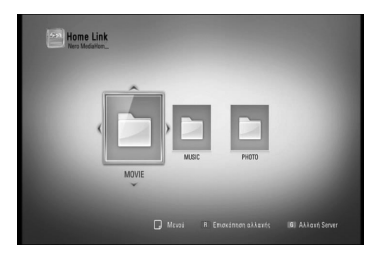

# **ΠΡΟΣΟΧΗ**

- • Οι απαιτήσεις αρχείων περιγράφονται στη σελίδα 10.
- • Μπορείτε να χρησιμοποιήσετε διάφορες λειτουργίες αναπαραγωγής. Ανατρέξτε στις σελίδες 49-60.
- Επειδή η συμβατότητα και οι διαθέσιμες λειτουργίες αναπαραγωγής στο μενού [Home Link] ελέγχονται στο περιβάλλον του διακομιστή DLNA (Nero MediaHome 4 Essentials), οι απαιτήσεις αρχείων και οι λειτουργίες αναπαραγωγής στο μενού [Home Link] μπορεί να διαφέρουν ανάλογα με τους διακομιστές μέσων.
- • Οι απαιτήσεις αρχείων που αναφέρονται στη σελίδα 10 δεν είναι πάντα συμβατές. Ενδεχομένως να υπάρχουν κάποιοι περιορισμοί λόγω χαρακτηριστικών αρχείων και δυνατοτήτων του διακομιστή μέσων.
- • Η μικρογραφία των μη αναπαραγόμενων αρχείων μπορεί να προβάλλεται στο μενού [Home Link], αλλά αυτά τα αρχεία δεν μπορούν να αναπαραχθούν σε αυτή τη συσκευή.
- Εάν υπάρχει ένα αρχείο μουσικής στο μενού [Home Link] το οποίο δεν μπορεί να αναπαραχθεί, η συσκευή παρακάμπτει το αρχείο και αναπαράγει το επόμενο.
- • Αναπαραγωγή αρχείων υπότιτλων ταινίας που είναι διαθέσιμα σε διακομιστή μέσων DLNA και δημιουργήθηκαν με το λογισμικό Nero MediaHome 4 Essentials που παρέχεται με αυτήν τη συσκευή.
- Το όνομα αρχείου υπότιτλων και το όνομα αρχείου ταινίας πρέπει να είναι ίδια και να βρίσκονται στον ίδιο φάκελο.
- • Η ποιότητα αναπαραγωγής και λειτουργίας του [Home Link] ενδεχομένως επηρεάζεται από τις συνθήκες στο οικιακό δίκτυο.
- • Υπάρχει η πιθανότητα τα αρχεία από αφαιρούμενα μέσα, όπως μονάδες USB, μονάδες DVD, κ.λπ., στο διακομιστή μέσων να μην διανέμονται σωστά.

### **Σχετικά με το Nero MediaHome 4 Essentials**

Το Nero MediaHome 4 Essentials είναι μια εφαρμογή λογισμικού για διανομή και κοινοχρησία αποθηκευμένων σε υπολογιστή αρχείων ταινιών,

μουσικής και φωτογραφιών σε αυτήν τη συσκευή, η οποία ενεργεί ως διακομιστής ψηφιακών μέσων συμβατός με το πρότυπο DLNA.

# **ΠΡΟΣΟΧΗ**

- • Το CD-ROM για το λογισμικό Nero MediaHome 4 Essentials έχει σχεδιαστεί για υπολογιστές και δεν θα πρέπει να χρησιμοποιηθεί σε αυτήν τη συσκευή ή σε οποιοδήποτε άλλο προϊόν εκτός από έναν υπολογιστή.
- Το παρεχόμενο CD-ROM της εφαρμογής Nero MediaHome 4 Essentials περιέχει μια προσαρμοσμένη έκδοση της εφαρμογής που μπορεί να χρησιμοποιηθεί μόνο για διανομή και κοινοχρησία αρχείων και φακέλων με αυτήν τη συσκευή.
- Το παρεχόμενο λογισμικό Nero MediaHome 4 Essentials δεν υποστηρίζει τις ακόλουθες λειτουργίες: Μετατροπή κωδικοποίησης, απομακρυσμένη διεπαφή χρήστη, έλεγχος τηλεόρασης, υπηρεσίες Internet και Apple iTunes.
- Αυτό το εγχειρίδιο εξηγεί τις λειτουργίες που παρέχονται χρησιμοποιώντας για τα παραδείγματα την Αγγλική έκδοση του Nero MediaHome 4 Essentials. Ακολουθήστε την εξήγηση που αναφέρεται στις πραγματικές λειτουργίες της έκδοσης για τη δική σας γλώσσα.

### **Εγκατάσταση του Nero MediaHome 4 Essentials**

Πριν εγκαταστήσετε το Nero MediaHome 4 Essentials, ελέγξτε τις απαιτήσεις συστήματος που παρατίθενται παρακάτω.

- • Windows® XP (Service Pack 2 ή μεταγενέστερο), Windows Vista® (δεν απαιτείται Service Pack), Windows® XP Media Center Edition 2005 (Service Pack 2 ή μεταγενέστερο), Windows Server® 2003
- Windows Vista® 64-bit (η εφαρμογή εκτελείται σε κατάσταση 32-bit)
- Ελεύθερος χώρος στον σκληρό δίσκο: 200 MB για μια τυπική εγκατάσταση της αυτόνομης εφαρμογής Nero MediaHome
- • Επεξεργαστής 1.2 GHz Intel® Pentium® III ή AMD Sempron™ 2200+
- • Μνήμη: 256 MB RAM
- • Κάρτα γραφικών με μνήμη τουλάχιστον 32 MB, ελάχιστη ανάλυση 800 x 600 pixels και ρυθμίσεις χρώματος 16-bit
- • Windows® Internet Explorer® 6.0 ή επόμενο
- • DirectX® 9.0c αναθεώρηση 30 (Αύγουστος 2006) ή επόμενο
- • Περιβάλλον δικτύου: 100 Mb Ethernet, WLAN (IEEE 802.11b/g/n)

Εκκινήστε τον υπολογιστή σας και τοποθετήστε το CD-ROM του λογισμικού Nero MediaHome 4 Essentials στη μονάδα CD-ROM του υπολογιστή σας. Ένας οδηγός εγκατάστασης θα σας καθοδηγήσει στη σύντομη και απλή διαδικασία εγκατάστασης. Για να εγκαταστήσετε το Nero MediaHome 4 Essentials, προχωρήστε ως εξής:

- **1.** Κλείστε όλα τα προγράμματα των Microsoft Windows και οποιοδήποτε πρόγραμμα προστασίας από ιούς.
- **2.** Τοποθετήστε το CD-ROM του Nero MediaHome 4 Essentials στη μονάδα CD-ROM του υπολογιστή σας.
- **3.** Κάντε κλικ στο [Nero MediaHome 4 Essentials]. Η διαδικασία εγκατάστασης προετοιμάζεται και εμφανίζεται ο οδηγός εγκατάστασης.
- **4.** Κάντε κλικ στο κουμπί [Next] για να εμφανιστεί η οθόνη εισαγωγής σειριακού αριθμού. Κάντε κλικ στο [Next] για να προχωρήσετε στο επόμενο βήμα.
- **5.** Εάν αποδέχεστε όλους τους όρους, κάντε κλικ στο πλαίσιο ελέγχου [I accept the License Conditions] και κάντε κλικ στο [Next]. Η εγκατάσταση δεν μπορεί να προχωρήσει αν δεν αποδεχτείτε αυτήν τη συμφωνία.
- **6.** Κάντε κλικ στο [Typical] και κατόπιν, κάντε κλικ στο [Next]. Η διαδικασία εγκατάστασης ξεκινά.
- **7.** Εάν θέλετε να συμμετέχετε στην έρευνα ανώνυμης συλλογής δεδομένων, επιλέξτε το σχετικό πλαίσιο ελέγχου και κάντε κλικ στο κουμπί [Next].
- **8.** Κάντε κλικ στο κουμπί [Exit] για να ολοκληρωθεί η εγκατάσταση.

### **Κοινοχρησία αρχείων και φακέλων**

Στον υπολογιστή σας, πρέπει να καταστήσετε το φάκελο που περιέχει ταινίες, μουσική και/ή φωτογραφίες κοινόχρηστο, ώστε αυτό το υλικό να μπορεί να αναπαραχθεί χρησιμοποιώντας λειτουργίες [Home Link].

Ακολουθούν τα βήματα που περιγράφουν τη διαδικασία επιλογής των κοινόχρηστων φακέλων από τον υπολογιστή σας.

- **1.** Κάντε διπλό κλικ στο εικονίδιο "Nero MediaHome 4 Essentials" στην επιφάνεια εργασίας.
- **2.** Κάντε κλικ στο εικονίδιο [Network] στα αριστερά και εισάγετε το όνομα του δικτύου στο πεδίο [Network name]. Το όνομα δικτύου που εισάγετε θα αναγνωριστεί από τη συσκευή.
- **3.** Κάντε κλικ στο εικονίδιο [Shares] στα αριστερά.
- **4.** Κάντε κλικ στην καρτέλα [Local Folders] στην οθόνη [Shares].
- **5.** Κάντε κλικ στο εικονίδιο [Add] για να ανοίξετε το παράθυρο [Browse Folder].
- **6.** Επιλέξτε το φάκελο που περιέχει τα αρχεία που θέλετε να μοιράζεστε. Ο επιλεγμένος φάκελος προστίθεται στη λίστα κοινόχρηστων φακέλων.
- **7.** Κάντε κλικ στο εικονίδιο [Start Server] για να ξεκινήσει η λειτουργία του διακομιστή.

## **ΠΡΟΣΟΧΗ**

- Εάν οι κοινόχρηστοι φάκελοι ή αρχεία δεν εμφανίζονται στη συσκευή, κάντε κλικ στο φάκελο στην καρτέλα [Local Folders] και κατόπιν, κάντε κλικ στο [Rescan Folder] στο κουμπί [More].
- Επισκεφτείτε τον δικτυακό τόπο www.nero.com για περισσότερες πληροφορίες και εργαλεία λογισμικού

### **Προσπέλαση κοινόχρηστου φακέλου από το PC**

- **1.** Εκκινήστε το PC που συνδέεται στο τοπικό δίκτυο.
- **2.** Στο PC, καταστήστε κοινόχρηστους τους φακέλους που περιέχουν αρχεία ταινιών, φωτογραφιών ή μουσικής.
- **3.** Στη συσκευή, ελέγξτε τη σύνδεση και τις ρυθμίσεις δικτύου (σελίδες 20-25).
- **4.** Πατήστε το πλήκτρο HOME ( $\triangle$ ).
- **5.** Επιλέξτε [Home Link] χρησιμοποιώντας τα  $\pi$ λήκτρα  $\leq$ / $>$  και πατήστε ENTER ( $\odot$ ).
- **6.** Επιλέξτε κοινόχρηστο φάκελο από τη λίστα χρησιμοποιώντας τα πλήκτρα Λ/V και κατόπιν πατήστε ENTER ( $\odot$ ).

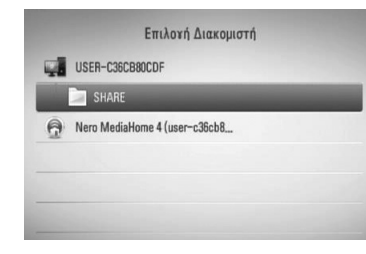

Εάν θέλετε να ελέγξετε ξανά τους διαθέσιμους κοινόχρηστους φακέλους, πατήστε το πράσινο κουμπί G.

## **ΠΡΟΣΟΧΗ**

Ανάλογα με τον κοινόχρηστο φάκελο, ίσως χρειαστεί να εισάγετε ID χρήστη δικτύου και κωδικό πρόσβασης σε αυτήν τη συσκευή για να προσπελάσετε το φάκελο.

**7.** Επιλέξτε ένα αρχείο χρησιμοποιώντας τα πλήκτρα  $N/V/\leq$  και κατόπιν πατήστε ENTER (<sup>(</sup>) για να ξεκινήσει η αναπαραγωγή του αρχείου.

# **ΠΡΟΣΟΧΗ**

- Οι απαιτήσεις αρχείων περιγράφονται στη σελίδα 10.
- • Μπορείτε να χρησιμοποιήσετε διάφορες λειτουργίες αναπαραγωγής. Ανατρέξτε στις σελίδες 34-44.
- Η μικρογραφία των μη αναπαραγόμενων αρχείων μπορεί να προβάλλεται στο μενού [Home Link], αλλά αυτά τα αρχεία δεν μπορούν να αναπαραχθούν σε αυτήν τη συσκευή.
- Εάν υπάρχει ένα αρχείο μουσικής στο μενού [Home Link] το οποίο δεν μπορεί να αναπαραχθεί, η συσκευή παρακάμπτει το αρχείο και αναπαράγει το επόμενο.
- Το όνομα αρχείου υπότιτλων και το όνομα αρχείου ταινίας πρέπει να είναι ίδια και να βρίσκονται στον ίδιο φάκελο.
- • Η ποιότητα αναπαραγωγής και λειτουργίας του [Home Link] ενδεχομένως επηρεάζεται από τις συνθήκες στο οικιακό δίκτυο.
- • Υπάρχει η πιθανότητα τα αρχεία από αφαιρούμενα μέσα, όπως μονάδες USB, μονάδες DVD, κ.λπ., στο PC σας να μην διανέμονται σωστά.
- • Υπάρχει η πιθανότητα να αντιμετωπίσετε προβλήματα σύνδεσης, ανάλογα με το περιβάλλον του PC.

### **Απαιτήσεις PC**

- • Windows® XP (Service Pack 2 ή μεταγενέστερο), Windows Vista® (δεν απαιτείται Service Pack), Windows 7® (δεν απαιτείται Service Pack)
- • Επεξεργαστής 1.2 GHz Intel® Pentium® III ή AMD Sempron™ 2200+
- • Περιβάλλον δικτύου: 100 Mb Ethernet, WLAN (IEEE 802.11b/g/n)

# **ΠΡΟΣΟΧΗ**

Εάν χρησιμοποιείτε Windows® XP ή Windows Vista®, επισκεφτείτε τον παρακάτω σύνδεσμο για περισσότερες πληροφορίες σχετικά με τις ρυθμίσεις κοινοχρησίας αρχείων.

Windows® XP: http://support.microsoft.com/kb/304040 Windows Vista<sup>®</sup>:

http://support.microsoft.com/kb/961498

### **Εισαγωγή ID χρήστη δικτύου και κωδικού πρόσβασης**

Ανάλογα με το περιβάλλον του PC, ίσως χρειαστεί να εισάγετε ID χρήστη δικτύου και κωδικό πρόσβασης για να προσπελάσετε ένα κοινόχρηστο φάκελο.

- **1.** Το εικονικό πληκτρολόγιο εμφανίζεται αυτόματα αν το ID χρήστη δικτύου και ο κωδικός πρόσβασης είναι απαραίτητα.
- **2.** Χρησιμοποιήστε τα πλήκτρα  $\Lambda/V/\leq/$  για να επιλέξετε ένα χαρακτήρα και κατόπιν πατήστε ENTER (<sup>6</sup>) στο εικονικό πληκτρολόγιο για να επιβεβαιώσετε την επιλογή σας.

Για να εισάγετε ένα γράμμα με τόνο, επιλέξτε το γράμμα από το διευρυμένο σύνολο χαρακτήρων.

Παράδειγμα: Επιλέξτε "D" και κατόπιν πατήστε INFO/DISPLAY (Π) για να εμφανιστεί το διευρυμένο σύνολο χαρακτήρων. Χρησιμοποιήστε τα πλήκτρα I/i για να επιλέξετε "D" ή "Ď" και κατόπιν πατήστε ENTER  $($ <sup>.</sup>

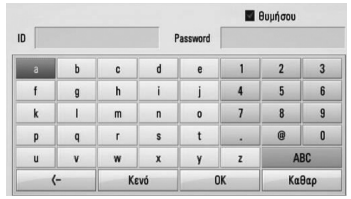

**[Καθαρ] –** Διαγράφει όλους τους χαρακτήρες που έχουν εισαχθεί.

**[Κενό] –** Εισάγει ένα κενό στη θέση του δρομέα.

**[<–] –** Διαγράφει τον χαρακτήρα που προηγείται της θέσης του δρομέα.

**[ABC / abc / #+-=&] –** Αλλάζει τις ρυθμίσεις του μενού πληκτρολογίου σε κεφαλαία γράμματα, πεζά γράμματα ή σύμβολα.

**3.** Όταν ολοκληρώσετε την εισαγωγή του ID χρήστη δικτύου και του κωδικού πρόσβασης, επιλέξτε [OK] χρησιμοποιώντας τα πλήκτρα  $\Lambda/V/\leq/$  και πατήστε το ENTER (<sup>(</sup>) για να προσπελάσετε το φάκελο.

Το ID χρήστη δικτύου και ο κωδικός πρόσβασης θα απομνημονευτούν μετά την προσπέλαση του φακέλου, για τη δική σας ευκολία. Εάν δεν θέλετε να γίνεται

απομνημόνευση του ID και του κωδικού πρόσβασης, πατήστε το κόκκινο πλήκτρο για να ακυρώσετε την επιλογή του πλαισίου ελέγχου [θυμήσου] πριν προσπελάσετε το φάκελο.

# **Χρήση του NetCast™ Entertainment Access**

Μπορείτε να χρησιμοποιήσετε διάφορες υπηρεσίες παροχής μέσων μέσω του Internet με το χαρακτηριστικό NetCast Entertainment Access.

- **1.** Ελέγξτε τη σύνδεση και τις ρυθμίσεις δικτύου (σελίδες 20-25).
- **2.** Πατήστε το πλήκτρο HOME ( $\triangle$ ).
- **3.** Επιλέξτε [Netcast] χρησιμοποιώντας τα  $\pi$ λήκτρα  $\lt\gt$  και πατήστε ENTER ( $\odot$ ).
- **4.** Επιλέξτε ένα στοιχείο χρησιμοποιώντας τα πλήκτρα </> και κατόπιν πατήστε  $ENTER$  ( $\odot$ ).

### **YouTube™** – Ανατρέξτε στις σελίδες 80-82

**Picasa™ Web Albums** – Ανατρέξτε στις σελίδες 83-85

**AccuWeather** – Ανατρέξτε στις σελίδες 85-86

**5.** Ενώ απολαμβάνετε ηλεκτρονικό περιεχόμενο από το NetCast, πατήστε το μπλε κουμπί για να μεταβείτε στην αρχική οθόνη του NetCast.

# **ΠΡΟΣΟΧΗ**

- Η χρήση των λειτουργιών του NetCast με ασύρματη σύνδεση δικτύου ίσως οδηγήσει σε ακατάλληλη ταχύτητα αναπαραγωγής συνεχούς ροής λόγω παρεμβολών οικιακών συσκευών που χρησιμοποιούν ραδιοφωνικές συχνότητες.
- Η εικόνα φόντου στην αρχική σελίδα του NetCast παρουσιάζει τον καιρό της αγαπημένης σας πόλης, όπως την έχετε καθορίσει στo εργαλείο AccuWeather.

### **Αναπαραγωγή βίντεο YouTube™**

Μπορείτε να περιηγηθείτε, να αναζητήσετε και να παρακολουθήσετε βίντεο από το YouTube™ μέσω Internet στην τηλεόρασή σας, μέσω της συσκευής BD της LG.

### **Παρακολουθήστε βίντεο από το YouTube™ στην τηλεόρασή σας**

- **1.** Στη συσκευή, επιλέξτε το στοιχείο [YouTube™] στο μενού [Netcast] χρησιμοποιώντας τα πλήκτρα </> και κατόπιν πατήστε  $ENTER$  ( $\odot$ ).
- **2.** Πατήστε Λ για να επιλέξετε τη γραμμή μενού επιλογών.
- **3.** Χρησιμοποιήστε τα πλήκτρα </> για να επιλέξετε ένα στοιχείο και κατόπιν πατήστε ENTER (<sup>(</sup>) για να αναζητήσετε βίντεο.
- **4.** Χρησιμοποιήστε τα πλήκτρα </> για να επιλέξετε ένα βίντεο και πατήστε ENTER (<sup>)</sup> ή ▶ για αναπαραγωγή του βίντεο.

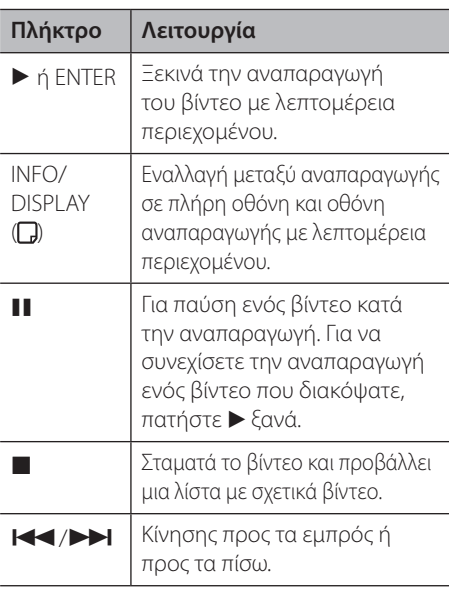

### **Σχετικά με το μενού YouTube™**

Υπάρχουν διάφορα εικονίδια στο μενού YouTube™. Χρησιμοποιήστε τα πλήκτρα  $N/V/\leq/$  για να επιλέξετε ένα στοιχείο και κατόπιν πατήστε ENTER (<sup>(</sup>) για να επιλέξετε στοιχεία όπως περιγράφονται παρακάτω.

**Χαρακτηριστικό** – Θα εμφανιστεί η λίστα με τα βίντεο που παρέχονται.

**Πρόσφ.βίντεο** – Θα εμφανιστεί η λίστα με τα βίντεο που ενημερώθηκαν πιο πρόσφατα.

**Δημοφιλές** – Θα εμφανιστεί η λίστα με τα βίντεο που προβλήθηκαν τις περισσότερες φορές. Η επιλογή της χρονικής περιόδου εμφανίζεται στο κάτω μέρος της οθόνης.

**Υψηλόβαθμο** – Θα εμφανιστεί η λίστα με τα βίντεο που έχουν λάβει την καλύτερη βαθμολογία από το διακομιστή YouTube™. Η επιλογή της χρονικής περιόδου εμφανίζεται στο κάτω μέρος της οθόνης.

**Αναζήτηση** – Θα εμφανιστεί το εικονικό πληκτρολόγιο. Ανατρέξτε στην ενότητα "Αναζήτηση βίντεο" στη σελίδα 82 για περισσότερες λεπτομέρειες.

**Ιστορικό** – Θα εμφανιστεί η λίστα με τα βίντεο που έχετε ήδη δει σε αυτήν τη μονάδα. Αποθηκεύονται έως 25 βίντεο.

**Αγαπημένα** – Αυτή η επιλογή θα εμφανίζεται μόνο όταν η μονάδα βρίσκεται σε κατάσταση σύνδεσης. Προβάλλει τη λίστα με τα βίντεο που έχουν επιλεχθεί στο διακομιστή YouTube™ από το λογαριασμό σας. Ορισμένα βίντεο ίσως να μην εμφανίζονται στη λίστα αγαπημένων [Αγαπημένα], ακόμα κι αν τα βίντεο έχουν επιλεχθεί στο διακομιστή.

**Είσοδος (Αποσύνδεση)** – Προβάλλει το εικονικό πληκτρολόγιο για να συνδεθείτε ή επιστρέφει στην κατάσταση αποσύνδεσης. Ανατρέξτε στην ενότητα "Συνδεθείτε με το λογαριασμό σας YouTube™" στη σελίδα 82 για περισσότερες λεπτομέρειες.

**Τοπικό** – Επιλέξτε τα βίντεο ποιας χώρας θα θέλατε να προβληθούν. Οι χώρες που αναφέρονται στο μενού [Τοπικό] μπορεί να διαφέρουν από τις χώρες που αναφέρονται στον δικτυακό τόπο του YouTube™.

### **ΠΡΟΣΟΧΗ**

- • Το μενού YouTube™ μπορεί να προβάλλει 5 βίντεο στη λίστα βίντεο. Πατήστε το πράσινο ή το κίτρινο πλήκτρο για να δείτε τα προηγούμενα/ επόμενα 5 βίντεο.
- • Εάν επιλέξετε το στοιχείο [Δημοφιλές] ή [Υψηλόβαθμο] στο μενού του YouTube™, οι επιλογές χρονικής περιόδου εμφανίζονται στο κάτω μέρος της οθόνης. Χρησιμοποιήστε τα πλήκτρα  $\Lambda/V/\leq/$  για να επιλέξετε μια χρονική περίοδο και κατόπιν πατήστε ENTER (<sup>)</sup> για να προβληθεί η λίστα βίντεο για την επιλεγμένη χρονική περίοδο.
- • Η λίστα βίντεο με τα αποτελέσματα της αναζήτησης από τη συσκευή μπορεί να διαφέρει από τη λίστα που επιστρέφει μετά από μια αναζήτηση σε ένα πρόγραμμα περιήγησης στο PC.
- • Ανάλογα με την ευρυζωνική σας σύνδεση, η αναπαραγωγή των βίντεο YouTube™ ενδέχεται να διακόπτεται, να σταματά ή να παρατηρείται αποθήκευση στο buffer. Συνίσταται ελάχιστη ταχύτητα σύνδεσης 1.5 Mbps. Για βέλτιστες συνθήκες αναπαραγωγής, απαιτείται ταχύτητα σύνδεσης 4.0 Mbps. Μερικές φορές η ευρυζωνική ταχύτητα εξαρτάται από τις συνθήκες δικτύου της υπηρεσίας παροχής Internet. Επικοινωνήστε με την υπηρεσία παροχής Internet αν αντιμετωπίζετε προβλήματα με τη διατήρηση μιας αξιόπιστης γρήγορης σύνδεσης ή αν θέλετε να αυξήσετε την ταχύτητα της σύνδεσής σας. Πολλές υπηρεσίες παροχής Internet παρέχουν διάφορες επιλογές ευρυζωνικής ταχύτητας.

### **Χρήση του εικονικού πληκτρολογίου**

Στο εικονικό πληκτρολόγιο, υπάρχουν δύο τρόποι εισαγωγής χαρακτήρων. Πατήστε το κίτρινο (Y) πλήκτρο για εναλλαγή μεταξύ των καταστάσεων γραμμάτων και αριθμών.

### **Λειτουργία πληκτρολογίου**

Χρησιμοποιήστε τα πλήκτρα  $\Lambda/V/\leq/$  για να επιλέξετε ένα γράμμα στην οθόνη και κατόπιν πιέστε ENTER (<sup>(</sup>) για να επιβεβαιώσετε την επιλογή σας.

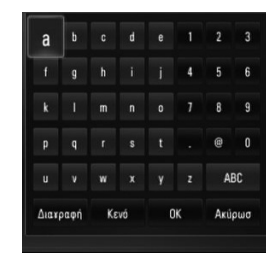

**[Ακύρωσ] –** Επιστροφή στην προηγούμενη οθόνη.

**[Κενό] –** Εισάγει ένα κενό στη θέση του δρομέα.

**[Διαγραφή] –** Διαγράφει τον χαρακτήρα που προηγείται της θέσης του δρομέα.

**[ABC / abc / #+-=&] –** Αλλάζει τις ρυθμίσεις του εικονικού πληκτρολογίου σε κεφαλαία γράμματα, πεζά γράμματα ή σύμβολα.

Πατήστε CLEAR για να διαγράψετε όλους τους χαρακτήρες που εισάγατε.

Για να εισάγετε ένα γράμμα με τόνο:

- **1.** Επιλέξτε ένα γράμμα χρησιμοποιώντας τα πλήκτρα  $\Lambda/V/\leq/$  στο εικονικό πληκτρολόγιο.
- **2.** Πατήστε το κουμπί INFO/DISPLAY (Π) για να εμφανιστεί το διευρυμένο σύνολο χαρακτήρων.
- **3.** Χρησιμοποιήστε τα πλήκτρα </> για να επιλέξετε ένα χαρακτήρα και κατόπιν πιέστε  $ENTER$  ( $\odot$ ).

Οι διαθέσιμες γλώσσες για εισαγωγή χαρακτήρων είναι οι εξής: Αγγλικά, Ισπανικά, Ιταλικά, Γαλλικά, Γερμανικά, Ολλανδικά, Πορτογαλικά, Σουηδικά, Πολωνικά και Τσέχικα.

### **Λειτουργία πλήκτρων**

Αυτή η λειτουργία σας επιτρέπει να εισάγετε γράμματα πατώντας τα πλήκτρα στο τηλεχειριστήριο. Πατήστε τα πλήκτρα με το ζητούμενο γράμμα μία, δύο, τρεις ή τέσσερις φορές μέχρι να εμφανιστεί το γράμμα.

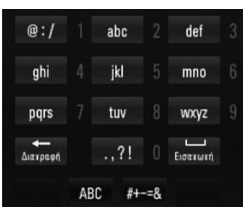

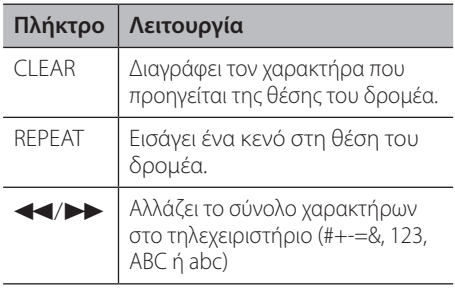

### **ΠΡΟΣΟΧΗ**

Η κατάσταση πλήκτρων είναι διαθέσιμη μόνο για τις λειτουργίες [YouTube™] και [Picasa™ Web Albums].

### **Αναζήτηση βίντεο**

Μπορείτε να αναζητήσετε βίντεο εισάγοντας έως και 128 χαρακτήρες.

**1.** Χρησιμοποιήστε τα πλήκτρα </> για να επιλέξετε το στοιχείο [Αναζήτηση] και κατόπιν πιέστε ENTER (<sup>(</sup>) για να εμφανιστεί το εικονικό πληκτρολόγιο.

Ανατρέξτε στην ενότητα "Χρήση του εικονικού πληκτρολογίου" στις σελίδες 81 για πληροφορίες σχετικά με τη χρήση του εικονικού πληκτρολογίου.

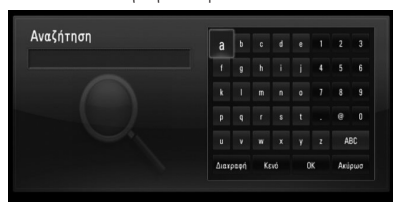

Όταν εισάγετε ένα χαρακτήρα, εμφανίζονται έως 5 λέξεις που προτείνει το πρόγραμμα.

**2.** Όταν ολοκληρώσετε την εισαγωγή των λέξεων αναζήτησης, επιλέξτε [OK] και πατήστε ENTER (<sup>(</sup>) για να προβληθεί η σχετική λίστα βίντεο.

### **Συνδεθείτε στο λογαριασμό σας YouTube™**

Για να παρακολουθήσετε βίντεο από τη λίστα [Favorites (Αγαπημένα)] στο διακομιστή YouTube™ στο λογαριασμό σας, πρέπει να συνδεθείτε στο λογαριασμό σας στο YouTube™. **1.** Χρησιμοποιήστε τα πλήκτρα </> για να επιλέξετε το στοιχείο [Είσοδος] και κατόπιν πιέστε ENTER (<sup>(</sup>) για να εμφανιστεί το εικονικό πληκτρολόγιο.

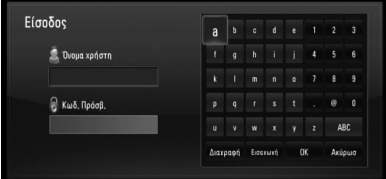

**2.** Χρησιμοποιήστε τα πλήκτρα  $\Lambda/V/\leq$ i για να επιλέξετε ένα χαρακτήρα και κατόπιν πατήστε ENTER (<sup>(</sup>) στο εικονικό πληκτρολόγιο για να επιβεβαιώσετε την επιλογή σας.

Ανατρέξτε στην ενότητα "Χρήση του εικονικού πληκτρολογίου" στις σελίδες 81 για πληροφορίες σχετικά με τη χρήση του εικονικού πληκτρολογίου.

- **3.** Όταν ολοκληρώσετε την εισαγωγή του ονόματος χρήστη και του κωδικού πρόσβασης, επιλέξτε [OK] και πατήστε το ENTER (<sup>(</sup>) για να συνδεθείτε.
- **4.** Εάν θέλετε να αποσυνδεθείτε, επιλέξτε το στοιχείο [Αποσύνδεση] από το μενού YouTube™ και πατήστε ENTER (<sup>2</sup>).

Αυτή η μονάδα μπορεί να αποθηκεύσει αυτόματα έως 5 ονόματα χρηστών που είχαν συνδεθεί στο παρελθόν. Η λίστα με τα ονόματα χρηστών εμφανίζεται όταν επιλέξετε [Είσοδος].

Επιλέξτε ένα αποθηκευμένο όνομα χρήστη από τη λίστα και πατήστε ENTER (<sup>)</sup> για να εμφανιστεί το μενού πληκτρολογίου, όπου έχει εισαχθεί ήδη το όνομα χρήστη που επιλέξατε. Θα πρέπει τότε να εισάγετε τον κωδικό πρόσβασης για να συνδεθείτε.

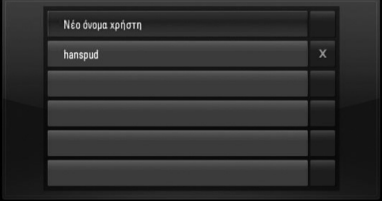

Επιλέξτε το σύμβολο [X] και πατήστε το κουμπί ENTER (<sup>3</sup>) για να διαγράψετε το αποθηκευμένο όνομα χρήστη.

### **Προβολή ηλεκτρονικού άλμπουμ Picasa™**

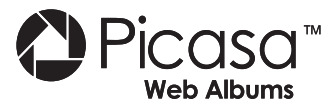

Απολαύστε άλμπουμ φωτογραφιών από φίλους και συγγενείς στην ηλεκτρονική υπηρεσία Picasa™.

### **Προβολή άλμπουμ Picasa™ στην τηλεόρασή σας**

**1.** Στη συσκευή, επιλέξτε το στοιχείο [Picasa™ Web Albums] στο μενού [Netcast] χρησιμοποιώντας τα πλήκτρα </> και κατόπιν πατήστε ENTER ( $\odot$ ).

Οι φωτογραφίες που υπάρχουν στο άλμπουμ εμφανίζονται στην οθόνη.

**2.** Επιλέξτε μια φωτογραφία χρησιμοποιώντας τα πλήκτρα  $\Lambda/V/\leq/$  και πατήστε ENTER (<sup>(</sup>) για να δείτε τη φωτογραφία σε πλήρη οθόνη.

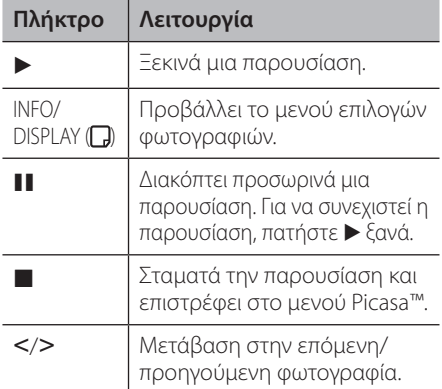

### **Επιλογές προβολής φωτογραφιών**

Μπορείτε να χρησιμοποιήσετε διάφορες επιλογές όταν μια φωτογραφία προβάλλεται σε πλήρη οθόνη.

**1.** Όταν μια φωτογραφία προβάλλεται σε πλήρη οθόνη, πατήστε το πλήκτρο INFO/DISPLAY (**,,)** για να εμφανιστεί το μενού επιλογών.

**2.** Επιλέξτε ένα στοιχείο χρησιμοποιώντας τα πλήκτρα Λ/V.

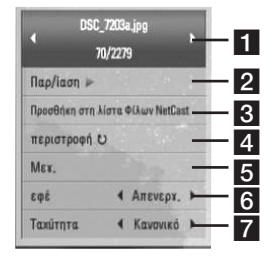

a **Τρέχουσα φωτογραφία/Συνολικός αριθμός φωτογραφιών** – Χρησιμοποιήστε τα πλήκτρα </> για

να δείτε την προηγούμενη/επόμενη φωτογραφία.

- **2 Παρ/ίαση** Πατήστε ENTER (<sup>(</sup>) για να ξεκινήσει ή να διακοπεί προσωρινά η παρουσίαση.
- c **Προσθήκη στη λίστα Φίλων NetCast** Προσθέστε τον ιδιοκτήτη της φωτογραφίας που προβάλλεται στη λίστα φίλων μου.
- **4. περιστροφή** Πατήστε ENTER (<sup>(</sup>) για να περιστρέψετε τη φωτογραφία προς τα δεξιά.
- **5 Μεγ.** Πατήστε ENTER (<sup>(</sup>) για να εμφανιστεί το μενού [Μεγ.].

**6 εφέ** – Χρησιμοποιήστε τα πλήκτρα </> για να επιλέξετε ένα εφέ μετάβασης από μια φωτογραφία σε άλλη σε μια παρουσίαση.

- **7 Ταχύτητα** Χρησιμοποιήστε τα πλήκτρα I/i για να καθορίσετε την ταχύτητα μετάβασης από μια φωτογραφία σε άλλη σε μια παρουσίαση.
- **3.** Πατήστε RETURN ( $\delta$ <sup>3</sup>) για να βγείτε από το μενού επιλογών.

### **Σχετικά με το μενού Picasa™**

Υπάρχουν διάφορα εικονίδια στο μενού Picasa™. Χρησιμοποιήστε τα πλήκτρα  $\Lambda/V/\leq/$  για να επιλέξετε ένα στοιχείο από το μενού και κατόπιν πατήστε ENTER (<sup>(</sup>) για να επιλέξετε στοιχεία όπως περιγράφονται παρακάτω.

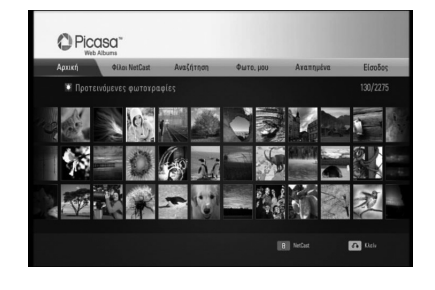

**Αρχική**– Θα εμφανιστεί η λίστα με τις φωτογραφίες που παρέχονται.

**Φίλοι NetCast** – Θα εμφανιστεί η λίστα των φίλων σας.

**Αναζήτηση** – Εισάγετε μια λέξη αναζήτησης για να βρείτε σχετικές φωτογραφίες. Θα εμφανιστεί το εικονικό πληκτρολόγιο (σελίδα 84).

**Φωτογραφίες μου** – Προβάλλει τις φωτογραφίες όπως οργανώνονται στα άλμπουμ my Picasa™. Αυτή η επιλογή θα εμφανίζεται μόνο όταν η μονάδα βρίσκεται σε κατάσταση σύνδεσης.

**Αγαπημένα** – Υπάρχει η δυνατότητα προβολής έως 50 αγαπημένων άλμπουμ, τα οποία έχουν καταχωρηθεί στο διακομιστή web Picasa™ με το δικό σας λογαριασμό. Αυτή η επιλογή θα εμφανίζεται μόνο όταν η μονάδα βρίσκεται σε κατάσταση σύνδεσης.

**Είσοδος (Αποσύνδεση)** – Προβάλλει το εικονικό πληκτρολόγιο για να συνδεθείτε ή επιστρέφει στην κατάσταση αποσύνδεσης (σελίδα 84-85).

## **ΠΡΟΣΟΧΗ**

Οι φωτογραφίες που εμφανίζονται στους φακέλους [My Photos (οι Φωτογραφίες μου)] και [Favorites (Αγαπημένα)] μπορεί να διαφέρουν από τις φωτογραφίες από ένα πρόγραμμα περιήγησης στον υπολογιστή.

### **Προσθήκη φίλων**

Εάν προσθέσετε τους φίλους σας στο μενού [Φίλοι NetCast], μπορείτε να δείτε απευθείας τις δημόσιες φωτογραφίες τους.

**1.** Επιλέξτε το στοιχείο [Φίλοι NetCast] στο μενού Picasa™ χρησιμοποιώντας τα πλήκτρα  $N/V/\leq$  και κατόπιν πατήστε ENTER ( $\odot$ ).

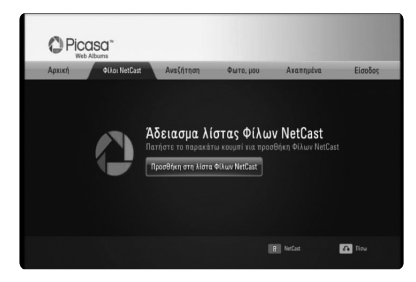

- **2.** Πατήστε ENTER (<sup>2</sup>) για να εμφανιστεί το εικονικό πληκτρολόγιο.
- **3.** Εισάγετε ένα όνομα χρησιμοποιώντας το εικονικό πληκτρολόγιο.

Ανατρέξτε στην ενότητα "Χρήση του εικονικού πληκτρολογίου" στις σελίδες 81 για πληροφορίες σχετικά με τη χρήση του εικονικού πληκτρολογίου.

**4.** Επιλέξτε [OK] χρησιμοποιώντας τα πλήκτρα  $N/V/\leq/$  και πατήστε ENTER ( ) για να προβληθεί το άλμπουμ του φίλου σας.

### **ΠΡΟΣΟΧΗ**

- Εάν θέλετε να διαγράψετε τον φίλο σας από τη λίστα, πατήστε το πράσινο πλήκτρο όταν το άλμπουμ έχει επιλεχθεί.
- • Εάν θέλετε να προσθέσετε περισσότερους φίλους, πατήστε το κόκκινο πλήκτρο στη λίστα.
- • Μπορείτε να προσθέσετε έως 50 άλμπουμ φίλων σας.

### **Αναζήτηση φωτογραφιών**

Μπορείτε να εισάγετε μια λέξη αναζήτησης για να βρείτε σχετικές φωτογραφίες.

- **1.** Επιλέξτε το στοιχείο [Αναζήτηση] στο μενού Picasa™ χρησιμοποιώντας τα πλήκτρα  $N/V/\leq$  και κατόπιν πατήστε ENTER ( $\odot$ ).
- **2.** Εισάγετε μια λέξη αναζήτησης χρησιμοποιώντας το εικονικό πληκτρολόγιο. Ανατρέξτε στην ενότητα "Χρήση του εικονικού πληκτρολογίου" στις σελίδες 81 για πληροφορίες σχετικά με τη χρήση του εικονικού πληκτρολογίου.
- **3.** Επιλέξτε [OK] χρησιμοποιώντας τα πλήκτρα  $N/V/\leq/$  και πατήστε ENTER ( ) για να προβληθεί το αποτέλεσμα αναζήτησης.

### **ΠΡΟΣΟΧΗ**

Το αποτέλεσμα της αναζήτησης από τη συσκευή μπορεί να διαφέρει από το αποτέλεσμα μιας αναζήτησης σε ένα πρόγραμμα περιήγησης στον υπολογιστή.

### **Συνδεθείτε στο λογαριασμό σας**

Για να προβάλλετε φωτογραφίες από το δικό σας άλμπουμ στην οθόνη, πρέπει να συνδεθείτε στο λογαριασμό σας Picasa™.

**1.** Επιλέξτε το στοιχείο [Είσοδος] στο μενού Picasa™ χρησιμοποιώντας τα πλήκτρα  $\Lambda/V/\leq$  και κατόπιν πατήστε ENTER ( $\odot$ ).

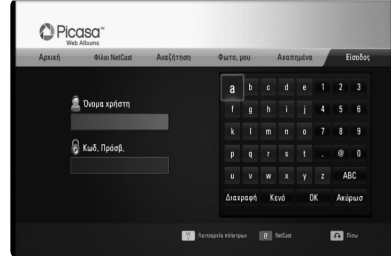

**2.** Εισάγετε το δικό σας όνομα χρήστη χρησιμοποιώντας το εικονικό πληκτρολόγιο και πατήστε ENTER (●) όταν έχει επιλεχθεί το [OK].

Ανατρέξτε στην ενότητα "Χρήση του εικονικού πληκτρολογίου" στις σελίδες 81 για πληροφορίες σχετικά με τη χρήση του εικονικού πληκτρολογίου.

**3.** Εισάγετε τον δικό σας κωδικό πρόσβασης χρησιμοποιώντας το εικονικό πληκτρολόγιο και πατήστε ENTER (<sup>o</sup>) όταν έχει επιλεχθεί το [OK].

Το ηλεκτρονικό άλμπουμ σας εμφανίζεται στην οθόνη.

**4.** Εάν θέλετε να αποσυνδεθείτε, επιλέξτε το στοιχείο [Αποσύνδεση] από το μενού Picasa™ και πατήστε ENTER (<sup>o)</sup>.

Αυτή η μονάδα μπορεί να αποθηκεύσει έως 5 ονόματα χρηστών που έχουν συνδεθεί στο παρελθόν. Η λίστα με τα ονόματα χρηστών εμφανίζεται όταν επιλέγετε το στοιχείο [Είσοδος].

Επιλέξτε ένα αποθηκευμένο όνομα χρήστη από τη λίστα και πατήστε ENTER (<sup>(</sup>) για να εμφανιστεί το εικονικό πληκτρολόγιο όπου έχει εισαχθεί ήδη το όνομα χρήστη που επιλέξατε. Θα πρέπει τότε να εισάγετε τον κωδικό πρόσβασης για να συνδεθείτε.

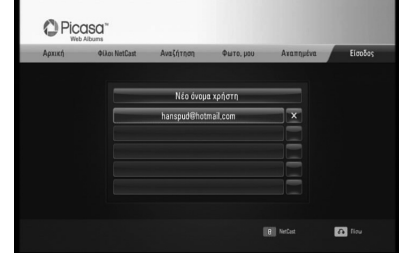

Επιλέξτε το σύμβολο [X] και πατήστε το κουμπί ENTER (<sup>(</sup>) για να διαγράψετε το αποθηκευμένο όνομα χρήστη.

### **Χρήση του AccuWeather**

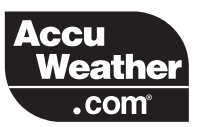

Δείτε ηλεκτρονικές τοπικές και παγκόσμιες προβλέψεις για τον καιρό από το AccuWeather. com.

### **Προβολή πληροφοριών για τον καιρό**

**1.** Στη συσκευή, επιλέξτε το στοιχείο [AccuWeather] στο μενού [Netcast] χρησιμοποιώντας τα πλήκτρα </> και κατόπιν πατήστε ENTER (<sup>(</sup>).

Το μενού επιλογής πόλεων εμφανίζεται στην οθόνη.

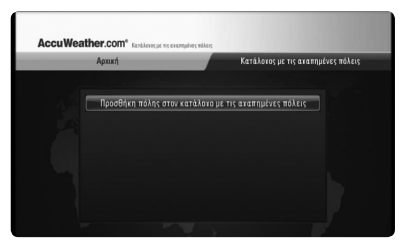

- **2.** Πατήστε ENTER όταν έχει επιλεχθεί το στοιχείο [Προσθήκη πόλης στον κατάλογο με τις αγαπημένες πόλεις].
- **3.** Επιλέξτε μια περιοχή χρησιμοποιώντας τα πλήκτρα Λ/V και κατόπιν πατήστε  $ENTFR$  ( $\odot$ ).

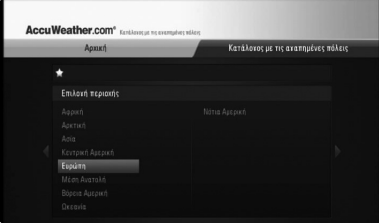

- **4.** Επιλέξτε μια χώρα χρησιμοποιώντας τα πλήκτρα  $\Lambda/V/\leq/$  και κατόπιν πατήστε  $ENTER$  ( $\odot$ ).
- **5.** Επιλέξτε μια πόλη χρησιμοποιώντας τα πλήκτρα  $N/V/\leq/$  και κατόπιν πατήστε  $ENTFR$  ( $\odot$ ).
- **6.** Χρησιμοποιήστε τα πλήκτρα  $\Lambda/V/\leq/$  για να επιλέξετε [Αρχική] και πατήστε ENTER (<sup>(</sup>) για να προβληθούν πληροφορίες για τον καιρό της επιλεγμένης πόλης.

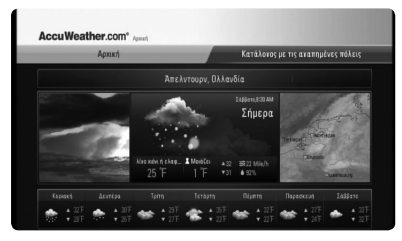

Πατήστε το κόκκινο (R) πλήκτρο για εναλλαγή της προβολής μεταξύ βαθμών Φαρενάιτ και Κελσίου.

**7.** Χρησιμοποιήστε τα πλήκτρα </> για να επιλέξετε την προηγούμενη/επόμενη πόλη και πατήστε ENTER (<sup>2</sup>) για να προβληθούν πληροφορίες για τον καιρό κάθε πόλης.

Αυτό το βήμα λειτουργεί μόνο αν προσθέσετε περισσότερες από 1 πόλεις στο [Κατάλογος με τις αγαπημένες πόλεις].

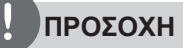

- Οι πληροφορίες για τον καιρό δεν είναι πάντα σωστές.
- • Υπάρχει η δυνατότητα προβολής των πληροφοριών για τον καιρό στην Αγγλική γλώσσα, αν η δική σας γλώσσα δεν διατίθεται στην υπηρεσία AccuWeather.

### **Προσθήκη περισσότερων πόλεων**

**1.** Χρησιμοποιήστε τα πλήκτρα </> για να επιλέξετε το στοιχείο [Κατάλογος με τις αγαπημένες πόλεις] στο μενού AccuWeather και κατόπιν πατήστε ENTER (<sup>(</sup>).

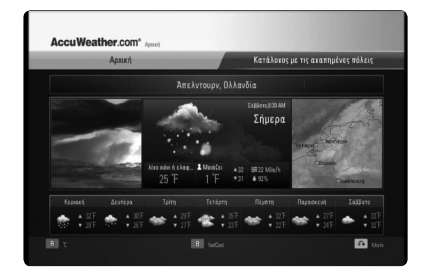

- **2.** Πατήστε ENTER (<sup>2</sup>) όταν έχει επιλεχθεί το στοιχείο [Προσθήκη πόλης στον κατάλογο με τις αγαπημένες πόλεις].
- **3.** Επιλέξτε μια περιοχή, χώρα και πόλη χρησιμοποιώντας Λ/V/</> και πατήστε  $ENTER$  ( $\odot$ ).
- **4.** Επαναλάβετε τα βήματα 2-3 για να προσθέσετε έως 5 πόλεις.

Επιλέξτε το σύμβολο [X] και πατήστε το κουμπί ENTER (<sup>(</sup>) για να διαγράψετε την αποθηκευμένη αγαπημένη πόλη.

**5.** Χρησιμοποιήστε τα πλήκτρα Λ/V για να επιλέξετε μια πόλη από το [Κατάλογος με τις αγαπημένες πόλεις] και κατόπιν πατήστε ENTER (<sup>(</sup>) για να εμφανιστούν οι πληροφορίες για τον καιρό.

**4** *Netroupyic* Λειτουργία

# **5 Συντήρηση**

### **Σημειώσεις σχετικά με τους δίσκους**

### **Χειρισμός των δίσκων**

Μην αγγίζετε την πλευρά αναπαραγωγής του δίσκου. Κρατάτε τον δίσκο από τις άκρες έτσι ώστε τα δαχτυλικά σας αποτυπώματα να μην μείνουν στην επιφάνεια. Μην κολλάτε χαρτιά ή ταινίες πάνω στο δίσκο.

### **Φύλαξη των δίσκων**

Μετά τη χρήση, φυλάξτε τον δίσκο στη θήκη του. Μην αφήνετε τους δίσκους εκτεθειμένους στο φως του ήλιου ή κοντά σε πηγές θερμότητας, ή μέσα σε σταθμευμένο αυτοκίνητο κάτω από το φως του ήλιου.

### **Καθαρισμός Δίσκων**

Τα δακτυλικά αποτυπώματα και η σκόνη στον δίσκο μπορούν να προκαλέσουν κακή ποιότητα εικόνας και παραμόρφωση ήχου. Πριν τη χρήση καθαρίστε το δίσκο με ένα καθαρό ύφασμα. Καθαρίστε το δίσκο από το κέντρο προς τα έξω.

Μην χρησιμοποιείτε ισχυρούς διαλύτες όπως βενζίνη, διαλυτικά χρωμάτων, καθαριστικά του εμπορίου ή αντιστατικά σπρέι που προορίζονται για παλαιότερους δίσκους βινυλίου.

### **Χειρισμός της συσκευής**

### **Όταν μεταφέρετε τη συσκευή**

Φυλάξτε τη συσκευασία και τα περιεχόμενά της. Εάν χρειαστεί να μεταφέρετε τη συσκευή, για μέγιστη προστασία συσκευάστε την ξανά όπως την παραλάβατε.

### **Διατηρήστε καθαρές τις εξωτερικές επιφάνειες**

- • Μην χρησιμοποιείτε πτητικά υγρά, όπως εντομοκτόνα, κοντά στη συσκευή.
- Το καθάρισμα με έντονη πίεση θα μπορούσε να καταστρέψει την επιφάνεια.
- • Μην αφήνετε αντικείμενα από πλαστικό ή λάστιχο να έρχονται σε επαφή με τη συσκευή για μεγάλα χρονικά διαστήματα.

### **Καθαρισμός μονάδας**

Για να καθαρίσετε τη συσκευή, χρησιμοποιήστε ένα απαλό, στεγνό ύφασμα. Εάν οι επιφάνειες είναι υπερβολικά βρώμικες, χρησιμοποιήστε ένα μαλακό ύφασμα βρεγμένο ελαφρώς σε διάλυμα ήπιου απορρυπαντικού. Μην χρησιμοποιείτε ισχυρούς διαλύτες, όπως οινόπνευμα, βενζίνη, ή διαλυτικά μέσα διότι αυτά μπορεί να καταστρέψουν την επιφάνεια της συσκευής.

### **Συντήρηση της συσκευής**

Η συσκευή είναι μια υψηλής τεχνολογίας συσκευή ακριβείας. Εάν ο οπτικός φακός και η μονάδα δίσκου είναι βρώμικα ή φθαρμένα, υπάρχει η πιθανότητα υποβάθμισης της ποιότητας της εικόνας. Για περισσότερες λεπτομέρειες, παρακαλώ επικοινωνήστε με το πλησιέστερο εξουσιοδοτημένο κέντρο επιδιορθώσεων.

### **Σχετικά με τον εσωτερικό σκληρό δίσκο**

Ο εσωτερικός οδηγός σκληρού δίσκου (HDD) αποτελεί ένα εύθραυστο τμήμα του εξοπλισμού. Παρακαλούμε χρησιμοποιήστε την συσκευή αναπαραγωγής ακολουθώντας τις κατευθυντήριες γραμμές κατωτέρω για να την προστατεύσετε έναντι πιθανής βλάβης του HDD.

- • Μην μετακινείτε την συσκευή ενώ είναι ενεργοποιημένη.
- Εγκαταστήστε και χρησιμοποιήστε μία συσκευή αναπαραγωγής επί μίας σταθερής και επίπεδης επιφάνειας.
- • Μην χρησιμοποιείτε την συσκευή αναπαραγωγής σε υπερβολικά ζεστούς και υγρούς χώρους, ή σε χώρους ότου ενδέχεται να υπόκεινται σε απότομες αλλαγές θερμοκρασίας. Οι απότομες αλλαγές θερμοκρασίας μπορεί να προκαλέσουν εξίδρωση εντός της συσκευής αναπαραγωγής. Αυτό μπορεί να προκαλέσει βλάβη στο HDD.
- Εφόσον είναι ενεργοποιημένη η συσκευή αναπαραγωγής, μην βγάλετε την πρίζα παροχής ρεύματος από τον τοίχο και μην κατεβάσετε το γενικό διακόπτη του ηλεκτρικού.
- • Μην μετακινείστε την συσκευή εγγραφής αμέσως μετά την απενεργοποίησή της. Εάν χρειαστεί να μετακινήσετε την συσκευή αναπαραγωγής, παρακαλούμε ακολουθήστε τα κατωτέρω στάδια:
	- 1. Αφού εμφανιστεί το μήνυμα «OFF» στην οθόνη περιμένετε τουλάχιστον για δύο λεπτά.
- 2. Αποσυνδέστε από την πρίζα τοίχου.
- 3. Μετακινήστε την συσκευή αναπαραγωγής.
- • Εάν προκύψει διακοπή ρεύματος ενώ η συσκευή αναπαραγωγής είναι ενεργοποιημένη υπάρχει πιθανότητα να χαθούν κάποια δεδομένα που υπάρχουν στο HDD.
- Το HDD είναι ιδιαιτέρως ευαίσθητο. Εάν χρησιμοποιηθεί ακατάλληλα ή σε ακατάλληλο περιβάλλον, υπάρχει πιθανότητα η διάρκεια ζωής του HDD να μειωθεί. Σημεία προβλημάτων περιλαμβάνουν το απροσδόκητο πάγωμα της αναπαραγωγής και τον ευδιάκριτο θόρυβο και παραποίηση (μωσαϊκό) της εικόνας.
- Εντούτοις, κάποιες φορές δεν προηγούνται προειδοποιητικά σημεία για την βλάβη του HDD.
- Εάν υποστεί βλάβη το HDD δεν θα είναι δυνατή η αναπαραγωγή εγγεγραμμένου υλικού. Σε αυτή την περίπτωση, επικοινωνήστε με το κέντρο εξυπηρέτησης της LG χρησιμοποιώντας τις παρακάτω μεθόδους.

#### Web: http://lgservice.com

Ο κατασκευαστή αποποιείται οποιαδήποτε ευθύνη για απώλεια δεδομένων που περιλαμβάνονται στον εσωτερικό HDD.

# **6 Επίλυση προβλημάτων**

# **Γενικά**

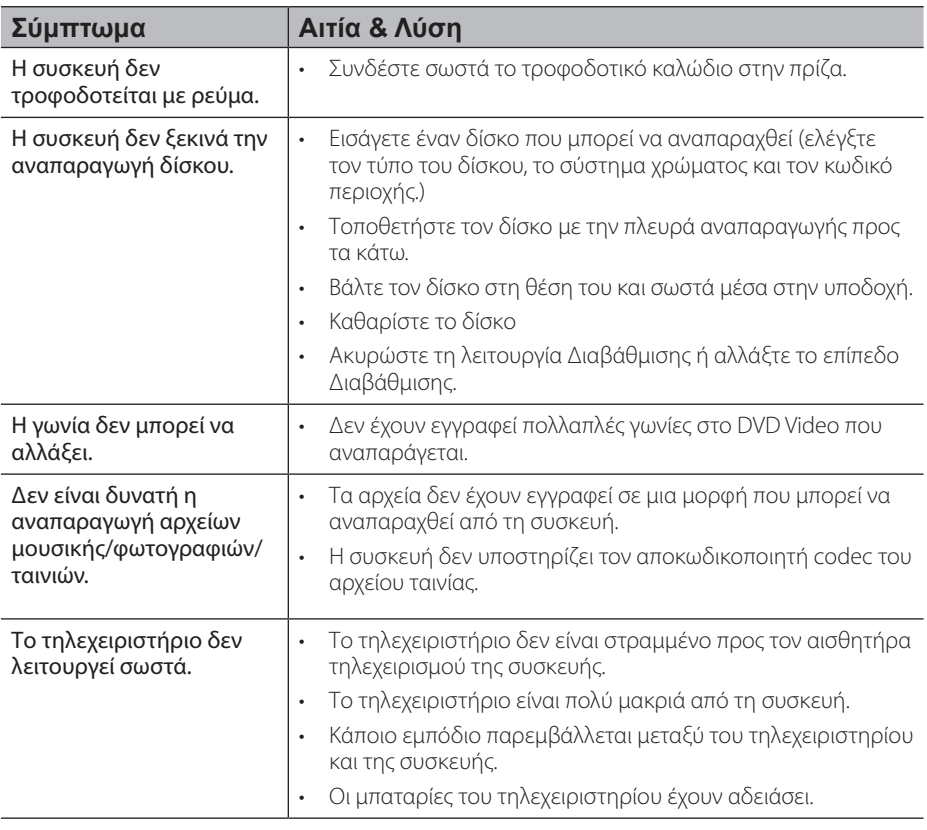

# **Εικόνα**

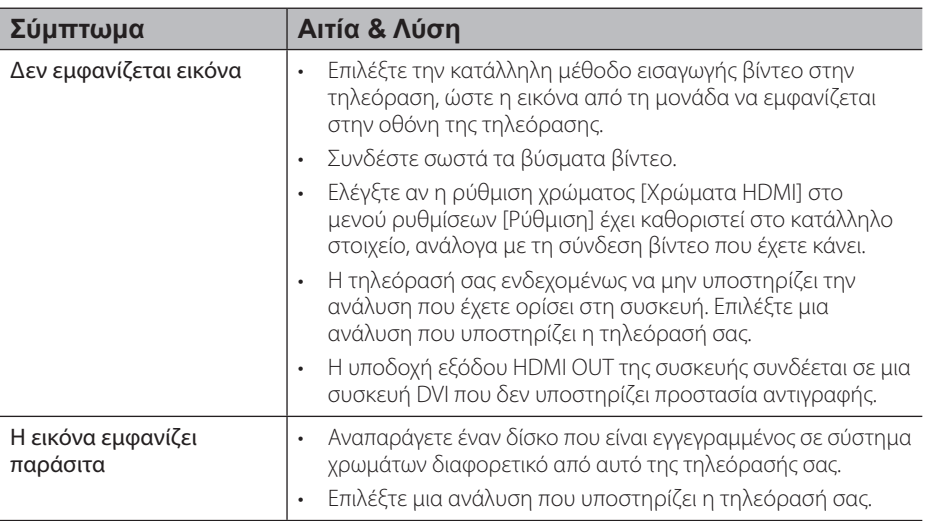

# **Ήχος**

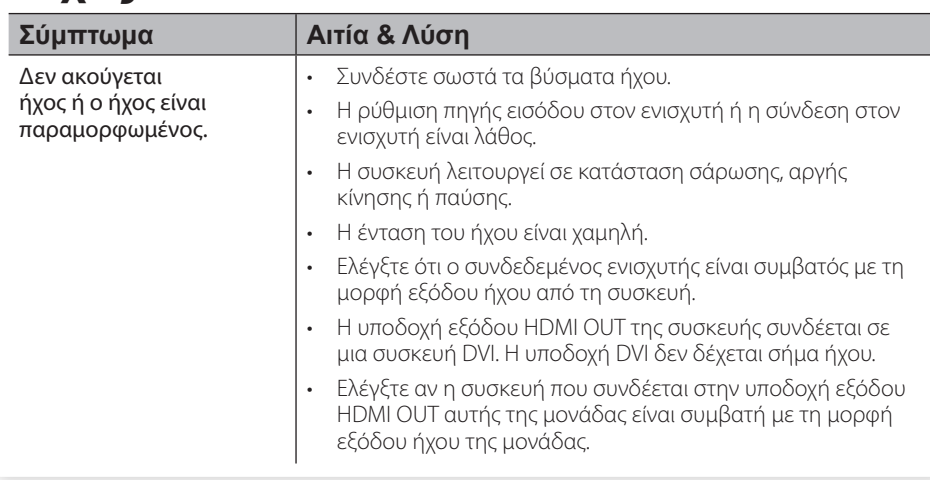

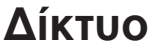

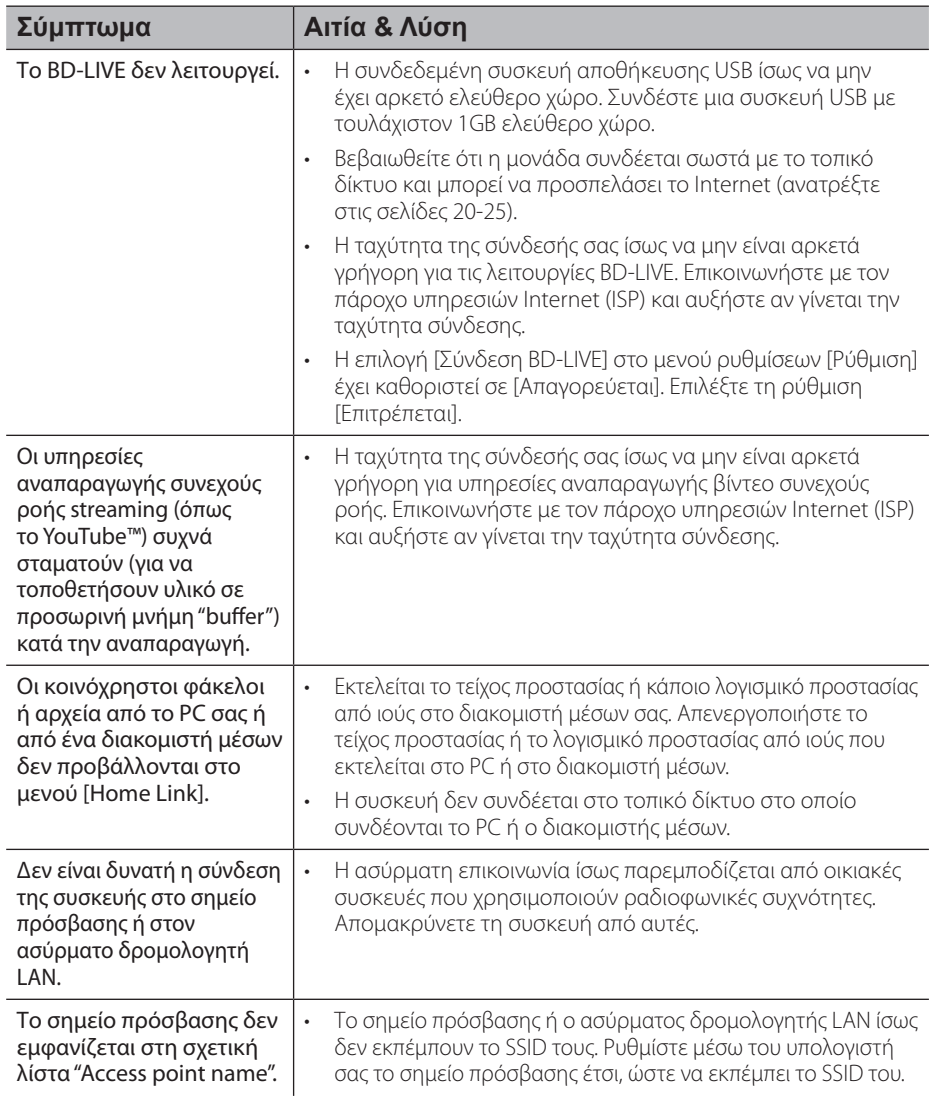

### **Υποστήριξη πελατών**

Μπορείτε να ενημερώσετε τη συσκευή με το τελευταίο λογισμικό, ώστε να βελτιώσετε τη λειτουργία του προϊόντος και/ή να προσθέσετε νέα χαρακτηριστικά. Για να αποκτήσετε το πιο πρόσφατο λογισμικό για αυτήν τη συσκευή (αν έχουν γίνει ενημερώσεις), επισκεφτείτε τη σελίδα http://lgservice.com ή απευθυνθείτε σε ένα κέντρο εξυπηρέτησης πελατών της LG.

# **Εγγραφή (Recording)**

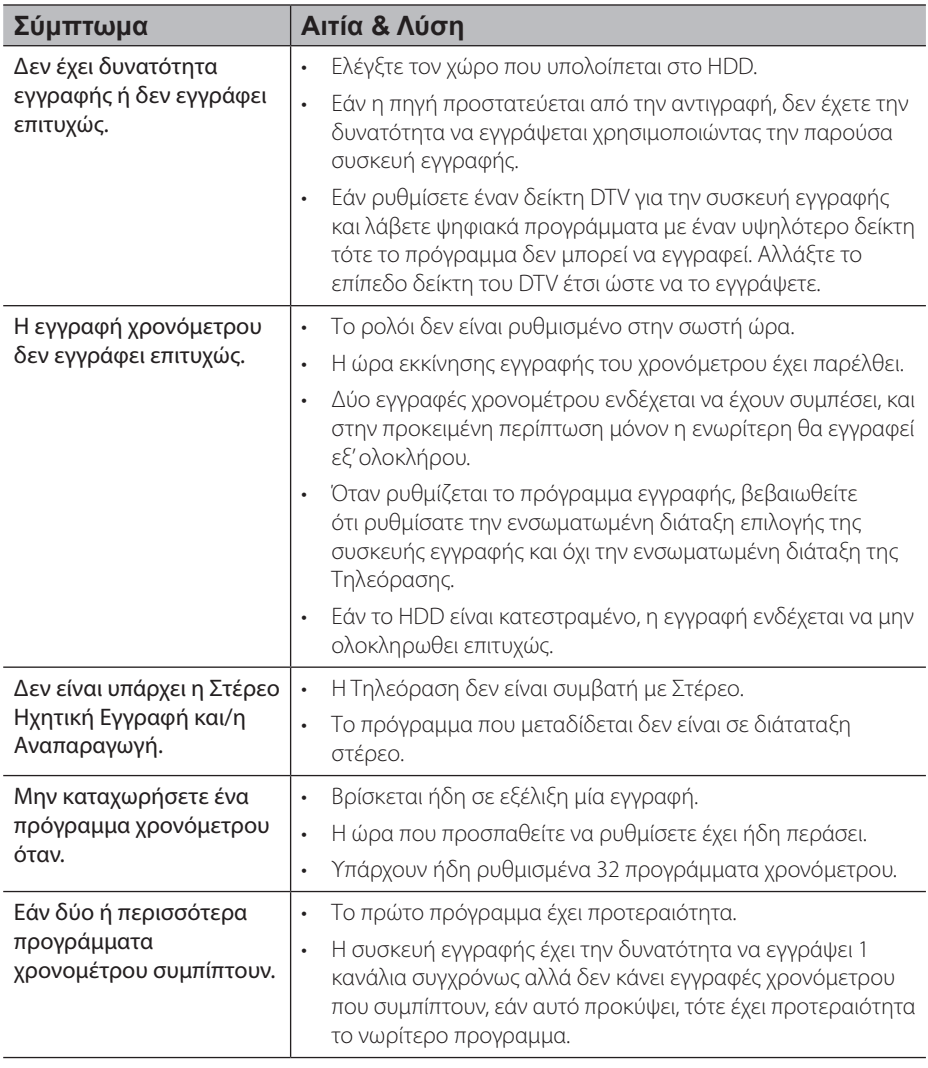

# **7 Παράρτημα**

# Έλεγχος τηλεόρασης **με το παρεχόμενο τηλεχειριστήριο**

Μπορείτε να ελέγχετε την τηλεόραση χρησιμοποιώντας τα παρακάτω πλήκτρα.

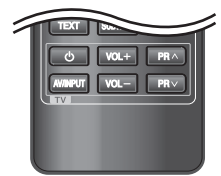

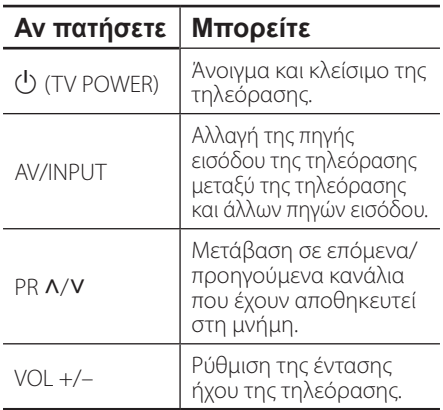

### **ΠΡΟΣΟΧΗ**

Ανάλογα με τη μονάδα που έχετε συνδέσει, υπάρχει η πιθανότητα να μην μπορείτε να ελέγξετε την τηλεόραση με μερικά από τα πλήκτρα.

### **Ρύθμιση του τηλεχειριστηρίου για έλεγχο της τηλεόρασης**

Μπορείτε να λειτουργήσετε την τηλεόρασή σας με το παρεχόμενο τηλεχειριστήριο. Εάν η τηλεόρασή σας περιλαμβάνεται στον παρακάτω πίνακα, επιλέξτε τον αντίστοιχο κωδικό κατασκευαστή.

**1.** Ενώ κρατάτε πατημένο το πλήκτρο 1 (TV POWER), εισάγετε τον κωδικό κατασκευαστή για την τηλεόρασή σας με τα αριθμητικά πλήκτρα (δείτε τον πιο κάτω πίνακα).

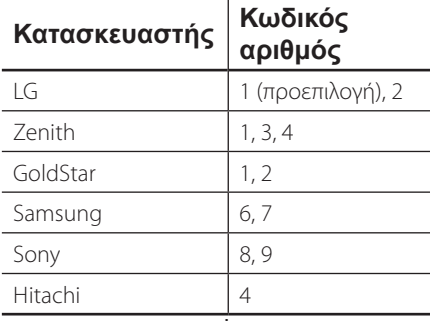

**2.** Αφήστε το πλήκτρο (<sup>I</sup>) (TV POWER) για να ολοκληρωθεί η ρύθμιση.

Ανάλογα με την τηλεόρασή σας, μερικά ή όλα τα πλήκτρα ίσως να μην λειτουργούν στην τηλεόραση, ακόμα κι αφού εισάγετε το σωστό κωδικό κατασκευαστή. Όταν αντικαθιστάτε τις μπαταρίες του τηλεχειριστηρίου, ο κωδικός αριθμός που έχετε καθορίσει μπορεί να επανέλθει στην προεπιλεγμένη ρύθμιση. Εισάγετε τον σωστό κωδικό ξανά.

# **Λίστα κωδικών περιοχών**

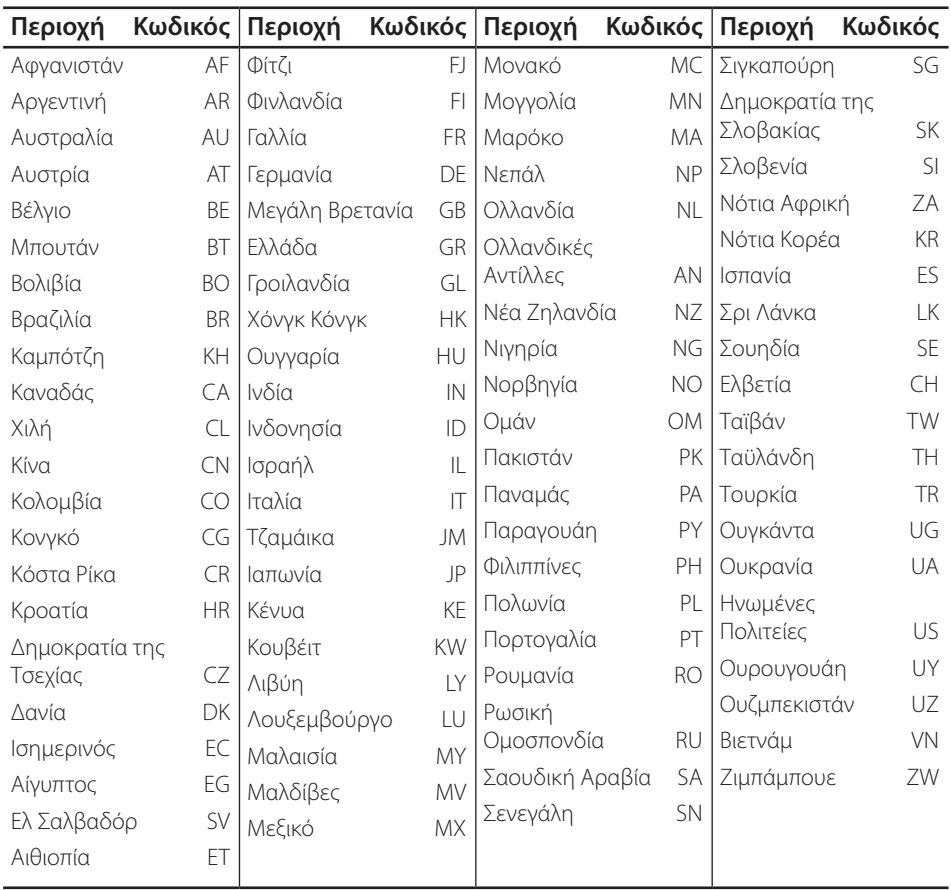

Επιλέξτε τον κωδικό περιοχής από την παρακάτω λίστα.

# **Λίστα κωδικών γλωσσών**

Χρησιμοποιήστε την παρακάτω λίστα για να εισάγετε την επιθυμητή γλώσσα για τις παρακάτω αρχικές ρυθμίσεις: [Ήχος Δίσκου], [Υπότιτλος Δίσκου] και [Μενού Δίσκου].

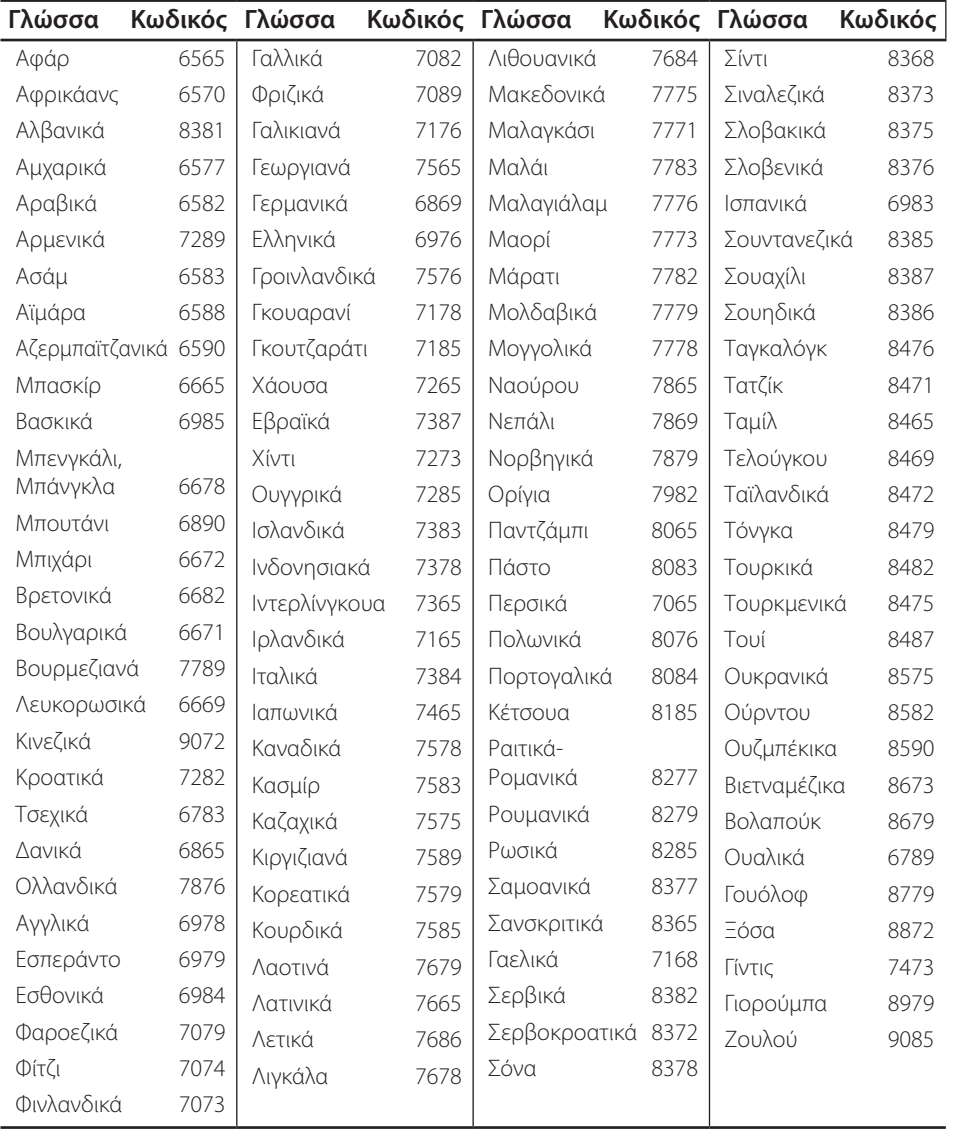

# **Εμπορικά σήματα και Άδειες χρήσης**

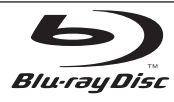

Τα εμπορικά σήματα «Blu-ray Disc», «Blu-ray» και «Blu-ray disc» αποτελούν εμπορικά σήματα κατατεθέντα της εταιρείας Blu-ray Disc Association.

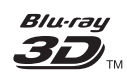

Τα εμπορικά σήματα «Blu-ray 3D» και «Blu-ray 3D» αποτελούν εμπορικά σήματα κατατεθέντα της εταιρείας Blu-ray Disc Association.

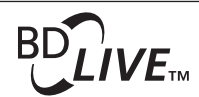

Το λογότυπο "BD-LIVE" είναι εμπορικό σήμα της Blu-ray Disc Association.

Το "BONUSVIEW" είναι εμπορικό σήμα της Blu-ray Disc Association.

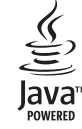

Η Java και όλα τα σχετικά εμπορικά σήματα και λογότυπα είναι εμπορικά σήματα ή σήματα κατατεθέντα της Sun Microsystems, Inc. στις ΗΠΑ και σε άλλες χώρες.

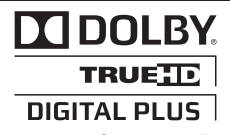

Κατασκευάζεται κατόπιν αδείας της Dolby Laboratories. Το όνομα Dolby και το σύμβολο με το διπλό D αποτελούν εμπορικά σήματα της Dolby Laboratories.

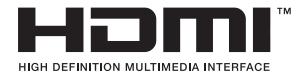

Το όνομα HDMI, το λογότυπο HDMI και η φράση High-Definition Multimedia Interface είναι εμπορικά σήματα ή σήματα κατατεθέντα της HDMI licensing LLC.

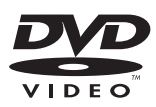

Το "DVD Logo" είναι εμπορικό σήμα της DVD Format/ Logo Licensing Corporation.

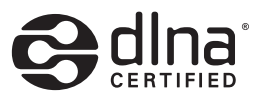

Το DLNA®, το Λογότυπο DLNA και το DLNA CERTIFIED® είναι εμπορικά σήματα, σήματα υπηρεσιών, ή σημάνσεις πιστοποίησης της Digital Living Network Alliance.

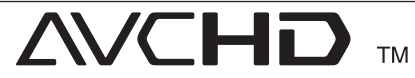

Το όνομα "AVCHD" και το λογότυπο "AVCHD" είναι εμπορικά σήματα των Panasonic Corporation και Sony Corporation.

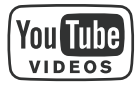

Το YouTube™ είναι εμπορικό σήμα της Google Inc.

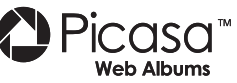

Το Picasa™ Web Albums είναι εμπορικό σήμα της Google  $Inc$ 

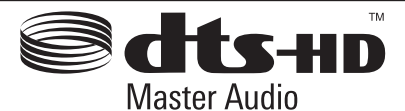

Κατασκευάζεται κατόπιν αδείας σύμφωνα με τους αρ. ευρεσιτεχνιών των ΗΠΑ: 5,451,942; 5,956,674; 5,974,380; 5,978,762; 6,226,616; 6,487,535; 7,212,872; 7,333,929; 7,392,195; 7,272,567 και άλλες ευρεσιτεχνίες από τις ΗΠΑ και άλλες χώρες που έχουν εκδοθεί ή εκκρεμούν. Το DTS είναι σήμα κατατεθέν και τα λογότυπα DTS, Symbol, DTS-HD και DTS-HD Master Audio είναι εμπορικά σήματα της DTS, Inc. © 1996-2008 DTS, Inc. Με την επιφύλαξη παντός νόμιμου δικαιώματος.

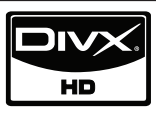

Το DivX είναι σήμα κατατεθέν της DivX, Inc. και χρησιμοποιείται κατόπιν αδείας.

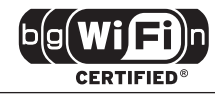

Το λογότυπο Wi-Fi CERTIFIED είναι σημάδι πιστοποίησης του οργανισμού Wi-Fi Alliance.

Το "x.v.Colour" είναι εμπορικό σήμα της Sony Corporation.

Τα προϊόντα LG ενσωματώνουν ένα πρωτοποριακό σύστημα κατανάλωσης ενέργειας σε κατάσταση αναμονής. Το αποτέλεσμα είναι ότι η κατανάλωση ρεύματος είναι πολύ μικρή, ακόμα κι αν η συσκευή συνδέεται σε πρίζα.

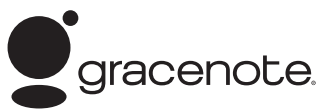

Οι ονομασίες Gracenote®, το λογότυπο της Gracenote και το λογότυπο «Powered by Gracenote» (Λειτουργία από την Gracenote) είναι είτε εμπορικά σήματα κατατεθέντα, ή εμπορικά σήματα της Gracenote στις Ηνωμένες Πολιτείες ή και σε άλλες χώρες.

Η τεχνολογία αναγνώρισης μουσικής και σχετιζόμενα δεδομένα παρέχονται από την Gracenote®.

#### **Gracenote® Όροι Χρήσης**

Η εφαρμογή αυτή περιέχει λογισμικό της Gracenote, Inc. 2000 Powell Street, Suite. 1380, Emeryville, California 94608 ("Gracenote"). Το λογισμικό της Gracenote («Λογισμικό Gracenote») παρέχει στην παρούσα εφαρμογή τη δυνατότητα ηλεκτρονικής ταυτοποίησης δίσκων και αρχείων μουσικής και τη λήψη μουσικών πληροφοριών, στις οποίες συμπεριλαμβάνονται το όνομα, ο καλλιτέχνης, το κομμάτι και ο τίτλος («Δεδομένα Gracenote») από συνδεδεμένους διακομιστές («Διακομιστές Gracenote»), και τη δυνατότητα πραγματοποίησης λοιπών λειτουργιών. Η Gracenote σας παρέχει το δικαίωμα να χρησιμοποιείτε τα Δεδομένα Gracenote μόνο μέσω των λειτουργιών Τελικού Χρήστη που παρέχονται με την εφαρμογή αυτή αποκλειστικά για δική σας χρήση και για μη εμπορικούς σκοπούς.

Συμφωνείτε ότι θα χρησιμοποιήσετε τα Δεδομένα Gracenote, το Λογισμικό Gracenote και τους Διακομιστές Gracenote αποκλειστικά για δική σας προσωπική και όχι εμπορική χρήση. Συμφωνείτε ότι δεν θα αναθέσετε, αντιγράψετε, μεταβιβάσετε ή μεταδώσετε το Λογισμικό Gracenote ή οποιαδήποτε Δεδομένα Gracenote σε οποιοδήποτε τρίτο μέρος. Παρόλα αυτά, εάν υπάρχουν Δεδομένα Gracenote σε ένα μουσικό αρχείο (για παράδειγμα, στη σήμανση ID3 ενός αρχείου MP3) ή με τη μορφή κειμένου λίστας αναπαραγωγής, η Gracenote σας παρέχει το δικαίωμα να χρησιμοποιήσετε και να μεταβιβάσετε τα εν λόγω Δεδομένα Gracenote για προσωπική σας χρήση. ΣΥΜΦΩΝΕΙΤΕ ΟΤΙ ΔΕΝ ΘΑ ΧΡΗΣΙΜΟΠΟΙΗΣΕΤΕ Ή ΕΚΜΕΤΑΛΛΕΥΤΕΙΤΕ ΤΑ ΔΕΔΟΜΕΝΑ GRACENOTE, TO ΛΟΓΙΣΜΙΚΟ GRACENOTE Ή ΤΟΥΣ ΔΙΑΚΟΜΙΣΤΕΣ GRACENOTE ΠΕΡΑΝ ΤΟΥ ΠΡΟΒΛΕΠΟΜΕΝΟΥ, ΔΙΑ ΤΟΥ ΠΑΡΟΝΤΟΣ, ΠΛΑΙΣΙΟΥ.

Συμφωνείτε ότι η μη-αποκλειστική άδεια για τη χρησιμοποίηση των Δεδομένων Gracenote, του Λογισμικού Gracenote και των Διακομιστών Gracenote θα λήξει, εφόσον παραβιάσετε τους παρόντες περιορισμούς. Αν η σύμβασή σας λήξει, συμφωνείτε να διακόψετε κάθε χρήση των Δεδομένων Gracenote, του Λογισμικού Gracenote και των Διακομιστών Gracenote. Η Gracenote επιφυλάσσεται παντός δικαιώματος στο πλαίσιο των Δεδομένων Gracenote, του Λογισμικού Gracenote και των Διακομιστών Gracenote, συμπεριλαμβανομένων όλων των δικαιωμάτων ιδιοκτησίας. Σε καμία περίπτωση η Gracenote δεν θα φέρει ευθύνη για οποιαδήποτε πληρωμή προς εσάς για οποιαδήποτε πληροφορία παρέχετε, συμπεριλαμβανομένων των πληροφοριών μουσικών αρχείων. Συμφωνείτε ότι η Gracenote δύναται να ασκήσει τα δικαιώματά της στο πλαίσιο της παρούσας σύμβασης εναντίον σας, στο όνομά της.

Η Gracenote χρησιμοποιεί ένα μοναδικό αναγνωριστικό για τον εντοπισμό ερωτημάτων για στατιστικούς λόγους. Ο σκοπός του τυχαία ανατιθέμενου αριθμητικού αναγνωριστικού είναι να επιτρέπει στην Gracenote να μετρά τα ερωτήματα χωρίς να γνωρίζει τα στοιχεία σας. Για περισσότερες πληροφορίες, επισκεφθείτε την ιστοσελίδα στη διεύθυνση www.gracenote.com για να διαβάσετε την Πολιτική Απορρήτου της Gracenote.

ΤΟ ΛΟΓΙΣΜΙΚΟ GRACENOTE ΚΑΙ ΚΑΘΕ ΣΤΟΙΧΕΙΟ ΤΩΝ ΔΕΔΟΜΕΝΩΝ GRACENOTE ΣΑΣ ΕΚΧΩΡΟΥΝΤΑΙ ΜΕΣΩ ΑΔΕΙΑΣ «ΩΣ ΕΧΟΥΝ». Η GRACENOTE ΔΕΝ ΘΑ ΠΡΟΒΕΙ ΣΕ ΔΗΛΩΣΕΙΣ Ή ΕΓΓΥΗΣΕΙΣ, ΡΗΤΕΣ Ή ΣΙΩΠΗΡΕΣ, ΣΧΕΤΙΚΑ ΜΕ ΤΗΝ ΑΚΡΙΒΕΙΑ ΤΩΝ ΔΕΔΟΜΕΝΩΝ GRACENOTE ΑΠΟ ΤΟΥΣ ΔΙΑΚΟΜΙΣΤΕΣ GRACENOTE. Η GRACENOTE ΔΙΑΤΗΡΕΙ ΤΟ ΔΙΚΑΙΩΜΑ ΝΑ ΔΙΑΓΡΑΨΕΙ ΔΕΔΟΜΕΝΑ ΑΠΟ ΤΟΥΣ ΔΙΑΚΟΜΙΣΤΕΣ GRACENOTE Ή ΝΑ ΑΛΛΑΞΕΙ ΤΙΣ ΚΑΤΗΓΟΡΙΕΣ ΔΕΔΟΜΕΝΩΝ ΓΙΑ ΟΠΟΙΟΔΗΠΟΤΕ ΛΟΓΟ Η GRACENOTE ΘΕΩΡΕΙ ΑΝΑΓΚΑΙΟ. ΔΕΝ ΔΙΔΕΤΑΙ ΚΑΜΙΑ ΕΓΓΥΗΣΗ ΣΤΗΝ ΟΠΟΙΑ ΝΑ ΑΝΑΦΕΡΕΤΑΙ ΟΤΙ ΤΟ ΛΟΓΙΣΜΙΚΟ ΤΗΣ GRACENOTE Ή ΟΙ ΔΙΑΚΟΜΙΣΤΕΣ ΤΗΣ GRACENOTE ΔΕΝ ΠΕΡΙΕΧΟΥΝ ΣΦΑΛΜΑΤΑ Ή ΟΤΙ Η ΛΕΙΤΟΥΡΓΙΑ ΤΟΥ ΛΟΓΙΣΜΙΚΟΥ GRACENOTE Ή ΤΩΝ ΔΙΑΚΟΜΙΣΤΩΝ GRACENOTE ΘΑ ΕΙΝΑΙ ΑΠΡΟΣΚΟΠΤΗ. Η GRACENOTE ΔΕΝ ΥΠΟΧΡΕΟΥΤΑΙ ΝΑ ΠΑΡΕΧΕΙ ΤΥΧΟΝ ΒΕΛΤΙΩΜΕΝΟΥΣ Ή ΕΠΙΠΡΟΣΘΕΤΟΥΣ ΤΥΠΟΥΣ ΔΕΔΟΜΕΝΩΝ ΠΟΥ Η GRACENOTE ΔΥΝΑΤΑΙ ΝΑ ΠΑΡΕΧΕΙ ΣΤΟ ΜΕΛΛΟΝ ΚΑΙ ΕΧΕΙ ΤΟ ΔΙΚΑΙΩΜΑ ΝΑ ΔΙΑΚΟΨΕΙ ΤΙΣ ΗΛΕΚΤΡΟΝΙΚΕΣ ΤΗΣ ΥΠΗΡΕΣΙΕΣ ΟΠΟΙΑΔΗΠΟΤΕ ΧΡΟΝΙΚΗ ΣΤΙΓΜΗ.

Η GRACENOTE ΑΠΟΠΟΙΕΙΤΑΙ ΟΛΟΝ ΤΟΝ ΕΓΓΥΗΣΕΟΝ. ΡΗΤΩΝ Ή ΣΙΩΠΗΡΩΝ, ΠΟΥ ΠΕΡΙΛΑΜΒΑΝΟΥΝ ΕΝΔΕΙΚΤΙΚΑ, ΕΜΜΕΣΕΣ ΕΓΓΥΗΣΕΙΣ ΕΜΠΟΡΕΥΣΙΜΟΤΗΤΑΣ, ΚΑΤΑΛΛΗΛΟΤΗΤΑΣ ΓΙΑ ΣΥΓΚΕΚΡΙΜΕΝΟ ΣΚΟΠΟ, ΤΙΤΛΟΥ ΚΑΙ ΜΗ ΠΑΡΑΒΙΑΣΗΣ. Η GRACENOTE ΔΕΝ ΕΓΓΥΑΤΑΙ ΓΙΑ ΤΑ ΑΠΟΤΕΛΕΣΜΑΤΑ ΠΟΥ ΘΑ ΠΡΟΚΥΨΟΥΝ ΚΑΤΑ ΤΗ ΧΡΗΣΗ ΤΟΥ ΛΟΓΙΣΜΙΚΟΥ Ή ΤΩΝ ΔΙΑΚΟΜΙΣΤΩΝ ΤΗΣ. Η GRACENOTE ΔΕΝ ΘΑ ΦΕΡΕΙ ΟΥΔΕΜΙΑ ΕΥΘΥΝΗ ΓΙΑ ΠΑΡΕΠΟΜΕΝΕΣ Ή ΑΠΟΘΕΤΙΚΕΣ ΖΗΜΙΕΣ Ή ΓΙΑ ΟΠΟΙΑΔΗΠΟΤΕ ΔΙΑΦΥΓΟΝΤΑ ΚΕΡΔΗ Ή ΕΣΟΔΑ.

© Gracenote, Inc. 2009

# **Ενημέρωση λογισμικού δικτύου**

### **Ειδοποίηση ενημέρωσης δικτύου**

Κατά διαστήματα, γίνονται βελτιώσεις στην απόδοση και/ή διατίθενται πρόσθετα χαρακτηριστικά ή υπηρεσίες για τις μονάδες που συνδέονται στο Internet μέσω οικιακού δικτύου. Εάν υπάρχει νέο λογισμικό διαθέσιμο και η μονάδα συνδέεται στο Internet, η συσκευή θα σας ενημερώσει για την ενημέρωση ως εξής.

### **Επιλογή 1:**

- **1.** Το μενού ενημέρωσης θα εμφανιστεί στην οθόνη όταν ενεργοποιήσετε τη συσκευή.
- **2.** Χρησιμοποιήστε τα πλήκτρα  $\lt/$  για να επιλέξετε το στοιχείο που επιθυμείτε και πατήστε ENTER  $( \odot )$ .

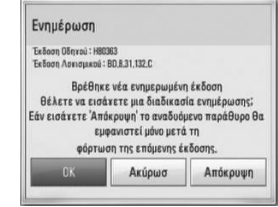

### **[OK]**

Έναρξη της ενημέρωσης λογισμικού.

#### **[Ακύρωσ]**

Έξοδος από το μενού ενημέρωσης το μενού εμφανίζεται πάλι μετά την επανεκκίνηση.

#### **[Απόκρυψη]**

Έξοδος από το μενού ενημέρωσης - το μενού δεν εμφανίζεται ξανά μέχρι να φορτωθεί νέα ενημέρωση στο σχετικό διακομιστή.

### **Επιλογή 2:**

Εάν από το διακομιστή ενημέρωσης διατίθεται ενημέρωση λογισμικού, το εικονίδιο "Ενημέρωση" εμφανίζεται στο κάτω μέρος του μενού Home. Πατήστε το μπλε πλήκτρο για να ξεκινήσει η διαδικασία ενημέρωσης.

### **Αναβάθ. Λογισμικού**

Μπορείτε να ενημερώσετε τη συσκευή με το τελευταίο λογισμικό, ώστε να βελτιώσετε τη λειτουργία του προϊόντος και/ή να προσθέσετε νέα χαρακτηριστικά. Μπορείτε να ενημερώσετε το λογισμικό συνδέοντας τη μονάδα απευθείας με το διακομιστή ενημέρωσης λογισμικού.

# **Προσοχή**

- • Πριν ενημερώσετε το λογισμικό στη συσκευή σας, αφαιρέστε από τη συσκευή οποιονδήποτε δίσκο και μονάδα USB.
- • Πριν ενημερώσετε το λογισμικό στη συσκευή σας, σβήστε τη συσκευή και κατόπιν ανάψτε την πάλι.
- **• Κατά τη διαδικασία ενημέρωσης λογισμικού, μην σβήσετε τη συσκευή ή αποσυνδέσετε την παροχή ρεύματος και μην πατήσετε κανένα πλήκτρο.**
- • Εάν ακυρώσετε την ενημέρωση, σβήστε τη συσκευή και ανάψτε την ξανά για να πετύχετε σταθερή λειτουργία.
- • Αυτή η μονάδα δεν μπορεί να ενημερωθεί με προηγούμενες εκδόσεις λογισμικού.
- **1.** Ελέγξτε τη σύνδεση και τις ρυθμίσεις δικτύου (σελίδες 20-25).
- **2.** Επιλέξτε [Λογισμικό] στο μενού [Ρύθμιση] και κατόπιν πατήστε ENTER (<sup>(</sup>).

**3.** Επιλέξτε [Ενημέρωση] και κατόπιν πατήστε ENTER.

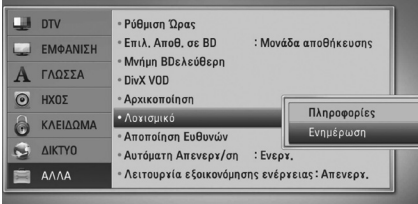

Η συσκευή θα διενεργήσει έλεγχο για τη νεότερη ενημέρωση.

# **ΠΡΟΣΟΧΗ**

- • Εάν πατήσετε ENTER κατά τον έλεγχο για ενημέρωση, θα τερματίσετε τη διαδικασία.
- • Εάν δεν υπάρχει διαθέσιμη ενημέρωση, θα εμφανιστεί το μήνυμα "Δε βρέθηκε ενημερωμένη έκδοση.". Πατήστε ENTER για να επιστρέψετε στο [Βασ. Μενού].
- **4.** Εάν υπάρχει νεότερη έκδοση, θα εμφανιστεί το μήνυμα "Βρέθηκε νέα ενημερωμένη έκδοση. Θέλετε να κάνετε λήψη?", το οποίο σας ρωτά αν θέλετε να την λάβετε.

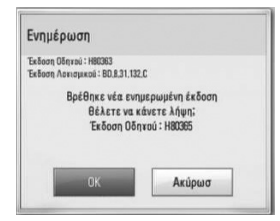

- **5.** Επιλέξτε [OK] για να λάβετε την ενημέρωση. (Εάν επιλέξετε [Ακύρωσ], η διαδικασία ενημέρωσης θα τερματιστεί.)
- **6.** Η συσκευή ξεκινά τη λήψη της νεότερης ενημέρωσης από το διακομιστή. (Η λήψη θα διαρκέσει κάποια λεπτά, ανάλογα με τις συνθήκες του οικιακού δικτύου σας)
- **7.** Όταν η λήψη ολοκληρωθεί, θα εμφανιστεί το μήνυμα "Η λήψη αρχείου ολοκληρώθηκε. Θέλετε να ενημερώσετε το λογισμικό σας;", το οποίο σας ρωτά αν θέλετε να γίνει η ενημέρωση.
- **8.** Επιλέξτε [OK] για να ξεκινήσει η ενημέρωση. (Εάν επιλέξετε [Ακύρωσ], η διαδικασία ενημέρωσης θα τερματιστεί και το αρχείο που λάβατε δεν θα μπορεί να χρησιμοποιηθεί ξανά. Για να ενημερώσετε το λογισμικό την επόμενη φορά, η διαδικασία ενημέρωσης λογισμικού θα πρέπει να ξεκινήσει από την αρχή.)

# **Προσοχή:**

Μην σβήσετε τη συσκευή κατά τη διάρκεια της ενημέρωσης λογισμικού.

# **ΠΡΟΣΟΧΗ**

Εάν το λογισμικό περιλαμβάνει την ενημέρωση του προγράμματος οδήγησης, το συρτάρι του δίσκου ίσως ανοίξει κατά τη διάρκεια της διαδικασίας.

- **9.** Όταν η ενημέρωση ολοκληρωθεί, θα εμφανιστεί το μήνυμα "Η ενημέρωση ολοκληρώθηκε." και η συσκευή θα σβήσει αυτόματα μετά από 5 δευτερόλεπτα.
- **10.**Ανάψτε ξανά τη μονάδα. Το σύστημα λειτουργεί τώρα με τη νέα έκδοση.

# **ΠΡΟΣΟΧΗ**

Η λειτουργία ενημέρωσης λογισμικού ίσως δεν λειτουργεί σωστά, ανάλογα με τις συνθήκες του Internet. Σε αυτήν την περίπτωση, μπορείτε να αποκτήσετε το τελευταίο λογισμικό από ένα εξουσιοδοτημένο κέντρο της LG και κατόπιν να ενημερώσετε τη συσκευή σας. Ανατρέξτε στην ενότητα "Υποστήριξη πελατών" στη σελίδα 91.

# **Προδιαγραφές εξόδου ήχου**

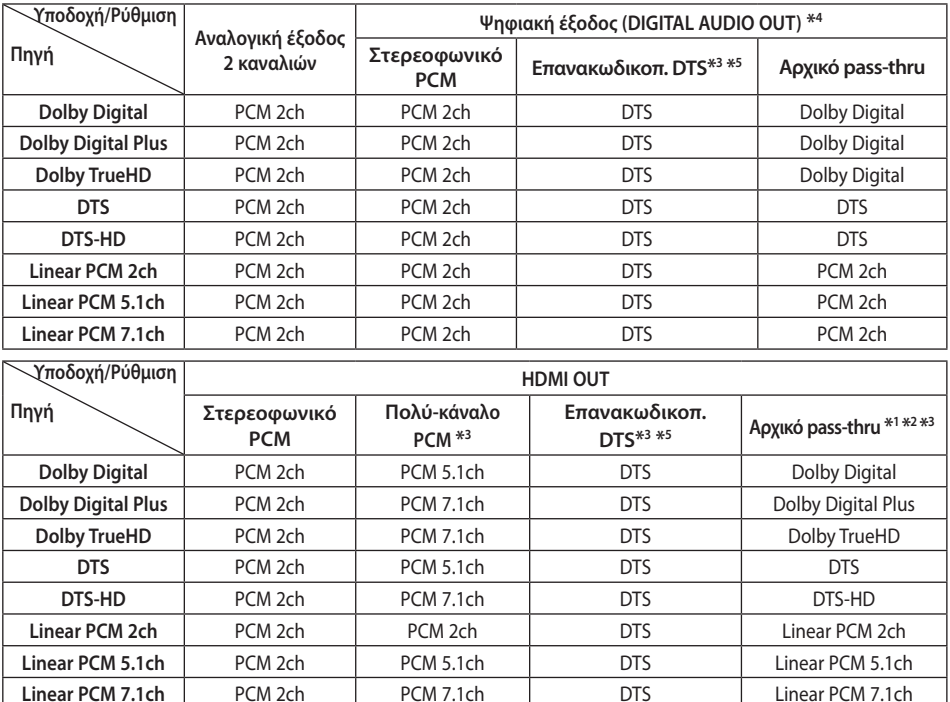

**Παράρτημα** Παράρτημα

- \*1 Ο δευτερεύων και διαδραστικός ήχος ίσως δεν συμπεριλαμβάνεται στη ροή εξόδου αν η επιλογή [Ψηφιακή έξοδος] ή [HDMI] έχει καθοριστεί σε [Αρχικό pass-thru]. (Εκτός από το LPCM Codec : η έξοδος περιλαμβάνει πάντα διαδραστικό και δευτερεύοντα ήχο.)
- \*2 Αυτή η συσκευή επιλέγει αυτόματα τον ήχο HDMI σύμφωνα με τις δυνατότητες αποκωδικοποίησης της συνδεδεμένης συσκευής HDMI, ακόμα κι αν η επιλογή [HDMI] έχει καθοριστεί σε [Αρχικό passthru].
- \*3 Η ρύθμιση [Πολύ-κάναλο PCM]/[Αρχικό pass-thru] της επιλογής [HDMI] και η ρύθμιση [Επανακωδικοπ. DTS] της επιλογής [Ψηφιακή έξοδος] δεν μπορούν να καθοριστούν ταυτόχρονα. Εάν τις χρησιμοποιήσετε ταυτόχρονα, η επιλογή [HDMI] ή [Ψηφιακή έξοδος] καθορίζεται σε [Στερεοφωνικό PCM] αυτόματα.
- \*4 Στην έξοδο ήχου PCM, η συχνότητα δειγματοληψίας του DIGITAL AUDIO OUT περιορίζεται στα 96 kHz.
- \*5 Εάν η επιλογή [HDMI] ή [Ψηφιακή έξοδος] ρυθμιστεί σε [Επανακωδικοπ. DTS], η έξοδος ήχου περιορίζεται στα 48 kHz και τα 5.1 κανάλια. Εάν η επιλογή [HDMI] ή [Ψηφιακή έξοδος] καθορίζεται σε [Επανακωδικοπ. DTS], ο ήχος Επανακωδικοπ. DTS εξάγεται για δίσκους BD-ROM και ο αρχικός ήχος εξάγεται για τους άλλους δίσκους (όπως [Αρχικό pass-thru]).
- Εάν η επιλογή [HDMI] έχει ρυθμιστεί σε [Πολύ-κάναλο PCM] και η επιλογή [Ψηφιακή έξοδος] έχει ρυθμιστεί σε [Αρχικό pass-thru] ενώ η αναπαραγωγή γίνεται με ήχο Dolby Digital Plus ή TrueHD, η ρύθμιση DIGITAL AUDIO OUT περιορίζεται σε "PCM 2ch".
- • Εάν η σύνδεση HDMI είναι έκδοσης 1.3 και από την υποδοχή εξόδου HDMI OUT εξάγεται ήχος Dolby Digital Plus/Dolby TrueHD, η υποδοχή DIGITAL AUDIO OUT περιορίζεται σε "PCM 2 καναλιών" (όταν γίνεται ταυτόχρονη σύνδεση HDMI και DIGITAL AUDIO OUT).
- • Ο ήχος εξάγεται ως PCM 48 kHz/16 bit για αρχεία MP3/WMA και PCM 44.1kHz/16 bit για CD ήχου κατά την αναπαραγωγή.
- • Ο ήχος Dolby TrueHD που καταγράφεται σε ορισμένους δίσκους Blu-ray αποτελείται από ήχο Dolby Digital και TrueHD. Ο ήχος Dolby Digital εξάγεται μέσω υποδοχών εξόδου DIGITAL AUDIO OUT και η ένδειξη "DD" εμφανίζεται στην οθόνη αν δεν εξάγεται ήχος TrueHD (για παράδειγμα, όταν η επιλογή [HDMI] καθορίζεται σε [Στερεοφωνικό PCM] και η επιλογή [Ψηφιακή έξοδος] σε [Αρχικό pass-thru]).
- • Πρέπει να επιλέξετε μια έξοδο ψηφιακού ήχου και μια μέγιστη συχνότητα δειγματοληψίας που ο ενισχυτής σας (ή ο δείκτης AV) αποδέχεται, χρησιμοποιώντας τις επιλογές [Ψηφιακή έξοδος], [HDMI] και [Συχν. Δειγματοληψ.] στο μενού ρυθμίσεων [Ρύθμιση] (ανατρέξτε στη σελίδα 36-37).
- Με μια σύνδεση ψηφιακού ήχου (DIGITAL AUDIO OUT ή HDMI), οι ήχοι των πλήκτρων στο μενού ενός δίσκου BD-ROM ίσως να μην ακούγονται αν η επιλογή [Ψηφιακή έξοδος] ή [HDMI] καθορίζεται σε [Αρχικό pass-thru].
- • Εάν η μορφή ήχου της ψηφιακής εξόδου δεν υποστηρίζεται από τον δέκτη σας, ο δέκτης θα παράγει έναν δυνατό, παραμορφωμένο ήχο, ή καθόλου ήχο.
- • Ψηφιακός surround ήχος πολλαπλών καναλιών μέσω ψηφιακής σύνδεσης μπορεί να επιτευχθεί μόνο αν ο δέκτης σας διαθέτει ψηφιακό αποκωδικοποιητή πολλαπλών καναλιών.

**7**

HR558D-P.BGRCLLK\_MFL65225506\_GREEK.indd 101 10.8. 8. **block and the first of the first of the first of the first of the first of the first of the first of the first of the first of the first of the first of the first of th** 

# **Ανάλυση εξόδου βίντεο**

#### **Όταν αναπαράγονται μέσα χωρίς προστασία αντιγραφής**

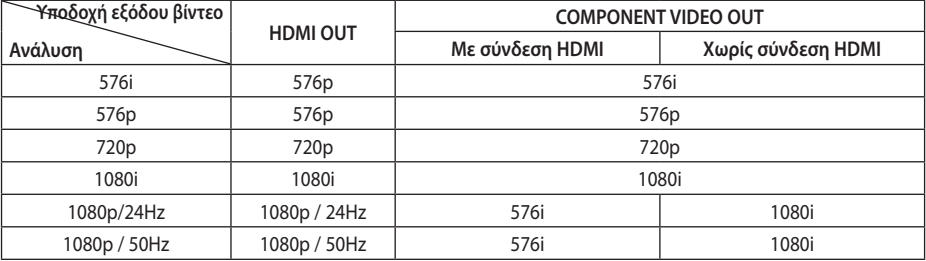

#### **Όταν αναπαράγονται μέσα με προστασία αντιγραφής**

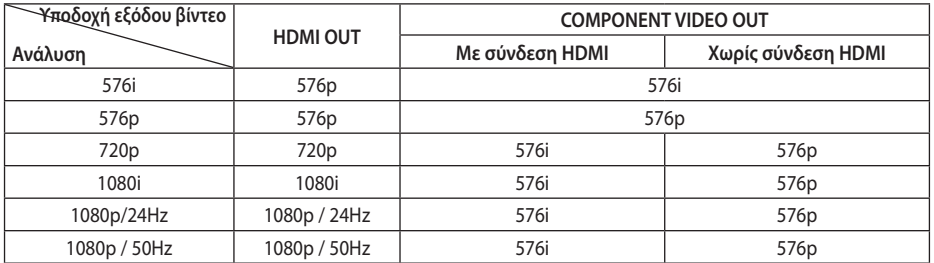

### **Σύνδεση HDMI OUT**

- • Για την ρύθμιση της ανάλυσης 576i η πραγματική ανάλυση εξόδου του HDMI OUT θα αλλάξει σε 576p.
- • Εάν επιλέξετε μια ανάλυση χειροκίνητα και κατόπιν συνδέσετε την υποδοχή HDMI με την τηλεόρασή σας και η τηλεόραση δεν τη δέχεται, η ρύθμιση ανάλυσης καθορίζεται σε [Αυτόματο].
- Εάν επιλέξετε μια ανάλυση που η τηλεόρασή σας δεν δέχεται, θα εμφανιστεί ένα σχετικό προειδοποιητικό μήνυμα. Μετά από μια αλλαγή ανάλυσης, αν δεν μπορείτε να δείτε την οθόνη, περιμένετε 20 δευτερόλεπτα και η ανάλυση θα επανέλθει αυτόματα στην προηγούμενη ρύθμιση.
- • Ο ρυθμός καρέ εξόδου βίντεο 1080p μπορεί να καθοριστεί αυτόματα σε 24Hz ή 50Hz, ανάλογα με τις δυνατότητες και τις προτιμήσεις της συνδεδεμένης τηλεόρασης και σύμφωνα με τον έμφυτο ρυθμό καρέ βίντεο των περιεχομένων του δίσκου BD-ROM.

### **Σύνδεση COMPONENT VIDEO OUT**

Οι δίσκοι BD και DVD μπορούν να αποτρέψουν κλιμάκωση στην αναλογική έξοδο.

### **Σύνδεση VIDEO OUT**

Η ανάλυση της υποδοχής εξόδου VIDEO OUT εξάγεται πάντα σε 576i.

# **Προδιαγραφές**

### **Γενικά**

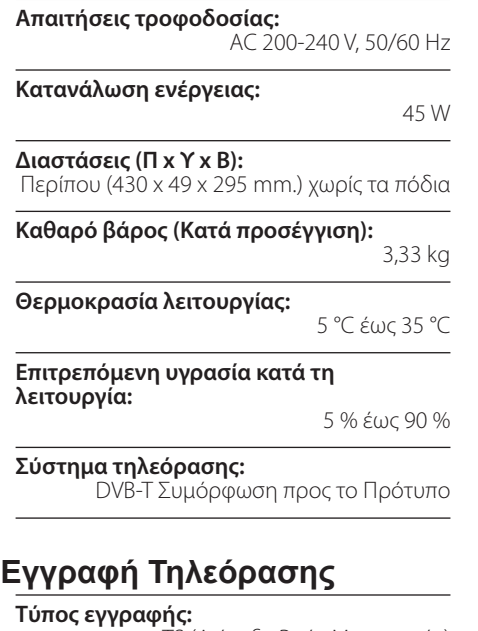

TS (Διάταξη Ροής Μεταφοράς)

**Μέσο που επιδέχεται εγγραφή:** Σύστημα Εξωτερικού Δίσκου, (250GB), USB 2.0 HDD

**Διάταξη ηχητικής εγγραφής:** Dolby Digital (2CH)

### **Συνδέτες**

#### **VIDEO OUT:**

1.0 V (p-p), 75 Ω, αρνητικός συγχρονισμός, RCA υποδοχή x 1 / SCART x 1

#### **COMPONENT VIDEO OUT:**

(Y) 1.0 V (p-p), 75 Ω, αρνητικός συγχρονισμός, RCA υποδοχή x 1, (Pb)/(Pr) 0.7 V (p-p), 75 Ω, RCA jack x 2

#### **HDMI OUT (video/audio):**

19 ακίδες (τυπικό HDMI, Τύπου A)

#### **ANALOGUE AUDIO OUT:**

2.0 Vrms (1 kHz, 0 dB), 600 Ω, RCA υποδοχή (Α, Δ) x 1

**DIGITAL OUT (COAXIAL):**  0.5 V (p-p), 75 Ω, RCA υποδοχή x 1

#### **ANTENNA IN:**

Είσοδος κεραίας, 75 ohms

**Θύρα USB**

4 pin (πρότυπη θύρα USB 2,0)

### **Σύστημα**

**Λέιζερ:**

Ημιαγωγός λέιζερ,

#### **μήκος κύματος:**

405 nm / 650 nm

#### **Σύστημα σήματος:**

Τυπικό σύστημα χρώματος τηλεόρασης PAL/ **NTSC** 

#### **Απόκριση συχνότητας:**

20 Hz έως 20 kHz (με δειγματοληψία 48 kHz, 96 kHz, 192 kHz)

#### **Αναλογία σήματος προς θόρυβο:**

Περισσότερο από 100 dB (μόνο για ακροδέκτες αναλογικής εξόδου)

**Αρμονική παραμόρφωση:**

Λιγότερο από 0,008%

**Δυναμική περιοχή:** Περισσότερο από 95 dB

#### **Υποδοχή LAN:**

Υποδοχή Ethernet x 1, 10BASE-T/100BASE-TX

#### **Ασύρματο LAN (εσωτερική κεραία):**

Πρόσβαση ασύρματου δικτύου με το πρότυπο Integrated IEEE 802.11n, συμβατό με δίκτυα 802.11b/g Wi-Fi.

**Παροχή ρεύματος δίαυλου (USB):**  $DC 5V = 500 mA$ 

• Η σχεδίαση και οι προδιαγραφές ενδέχεται να αλλάξουν χωρίς προειδοποίηση.

# **ΣΗΜΑΝΤΙΚΕΣ ΠΛΗΡΟΦΟΡΙΕΣ ΣΧΕΤΙΚΑ ΜΕ ΤΙΣ ΥΠΗΡΕΣΙΕΣ ΔΙΚΤΥΟΥ**

ΔΙΑΒΑΣΤΕ ΠΡΟΣΕΚΤΙΚΑ. Η ΧΡΗΣΗ ΤΩΝ ΥΠΗΡΕΣΙΩΝ ΔΙΚΤΥΟΥ ΥΠΟΚΕΙΤΑΙ ΣΤΟΥΣ ΠΑΡΑΚΑΤΩ ΟΡΟΥΣ ΚΑΙ ΣΥΝΘΗΚΕΣ.

Η χρήση των Υπηρεσιών Δικτύου απαιτεί σύνδεση στο Internet, η οποία πωλείται ξεχωριστά και για την οποία φέρετε την αποκλειστική ευθύνη. Οι Υπηρεσίες Δικτύου μπορεί να περιορίζονται ή να τίθενται όρια ανάλογα με την ποιότητα, τις δυνατότητες και τους τεχνικούς περιορισμούς της υπηρεσίας Internet που διαθέτετε.

Οι Υπηρεσίες Δικτύου ανήκουν σε τρίτα μέρη και ενδέχεται να προστατεύονται με πνευματικά δικαιώματα, ευρεσιτεχνίες, εμπορικά σήματα ή/και άλλους νόμους πνευματικής ιδιοκτησίας. Οι Υπηρεσίες Δικτύου παρέχονται αποκλειστικά για προσωπική και όχι εμπορική χρήση. Εκτός αν εγκρίνεται ρητά από τον αντίστοιχο κάτοχο του περιεχομένου ή τον παροχέα υπηρεσιών, δεν επιτρέπεται να τροποποιείτε, αντιγράφετε, αναδημοσιεύετε, φορτώνετε, κοινοποιείτε, μεταδίδετε, μεταφράζετε, πουλάτε, δημιουργείτε παράγωγα έργα, εκμεταλλεύεστε ή διανέμετε με κανέναν τρόπο ή μέσο κανένα περιεχόμενο και καμία υπηρεσία που είναι προσβάσιμη μέσω αυτού του προϊόντος.

Η LG ΔΕΝ ΦΕΡΕΙ ΕΥΘΥΝΗ ΓΙΑ ΤΗ ΧΡΗΣΗ ΤΩΝ ΥΠΗΡΕΣΙΩΝ ΔΙΚΤΥΟΥ. ΟΙ ΥΠΗΡΕΣΙΕΣ ΔΙΚΤΥΟΥ ΠΑΡΕΧΟΝΤΑΙ "ΩΣ ΕΧΟΥΝ". ΣΤΟΝ ΜΕΓΙΣΤΟ ΕΠΙΤΡΕΠΟΜΕΝΟ ΒΑΘΜΟ ΑΠΟ ΤΟΝ ΝΟΜΟ, Η LG ΔΕΝ ΔΙΝΕΙ ΚΑΜΙΑ ΔΗΛΩΣΗ Ή ΕΓΓΥΗΣΗ ΚΑΝΕΝΟΣ ΕΙΔΟΥΣ (i) ΓΙΑ ΤΗΝ ΑΚΡΙΒΕΙΑ, ΤΗΝ ΕΓΚΥΡΟΤΗΤΑ, ΤΗΝ ΕΠΙΚΑΙΡΗ ΚΑΤΑΣΤΑΣΗ, ΤΗΝ ΝΟΜΙΜΟΤΗΤΑ Ή ΤΗΝ ΠΛΗΡΟΤΗΤΑ ΚΑΜΙΑΣ ΥΠΗΡΕΣΙΑΣ ΔΙΚΤΥΟΥ ΠΟΥ ΔΙΑΤΙΘΕΤΑΙ ΜΕΣΩ ΑΥΤΟΥ ΤΟΥ ΠΡΟΪΟΝΤΟΣ Ή (ii) ΟΤΙ ΟΙ ΥΠΗΡΕΣΙΕΣ ΔΙΚΤΥΟΥ ΔΕΝ ΕΧΟΥΝ ΙΟΥΣ Ή ΑΛΛΑ ΕΞΑΡΤΗΜΑΤΑ ΠΟΥ ΜΠΟΡΟΥΝ ΝΑ ΜΟΛΥΝΟΥΝ, ΝΑ ΒΛΑΨΟΥΝ Ή ΝΑ ΠΡΟΚΑΛΕΣΟΥΝ ΖΗΜΙΑ ΣΕ ΑΥΤΟ ΤΟ ΠΡΟΪΟΝ, ΣΤΟΝ ΥΠΟΛΟΓΙΣΤΗ, ΣΤΗΝ ΤΗΛΕΟΡΑΣΗ Ή ΣΕ ΑΛΛΟ ΕΞΟΠΛΙΣΜΟ Ή ΣΕ ΤΥΧΟΝ ΑΛΛΗ ΙΔΙΟΚΤΗΣΙΑ. Η LG ΑΠΟΠΟΙΕΙΤΑΙ ΡΗΤΑ ΚΑΘΕ ΣΙΩΠΗΡΗΣ ΕΓΓΥΗΣΗΣ, ΣΥΜΠΕΡΙΛΑΜΒΑΝΟΜΕΝΩΝ ΕΝΔΕΙΚΤΙΚΑ ΤΩΝ ΕΓΓΥΗΣΕΩΝ ΕΜΠΟΡΕΥΣΙΜΟΤΗΤΑΣ Ή ΚΑΤΑΛΛΗΛΟΤΗΤΑΣ ΓΙΑ ΕΝΑΝ ΣΥΓΚΕΚΡΙΜΕΝΟ ΣΚΟΠΟ.

ΣΕ ΚΑΜΙΑ ΠΕΡΙΠΤΩΣΗ ΚΑΙ ΥΠΟ ΚΑΜΙΑ ΝΟΜΙΚΗ ΘΕΩΡΙΑ ΕΙΤΕ ΣΥΜΒΑΤΙΚΗ, ΕΠΙ ΑΔΙΚΟΠΡΑΞΙΑ, ΡΗΤΗ ΕΥΘΥΝΗ Ή ΜΕ ΟΠΟΙΟΝΔΗΠΟΤΕ ΑΛΛΟ ΤΡΟΠΟ, Η LG ΔΕΝ ΦΕΡΕΙ ΕΥΘΥΝΗ ΠΡΟΣ ΤΟ ΑΤΟΜΟ ΣΑΣ Ή ΟΠΟΙΟΔΗΠΟΤΕ ΤΡΙΤΟ ΜΕΡΟΣ ΓΙΑ ΟΠΟΙΑΔΗΠΟΤΕ ΑΜΕΣΗ, ΕΜΜΕΣΗ, ΤΥΧΑΙΑ, ΕΙΔΙΚΗ, ΝΟΜΙΜΗ, ΕΠΑΚΟΛΟΥΘΗ Ή ΑΛΛΗ ΖΗΜΙΑ Ή ΑΜΟΙΒΕΣ ΔΙΚΗΓΟΡΩΝ Ή ΕΞΟΔΑ ΠΟΥ ΣΧΕΤΙΖΟΝΤΑΙ ΜΕ Ή ΠΡΟΚΥΠΤΟΥΝ ΑΠΟ ΤΙΣ ΥΠΗΡΕΣΙΕΣ ΔΙΚΤΥΟΥ ΑΚΟΜΑ ΚΑΙ ΑΝ ΕΧΕΙ ΥΠΟΔΕΙΧΘΕΙ Η ΠΙΘΑΝΟΤΗΤΑ ΤΕΤΟΙΩΝ ΖΗΜΙΩΝ Ή ΑΝ ΤΕΤΟΙΕΣ ΖΗΜΙΕΣ ΘΑ ΜΠΟΡΟΥΣΑΝ ΛΟΓΙΚΑ ΝΑ ΕΙΧΑΝ ΠΡΟΒΛΕΦΘΕΙ.

Οι Υπηρεσίες Δικτύου ενδέχεται να τερματιστούν ή να διακοπούν οποιαδήποτε στιγμή και η LG δεν δηλώνει ή εγγυάται ότι η Υπηρεσία Δικτύου θα παραμείνει διαθέσιμη για συγκεκριμένη χρονική περίοδο. Η χρήση των Υπηρεσιών Δικτύου μπορεί να υπόκειται σε πρόσθετους όρους και συνθήκες του σχετικού φορέα παροχής υπηρεσιών τρίτου μέρους. Οι Υπηρεσίες Δικτύου μεταδίδονται από τρίτα μέρη μέσω δικτύων και εγκαταστάσεων μεταδόσεων στα οποία η LG δεν έχει κανέναν έλεγχο. Η LG ΑΠΟΠΟΙΕΙΤΑΙ ΡΗΤΑ ΟΠΟΙΑΔΗΠΟΤΕ ΕΥΘΥΝΗ 'Η ΥΠΟΧΡΕΩΣΗ ΓΙΑ ΤΥΧΟΝ ΔΙΑΚΟΠΗ Ή ΑΝΑΒΟΛΗ ΟΠΟΙΑΣΔΗΠΟΤΕ ΥΠΗΡΕΣΙΑΣ ΔΙΚΤΥΟΥ.

Η LG δεν είναι ούτε υπεύθυνη ούτε υπόλογη για υπηρεσία πελατών που σχετίζεται με τις Υπηρεσίες Δικτύου. Οποιαδήποτε ερώτηση ή αίτημα πρέπει να πραγματοποιείται απευθείας στους αντίστοιχους παροχείς της Υπηρεσίας Δικτύου.

Η ονομασία "Υπηρεσία(ίες) Δικτύου" υποδεικνύει τις υπηρεσίες τρίτου μέρους που υπάρχουν διαθέσιμες μέσω αυτού του προϊόντος, συμπεριλαμβανομένων ενδεικτικά όλων των δεδομένων, του λογισμικού, των συνδέσεων, των μηνυμάτων, των βίντεο και άλλου περιεχομένου που υπάρχει σε αυτές ή χρησιμοποιείται σε σχέση με αυτές.

Η ονομασία "LG" υποδεικνύει την LG Electronics, Inc., τη γονική εταιρεία και όλες τις αντίστοιχες εξαρτημένες, θυγατρικές εταιρείες και τις σχετικές εταιρείες παγκοσμίως.

# **Ειδοποίηση λογισμικού ανοικτού κώδικα**

Τα παρακάτω εκτελέσιμα στοιχεία GPL και οι βιβλιοθήκες LGPL που χρησιμοποιούνται στο προϊόν υπόκεινται στις Άδειες Χρήσης Λογισμικού GPL2.0/LGPL2.1:

**ΕΚΤΕΛΕΣΙΜΑ ΣΤΟΙΧΕΙΑ GPL:** Linux kernel 2.6, bash, busybox, cramfs, dhcpcd, e2fsprogs, fdisk, mkdosfs, mtdutils, net-tools, procps, samba-3.0.25b, sysutils, tcpdump, tftpd, tinylogin, unzip, utelnetd

**ΒΙΒΛΙΟΘΗΚΕΣ LGPL:** uClibc, DirectFB, blowfish, cairo, ffmpeg, iconv, libusb, mpg123

#### **ΒΙΒΛΙΟΘΗΚΗ gSOAP Public License 1.3:** gsoap

Η LG Electronics δύναται να σας παράσχει πηγαίο κώδικα σε CD-ROM έναντι αντιτίμου που καλύπτει το κόστος τέλεσης της εν λόγω διάθεσης, όπως το κόστος μέσων, αποστολής και διάθεσης, κατόπιν αιτήματός σας μέσω ηλεκτρονικού μηνύματος προς την LG Electronics στη διεύθυνση: opensource@lge.com

Η εν λόγω προσφορά ισχύει για χρονικό διάστημα τριών (3) ετών από την ημερομηνία διάθεσης αυτού του προϊόντος από την LG Electronics.

Μπορείτε να αποκτήσετε αντίγραφο των αδειών GPL, LGPL από τις διευθύνσεις http://www.gnu.org/licenses/ old-licenses/gpl-2.0.html και http://www.gnu.org/ licenses/old-licenses/lgpl-2.1.html .

Επίσης, αντίγραφο της δημόσιας άδειας του gSOAP μπορείτε να βρείτε στη διεύθυνση http://www.cs.fsu.edu/~engelen/license.html.

Αυτό το λογισμικό βασίζεται εν μέρει στην εργασία του Independent JPEG Group copyright © 1991 – 1998, Thomas G. Lane.

Αυτό το προϊόν περιλαμβάνει

- boost C++: copyright © Beman Dawes 1999-2003
- • c-ares : copyright © 1998 από το Τεχνολογικό Πανεπιστήμιο της Μασαχουσέτης (Massachusetts Institute of Technology)
- • curl: copyright © 1996 2008, Daniel Stenberg
- • expat: copyright © 2006 expat maintainers
- freetype: copyright © 2003 The FreeType Project (www.freetype.org).
- jpeg: Αυτό το λογισμικό βασίζεται εν μέρει στην εργασία του Independent JPEG Group copyright © 1991 – 1998, Thomas G. Lane.
- mng: copyright © 2000-2007 Gerard Juyn, Glenn Randers-Pehrson
- ntp: copyright © David L. Mills 1992-2006
- • OpenSSL:
	- κρυπτογραφικό λογισμικό που αναπτύχθηκε από τον Eric Young (eay@cryptsoft.com).
	- λογισμικό που αναπτύχθηκε από τον Tim Hudson (tjh@cryptsoft.com).
	- λογισμικό που αναπτύχθηκε από την OpenSSL Project για χρήση με το OpenSSL Toolkit. (http://www.openssl.org)
- png: copyright © 2004 Glenn Randers-Pehrson
- portmap : copyright © 1990 The Regents του Πανεπιστημίου της Καλιφόρνια
- ptmalloc : copyright © 2001-2006 Wolfram Gloger
- UnitTest++: copyright © 2006 Noel Llopis και Charles Nicholson
- UPnP SDK : copyright © 2000-2003 Intel Corporation
- strace: copyright © 1991, 1992 Paul Kranenburg copyright © 1993 Branko Lankester copyright © 1993 Ulrich Pegelow copyright © 1995, 1996 Michael Elizabeth Chastain copyright © 1993, 1994, 1995, 1996 Rick Sladkey copyright © 1999,2000 Wichert Akkerman
- • xml2 : copyright © 1998-2003 Daniel Veillard
- $XML-RPC For C/C++:$ copyright © 2001 από την First Peer, Inc. Με την επιφύλαξη παντός δικαιώματος. copyright © 2001 by Eric Kidd. Με την επιφύλαξη παντός δικαιώματος.
- zlib: copyright © 1995-2002 Jean-loup Gailly και Mark Adler.

#### Με την επιφύλαξη παντός δικαιώματος

Δια του παρόντος παρέχεται άδεια, χωρίς χρέωση, σε κάθε κάτοχο αντιγράφου του παρόντος λογισμικού και των σχετικών αρχείων βιβλιογραφίας (το "Λογισμικό"), να χειρίζεται το Λογισμικό χωρίς περιορισμό, συμπεριλαμβανομένων, χωρίς να περιορίζονται σε αυτά, των δικαιωμάτων χρήσης, αντιγραφής, τροποποίησης, συγχώνευσης, δημοσίευσης, διανομής, υπεκχώρησης, ή/και πώλησης αντιγράφων του Λογισμικού, ενώ περαιτέρω παρέχεται άδεια στα πρόσωπα στα οποία παρέχεται με τους ανωτέρω τρόπους το Λογισμικό να πράττουν ομοίως, σύμφωνα με τους κατωτέρω όρους: ΤΟ ΛΟΓΙΣΜΙΚΟ ΠΑΡΕΧΕΤΑΙ «ΩΣ ΕΧΕΙ» ΧΩΡΙΣ ΚΑΜΙΑ ΕΓΓΥΗΣΗ ΚΑΝΕΝΟΣ ΕΙΔΟΥΣ, ΡΗΤΗ Ή ΚΑΤΑ ΣΥΝΕΠΑΓΩΓΗ, ΣΥΜΠΕΡΙΛΑΜΒΑΝΟΜΕΝΩΝ ΧΩΡΙΣ

ΝΑ ΠΕΡΙΟΡΙΖΟΝΤΑΙ ΣΕ ΑΥΤΕΣ ΤΩΝ ΕΓΓΥΗΣΕΩΝ ΕΜΠΟΡΕΥΣΙΜΟΤΗΤΑΣ, ΚΑΤΑΛΛΗΛΟΤΗΤΑΣ ΓΙΑ ΣΥΓΚΕΚΡΙΜΕΝΗ ΧΡΗΣΗ ΚΑΙ ΜΗ ΠΑΡΑΒΙΑΣΗΣ ΔΙΚΑΙΩΜΑΤΩΝ. ΣΕ ΚΑΜΙΑ ΠΕΡΙΠΤΩΣΗ ΟΙ ΔΗΜΙΟΥΡΓΟΙ Ή ΚΑΤΟΧΟΙ ΤΩΝ ΠΝΕΥΜΑΤΙΚΩΝ ΔΙΚΑΙΩΜΑΤΩΝ ΔΕΝ ΕΥΘΥΝΟΝΤΑΙ ΓΙΑ ΟΙΑΔΗΠΟΤΕ ΑΞΙΩΣΗ ΖΗΜΙΩΝ Ή ΑΛΛΗ ΥΠΑΙΤΙΟΤΗΤΑ, ΒΑΣΕΙ ΣΥΜΒΟΛΑΙΟΥ, ΑΔΙΚΟΠΡΑΞΙΑ Ή ΑΛΛΩΣ, ΠΟΥ ΑΠΟΡΡΕΕΙ ΑΠΟ Ή ΣΕ ΣΧΕΣΗ ΜΕ ΤΗ ΧΡΗΣΗ Ή ΑΛΛΕΣ ΕΝΕΡΓΕΙΕΣ ΜΕ ΤΟ ΛΟΓΙΣΜΙΚΟ.

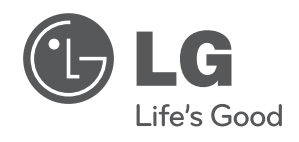

 $\overline{\phantom{a}}$